# Oracle® Database Appliance X6-2-HA Deployment and User's Guide

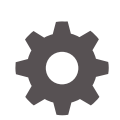

Release 12.2.1.3.0 for Linux x86-64 E93449-03 June 2018

ORACLE

Oracle Database Appliance X6-2-HA Deployment and User's Guide, Release 12.2.1.3.0 for Linux x86-64

E93449-03

Copyright © 2016, 2018, Oracle and/or its affiliates. All rights reserved.

Primary Authors: Aparna Kamath, Laura Hartman,

This software and related documentation are provided under a license agreement containing restrictions on use and disclosure and are protected by intellectual property laws. Except as expressly permitted in your license agreement or allowed by law, you may not use, copy, reproduce, translate, broadcast, modify, license, transmit, distribute, exhibit, perform, publish, or display any part, in any form, or by any means. Reverse engineering, disassembly, or decompilation of this software, unless required by law for interoperability, is prohibited.

The information contained herein is subject to change without notice and is not warranted to be error-free. If you find any errors, please report them to us in writing.

If this is software or related documentation that is delivered to the U.S. Government or anyone licensing it on behalf of the U.S. Government, then the following notice is applicable:

U.S. GOVERNMENT END USERS: Oracle programs, including any operating system, integrated software, any programs installed on the hardware, and/or documentation, delivered to U.S. Government end users are "commercial computer software" pursuant to the applicable Federal Acquisition Regulation and agencyspecific supplemental regulations. As such, use, duplication, disclosure, modification, and adaptation of the programs, including any operating system, integrated software, any programs installed on the hardware, and/or documentation, shall be subject to license terms and license restrictions applicable to the programs. No other rights are granted to the U.S. Government.

This software or hardware is developed for general use in a variety of information management applications. It is not developed or intended for use in any inherently dangerous applications, including applications that may create a risk of personal injury. If you use this software or hardware in dangerous applications, then you shall be responsible to take all appropriate fail-safe, backup, redundancy, and other measures to ensure its safe use. Oracle Corporation and its affiliates disclaim any liability for any damages caused by use of this software or hardware in dangerous applications.

Oracle and Java are registered trademarks of Oracle and/or its affiliates. Other names may be trademarks of their respective owners.

Intel and Intel Xeon are trademarks or registered trademarks of Intel Corporation. All SPARC trademarks are used under license and are trademarks or registered trademarks of SPARC International, Inc. AMD, Opteron, the AMD logo, and the AMD Opteron logo are trademarks or registered trademarks of Advanced Micro Devices. UNIX is a registered trademark of The Open Group.

This software or hardware and documentation may provide access to or information about content, products, and services from third parties. Oracle Corporation and its affiliates are not responsible for and expressly disclaim all warranties of any kind with respect to third-party content, products, and services unless otherwise set forth in an applicable agreement between you and Oracle. Oracle Corporation and its affiliates will not be responsible for any loss, costs, or damages incurred due to your access to or use of third-party content, products, or services, except as set forth in an applicable agreement between you and Oracle.

## **Contents**

### [Preface](#page-16-0)

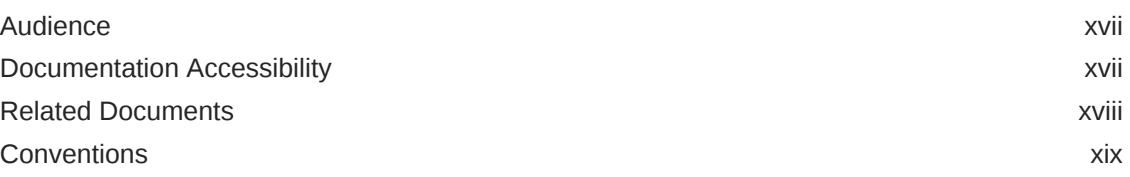

## 1 [About Oracle Database Appliance X6-2-HA](#page-19-0)

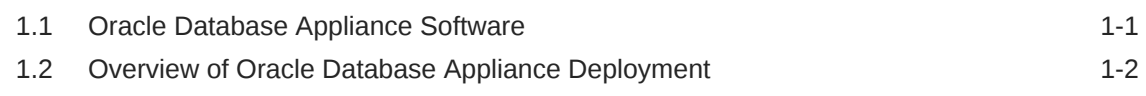

### 2 [Preparing for Oracle Database Appliance Installation and](#page-22-0) [Deployment](#page-22-0)

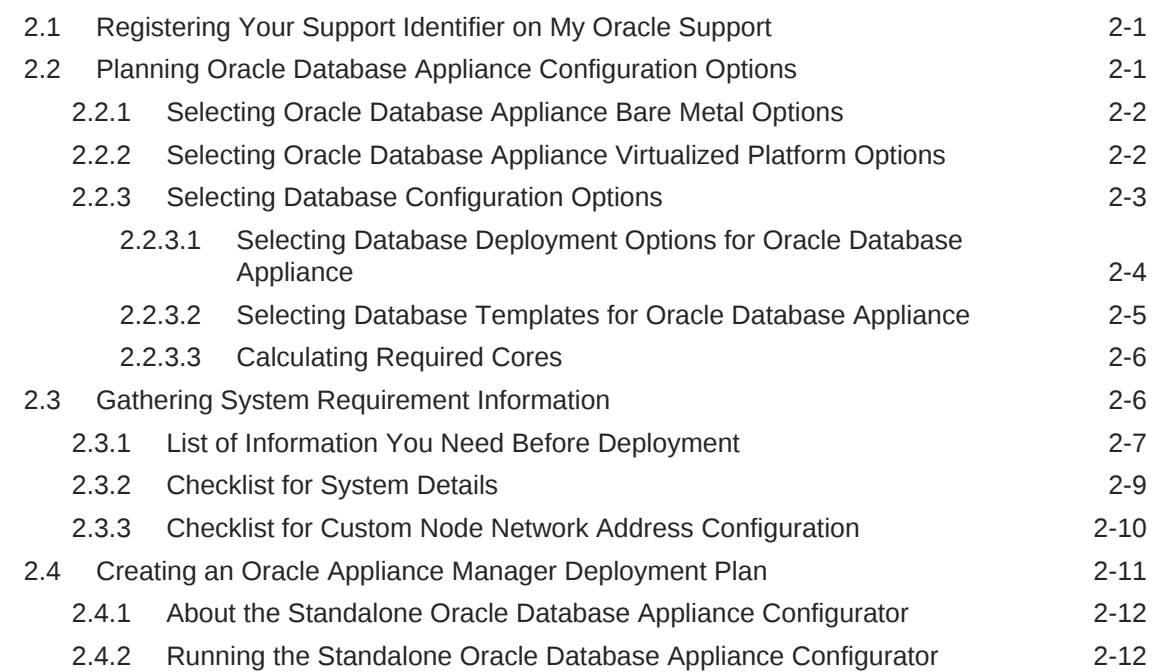

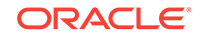

### 3 [Readying Oracle Database Appliance for Deployment](#page-40-0)

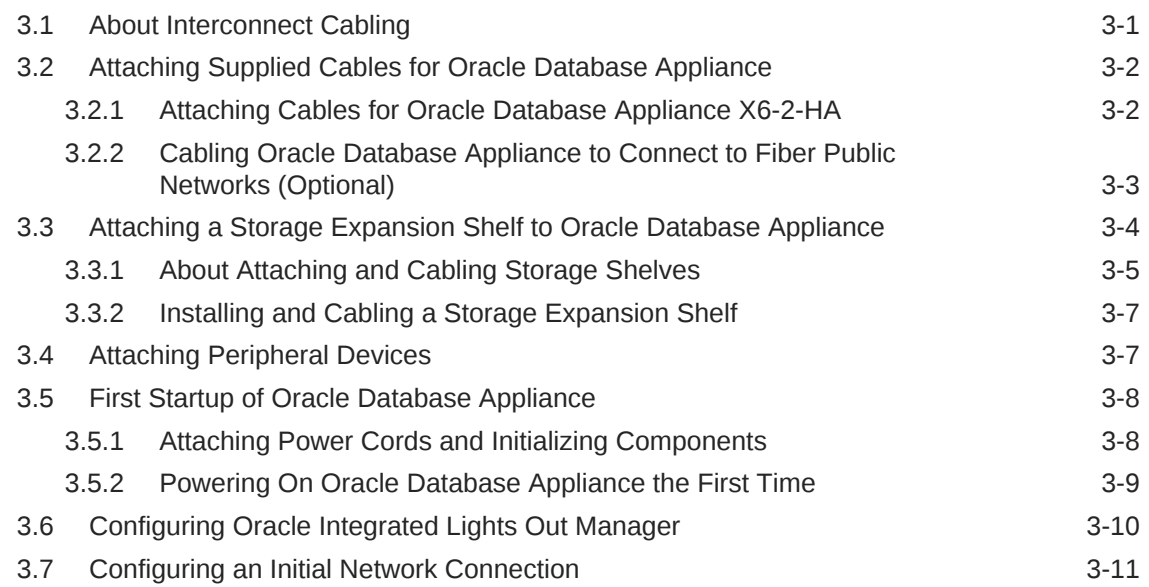

### 4 [Deploying Oracle Software on Oracle Database Appliance](#page-53-0)

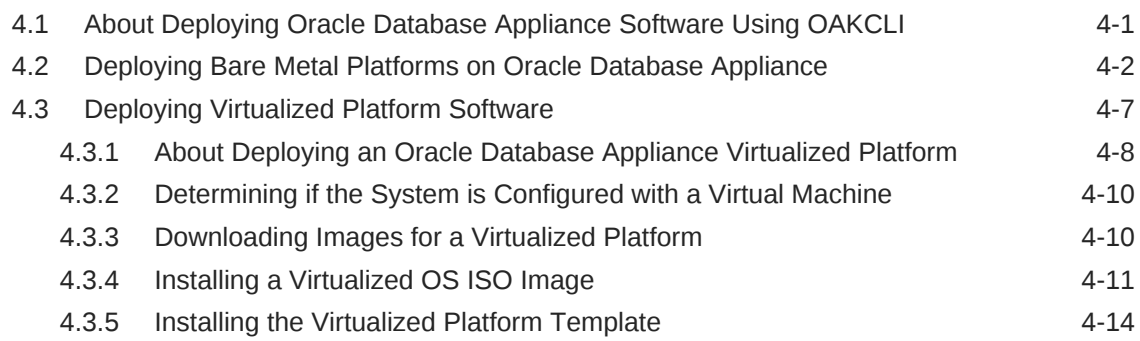

### 5 [Oracle Database Appliance Postinstallation Tasks](#page-72-0)

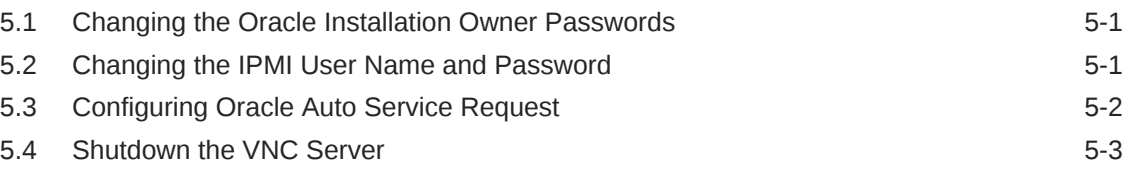

### 6 [Updating Oracle Database Appliance Software](#page-75-0)

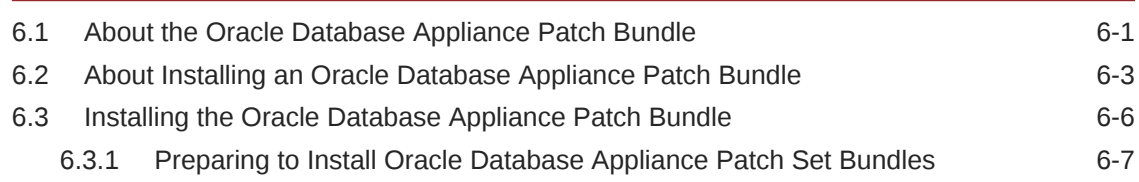

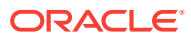

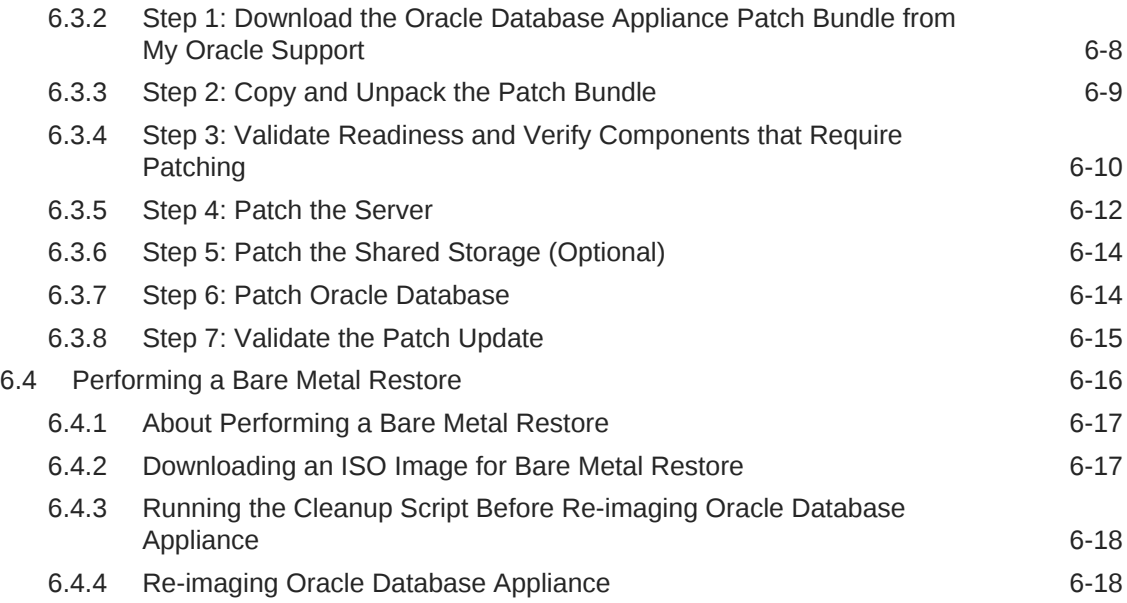

## 7 [Managing Oracle Database on Oracle Database Appliance](#page-95-0)

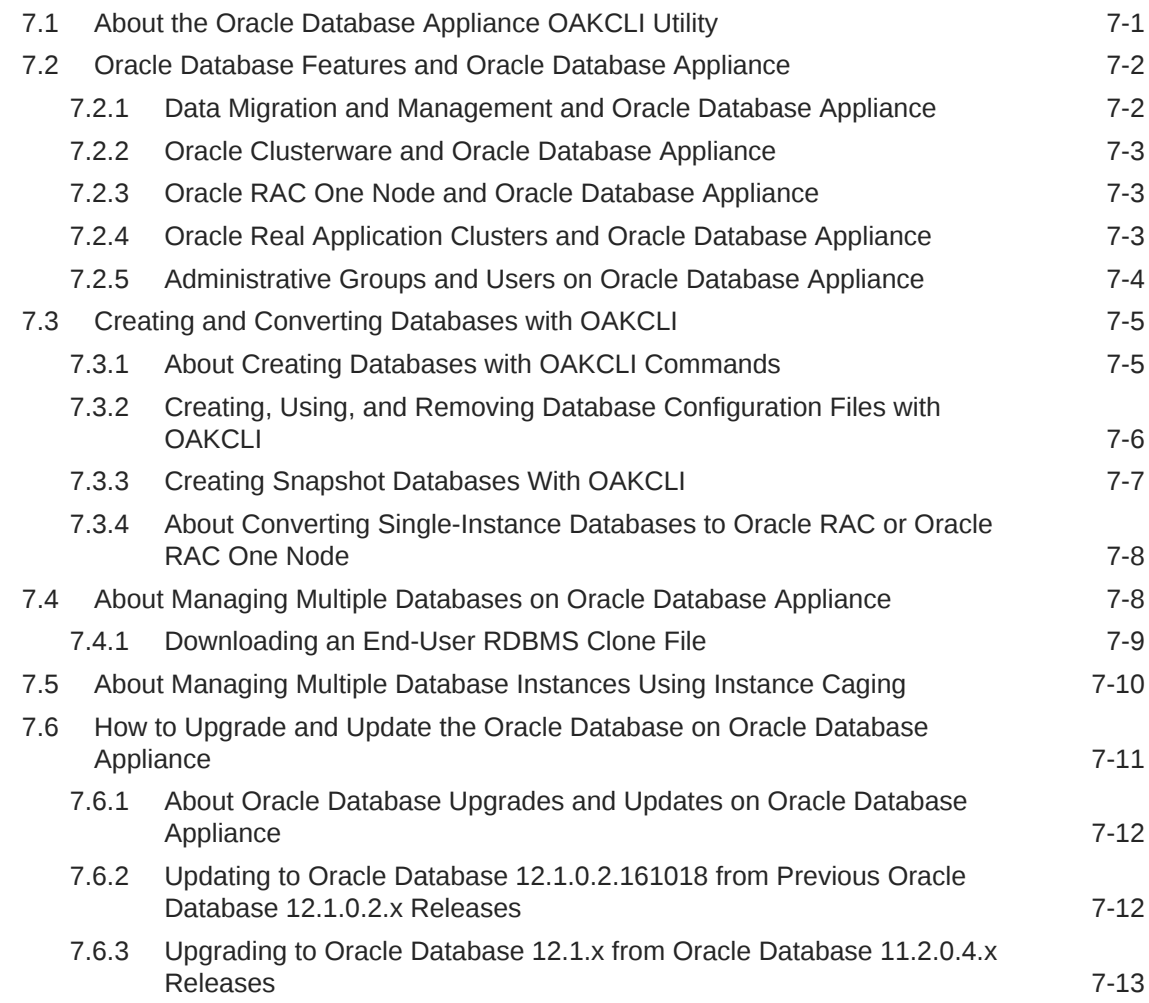

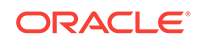

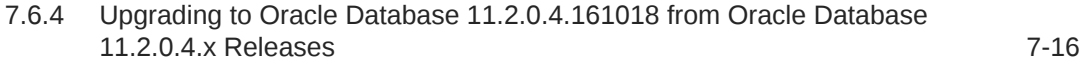

## 8 [Managing Storage](#page-112-0)

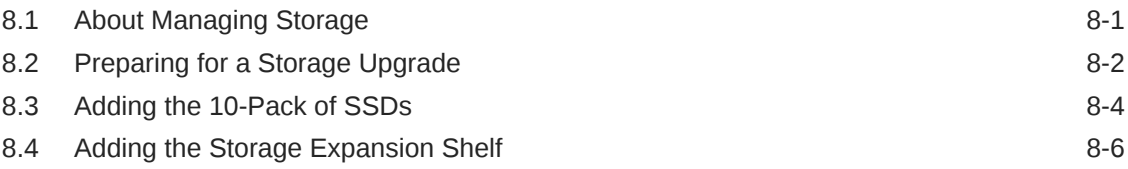

## 9 [Managing an Oracle Database Appliance Virtualized Platform](#page-120-0)

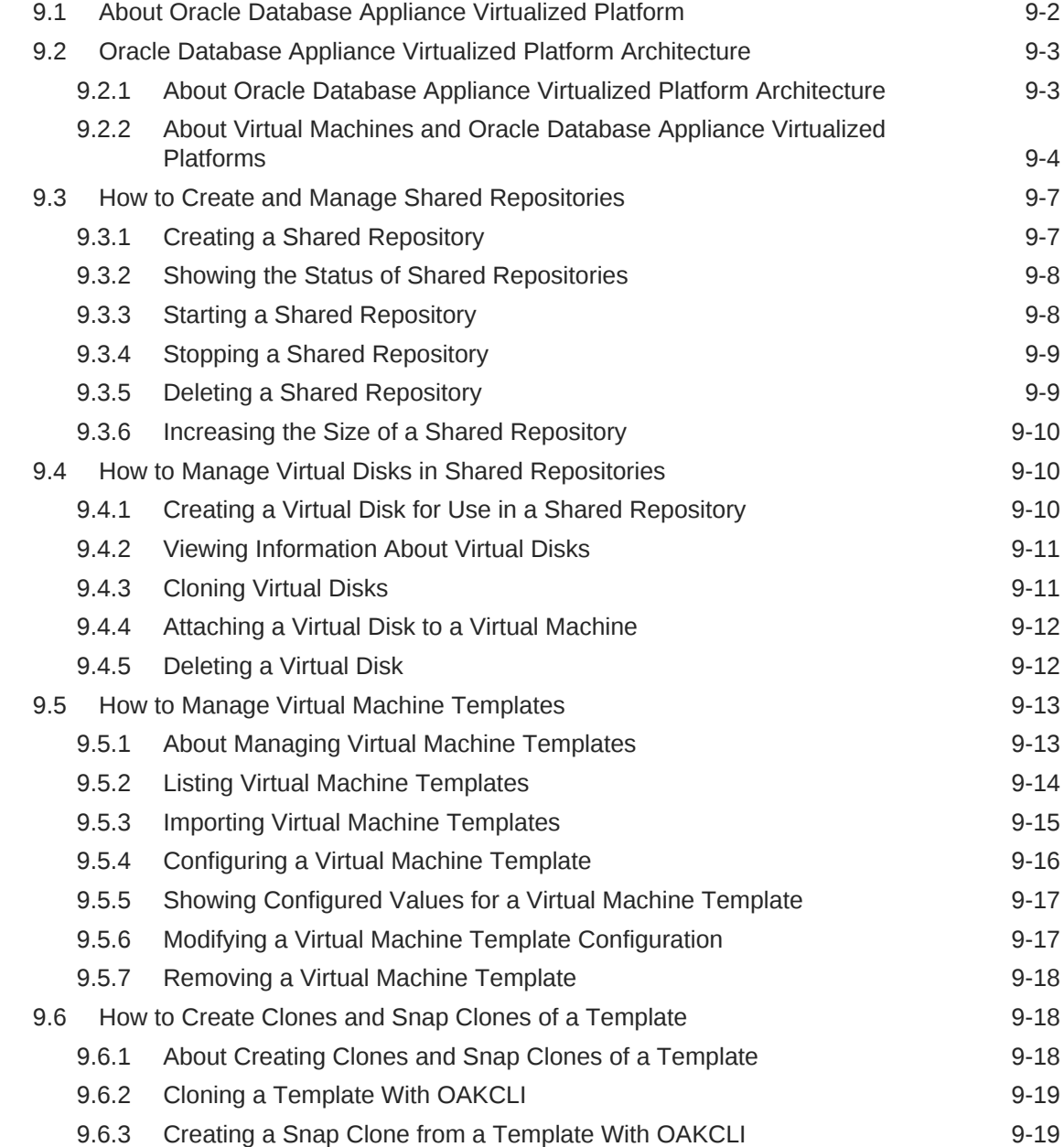

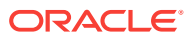

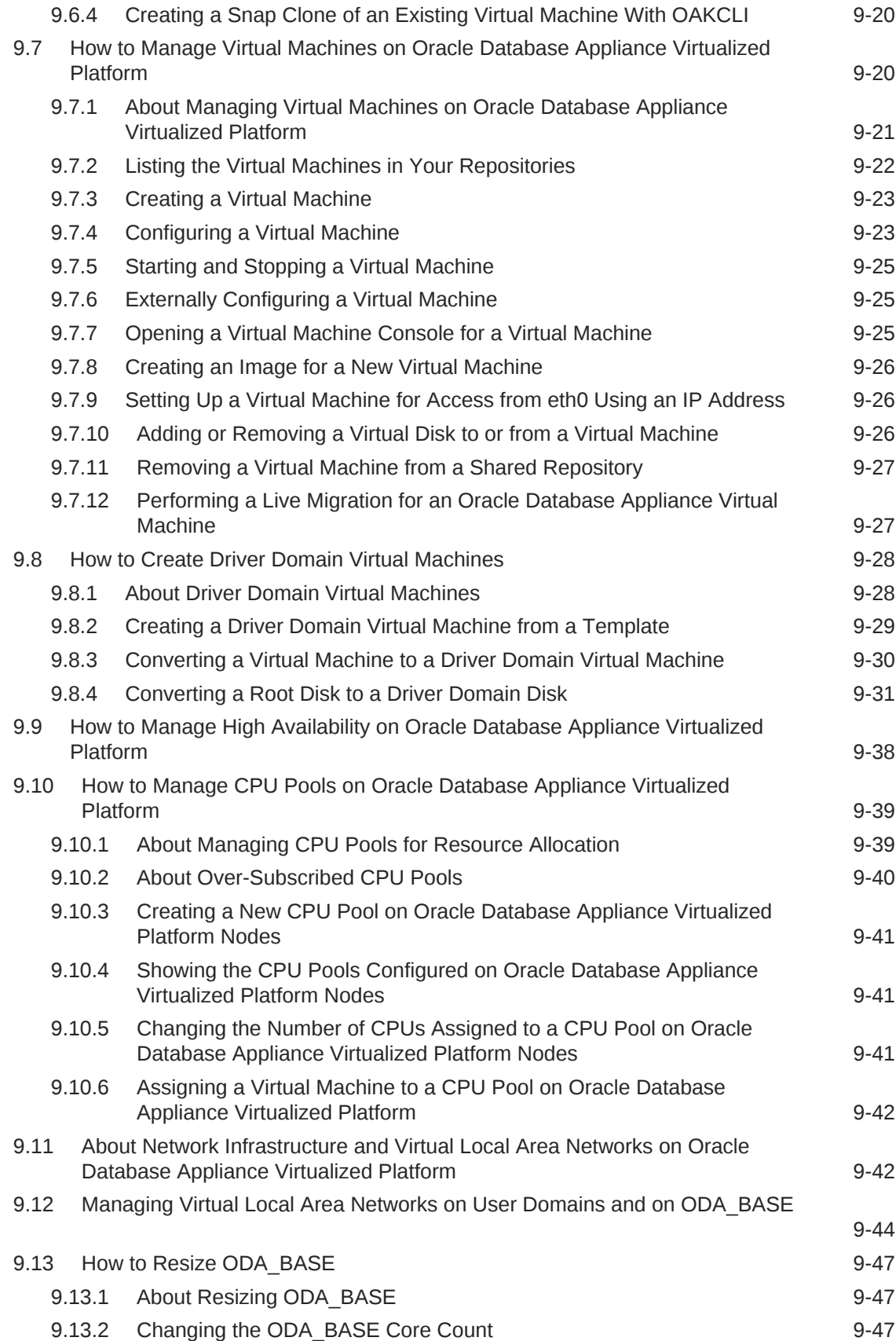

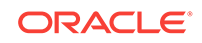

## 10 [Oracle Appliance Manager Command Line Interface](#page-168-0)

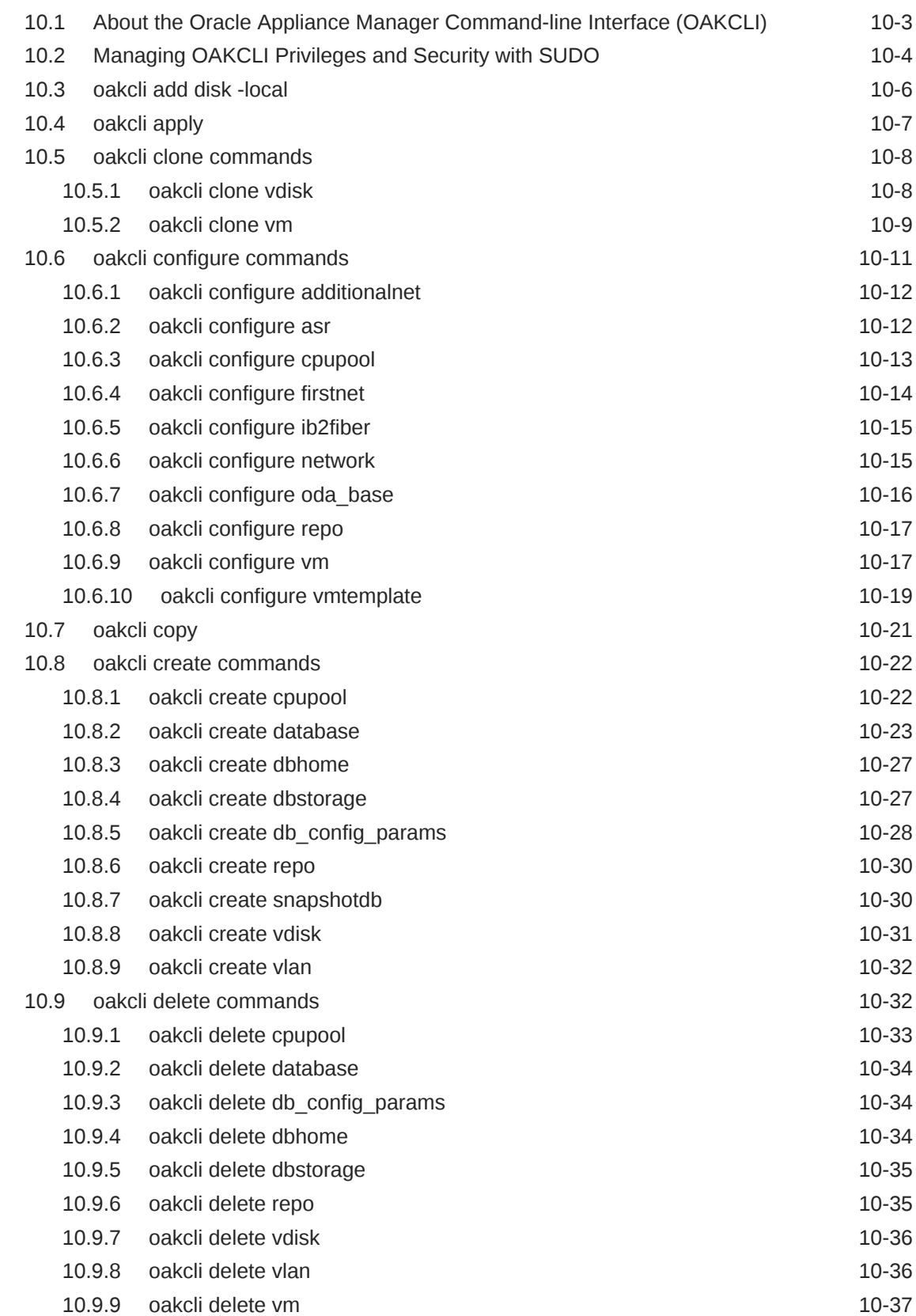

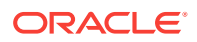

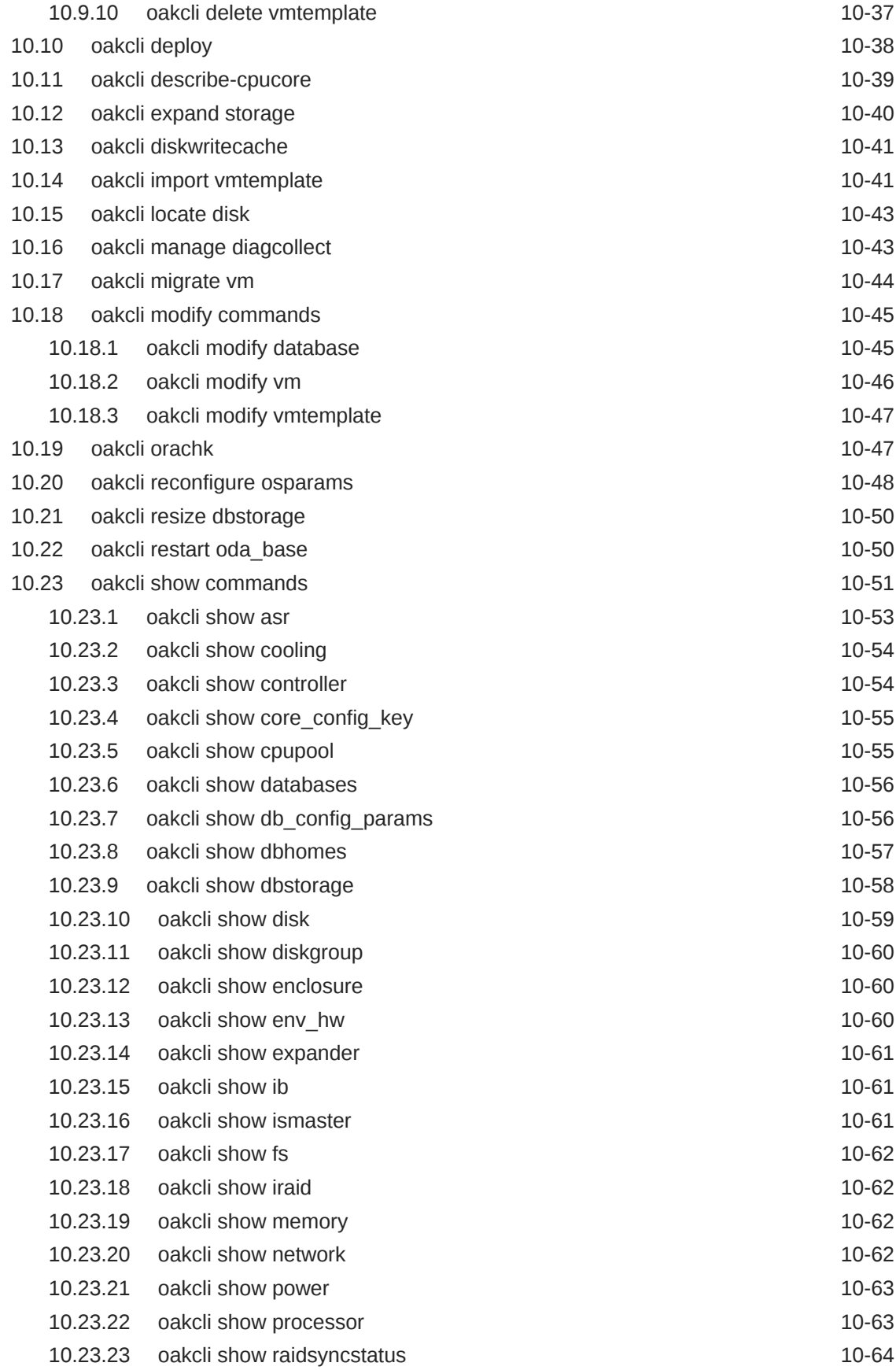

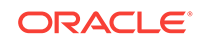

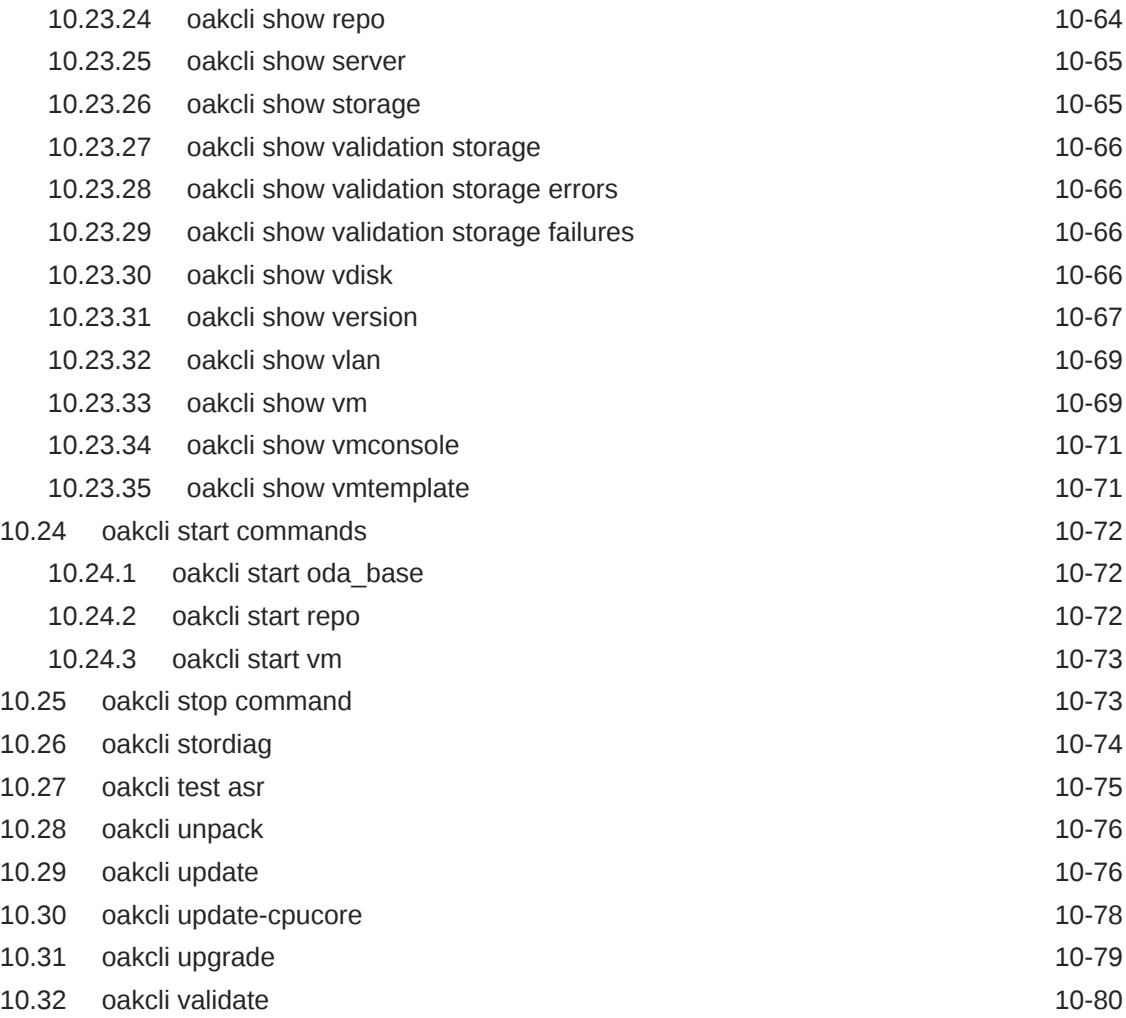

## 11 [Validating and Troubleshooting Oracle Database Appliance](#page-251-0)

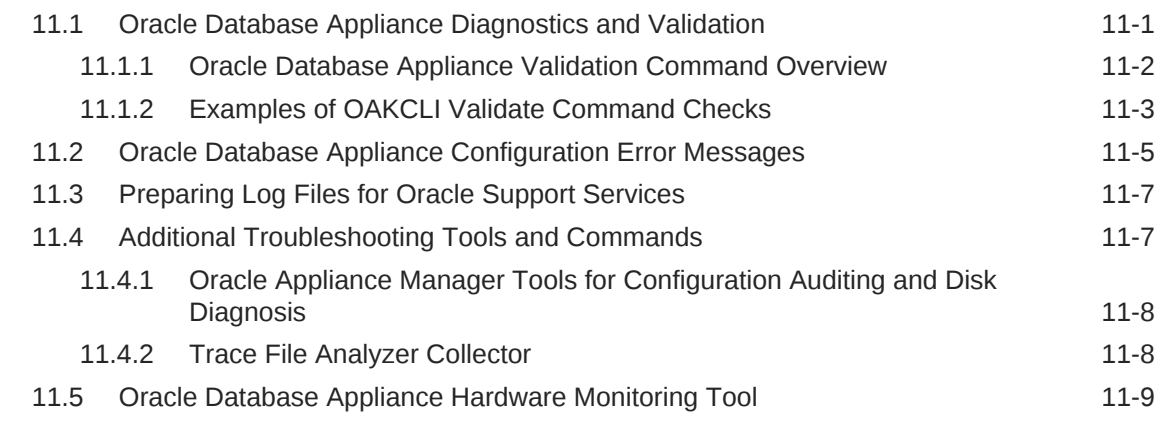

## A [Oracle Database Appliance Software Configuration Defaults](#page-261-0)

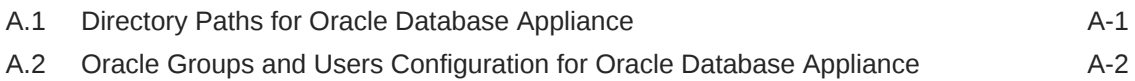

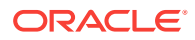

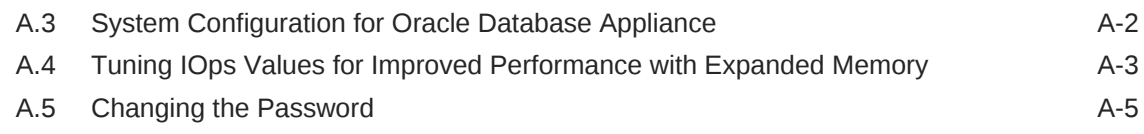

## B [Storage on Oracle Database Appliance](#page-266-0)

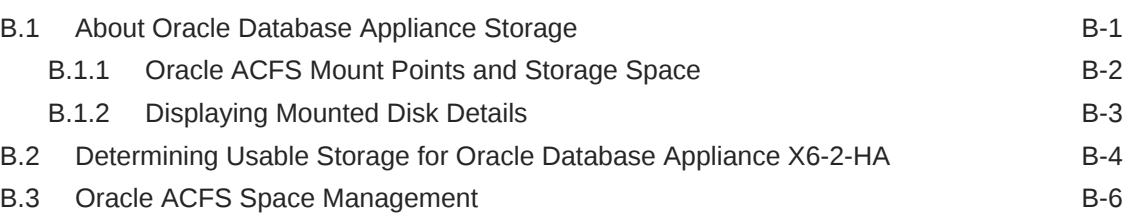

## C [Database Templates for Oracle Database Appliance](#page-273-0)

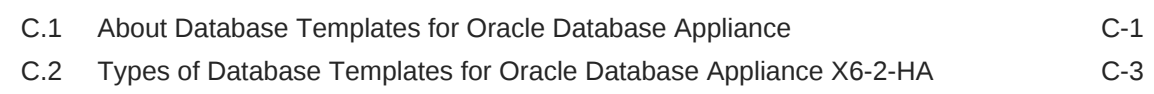

### [Index](#page-277-0)

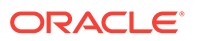

## List of Examples

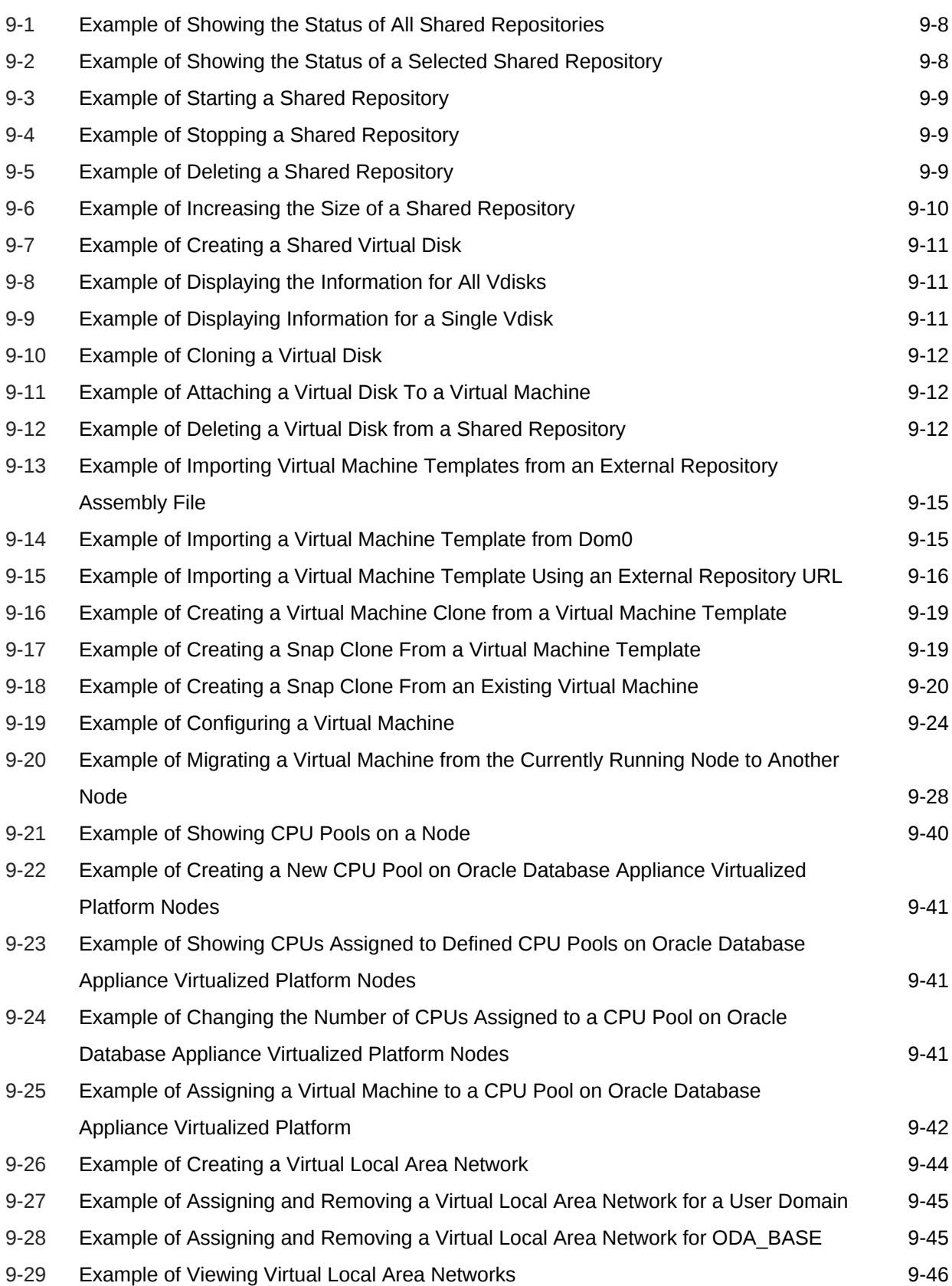

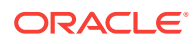

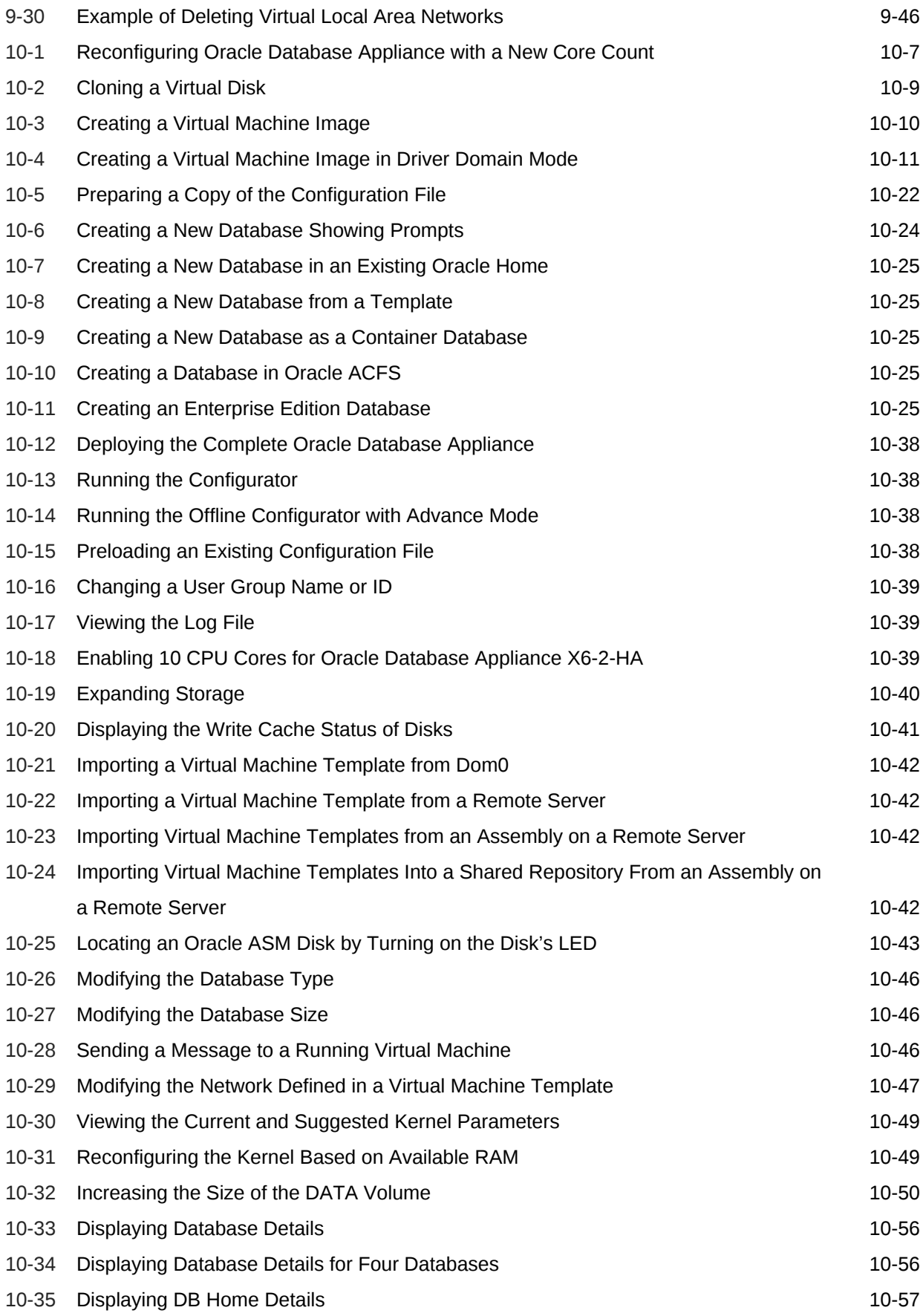

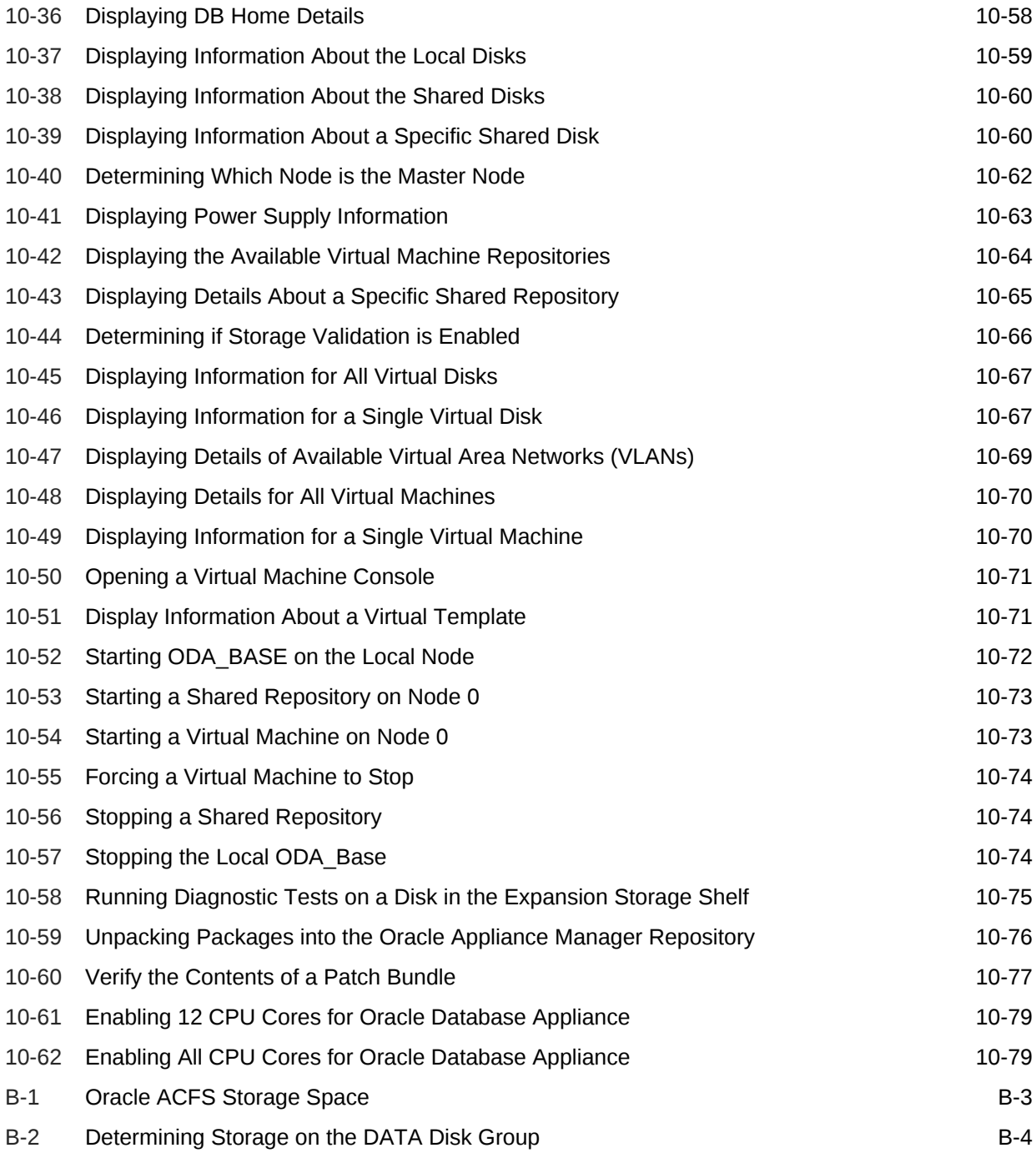

## List of Figures

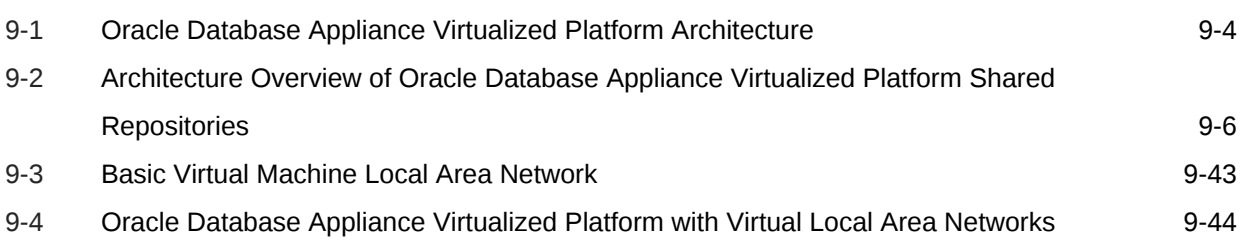

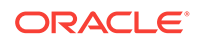

### List of Tables

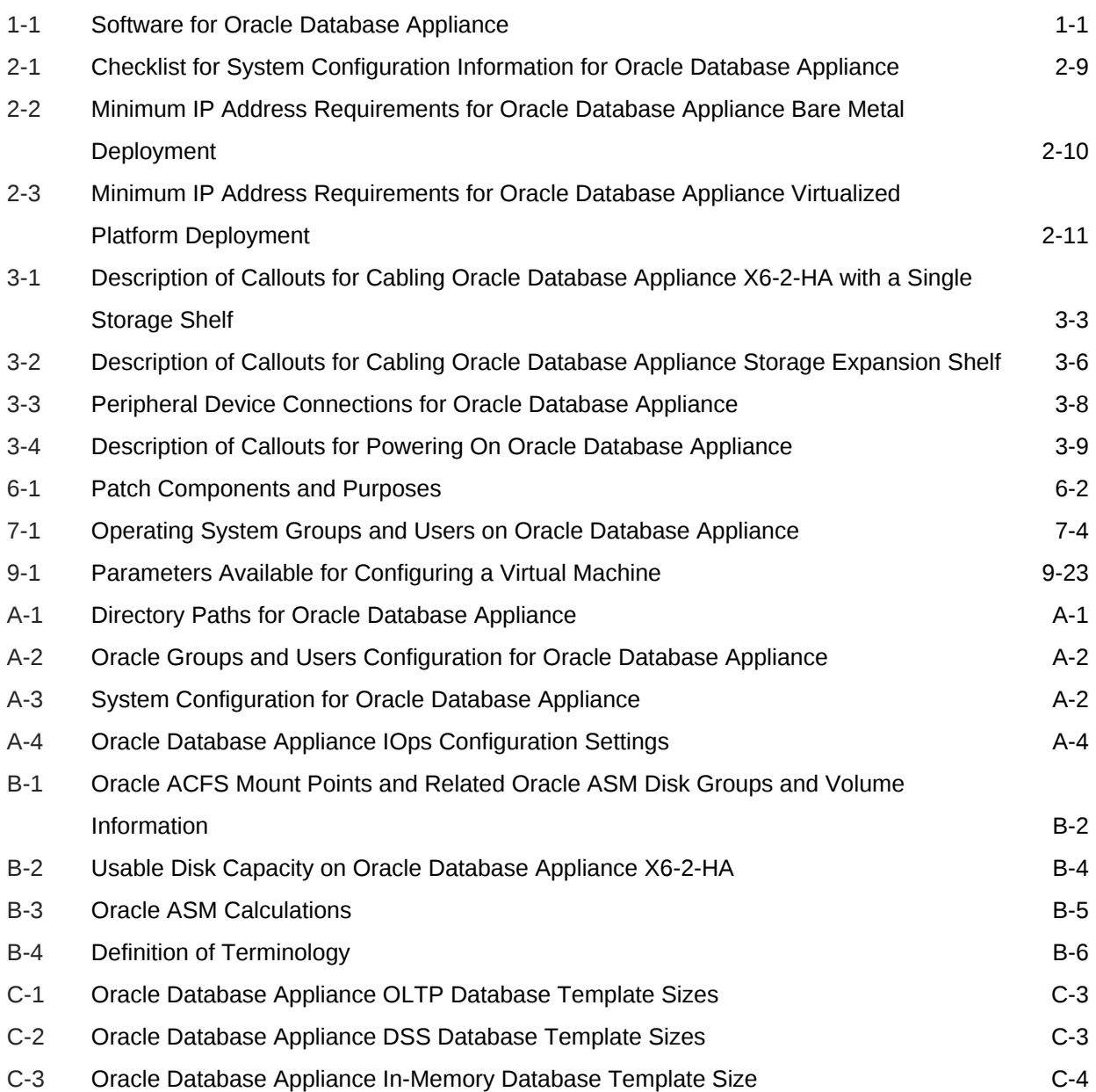

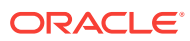

## <span id="page-16-0"></span>Preface

Oracle Database Appliance is an optimized, prebuilt database system that is easy to deploy, operate, and manage. By integrating hardware and software, Oracle Database Appliance eliminates the complexities of nonintegrated, manually assembled solutions. Oracle Database Appliance reduces the installation and software deployment times from weeks or months to just a few hours while preventing configuration and setup errors that often result in suboptimal, hard-to-manage database environments.

- Audience (page xvii)
- Documentation Accessibility (page xvii)
- [Related Documents](#page-17-0) (page xviii)
- [Conventions](#page-18-0) (page xix)

## Audience

This guide is intended for anyone who configures, maintains, or uses Oracle Database Appliance:

- System administrators
- Network administrators
- Database administrators
- Application administrators and users

This book does not include information about Oracle Database architecture, tools, management, or application development that is covered in the main body of Oracle Documentation, unless the information provided is specific to Oracle Database Appliance. Users of Oracle Database Appliance software are expected to have the same skills as users of any other Linux-based Oracle Database installations.

## Documentation Accessibility

For information about Oracle's commitment to accessibility, visit the Oracle Accessibility Program website at [http://www.oracle.com/pls/topic/lookup?](http://www.oracle.com/pls/topic/lookup?ctx=acc&id=docacc) [ctx=acc&id=docacc](http://www.oracle.com/pls/topic/lookup?ctx=acc&id=docacc).

#### **Access to Oracle Support**

Oracle customers that have purchased support have access to electronic support through My Oracle Support. For information, visit [http://www.oracle.com/pls/topic/](http://www.oracle.com/pls/topic/lookup?ctx=acc&id=info) [lookup?ctx=acc&id=info](http://www.oracle.com/pls/topic/lookup?ctx=acc&id=info) or visit<http://www.oracle.com/pls/topic/lookup?ctx=acc&id=trs> if you are hearing impaired.

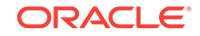

## <span id="page-17-0"></span>Related Documents

For more information about Oracle Database Appliance, go to [http://www.oracle.com/](http://www.oracle.com/goto/oda/docs) [goto/oda/docs](http://www.oracle.com/goto/oda/docs) and click the appropriate release. The following documents are published in the Oracle Database Appliance online documentation library:

- *Oracle Database Appliance Release Notes*
- *Oracle Database Appliance Licensing Information User Manual*
- *Oracle Database Appliance Security Guide*
- *Oracle Database Appliance Accessibility Guide*
- *Oracle Database Appliance X7-2 Deployment and User's Guide*
- *Oracle Database Appliance X6-2-HA Deployment and User's Guide*
- *Oracle Database Appliance X6-2S/M/L Deployment and User's Guide*
- *Oracle Database Appliance Getting Started Guide*
- *Oracle Database Appliance Administration and Reference Guide*
- Oracle Database Appliance Setup Posters and Booklets (a full-size printed copy ships with Oracle Database Appliance)
- *Oracle Database Appliance Owner's Guide*
- *Oracle Database Appliance Service Manual*
- *Oracle Database Appliance Series Safety and Compliance Guide*

The following My Oracle Support Notes contain additional information:

- [https://support.oracle.com/CSP/main/article?](https://support.oracle.com/CSP/main/article?cmd=show&type=NOT&id=888888.1) [cmd=show&type=NOT&id=888888.1](https://support.oracle.com/CSP/main/article?cmd=show&type=NOT&id=888888.1)
- [https://support.oracle.com/CSP/main/article?](https://support.oracle.com/CSP/main/article?cmd=show&type=NOT&id=2144642.1) [cmd=show&type=NOT&id=2144642.1](https://support.oracle.com/CSP/main/article?cmd=show&type=NOT&id=2144642.1)

The following documents are published in the Oracle Database Appliance Plug-ins for Oracle Enterprise Manager online documentation library at [http://docs.oracle.com/cd/](http://docs.oracle.com/cd/E70264_01/index.htm) [E70264\\_01/index.htm](http://docs.oracle.com/cd/E70264_01/index.htm):

- *Oracle Database Appliance Plug-in for Oracle Enterprise Manager 13c User's Guide*
- *Oracle Database Appliance Plug-in for Oracle Enterprise Manager 12c User's Guide*

For more information about using Oracle Database, go to [http://docs.oracle.com/en/](http://docs.oracle.com/en/database/) [database/](http://docs.oracle.com/en/database/) and select the database release from the menu. See the following documents in the Oracle Database online documentation library:

- *Oracle Database Security Guide*
- *Oracle Database Administrator's Guide*
- *Oracle Database SQL Language Quick Reference*
- *Oracle Database Backup and Recovery User's Guide*
- *Oracle Database Backup and Recovery Reference*
- *Oracle Database Utilities*

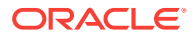

<span id="page-18-0"></span>• *Oracle Automatic Storage Management Administrator's Guide*

For more information about Oracle Integrated Lights Out Manager 3.2, see [https://](https://docs.oracle.com/cd/E37444_01/) [docs.oracle.com/cd/E37444\\_01/.](https://docs.oracle.com/cd/E37444_01/)

For more details about other Oracle products that are mentioned in Oracle Database Appliance documentation, see the Oracle Documentation home page at [http://](http://docs.oracle.com) [docs.oracle.com](http://docs.oracle.com).

## **Conventions**

The following text conventions are used in this document:

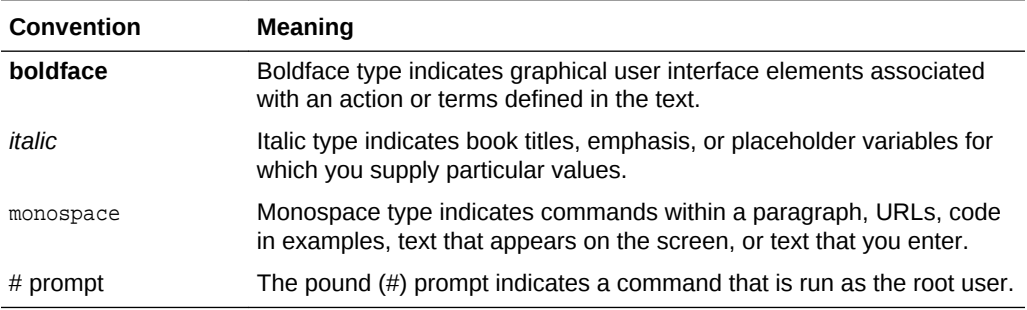

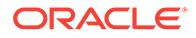

# <span id="page-19-0"></span>1 About Oracle Database Appliance X6-2-HA

This documentation only applies to Oracle Database Appliance X6-2-HA hardware.

Oracle Database Appliance enables you to take advantage of Oracle Database in an easy-to-deploy and manage system. The complete package of software, server, storage, and networking saves time and money by simplifying deployment, maintenance, and support of database and application workloads.

Topics:

- Oracle Database Appliance Software (page 1-1) Review this topic to see Oracle software that is installed with or available for download for Oracle Database Appliance.
- [Overview of Oracle Database Appliance Deployment](#page-20-0) (page 1-2) Review the steps you must complete to deploy Oracle Database Appliance.

## 1.1 Oracle Database Appliance Software

Review this topic to see Oracle software that is installed with or available for download for Oracle Database Appliance.

Oracle Database Appliance components can include the software listed in the following table.

#### **Note:**

Some releases may not contain all the items for one or more components listed in the table.

#### **Table 1-1 Software for Oracle Database Appliance**

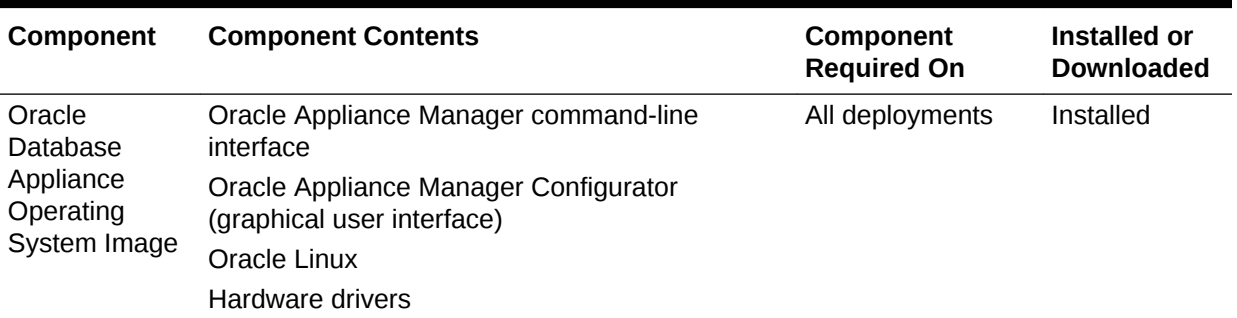

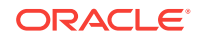

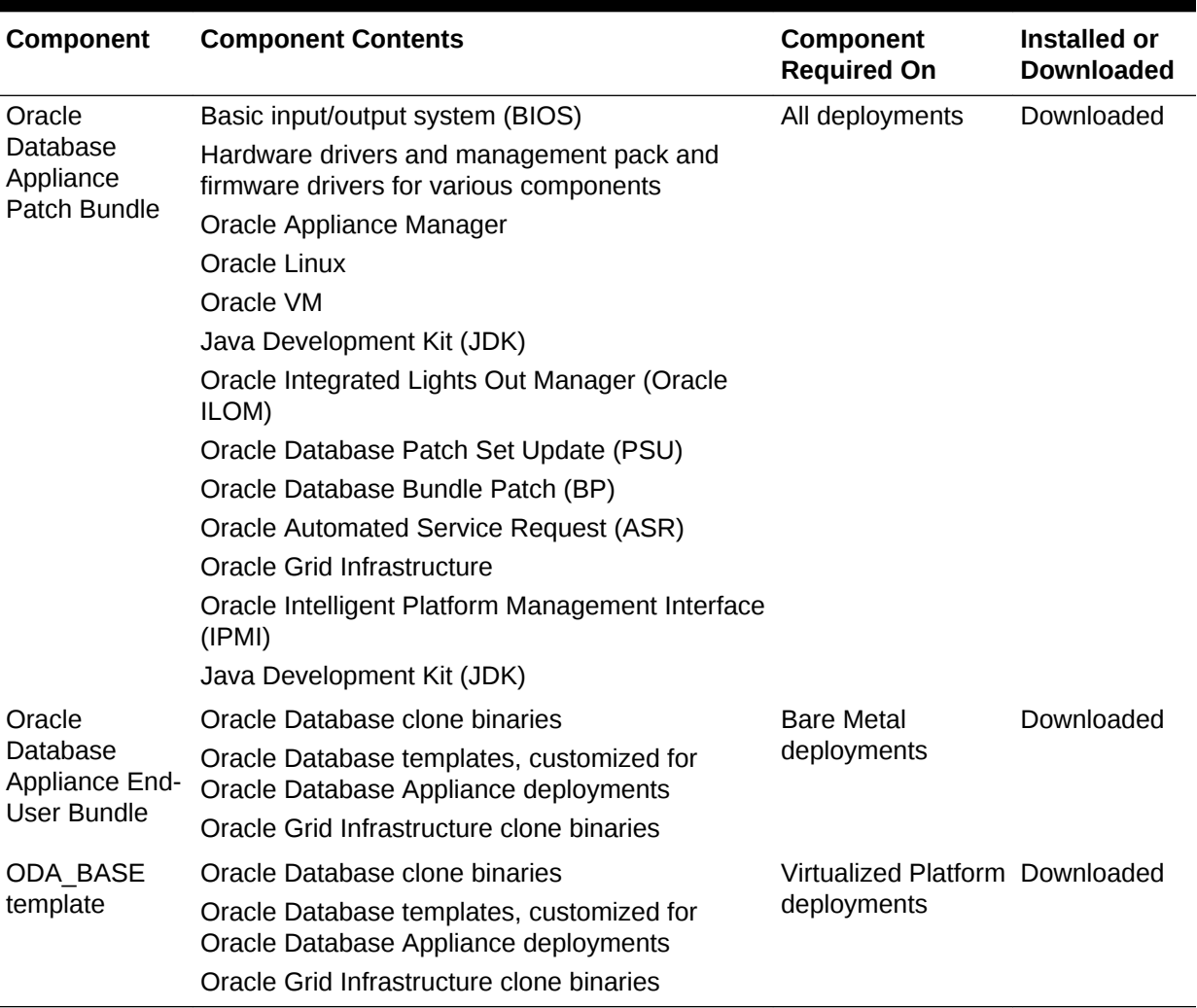

#### <span id="page-20-0"></span>**Table 1-1 (Cont.) Software for Oracle Database Appliance**

Components listed as **Installed** are typically available on Oracle Database Appliance when you receive it, and components listed as **Downloaded** are components that you can download and deploy yourself.

## 1.2 Overview of Oracle Database Appliance Deployment

Review the steps you must complete to deploy Oracle Database Appliance.

To complete these tasks, refer to topics in this book and in the *Oracle Database Appliance Owner's Guide*.

- **1.** Prepare for Oracle Database Appliance.
	- **a.** Register your Support Identifier (SI) for Oracle Database Appliance with My Oracle Support to obtain software and support from Oracle.
	- **b.** Plan your configuration options and gather network and related information.
	- **c.** Set up the server site.
- **d.** Configure network names and addresses on your Domain Name System (DNS) server.
- **e.** Download the Oracle Database Appliance software to a local computer on the network.
- **2.** Ready Oracle Database Appliance for deployment.
	- **a.** Mount Oracle Database Appliance hardware into a rack at the server site.
	- **b.** Connect power and required cables to Oracle Database Appliance.
	- **c.** Connect the keyboard and mouse to USB ports and video display to VGA port.
	- **d.** Create an initial network configuration to load external files.
	- **e.** Start up the system.
	- **f.** Plumb the network.
- **3.** Install and deploy software on Oracle Database Appliance.
	- **a.** Download the Oracle Database Appliance Single Instance Software Bundles to a system on the network.
	- **b.** Copy the Oracle Database Appliance Single Instance Software Bundles to Oracle Database Appliance.
	- **c.** Run the update-image command to install the bundles.
- **4.** Deploy Oracle Database Appliance.
	- **a.** Log into the Oracle Database Appliance Web Console.
	- **b.** Click **Create Appliance**.
	- **c.** Enter the configuration details.
	- **d.** Click **Submit** to start the deployment.
	- **e.** Monitor the progress on the **Activity** tab.

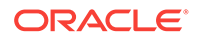

## <span id="page-22-0"></span>2 Preparing for Oracle Database Appliance Installation and Deployment

Complete these setup tasks before Oracle Database Appliance is delivered.

Tasks:

- Registering Your Support Identifier on My Oracle Support (page 2-1) Add your hardware Support Identifier (SI) to your My Oracle Support account profile.
- Planning Oracle Database Appliance Configuration Options (page 2-1) Use these topics to help you to make decisions about your Oracle Database Appliance configuration.
- [Gathering System Requirement Information](#page-27-0) (page 2-6) Use these checklists to collect information before deploying Oracle Database Appliance.
- [Creating an Oracle Appliance Manager Deployment Plan](#page-32-0) (page 2-11) Use the standalone Oracle Database Appliance Configurator to create an offline deployment plan and validate your network settings before the actual deployment.

## 2.1 Registering Your Support Identifier on My Oracle **Support**

Add your hardware Support Identifier (SI) to your My Oracle Support account profile.

Your hardware SI is supplied when you purchase Oracle Database Appliance. If you acquire new software licenses, then you must also register your new software SIs. The SI registration process can take up to 24 hours to complete.

#### **Note:**

You cannot obtain support or software from Oracle without registered SIs.

## 2.2 Planning Oracle Database Appliance Configuration **Options**

Use these topics to help you to make decisions about your Oracle Database Appliance configuration.

These topics help you to select the correct Oracle Database Appliance and plan for deployment. Record your decisions and the information that you require before you proceed to complete system configuration checklists.

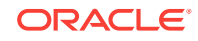

#### <span id="page-23-0"></span>**Caution:**

Do not use Oracle Database Configuration Assistant (DBCA) to create databases on Oracle Database Appliance. Only use Oracle Appliance Manager for database configuration. Deploying Oracle Database instances using Oracle Appliance Manager ensures that these databases are properly configured, optimized, and supported on Oracle Database Appliance.

#### Topics:

- Selecting Oracle Database Appliance Bare Metal Options (page 2-2) Oracle Database Appliance is shipped from the factory to deploy as bare metal.
- Selecting Oracle Database Appliance Virtualized Platform Options (page 2-2) Review Virtualized Platform options, and requirements for these options, such as shared disks and virtual local area networks.
- [Selecting Database Configuration Options](#page-24-0) (page 2-3) Select the database templates and configuration options to properly size and configure your initial database.

### 2.2.1 Selecting Oracle Database Appliance Bare Metal Options

Oracle Database Appliance is shipped from the factory to deploy as bare metal.

Review the systems requirements, database configuration, and software downloads to continue with a bare metal deployment.

## 2.2.2 Selecting Oracle Database Appliance Virtualized Platform **Options**

Review Virtualized Platform options, and requirements for these options, such as shared disks and virtual local area networks.

Before you implement virtual machines, you must decide how and where you want them to run. Based on your requirements, you can select High Availability options, or you can select options to reduce interference between competing virtual machines for CPU and network access. You can also select options to provide more storage space, or enable automatic startup for virtual machines. Some of these options require additional network configuration beyond the configuration required for the Oracle Database Appliance servers.

By default, Oracle Database Appliance includes one local repository on each node. The maximum size of that repository depends on your Oracle Database Appliance hardware. The maximum size is 350 GB for Oracle Database Appliance X6-2-HA Virtualized Platform.

When you create virtual machines in the default repositories, the virtual machines can run only on the node where they are located. Because they run on only one node, they have no failover capability.

To obtain the most flexible shared machine environment, use a shared repository with Virtual Local Area Networks (VLANs). Shared repositories provide High Availability

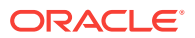

<span id="page-24-0"></span>options, more storage capacity, and reduced local storage use. VLANs help you partition network traffic for your virtual machines.

When you use a shared repository hosted on shared disks, the virtual machines consume space in Oracle Automatic Storage Management (Oracle ASM) disk groups, DATA and RECO. When you use shared disks, you can convert virtual machines to do the following:

- Start automatically whenever the repository becomes available
- Run on a preferred node
- Start or fail over to the other node, if the preferred node is unavailable

Oracle Database Appliance Virtualized Platform deployments support multiple VLANs on the same network interface card (NIC) port. Each VLAN is essentially an independent logical network that operates with other VLANs over the same physical connection.

Use VLANs to minimize the number of required physical connections and NICs while concurrently separating traffic. Each VLAN is assigned a distinct VLAN identification (ID). The network switch uses VLAN IDs to segregate traffic among the different VLANs operating on the same link. When a VLAN is configured, the VLAN functions exactly like a separate physical connection.

#### **Note:**

You must configure virtual LANs on the physical switches before you use them.

## 2.2.3 Selecting Database Configuration Options

Select the database templates and configuration options to properly size and configure your initial database.

Review the database configuration options and select the templates for Oracle Real Application Clusters (Oracle RAC), and Oracle RAC One Node databases needed to configure your initial database. This information is relevant to you if you plan to configure an initial database during Bare Metal or Virtualized Platform deployments.

Record your decisions and the information that you require for your database templates before you proceed to complete system configuration checklists.

#### **Caution:**

Do not use Oracle Database Configuration Assistant (DBCA) to create databases on Oracle Database Appliance. Only use Oracle Appliance Manager for database configuration. Deploying Oracle Database instances using Oracle Appliance Manager ensures that these databases are properly configured, optimized, and supported on Oracle Database Appliance.

Topics:

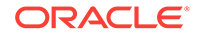

<span id="page-25-0"></span>• Selecting Database Deployment Options for Oracle Database Appliance (page 2-4)

If you plan to create an initial database during deployment, then use these lists to select an Oracle Database deployment option, and prepare for the deployment.

- [Selecting Database Templates for Oracle Database Appliance](#page-26-0) (page 2-5) Oracle Database Appliance software includes preconfigured templates that incorporate Oracle best practices with optimization for different classes of databases.
- [Calculating Required Cores](#page-27-0) (page 2-6) After you select templates for your planned Oracle Database, identify your workload type, and determine the total number of CPUs that you require to support the templates.

### 2.2.3.1 Selecting Database Deployment Options for Oracle Database Appliance

If you plan to create an initial database during deployment, then use these lists to select an Oracle Database deployment option, and prepare for the deployment.

Oracle Appliance Manager installs Oracle Database software on mirrored disks that are internal to Oracle Database Appliance. During the initial deployment with the Oracle Appliance Manager Configurator, you can either create a database or you can defer database creation to a later time.

#### Options:

- **Enterprise Edition**: Oracle Database 12*c* release 1 Enterprise Edition (no automated failover), with the following characteristics:
	- Single-instance Oracle Database Enterprise Edition home
	- Oracle Database software installation on both nodes
- **Oracle Real Application Clusters (Oracle RAC) One Node**: Oracle RAC One Node 12*c* release 1, with the following characteristics:
	- Oracle RAC One Node has a designated Oracle Database Appliance home node
	- Oracle RAC One Node software is installed on both servers
	- Automated failover is configured
	- Enterprise Edition license is required
	- Oracle RAC One Node license on each server is required

Exception: If you designate one server as a backup server, then you can use that server without a license, in accordance with the 10-day rule.

- **Oracle RAC**: Oracle Real Application Clusters 12*c* release 1, with the following characteristics:
	- Oracle RAC home
	- Oracle RAC software is installed on both servers
	- Enterprise Edition license is required
	- Oracle RAC license on each server is required (not eligible for the 10-day rule)

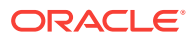

#### **Note:**

For information about the 10-day rule, see the *Oracle Software Investment Guide* at <http://www.oracle.com/us/corporate/pricing/sig-070616.pdf>.

### <span id="page-26-0"></span>2.2.3.2 Selecting Database Templates for Oracle Database Appliance

Oracle Database Appliance software includes preconfigured templates that incorporate Oracle best practices with optimization for different classes of databases.

Because of differences in CPU counts, memory size, and other resources available with different Oracle Database Appliance models, some templates are not supported on all models.

Each Oracle Database template has different workload profile and performance characteristics:

- Memory requirements, which are calculated from the System Global Area (SGA), and Program Global Area (PGA) sizes
- Processing requirements, which are calculated from the number of processes
- Logging requirements, which are based on log buffer size, and online redo log size
- **1.** Review the types of database templates for guidelines and sizing information.
- **2.** Determine the template that you want to use. The following templates are available for Oracle Database Appliance X6-2-HA:
	- Odb-01s
	- Odb-01
	- Odb-02
	- Odb-04
	- Odb-06
	- Odb-12
	- Odb-16
	- Odb-20

#### **Note:**

Oracle strongly recommends that you use the Oracle Database Appliance templates. These templates implement best practices, and are configured specifically for Oracle Database Appliance.

On Oracle Database Appliance Virtualized Platform, if you only plan to deploy one Oracle Database, then Oracle recommends that you use a template for your ODA\_BASE that has the same name as the template that you choose for your Oracle Database.

ORACLE

<span id="page-27-0"></span>You do not have to select database templates with the same size category as the ODA\_BASE template. For example, you can use a small ODA\_BASE template to host two very small databases, and you can use a large ODA\_BASE template to host either one large with one small database, or host one medium database with one small and two very small databases.

#### **Caution:**

The total requirements for your selected database templates must not exceed the capacity of your ODA\_BASE template. You can adjust the size of ODA\_BASE after the initial deployment, so can expand ODA\_BASE to accommodate more databases in ODA\_BASE.

#### **Related Topics**

• [Types of Database Templates for Oracle Database Appliance X6-2HA](#page-275-0) (page C-3)

### 2.2.3.3 Calculating Required Cores

After you select templates for your planned Oracle Database, identify your workload type, and determine the total number of CPUs that you require to support the templates.

Oracle Database Appliance templates are configured and tuned for specific types of Oracle Database workloads:

- Generic templates
- Online analytic transaction templates (OLTP)
- Decision support services templates (DSS)
- In-Memory database templates

These templates are designed to run on a specific number of cores. Caging ensures that each database workload is restricted to the set of cores allocated by the template, enabling multiple databases to run concurrently with no performance degradation, up to the capacity of Oracle Database Appliance. You can select database template sizes larger than your current needs to provide for planned growth, which you accommodate later by adjusting System Global Area (SGA) and Program Global Area (PGA) sizes, as well as the number of cores.

#### **Related Topics**

• [Types of Database Templates for Oracle Database Appliance X6-2-HA](#page-275-0) (page C-3)

Use one of the database templates defined for Oracle Database Appliance X6-2- HA.

## 2.3 Gathering System Requirement Information

Use these checklists to collect information before deploying Oracle Database Appliance.

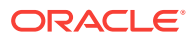

- <span id="page-28-0"></span>• List of Information You Need Before Deployment (page 2-7) Collect security, storage, and network information required to prepare for deploying Oracle Database Appliance.
- [Checklist for System Details](#page-30-0) (page 2-9) Use the checklist to gather system information that you need to obtain for Oracle Database Appliance. Record the values for your system.
- [Checklist for Custom Node Network Address Configuration](#page-31-0) (page 2-10) Use the checklists in this topic to identify the IP addresses required for Oracle Database Appliance.

## 2.3.1 List of Information You Need Before Deployment

Collect security, storage, and network information required to prepare for deploying Oracle Database Appliance.

Review your security requirements for root passwords, determine your storage requirements and network administration requirements, and complete any required configuration before your Oracle Database Appliance hardware is delivered.

#### **Security Requirements**

- What root password should you use for Oracle Database Appliance? Root passwords should comply with your system security requirements.
- Secure operating systems are an important basis for general system security. Ensure that your operating system deployment is in compliance with common security practices.

#### **Storage Administration Requirements**

Storage administration is integrated into Oracle Database Appliance. No additional storage configuration is required.

Oracle Database Appliance includes integrated storage for operational files (operating system, Oracle Grid Infrastructure home, Oracle Database homes, tools), user data (database files), and log files (database redo logs). Operational files are stored on mirrored internal system disks in each server. Data and database redo log files are stored on shared disks in the storage shelf.

The Oracle Database Appliance X6-2-HA storage shelf contains ten 1.6 TB SSDs (partitioned to 1.2 TB to improve performance) for data, which are configured as a DATA ASM disk group. Four 200 GB SSDs are used for the database redo logs, which are configured as a REDO ASM disk group.

#### **Note:**

Disk hardware capacity is measured using the formula that 1 KB equals 1,000 bytes; software storage requirements are based on 1 KB equals 1,024 bytes.

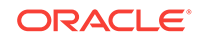

#### **Network Administration Requirements**

Ensure that the names and addresses that you provide for network configuration are configured in your Domain Name System (DNS) servers. The addresses that you provide are configured in the /etc/hosts file to provide IP name and address resolution, even if a DNS server is not available.

You have the option to connect either to a copper, or to a fiber public network. Ensure that your network planning is based on the correct type of public network.

Oracle recommends that you resolve addresses using a DNS server, so that you can use Single Client Access Names (SCANs). Having a single name to access the cluster enables the client to use the EZConnect client and the simple JDBC thin URL to access any Oracle Database running in the cluster, independent of the active servers in the cluster. The SCAN provides load-balancing and failover for client connections to these databases. The SCAN works as a cluster alias for Oracle Databases in the cluster.

If you deploy without using a DNS server, then you can add a DNS server later, and add SCANs. If you add SCANs, then you must specify additional VIP addresses for those SCANs.

A correctly configured Oracle Database Appliance requires at least six public addresses on the same subnet for the nodes:

- A public IP name and address for each node
- A virtual IP name and address for each node
- Two addresses that resolve to the SCAN for the cluster.

All names must conform to the RFC 952 standard, which permits alphanumeric characters and hyphens ("-"), but does not allow underscores ("\_").

Provide an IP address for the public interface for each node. This interface is bond0, or Eth1 on Oracle Database Appliance Virtualized Platform, (a bond of Eth2 and Eth3), which is used for the host IP address for the node.

Use bond1 and bond2 for management, backup, disaster recovery, or other options where you require a network interface. Be prepared to provide a netmask and a gateway for each interface, as both are required when you configure network connections for Oracle Database Appliance. If you select a Custom installation, then provide names and addresses for the bond1 optional interface.

Also determine answers to the following questions:

• Do you have a Network Time Protocol (NTP) service configured for each server, so that the local system time for each server is synchronized?

If you have NTP servers, and you want to synchronize time between Oracle Database Appliance nodes using NTP, then be prepared to provide the addresses for the servers. If you do not provide addresses for NTP servers, then Oracle Grid Infrastructure software configures time synchronization between nodes using Cluster Time Synchronization Service (CTSS).

• Do you want to plug in the public IP address cables to redundant switches, so that you can avoid a single point of failure for Oracle Database Appliance? Oracle recommends that you use redundant switches for High Availability.

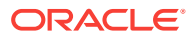

## <span id="page-30-0"></span>2.3.2 Checklist for System Details

Use the checklist to gather system information that you need to obtain for Oracle Database Appliance. Record the values for your system.

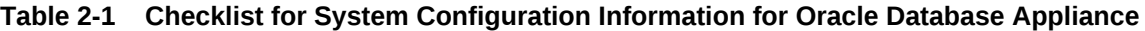

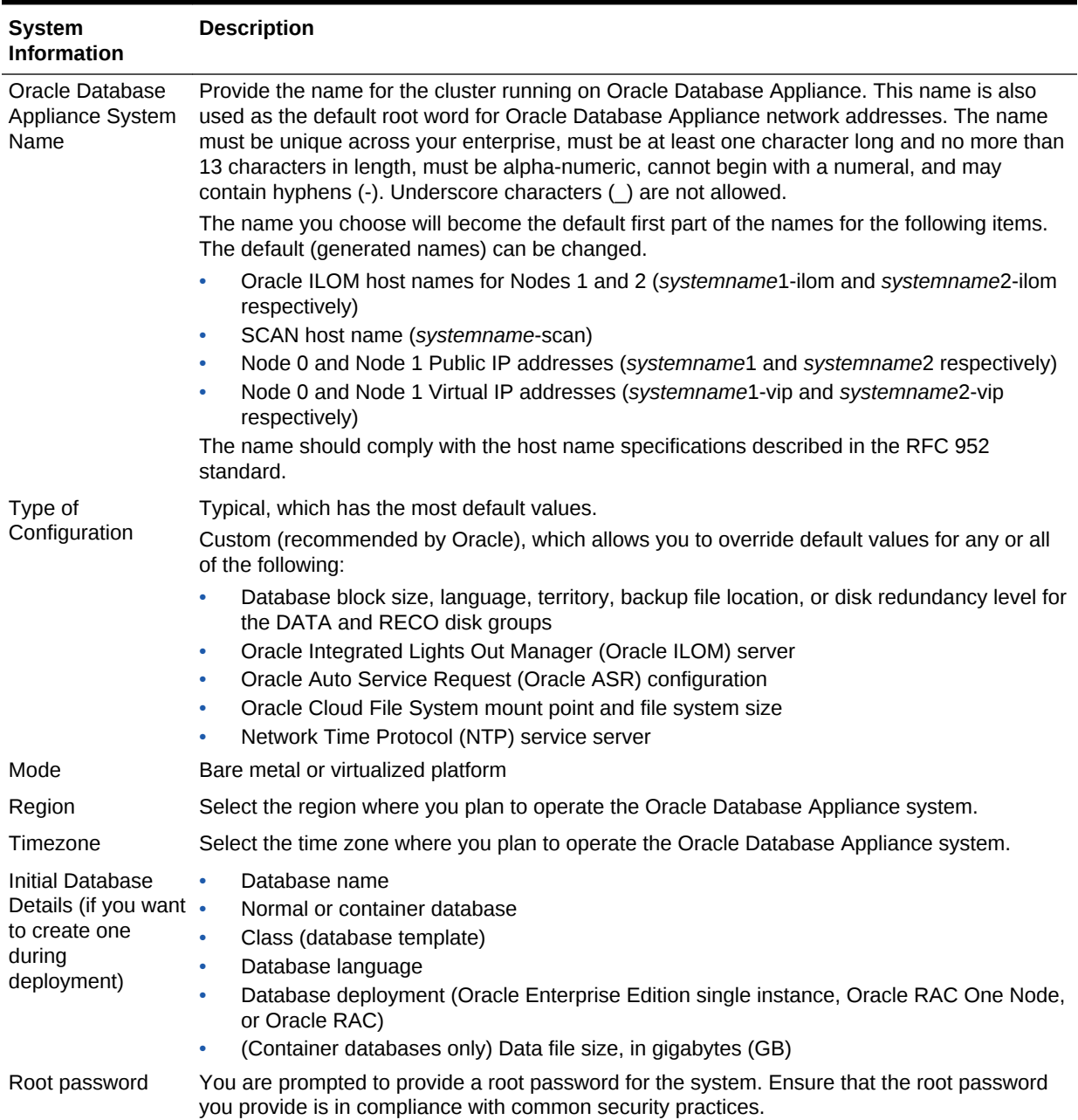

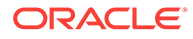

#### <span id="page-31-0"></span>**Note:**

Oracle recommends that you use all lowercase characters for the host name. The names are generated from the system name. For example, if you use mysystem as the name of your system, then the derived host names are mysystem0 and mysystem1; the derived host virtual IP names are mysystem0-vip and mysystem1-vip; and the ILOM names are mysystem0-ilom and mysystem1 ilom.

### 2.3.3 Checklist for Custom Node Network Address Configuration

Use the checklists in this topic to identify the IP addresses required for Oracle Database Appliance.

By default, names for network interfaces are derived from the Oracle Database Appliance system name, which you provide during installation. Also, when you use Oracle Appliance Manager Configurator, the addresses for the public IP addresses can be automatically assigned in a sequence starting with the address you provide for the public IP address for Node 0. The other IP addresses generated are, in order, the public address for Node 1; the virtual IP address for Node 0; the virtual IP address for Node 1; and the SCAN addresses.

You can retain the default values, or you can use addresses provided by your system administrator to perform a custom configuration. Ensure that all addresses listed as "Yes" in the "Same Subnet" column are on the same subnet as each other.

**Minimum IP Address Requirements for Oracle Database Appliance Bare Metal Deployment**

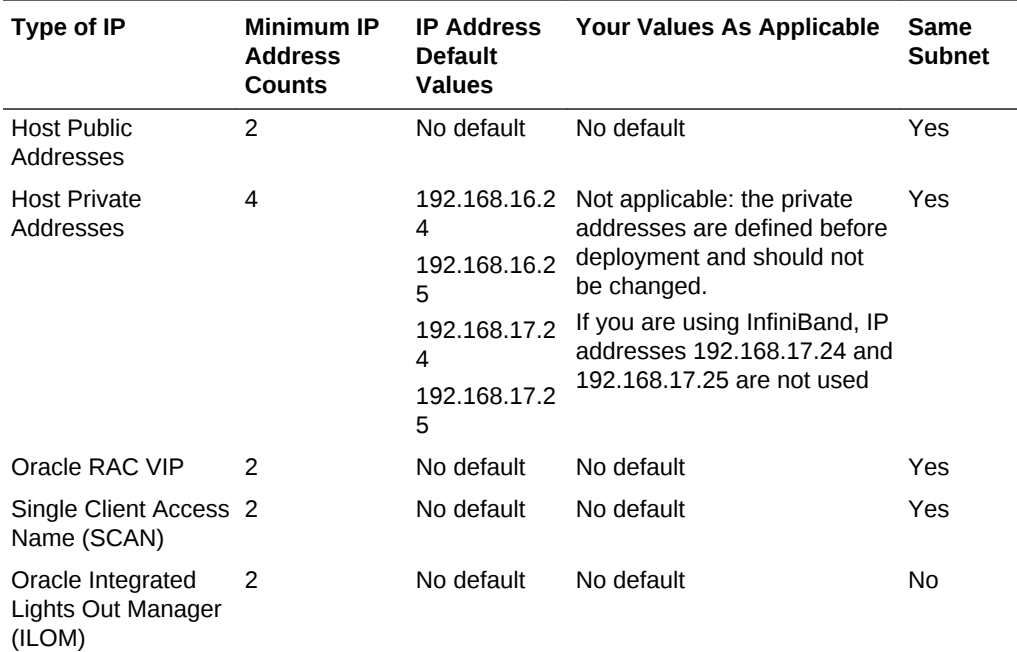

**Table 2-2 Minimum IP Address Requirements for Oracle Database Appliance Bare Metal Deployment**

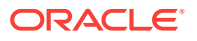

| Type of IP              | Minimum IP<br><b>Address</b><br><b>Counts</b> | <b>IP Address</b><br><b>Default</b><br><b>Values</b> | <b>Your Values As Applicable</b> | Same<br><b>Subnet</b> |
|-------------------------|-----------------------------------------------|------------------------------------------------------|----------------------------------|-----------------------|
| User Virtual<br>Machine | Not Applicable No default                     |                                                      | No default                       | No.                   |

<span id="page-32-0"></span>**Table 2-2 (Cont.) Minimum IP Address Requirements for Oracle Database Appliance Bare Metal Deployment**

**Minimum IP Address Requirements for Oracle Database Appliance Virtualized Platform Deployment**

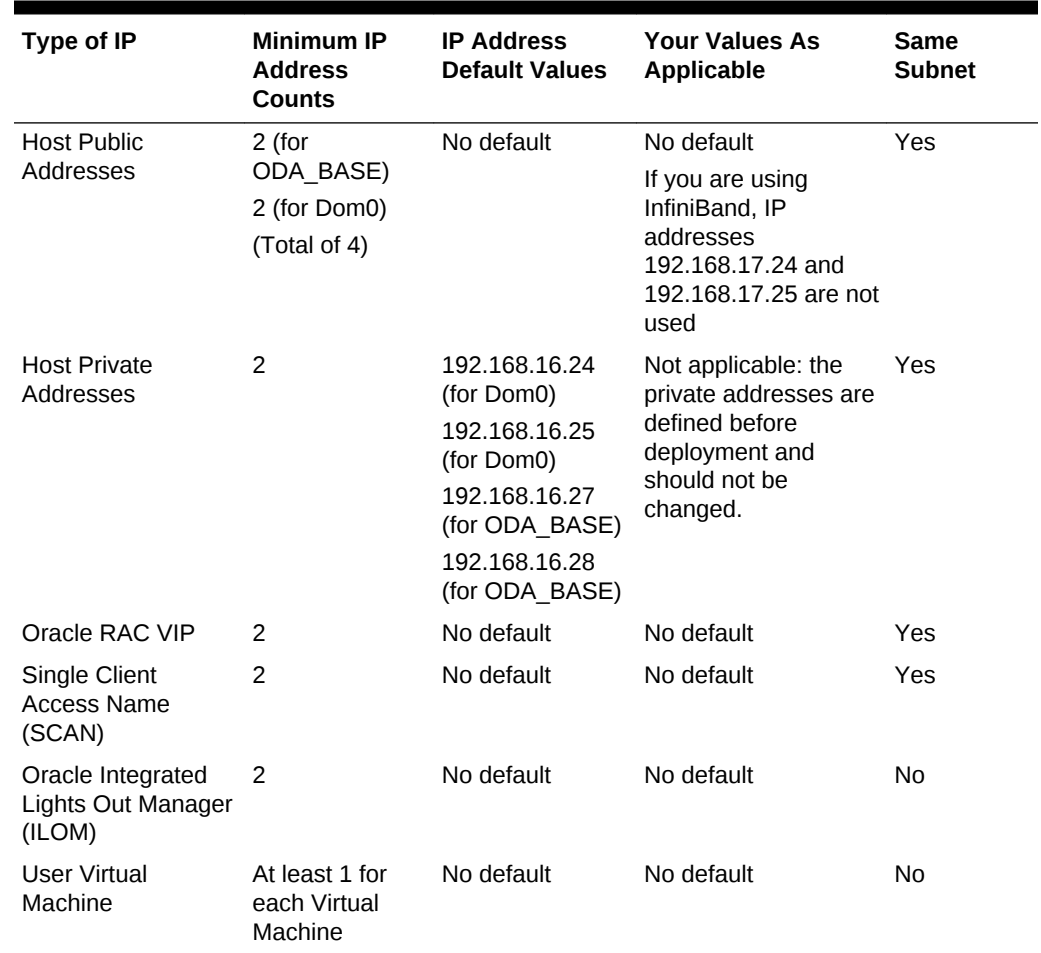

**Table 2-3 Minimum IP Address Requirements for Oracle Database Appliance Virtualized Platform Deployment**

## 2.4 Creating an Oracle Appliance Manager Deployment Plan

Use the standalone Oracle Database Appliance Configurator to create an offline deployment plan and validate your network settings before the actual deployment.

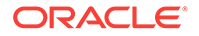

<span id="page-33-0"></span>If you prefer to configure your system at the time you deploy it, you can wait and use the online Configurator that is part of the base Oracle Database Appliance software. If you want to use the Configurator to create a configuration file before your appliance is delivered, then review these topics.

Topics:

- About the Standalone Oracle Database Appliance Configurator (page 2-12) Decide if you want to download the standalone Oracle Database Appliance Manager Configurator to create a configuration file for Oracle Database Appliance.
- Running the Standalone Oracle Database Appliance Configurator (page 2-12) Download and run the standalone Configurator to create a configuration file for Oracle Database Appliance X6-2-HA.

## 2.4.1 About the Standalone Oracle Database Appliance Configurator

Decide if you want to download the standalone Oracle Database Appliance Manager Configurator to create a configuration file for Oracle Database Appliance.

The standalone Oracle Appliance Manager Configurator is a Java-based tool that enables you to generate your deployment plan, and validate your network settings before the actual deployment.

If you want to use this tool before deployment, then you must download and run the Configurator on a local client system. The local client can be a Linux, UNIX, MAC, or Windows system.

At the end of an offline Configurator session, you can save your deployment plan in a configuration file. When you are ready to deploy Oracle Database Appliance, copy this configuration file to the appliance, and run the online Oracle Appliance Manager Configurator to import and deploy your saved plan. You can also print the file's content and use the printout as a checklist for setting up your external network configuration.

Before you save your configuration file, Oracle recommends that you test your network settings. To test the network settings, the client where you run the Configurator must be connected to same network that you intend to use for Oracle Database Appliance.

## 2.4.2 Running the Standalone Oracle Database Appliance **Configurator**

Download and run the standalone Configurator to create a configuration file for Oracle Database Appliance X6-2-HA.

To obtain the standalone Oracle Appliance Manager Configurator that matches your version of Oracle Database Appliance software, download it from the following URL:

<http://www.oracle.com/technetwork/database/database-appliance/overview/index.html>

All versions of the Configurator are available from the Overview page by clicking the **Oracle Database Appliance Manager Configurator** link.

After you download the Configurator to a client, run it by using the following procedure:

**1.** Start the Configurator using the command config.bat on a Windows client, or the command ./config.sh on a Linux or UNIX client.

The Oracle Appliance Manager Welcome page appears.

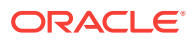

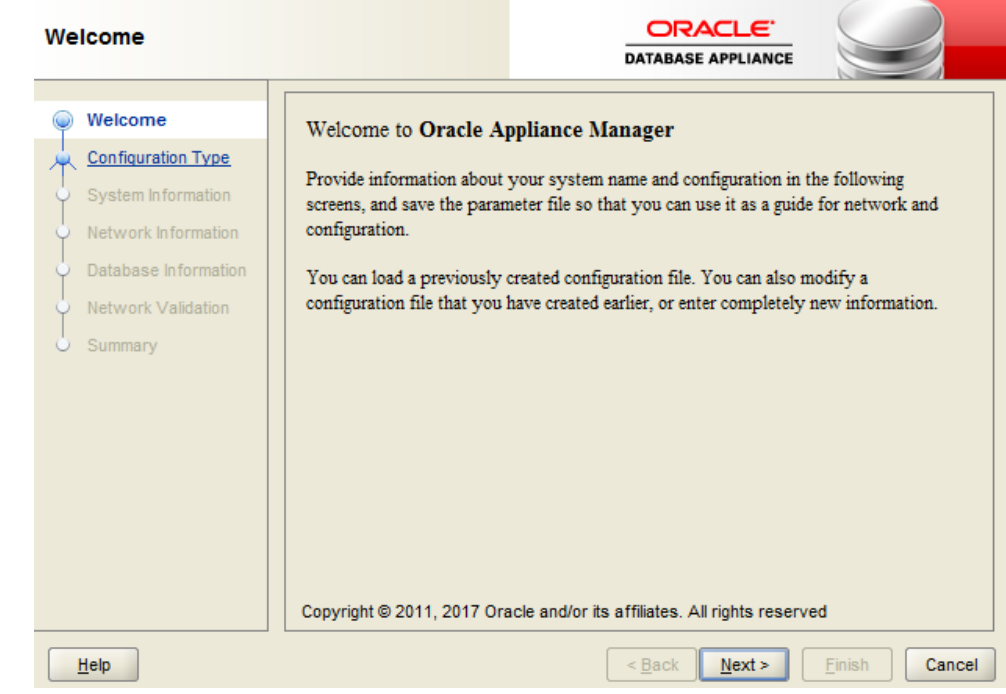

- **2.** Click **Next**.
- **3.** On the Configuration Type page, select the options for configuration type, environment, and hardware model. If you have an existing configuration file that you want to load and edit, then click **Browse** and locate the file on your client.

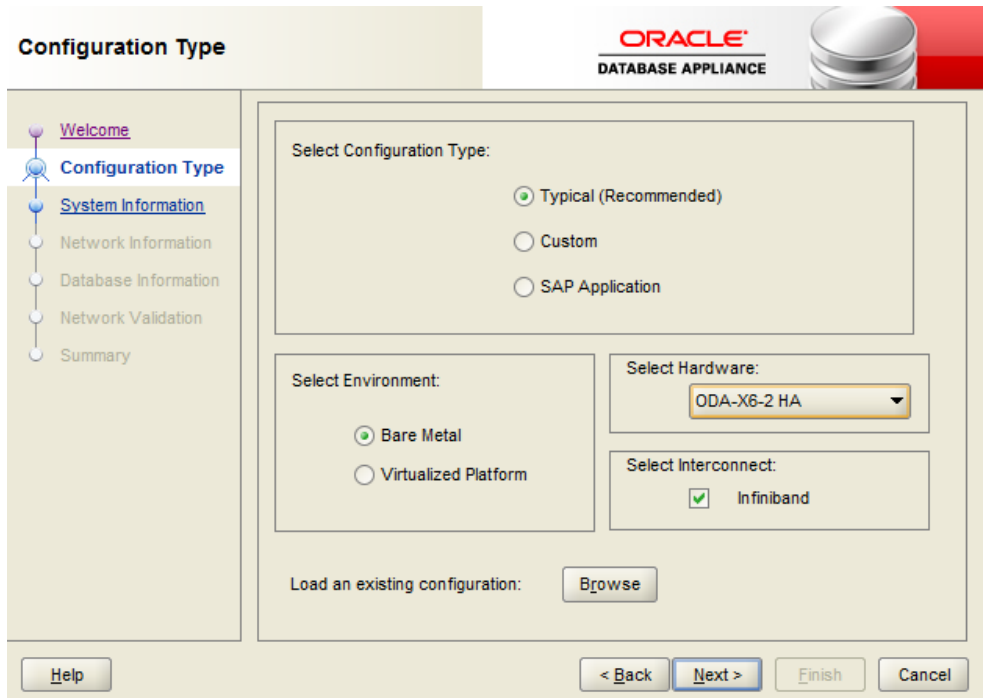

Oracle recommends in most cases that you select the typical configuration. If you intend to deploy SAP applications, then select **SAP Application**. Choose the

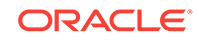

**Custom** option if you want to configure additional or alternate network interfaces, or if you want to override the default values for one or more of the following:

- Database block size, language, territory, backup file location, or disk redundancy level for the DATA and RECO disk groups
- Oracle Integrated Lights Out Manager (Oracle ILOM) server
- Oracle Auto Service Request (Oracle ASR) configuration
- Oracle Cloud File System mount point and file system size
- Network Time Protocol service server

To see the default values for your version of Oracle Database Appliance software before choosing the **Typical** or **Custom** option, run the Configurator using the **Custom** option.

If you are installing Oracle Database Appliance Virtualized Platform, then select **Virtualized Platform**. Otherwise, leave the default value, **Bare Metal**, as the environment option. Select **ODA-X6-2 HA** as the hardware option for Oracle Database Appliance X6-2-HA.

If you are using InfiniBand as the interconnect between the two Oracle Database Appliance servers, then select the **InfiniBand** check box.

The **Browse** option is not useful during the initial run, because there are no configuration files to load.

In this example, **Typical**, **Bare Metal**, and **ODA-X6-2 HA** are the selected options.

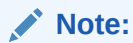

The **SAP Application** option is only valid with the Bare Metal option.

Make your selections, then click **Next**.

**4.** On the System Information page, provide the system name, and select the correct value from the lists for your region and time zone.

In the **New Root Password** and **New Root Password (confirm)** fields, enter a new password for the root user. This password is encrypted in the configuration file. It is temporarily decrypted to reset the password during deployment.

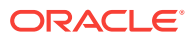
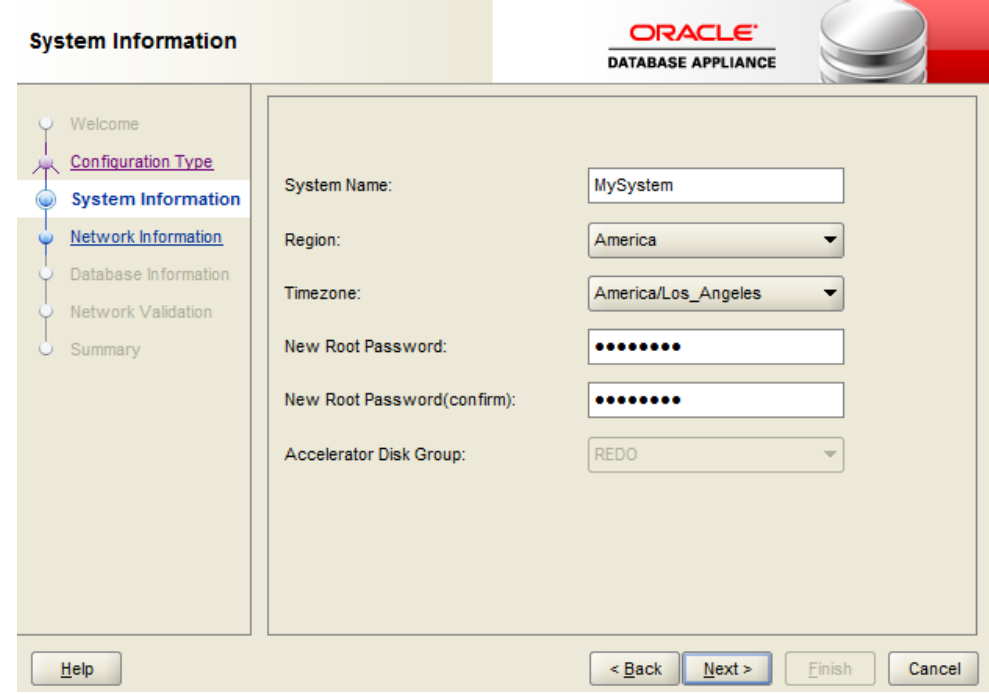

- **5.** Click **Next**.
- **6.** On the Network Information page, provide your domain name, DNS server addresses, public and VIP addresses for your two nodes, SCAN name and addresses, and netmask and Gateway addresses.

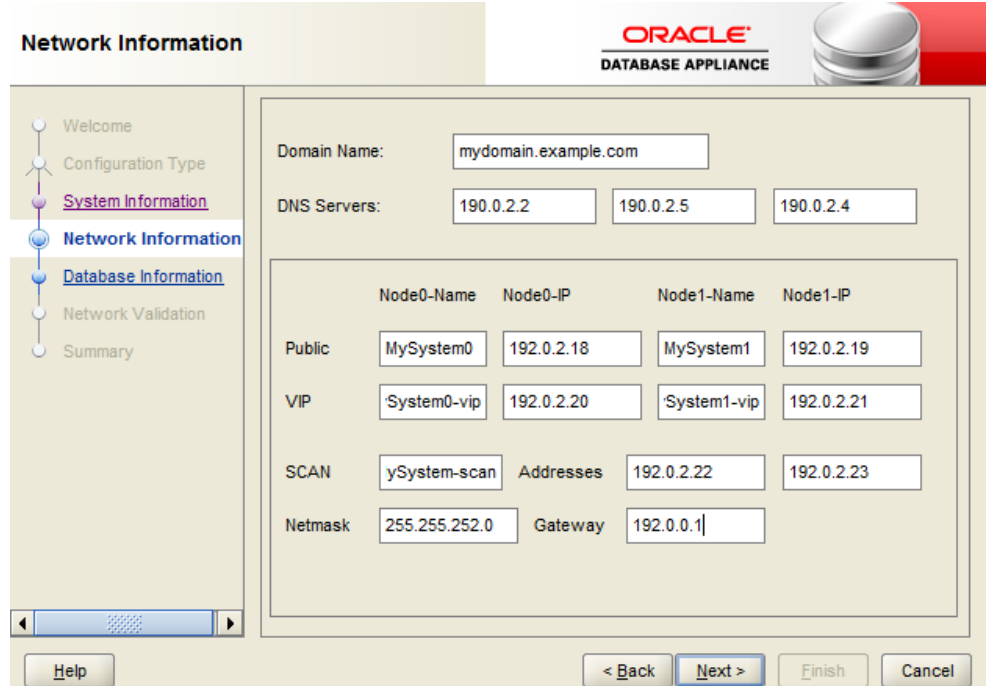

As you enter data on this page, some fields are automatically filled with values derived from earlier entries. For example, if the address that you provide for the

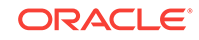

Node 0 public IP address is 192.0.2.18, then the default node addresses generate as follows:

- Node 0 public IP address: 192.0.2.18
- Node 1 public IP address: 192.0.2.19
- Node 0 virtual IP (VIP) address: 192.0.2.20
- Node 1 virtual IP (VIP) address: 192.0.2.21
- SCAN addresses (two addresses resolving to the SCAN VIP name): 192.0.2.22, 192.0.2.23
- **7.** Click **Next**.
- **8.** On the Database Information page, select if you want to create an initial database. If you check the box to create a database, then you can also provide your database details. These details include the database name, which you must enter, and the following options, selected from the available list values:
	- **Is Container Database** The default is **false**. If you leave the default value, then the Configurator builds a non-container database
	- **Database Type** The default type is **OLTP**. You can also select **DSS**, or select **In-Memory**.
	- **Database Class** Select the database class that you want to deploy. Not all options are available for all models of Oracle Database Appliance; the default class is **odb-06**
	- **Database Language** The default language is **AMERICAN**
	- **Database Deployment** Select one of the following, where **RAC** is the default:
		- Oracle RAC
		- Oracle RAC One Node
		- Oracle Database Enterprise Edition (no Oracle RAC)
	- **Data File Size (GB)** If you indicate that you want to build a container database, then provide a database data file size in the final field on this page. (This field does not accept input unless the **Is Container Database selection** is **True**.) If you do not want to create an initial database, then do not select the check box for **Create Initial Database**.
	- **Data Files on Flash Storage** Select **false**.

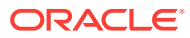

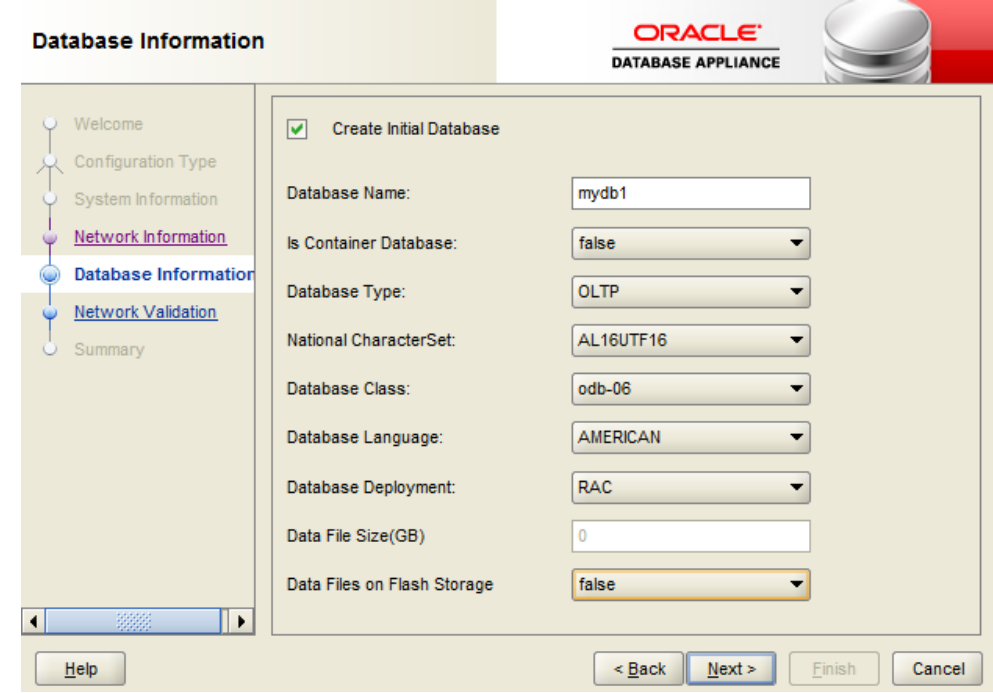

Click **Next**.

**9.** On the Network Validation page, either validate the network settings and save the validation output in a file, or bypass the validation step by selecting **Skip Network Validations**.

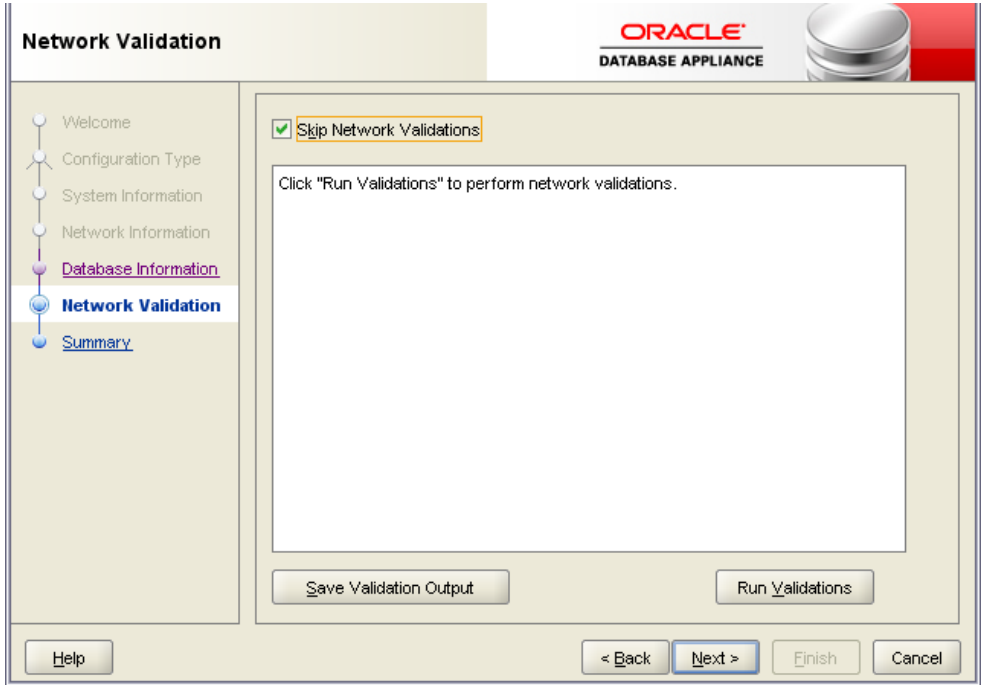

Oracle recommends that you validate your network before you use the configuration file to configure an appliance. However, you must run Oracle

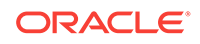

Appliance Manager Configurator on a server attached to the network subnet that is configured for your appliance. If you do not do this, then the validation fails, regardless of whether or not you have completed required configuration.

If the network validation fails, and you want to continue with the configuration, then select **Skip Network Validations**, and then click **Next**. After you review the results, if you are ready to proceed, then click **Next**. If the validation fails, then save the validation output to review these results with your network administrator. To save the configuration information that you have entered and correct the network addresses later, select **Skip Network Validations** and click **Next** to continue to the next page.

**10.** On the Summary page, review the configuration options that you have selected. Click **Save** to save the configuration file, or click **Back** to modify your selections.

You can print the contents of the configuration file and use the printout to review your configuration entries for deployment planning purposes. You can also load the configuration file later when you run the Configurator again.

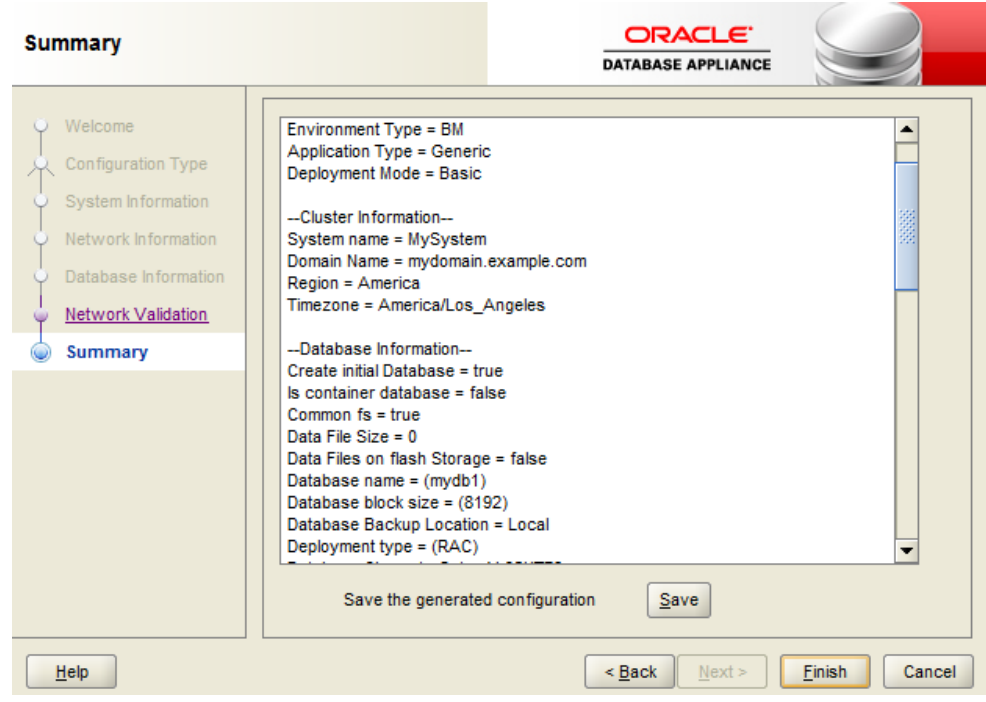

If you are running the Configurator on Oracle Database Appliance, and you have completed the preliminary steps to configure your initial network and install the End-User Bundle or deploy ODA\_BASE, then you can click **Install** to deploy the configuration. If you are not ready to complete the deployment, then first click **Save**, and then click **Finish**. Note the name and location of the configuration file. You can copy this configuration file to your Oracle Database Appliance for deployment. If you need to make corrections before deployment, then rerun the standalone Oracle Appliance Manager Configurator, load your configuration file, make the changes, and save the file again.

# 3 Readying Oracle Database Appliance for Deployment

Complete these tasks to prepare to deploy Oracle Database Appliance.

Topics:

- About Interconnect Cabling (page 3-1) Interconnect is reserved for Oracle Grid Infrastructure (GI) and Oracle Relational Database Management System (RDBMS).
- [Attaching Supplied Cables for Oracle Database Appliance](#page-41-0) (page 3-2) If you are using Oracle Database Appliance with a single storage shelf, attach the interconnect cables.
- [Attaching a Storage Expansion Shelf to Oracle Database Appliance](#page-43-0) (page 3-4) Review these topics to install and cable a storage expansion shelf for Oracle Database Appliance.
- [Attaching Peripheral Devices](#page-46-0) (page 3-7) Complete this task if you have direct access to Oracle Database Appliance and you intend to use a locally connected monitor, keyboard and mouse.
- [First Startup of Oracle Database Appliance](#page-47-0) (page 3-8) Use this procedure to start up either a newly-installed Oracle Database Appliance, or to start up the appliance after you power it down.
- [Configuring Oracle Integrated Lights Out Manager](#page-49-0) (page 3-10) Configure Oracle Integrated Lights Out Manager (Oracle ILOM) to manage Oracle Database Appliance independent of the operating system.
- [Configuring an Initial Network Connection](#page-50-0) (page 3-11) Configure a temporary network configuration framework to build your network information during deployment.

# 3.1 About Interconnect Cabling

Interconnect is reserved for Oracle Grid Infrastructure (GI) and Oracle Relational Database Management System (RDBMS).

Oracle GI includes Oracle Clusterware, Oracle Automatic Storage Management (Oracle ASM), and Oracle Restart. Even if you do not use Oracle Real Application Clusters (RAC) , Oracle Database Appliance uses the interconnect for RAC ASM and Oracle GI.

### **Note:**

Do not use interconnect for other applications.

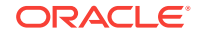

<span id="page-41-0"></span>When you power on Oracle Database Appliance for the first time, the system automatically defines your public network interface based on the interconnect. If you use the InfiniBand cards, then the InfiniBand network is used for the interconnect. If you ordered the configuration that contains the 10GbE SFP+ (fiber) cards instead of InfiniBand cards, then the onboard 10GBase-T (Copper) ports are used for the interconnect.

# 3.2 Attaching Supplied Cables for Oracle Database Appliance

If you are using Oracle Database Appliance with a single storage shelf, attach the interconnect cables.

Topics:

- Attaching Cables for Oracle Database Appliance X6-2-HA (page 3-2) Use the diagram in this topic to understand how to attach cable connections between ports on Oracle Database Appliance X6-2-HA.
- [Cabling Oracle Database Appliance to Connect to Fiber Public Networks](#page-42-0) [\(Optional\)](#page-42-0) (page 3-3) You can configure Oracle Database Appliance X6-2-HA to use 10GbE SFP+ (fiber) connections for the public network if you ordered the configuration that contains 10GbE SFP+ (fiber) cards instead of InfiniBand cards.

### 3.2.1 Attaching Cables for Oracle Database Appliance X6-2-HA

Use the diagram in this topic to understand how to attach cable connections between ports on Oracle Database Appliance X6-2-HA.

#### **Single Shelf**

The back panel of each node contains three PCIe generation 3 terminal slots, with two sockets in each slot. The PCIe slots are labeled *X* **PCIe3**, where *X* is the PCIe slot number.

The following figure illustrates the cable connections between ports on Oracle Database Appliance X6-2-HA in a single storage shelf. The cables are color-coded. Match the colors of the labels at the ends of each cable with the colored line shown in the following illustration. Also match the cable colors to the background colors of the socket identification labels.

<span id="page-42-0"></span>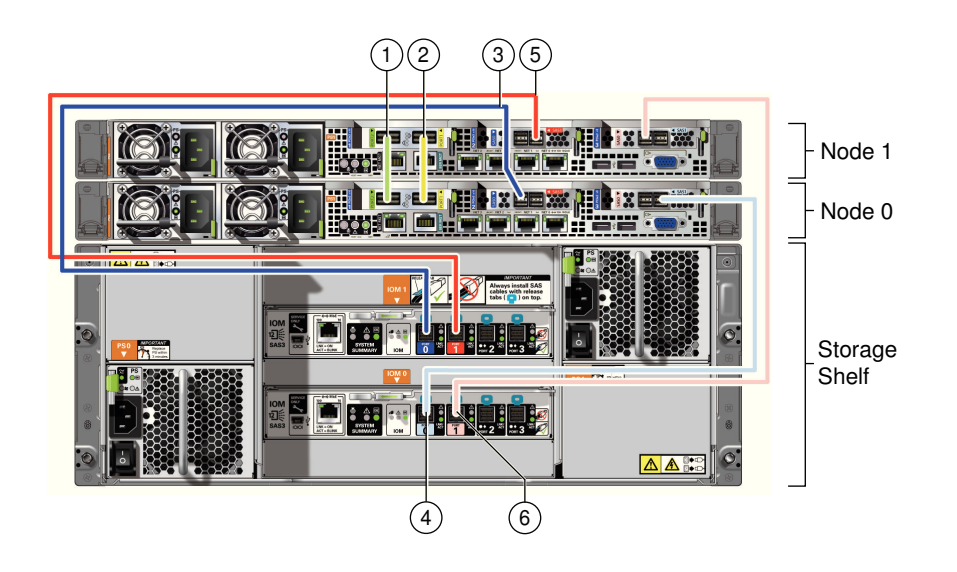

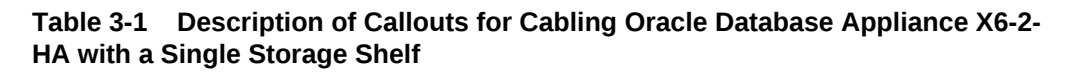

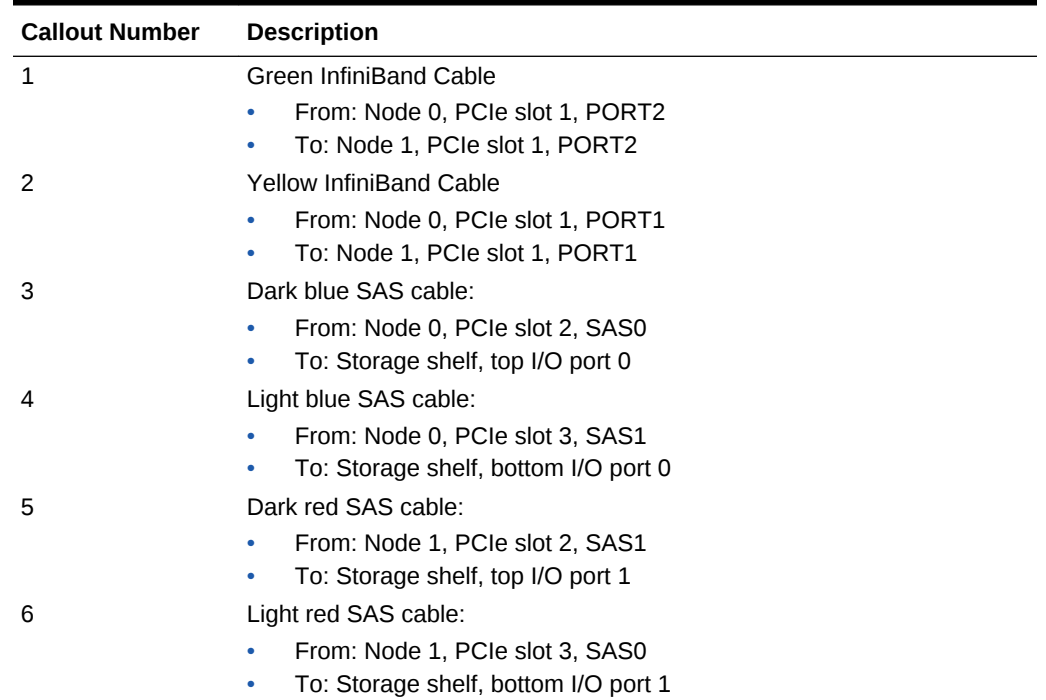

### 3.2.2 Cabling Oracle Database Appliance to Connect to Fiber Public Networks (Optional)

You can configure Oracle Database Appliance X6-2-HA to use 10GbE SFP+ (fiber) connections for the public network if you ordered the configuration that contains 10GbE SFP+ (fiber) cards instead of InfiniBand cards.

To use fiber connections between Oracle Database Appliance and your public network, you must cable the interconnect by using the green and yellow copper ports

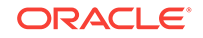

<span id="page-43-0"></span>(onboard ports net0 and net1). The green and yellow Category 6 ( $Cat 6$ ) interconnect cables for these ports ship with the base system.

The following describes how to connect the ports:

- Plug the green Cat 6 cable into the onboard NET 1 port on each node, as shown in callout 1 in the figure.
- Plug the yellow Cat 6 cable into the onboard NET 0 port on each node, as shown in callout 2 in the figure.

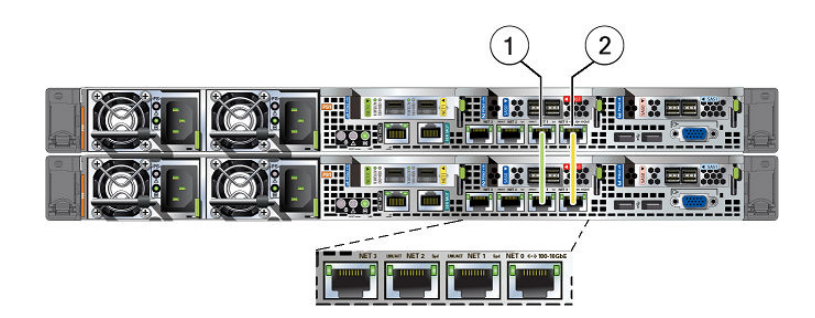

The following sections show the cabling options for 10 GbE SFP+ PCI cards.

#### **Fiber Cables**

For optical cables, you must purchase either Short Range (SR) or Long Range (LR) SFP+ transceivers for each of the network ports, and then plug in the appropriate optical cable. Currently, Oracle sells both the SR and LR SFP+ transceivers. In addition to these transceivers, you must purchase the appropriate LC-LC terminated fiber optic cables from a third-party vendor.

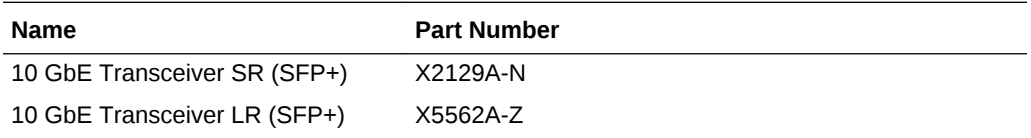

#### **Copper Cables**

You can purchase the following copper cables from Oracle. These cables have built-in SFP+ connectors:

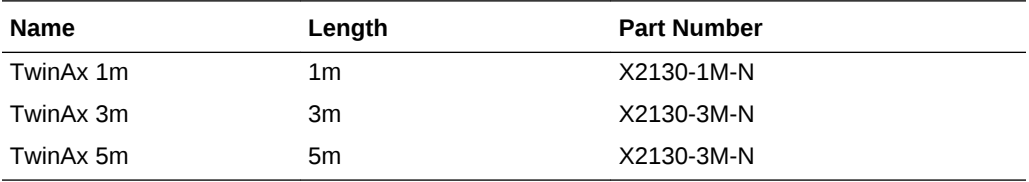

# 3.3 Attaching a Storage Expansion Shelf to Oracle Database Appliance

Review these topics to install and cable a storage expansion shelf for Oracle Database Appliance.

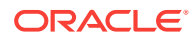

Topics:

- About Attaching and Cabling Storage Shelves (page 3-5) Review these options and best practices for adding storage shelves for Oracle Database Appliance X6-2-HA.
- [Installing and Cabling a Storage Expansion Shelf](#page-46-0) (page 3-7) Use this procedure to install and cable a storage expansion shelf for Oracle Database Appliance

### 3.3.1 About Attaching and Cabling Storage Shelves

Review these options and best practices for adding storage shelves for Oracle Database Appliance X6-2-HA.

#### **Storage Shelf Options for Oracle Database Appliance X6-2-HA**

Oracle Database Appliance X6-2-HA can be shipped with one or two storage shelves. You can obtain the second shelf at a later time to double your storage capacity.

If you originally deployed Oracle Database Appliance with one storage shelf, then you can add a storage expansion shelf at any time without having to shut down your databases or applications.

#### **Best Practice Guidelines for Adding Storage Expansion Shelves**

Oracle recommends that you add a storage expansion shelf when you have relatively little activity on your databases. When the system discovers the new storage, Oracle ASM automatically rebalances the disk groups. The rebalance operation may degrade database performance until the operation completes.

### **Caution:**

Review cabling instructions to ensure that you have carried out cabling correctly. Incorrect connections can cause data loss when adding a storage expansion shelf to Oracle Database Appliance with existing databases.

Do not attach cables to Ethernet ports in the I/O modules labeled "SERVICE ONLY" when cabling the system. These ports are intended for use by service engineers only.

#### **How to Cable a Storage Expansion Shelf**

The following figure shows you how to insert the required cables into the storage expansion shelf of Oracle Database Appliance. The cables for the two nodes and the original storage shelf are included in the illustration for reference.

The cables are color-coded. Match the colors of the labels at the ends of each cable with the colored line shown in the illustration. Also match the cable colors to the background colors of the socket identification labels. You can also use the callouts in the diagram to identify the cables and ports. Because all cables with the same terminations are interchangeable, you can ignore the color coding. The back panel of each node contains three PCIe generation 3 terminal slots, with two sockets in each slot. The PCIe slots are labeled *X* **PCIe3**, where *X* is the PCIe slot number. Review the callout table that follows the figure for more information.

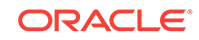

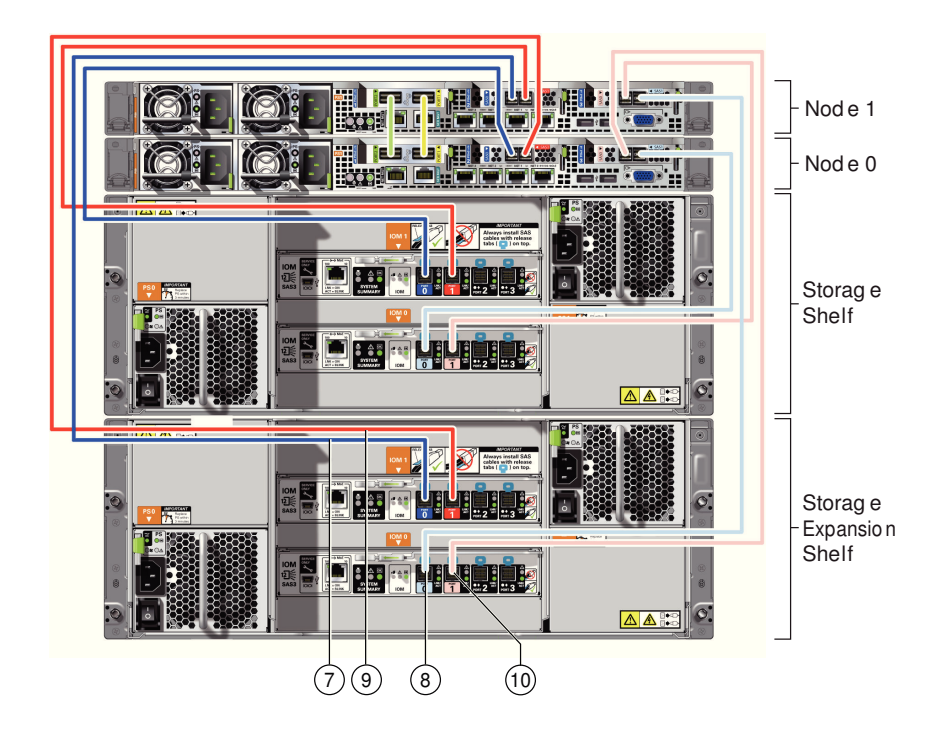

The cables identified with callout numbers in the preceding figures are included with each shipped Oracle Database Appliance storage expansion shelf. These cables are all black, but have colored labels at each end that match the references to cable colors in the text and the label colors on the back panels.

| <b>Callout Number</b> | <b>Description</b>                                  |
|-----------------------|-----------------------------------------------------|
| 7                     | Dark blue SAS cable:                                |
|                       | From: Node 1, PCIe slot 2, SAS0<br>۰                |
|                       | To: Storage expansion shelf, top I/O port 0<br>۰    |
| 8                     | Light blue SAS cable:                               |
|                       | From: Node 1, PCIe slot 3, SAS1<br>۰                |
|                       | To: Storage expansion shelf, bottom I/O port 0<br>۰ |
| 9                     | Dark red SAS cable:                                 |
|                       | From: Node 0, PCIe slot 2, SAS1<br>۰                |
|                       | To: Storage expansion shelf, top I/O port 1<br>۰    |
| 10                    | Light red SAS cable:                                |
|                       | From: Node 0, PCIe slot 3, SAS0<br>۰                |
|                       | To: Storage expansion shelf, bottom I/O port 1<br>٠ |

**Table 3-2 Description of Callouts for Cabling Oracle Database Appliance Storage Expansion Shelf**

### **Caution:**

Do not attach cables to Ethernet ports in the I/O modules labeled "SERVICE ONLY" when cabling the system. These ports are intended for use by service engineers only.

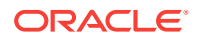

### <span id="page-46-0"></span>3.3.2 Installing and Cabling a Storage Expansion Shelf

Use this procedure to install and cable a storage expansion shelf for Oracle Database Appliance

**1.** Place the storage expansion shelf below your Oracle Database Appliance, if possible, or else close enough to connect the provided cables.

The storage expansion shelf normally sits at the bottom of Oracle Database Appliance, beneath the storage shelf. However, because racks should always be provisioned from the bottom up, that space may be unavailable. In that case, to avoid re-rack mounting the entire system, you can position the storage expansion shelf above the server nodes, or in a different, but adjacent, rack.

- **2.** Install the extension storage shelf in exactly the same manner as the original storage shelf. To review information about installing optional components for Oracle Database Appliance, see the section "Optional Component Installation" in Chapter 4 of *Oracle Database Appliance Owner's Guide*.
- **3.** Use the figures in this topic to assist you to cable the storage expansion shelf for your Oracle Database Appliance model.

### **Caution:**

Incorrect connections can cause data loss when adding a storage expansion shelf to Oracle Database Appliance with existing databases.

**4.** Attach the supplied power cords. Refer to the section "Attaching Power Cords and Initializing Components" to obtain information and see figures showing how to attach power cords.

# 3.4 Attaching Peripheral Devices

Complete this task if you have direct access to Oracle Database Appliance and you intend to use a locally connected monitor, keyboard and mouse.

Oracle Database Appliance is not equipped with human-computer interface devices, such as a monitor or keyboard. If you want to log in locally, instead of through a network, then you must attach interface devices.

Attach a monitor to the graphics card port, and attach a keyboard and a mouse to the USB ports. Refer to the figure and table to identify the ports.

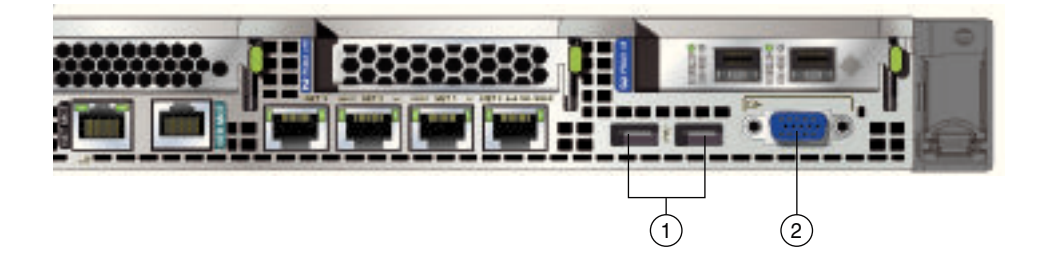

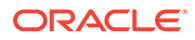

<span id="page-47-0"></span>In the figure, callout 1 identifies the ports for the keyboard and mouse. Callout 2 identifies the monitor port.

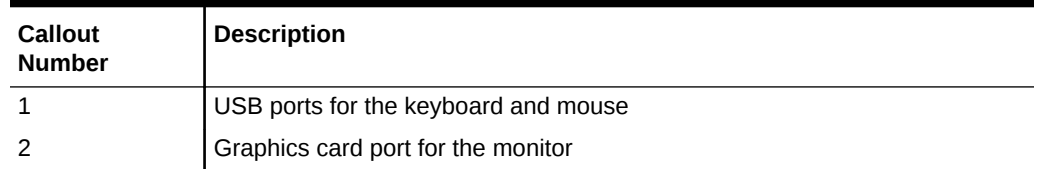

#### **Table 3-3 Peripheral Device Connections for Oracle Database Appliance**

# 3.5 First Startup of Oracle Database Appliance

Use this procedure to start up either a newly-installed Oracle Database Appliance, or to start up the appliance after you power it down.

To ready Oracle Database Appliance for the powering on the first time, you need to attach all of the required power cords and confirm that initialization completes successfully. You can then start up the system by pushing the power button once.

- Attaching Power Cords and Initializing Components (page 3-8) Attach power cords for Oracle Database Appliance.
- [Powering On Oracle Database Appliance the First Time](#page-48-0) (page 3-9) Use this procedure the first time you power on Oracle Database Appliance.

### 3.5.1 Attaching Power Cords and Initializing Components

Attach power cords for Oracle Database Appliance.

#### **Caution:**

Before plugging in the power cords, ensure that the electrical outlets providing the power are grounded.

If you use only a single AC circuit, then connect both power cords for each component to that circuit. If you want to maintain N+1 power supply redundancy, then use two separate AC circuits. Connect one power cord from each AC circuit into each component.

For more information about cabling with the supplied Cable Management Arm, refer to *Oracle Database Appliance Owner's Guide*.

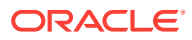

### <span id="page-48-0"></span>3.5.2 Powering On Oracle Database Appliance the First Time

Use this procedure the first time you power on Oracle Database Appliance.

### **Note:**

After you connect power cords, the green SP OK light-emitting diode (LED) lights blink for a few minutes, and then turn to steady ON. The cooling fans also may turn on. However, these events do not indicate that the system is started. You must complete all of the steps in this section to turn on the appliance properly. Read through the entire section to understand the sequence required for initial system startup. (Optional) Enter task prerequisites here.

- **1.** Turn on the attached storage shelf, or shelves, before powering on the server nodes.
- **2.** After turning on the storage in the rear of each storage shelf, push the recessed power button to turn on the server nodes.

**Note:**

The fully-initialized state is indicated by the green SP OK LEDs staying steadily lit. If any of the green LED lights on the server are still blinking, then wait for them to complete their initialization steps.

The figure is an image of the front of the power panel, see the following callout table to identify the power button and the system initialization status indicator lights.

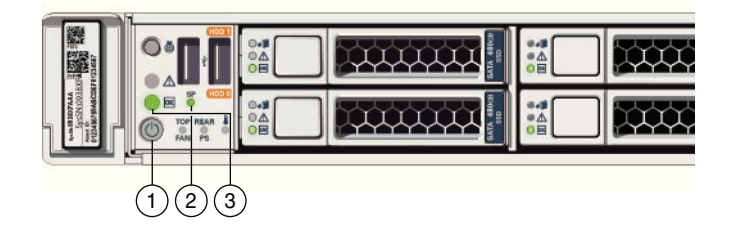

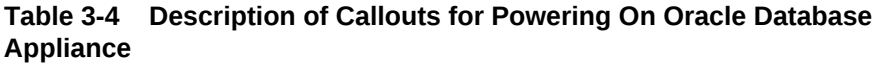

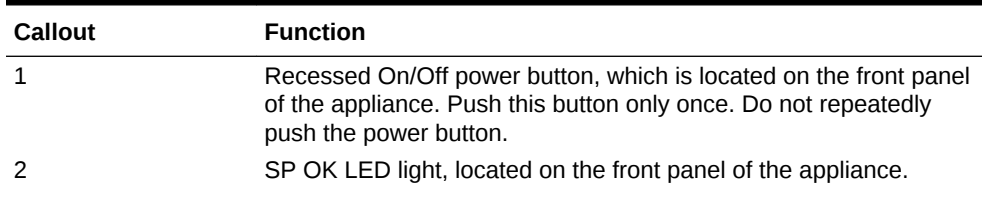

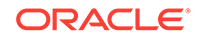

<span id="page-49-0"></span>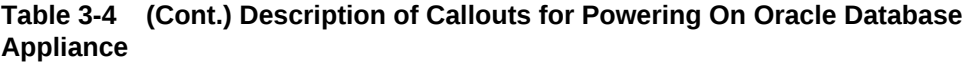

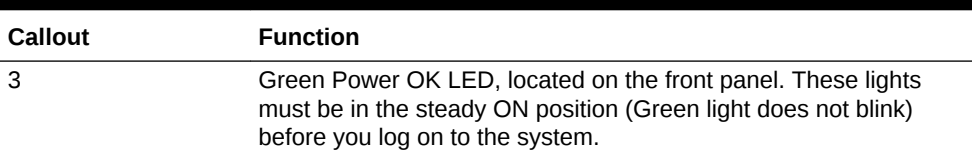

**3.** Wait for Oracle Database Appliance to complete startup.

### **Note:**

Do not repeatedly push the power buttons. Startup can take several minutes to complete.

Oracle Database Appliance is ready for use when the green Power OK LEDs (callout 3) on the front of the system remains steadily on.

# 3.6 Configuring Oracle Integrated Lights Out Manager

Configure Oracle Integrated Lights Out Manager (Oracle ILOM) to manage Oracle Database Appliance independent of the operating system.

Oracle ILOM provides alternate ways to restart and troubleshoot Oracle Database Appliance.

You must set up the following items first to configure Oracle ILOM:

- A name and IP address
- A password to replace the default Oracle ILOM password
- Access to a management network, using an assigned netmask
- An Ethernet cable connected from the NET MGT port to the management network

In the default configuration, Dynamic Host Configuration Protocol (DHCP) is enabled in Oracle ILOM and the DHCP server automatically assigns network settings. To determine the IP address or host name assigned by the DHCP server, use the network tools provided with the DHCP server.

If you do not use DHCP, then use the custom option in Oracle Database Appliance Manager Configurator to assign IP addresses and host names to Oracle ILOM when you deploy your database.

#### **Note:**

If you have not enabled DHCP, then you must complete Oracle Database Appliance configuration to access Oracle ILOM.

To connect to the Oracle ILOM, use one of the following two methods:

**1.** Log in using a web interface by completing these steps:

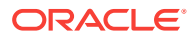

- <span id="page-50-0"></span>**a.** Using a client system's browser, enter the IP address or host name assigned by DHCP into the browser address field and press **Enter**.
- **b.** At the login page, enter the default user name, root and the default password, changeme.

The Oracle ILOM web interface appears.

- **2.** Log in using a command-line interface (CLI) by completing these steps:
	- **a.** Using a client system, establish a secure shell (SSH) connection by entering the following on the command line:

ssh -l root sp\_ip\_address

where sp\_ip\_address is the IP address assigned by DHCP.

**b.** Enter the default user name, root, and the default password, changeme.

The Oracle ILOM CLI prompt appears.

#### **Troubleshooting the ILOM Configuration**

If the ILOM is not working, then ensure that the ILOM NIC is enabled and that  $ipv4$  is enabled.

You can configure the ILOM with the IPMI tool or through the BIOS. The following describes how to use the IPMI tool:

**1.** Open the IPMI tool.

# ipmitool –I open sunoem cli

**2.** Go to SP/network and verify that the port is enabled:

cd /SP/network

**3.** If the port is not enabled, then enable the port.

set state=enabled

- **4.** In SP/network, verify that ipv4 is enabled.
- **5.** If ipv6 is enabled, then disable ipv6 and enable ipv4

```
# ipmitool -I open sunoem cli "set /SP/network/ipv6 state=disabled" 
# ipmitool -I open sunoem cli "set /SP/network/ipv4 state=enabled"
```
## 3.7 Configuring an Initial Network Connection

Configure a temporary network configuration framework to build your network information during deployment.

To manage your Oracle Database Appliance deployment across a network, you must configure an initial network connection. Use this network to transfer deployment software to Oracle Database Appliance. When you power on Oracle Database Appliance X6-2-HA for the first time, the system automatically defines your public network interface based on the interconnect. The InfiniBand network is used for the interconnect if InfiniBand cards are used. If InfiniBand cards are replaced with 10 GbE SFP+ (fiber) cards, then the onboard 10GBase-T (Copper) ports are used for the interconnect.

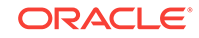

If you have physical access to your Oracle Database Appliance, then you can use a USB storage device to transfer deployment software to the appliance. In that case, you do not need to set up an initial network configuration.

#### **Note:**

The initial network configuration is temporary. It is replaced during the final image deployment.

**1.** Log in to Oracle Database Appliance as root.

On Bare Metal installations, log in to a console.

On Oracle Database Appliance Virtualized Platforms, log in to Dom0.

**2.** On Bare Metal installations, if you have one or more storage shelves, then run the command oakcli validate with the storageTopology option to perform a validity check of cabling.

For example:

oakcli validate -c storageTopology

On Virtualized Platform installations, you perform this check as part of the Oracle Software deployment process.

**3.** Run the command oakcli configure firstnet to configure the initial network.

As needed, refer to the network configuration information that you previously collected in preparation for deployment.

To use the global option, accept the default value in the first prompt, and then provide the required data for the remaining prompts. You do not need to enter anything to accept the default values that are shown in square brackets at the end of prompts.

Use the following example to help you to respond to prompts. In this example, default values are always selected. Values that you need to provide are shown in *italic font*, with the exception of the net1 gateway address; the program obtains the gateway IP.

In the preceding example, the prompt for the  $n \in \mathbb{N}$  gateway address includes a default value, shown as gateway-IP-address. The program derives this gateway address using the network information you provided for the other IP addresses. Accept this value, unless your network administrator provides an alternative gateway address that is different from the default that the appliance command-line interface detects:

```
oakcli configure firstnet
Configure the network for the node(s)(local, global) [global]:
The network configuration for both nodes:
Domain Name: my-organization-domain-name
DNS Server(s): Primary Dns Server: my-primary-DNS-server
               Secondary Dns Server: my-secondary-DNS-server
               Tertiary Dns Server: my-tertiary-DNS-server
Node Name Host Name
0 my-Node-0-host-name
1 my-Node-1-host-name
Choose the network interface to configure (net1, net2, net3, net4) [net1]:
```
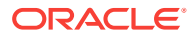

Configure DHCP on net1 (yes/no) [no]: You have chosen static configuration on net1 Enter the IP address for net1 on Node 0: my-Node-0-IP-address Enter the IP address for net1 on Node 1: my-Node-1-IP-address Netmask for net1: your-netmask Gateway Address for net1 [gateway-IP-address]: Plumbing the IPs now on Node 0 … :::::::::::::::::::::::::::::::::::::::::::::::::: Plumbing the IPs now on Node 1 … ::::::::::::::::::::::::::::::::::::::::::::::::::

**4.** Repeat these steps on Node 1.

### **Caution:**

On multi-node systems, you must run the command configure-firstnet on both nodes.

Oracle recommends using the oakcli configure firstnet command only one time on Oracle Database Appliance. Subsequent use after configuring the initial network can cause unpredictable changes to your network settings.

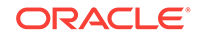

# 4 Deploying Oracle Software on Oracle Database Appliance

Complete these tasks to deploy the Oracle Database Appliance software.

- About Deploying Oracle Database Appliance Software Using OAKCLI (page 4-1) Review this information to understand the steps required for different deployments, where log files are placed, and how to change deployment types.
- [Deploying Bare Metal Platforms on Oracle Database Appliance](#page-54-0) (page 4-2) Complete this procedure to deploy Oracle software directly on the appliance, also known as a Bare Metal configuration of Oracle Database Appliance.
- [Deploying Virtualized Platform Software](#page-59-0) (page 4-7) Complete these tasks to deploy a Virtualized Platform configuration on Oracle Database Appliance X7-2-HA. You must complete the deployment tasks in the order that they are listed.

# 4.1 About Deploying Oracle Database Appliance Software Using OAKCLI

Review this information to understand the steps required for different deployments, where log files are placed, and how to change deployment types.

Tasks in this chapter are marked to indicate if they apply to Bare Metal deployments, Virtualized Platform deployments, or both. Perform only the tasks designated for a deployment on your platform.

### **Note:**

If you are planning to convert from Oracle Database Appliance Virtualized Platform to a bare metal deployment, first check with My Oracle Support to confirm that you have a compatible image installed.

#### **Recovering from Failed Deployments, Or Changing Deployments**

You can use the cleanup script cleanupDeploy. sh described in this chapter to reset your system or to repeat a failed deployment.

#### **About OAKCLI Deploy Command Log Files**

The oakcli deploy command creates log files in the following filepath:

/opt/oracle/oak/onecmd/tmp/

Log files are prefaced with the string STEP. For example:

ORACLE

/opt/oracle/oak/onecmd/tmp/STEP-6-20160226103534.log

# <span id="page-54-0"></span>4.2 Deploying Bare Metal Platforms on Oracle Database Appliance

Complete this procedure to deploy Oracle software directly on the appliance, also known as a Bare Metal configuration of Oracle Database Appliance.

The procedure to deploy software in a bare-metal configuration consists of the following steps:

- **1.** Install the end-user bundle for Bare Metal platform deployments
- **2.** Prepare the appliance to run Oracle Appliance Manager Configurator
- **3.** Deploy your configuration using Oracle Appliance Manager.

The End-User GI/RDBMS Clone files contain specific Grid Infrastructure (GI) and RDBMS software components, for deployment on an Oracle Database Appliance in the "shipped from factory" state, or an Oracle Database Appliance that has been reimaged using the OS ISO Image.

You must install the end-user bundle on Oracle Database Appliance before you deploy any other software. To install the end-user bundle, download the appropriate patch file to an external client. Copy the patch from your client to Oracle Database Appliance, and install the patch.

#### **Note:**

Oracle Database Appliance is ready when the green Power OK LED lights on the front of the system remain steadily on. If any of the green LED lights on the server are still blinking, then wait for them to complete their initialization steps.

**1.** Run the following command on the appliance to determine if your Oracle Appliance Manager software version is current: /opt/oracle/oak/bin/oakcli show version -detail

If your version is earlier than 12.2.1.3.0, then download the patches and update your base image.

- **2.** Download the Oracle Database Appliance 12.2.1.3.0 End-User Bundle (GI/ RDBMS Clone) to a location on Node 0.
	- **a.** Sign in to MyOracle Support, then locate patch 12978712 for the Oracle Database Appliance End-User Bundle.

<https://support.oracle.com>

- **b.** Select the patch version for release 12.2.1.3.0.
- **c.** Click **Download** to download the zip file.

```
p12978712_122130_Linux-x86-64_1of2.zip
p12978712_122130_Linux-x86-64_2of2.zip
```
You can copy the file either by using a USB storage device or by using Secure Copy command (scp).

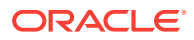

- To use a USB drive to transfer the file, you must format it first as FAT32, ext3, or ext4. NTFS file formats are not supported.
- To use secure copy, you must first set up a static IP address (for example. oda\_host) and configure Oracle Database Appliance with that address by using the oakcli configure firstnet command.

For example, if you use the scp command, then enter a command similar to the following, where the temporary host address is oda\_host, and you are copying the bundle to /tmp on Node 0:

scp p12978712\_122130\_Linux-x86-64\_1of2.zip root@odahost:/tmp

scp p12978712\_122130\_Linux-x86-64\_2of2.zip root @odahost:/tmp

**3.** Use the command syntax oakcli unpack -package /directory\_path/package\_name to unpack the Oracle Database Appliance software, where directory path is the path where the end-user bundle patch file is located, and package\_name is the name of the package.

For example, if the end-user bundle patch files are in  $/\text{tmp}$ , and the patch names are p12978712\_122130\_Linux-x86-64\_1of2.zip and p12978712\_122130\_Linuxx86-64\_2of2.zip, then enter the following commands:

```
# oakcli unpack -package /tmp/p12978712_122130_Linux-x86-64_1of2.zip
# oakcli unpack -package /tmp/p12978712_122130_Linux-x86-64_2of2.zip
```
The command oakcli unpack unpacks the bundle patch, and places the extracted files in the directory locations required for deployment.

- **4.** Startup VNC server on Node 0. Then use VNC to log in to Node 0 and port 5901 of Oracle Database Appliance as the root user using the default password.
- **5.** Enter the following command to launch the Oracle Appliance Manager Configurator: # /opt/oracle/oak/bin/oakcli deploy

The Oracle Appliance Manager Welcome screen appears.

#### **Note:**

If the Welcome window in Oracle Appliance Manager Configurator fails to open, then set the user DISPLAY variable to display to your terminal window.

- **6.** Click **Next**.
- **7.** On the Configuration Type page, select the options for configuration type: Typical, Custom, or SAP Application. If you have an existing configuration file that you want to load and edit, then click **Browse** and locate the file on your client.

#### **Note:**

Do not use a configuration file created for an earlier version of Oracle Appliance Manager Configurator. If you do not have a current configuration file, then complete a real-time configuration and deployment.

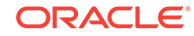

Oracle recommends in most cases that you select the typical configuration. If you intend to deploy SAP applications, then select **SAP Application**. Choose the **Custom** option if you want to configure additional or alternate network interfaces, or if you want to override the default values for one or more of the following:

- Database block size, language, territory, backup file location, or disk redundancy level for the DATA and RECO disk groups
- Oracle Integrated Lights Out Manager (Oracle ILOM) server
- Oracle Auto Service Request (Oracle ASR) configuration
- Oracle Cloud File System mount point and file system size
- Network Time Protocol service server

To see the default values for your version of Oracle Database Appliance software before choosing the **Typical** or **Custom** option, run the Configurator using the **Custom** option.

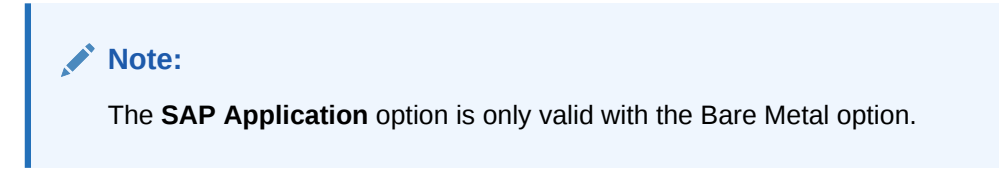

Make your selection, then click **Next**.

**8.** On the System Information page, provide the system name, and select the correct value from the lists for your region and time zone.

In the **New Root Password** and **New Root Password (confirm)** fields, enter a new password for the root user. This password is encrypted in the configuration file. It is temporarily decrypted to reset the password during deployment.

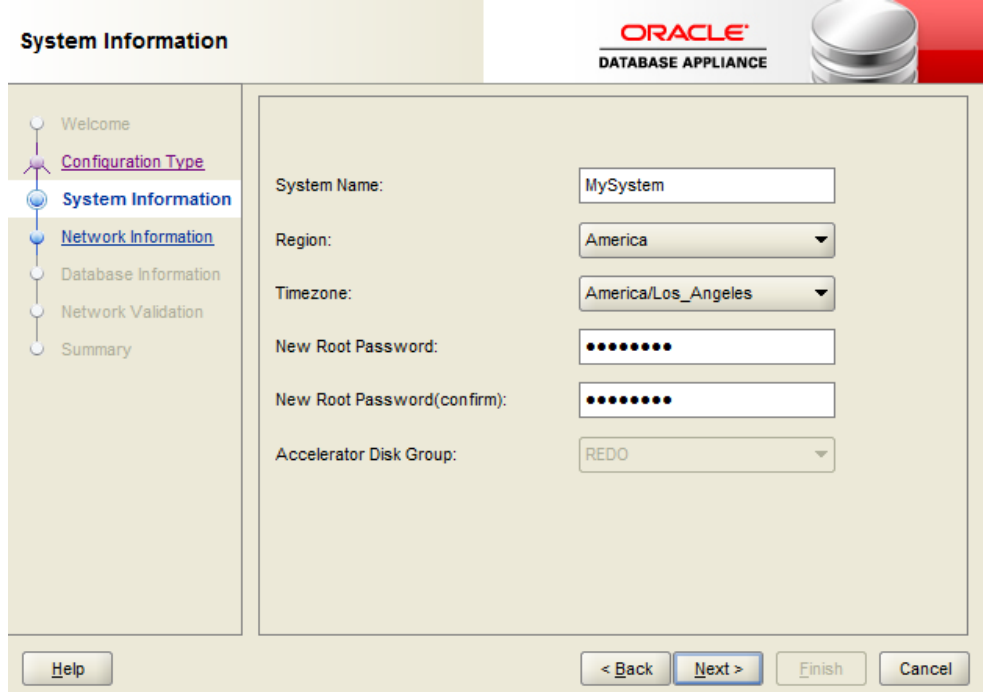

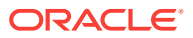

- **9.** Click **Next**.
- **10.** On the Network Information page, provide your domain name, DNS server addresses, public and VIP addresses for your two nodes, SCAN name and addresses, and netmask and Gateway addresses.

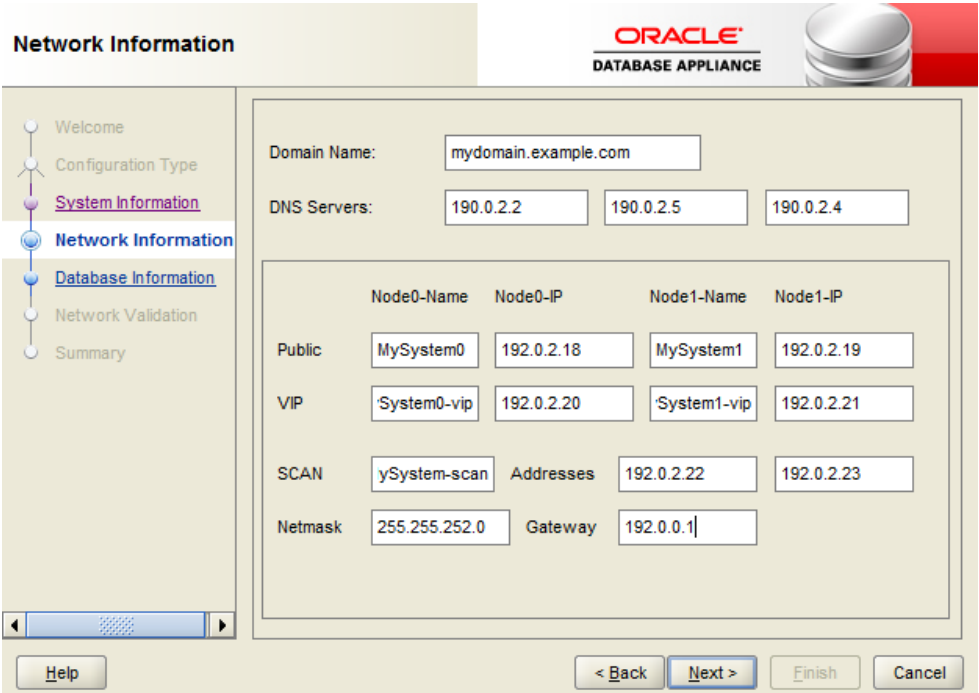

As you enter data on this page, some fields are automatically filled with values derived from earlier entries. For example, if the address that you provide for the Node 0 public IP address is 192.0.2.18, then the default node addresses generate as follows:

- Node 0 public IP address: 192.0.2.18
- Node 1 public IP address: 192.0.2.19
- Node 0 virtual IP (VIP) address: 192.0.2.20
- Node 1 virtual IP (VIP) address: 192.0.2.21
- SCAN addresses (two addresses resolving to the SCAN VIP name): 192.0.2.22, 192.0.2.23
- **11.** Click **Next**.
- **12.** On the Database Information page, select if you want to create an initial database. If you check the box to create a database, then you can also provide your database details. These details include the database name, which you must enter, and the following options, selected from the available list values:
	- **Is Container Database** The default is **false**. If you leave the default value, then the Configurator builds a non-container database
	- **Database Type** The default type is **OLTP**. You can also select **DSS**, or select **In-Memory**.

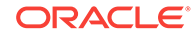

- **Database Class** Select the database class that you want to deploy. Not all options are available for all models of Oracle Database Appliance; the default class is **odb-06**
- **Database Language** The default language is **AMERICAN**
- **Database Deployment** Select one of the following, where **RAC** is the default:
	- Oracle RAC
	- Oracle RAC One Node
	- Oracle Database Enterprise Edition (no Oracle RAC)
- **Data File Size (GB)** If you indicate that you want to build a container database, then provide a database data file size in the final field on this page. (This field does not accept input unless the **Is Container Database selection** is **True**.) If you do not want to create an initial database, then do not select the check box for **Create Initial Database**.
- **Data Files on Flash Storage** Select **false**. For Oracle Database Appliance X6-2-HA, the database is always stored in flash storage.

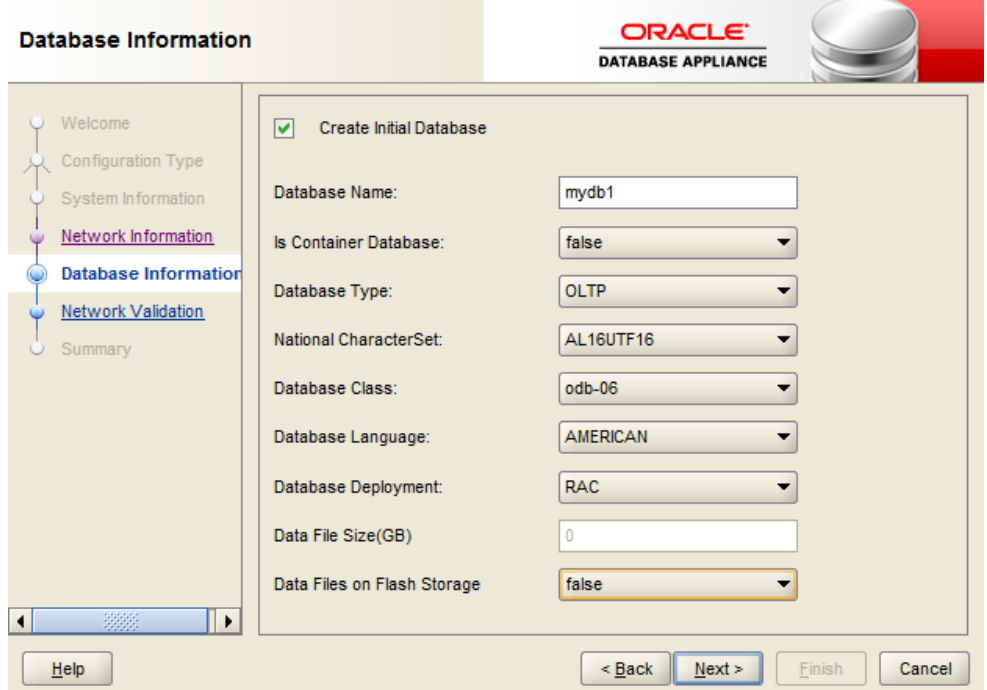

#### Click **Next**.

**13.** On the Summary page, review the configuration options that you have selected. Click **Save** to save the configuration file, or click **Back** to modify your selections.

You can print the contents of the configuration file and use the printout to review your configuration entries for deployment planning purposes. You can also load the configuration file later when you run the Configurator again.

<span id="page-59-0"></span>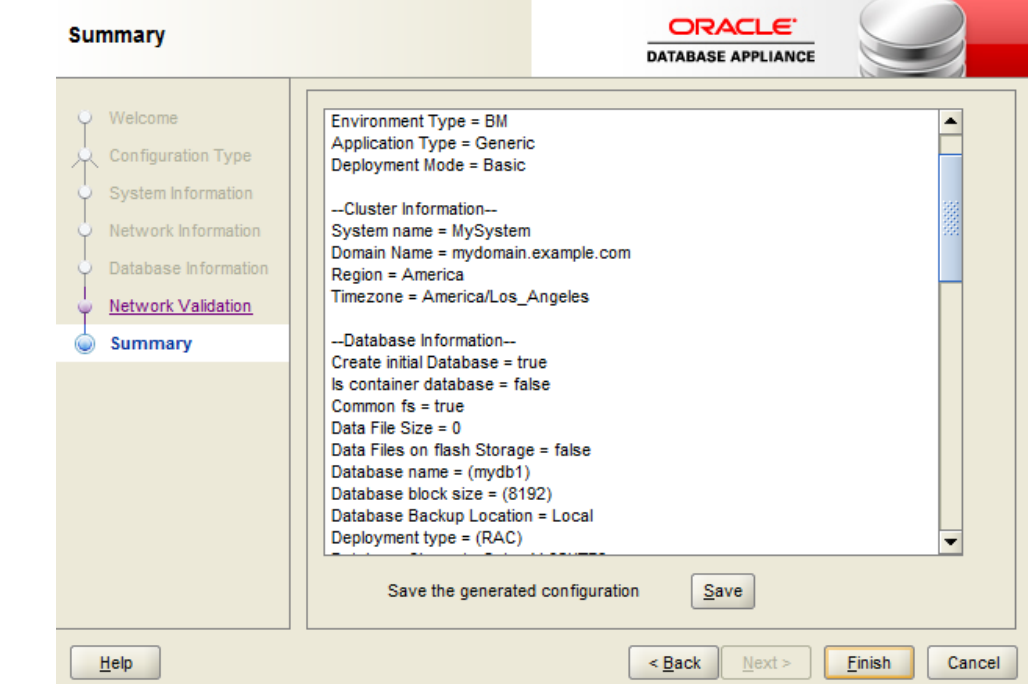

If you are running the Configurator on Oracle Database Appliance, and you have completed the preliminary steps to configure your initial network and install the End-User Bundle or deploy ODA\_BASE, then you can click **Install** to deploy the configuration.

If you are not ready to complete the deployment, then first click **Save**, and then click **Finish**. Note the name and location of the configuration file. You can copy this configuration file to your Oracle Database Appliance for deployment. If you need to make corrections before deployment, then rerun the standalone Oracle Appliance Manager Configurator, load your configuration file, make the changes, and save the file again.

# 4.3 Deploying Virtualized Platform Software

Complete these tasks to deploy a Virtualized Platform configuration on Oracle Database Appliance X7-2-HA. You must complete the deployment tasks in the order that they are listed.

Topics:

- [About Deploying an Oracle Database Appliance Virtualized Platform](#page-60-0) (page 4-8) To use the virtualization features, you must reimage the system and configure the appliance as a virtualized platform.
- [Determining if the System is Configured with a Virtual Machine](#page-62-0) (page 4-10) Before deploying a Virtualized Platform on Oracle Database Appliance, determine if the system has the Virtualized OS ISO image.
- [Downloading Images for a Virtualized Platform](#page-62-0) (page 4-10) Download the Oracle Database Appliance Virtualized OS ISO Image and the VM Template on your local machine.
- <span id="page-60-0"></span>• [Installing a Virtualized OS ISO Image](#page-63-0) (page 4-11) Reimage Oracle Database Appliance with a virtualized operating system image on both nodes and configure the initial public network.
- [Installing the Virtualized Platform Template](#page-66-0) (page 4-14) Use the Virtualized Platform Template to deploy ODA\_BASE for a virtualized platform. The template includes the Oracle Grid Infrastructure and Oracle Database clone files

## 4.3.1 About Deploying an Oracle Database Appliance Virtualized Platform

To use the virtualization features, you must reimage the system and configure the appliance as a virtualized platform.

Oracle Database Appliance ships from the factory with a bare metal ISO image installed. To enable virtualization, you must deploy the Virtualized OS ISO image on both nodes, configure your public network, and then deploy the Oracle Database Appliance Virtualization Platform. Oracle Database Appliance ships with various components, including Oracle Integrated Lights Out Manager (ILOM) to help manage the system remotely. The Oracle Integrated Lights Out Manager (ILOM) client must be on at least version  $ire-7-1inx-1586$ . rpm to be able to launch the remote console.

#### **Domain Deployment Configuration**

Use the Oracle Appliance Kit Command-Line Interface, also known as OAKCLI, to deploy and configure the Oracle Database Appliance Virtualized Platform.

When you deploy Oracle Database Appliance Virtualized Platform, your system is configured with two domains on each server node: Dom0 and ODA\_BASE (also known as Dom1). You can use the CPU cores not assigned to Oracle Database (ODA\_BASE) for virtual machines, each of which is referred to as a Domain U.

The virtual disk and vm.cfg files are stored in the following directories:

- Dom0: /Repositories/vm repo\_name/.ACFS/snaps/vm\_name/ VirtualMachines/vm\_name
- ODA\_BASE: /app/sharedrepo/vm\_repo\_name/.ACFS/snaps/vm\_name/ VirtualMachines/vm\_name

Once deployed, you can create and manage shared repositories and create guest virtual machines and Oracle Linux driver domain guests.

#### **Overview of Deploying a Virtualized Platform**

The following is an overview of the steps to deploy a virtualized platform:

**1.** (Optional) Run the standalone Configurator to validate the network and create a configuration file. See "Running the Standalone Oracle Database Appliance Configurator"

While not required, using the standalone Configurator enables you to define your configuration details and validate the network on a separate system. You can save the settings in a configuration file and use the file to quickly pre-populate the configuration fields when you deploy the platform in Step 5.

**2.** Connect the power and public network cables and start up the systems.

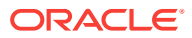

- **3.** Deploy the Virtualized OS ISO image to reimage the appliance operating system on both nodes and create an initial network.
- **4.** Install the Virtualized Platform Template, then configure and deploy the appliance.

The template deploys ODA\_BASE on your system, which includes the Oracle Database clone binaries, Oracle Database templates, customized for Oracle Database Appliance deployments, and Oracle Grid Infrastructure clone binaries. After you install the template, you will use the Configurator to define your configuration and network settings and install the appliance. After you successfully deploy the appliance, you can begin creating a virtual environment and virtual machines.

#### **Overview of Deploying a Guest Virtual Machine**

Deploying a Guest virtual machine requires the following steps:

- **1.** Create a new repository, if necessary. See "How to Create and Manage Shared Repositories".
- **2.** Import the required template or assembly. See "How to Manage Virtual Machine Templates".
- **3.** Configure the template or assembly. See "Configuring a Virtual Machine Template".
- **4.** Clone the template or assembly. See "How to Create Clones and Snap Clones of a Template".
- **5.** Update the virtual machine as required. See "Modifying a Virtual Machine Template Configuration".
- **6.** Start the virtual machine. See the oakcli start commands.
- **7.** Manage the virtual machine using the virtual machine console. See the oakcli show vmconsole command.

A driver domain is a user domain with special privileges. The Driver Domain functionality allows quest virtual machines to use  $OPA$  BASE as the driver domain for access to virtual disks. By default, the driver domain functionality applies to nonsystem disks. Once a virtual machine is created in driver domain mode, any new vDisks are added in driver domain mode.

When a user domain is configured in driver domain mode, the storage in the  $vm.c$  file at DomU might be similar to the following:

```
vm.cfg: disk = [u'file:/OVS/Repositories/myreposh1/.ACFS/snaps/v1_shared/
VirtualMachines/v1_shared/System.img,xvda,w', u'file:/u01/app/sharedrepo/
Repositories/myreposh1/.ACFS/snaps/v1_shared/VirtualMachines/v1_shared/
u01.img,xvdb,w,oakDom1']
```
### **Note:**

The second virtual disk is specified as a file on shared storage (in the shared repository) and it uses the ODA\_BASE domain (oakDom1) as the driver domain.

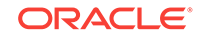

### <span id="page-62-0"></span>4.3.2 Determining if the System is Configured with a Virtual Machine

Before deploying a Virtualized Platform on Oracle Database Appliance, determine if the system has the Virtualized OS ISO image.

Oracle Database Appliance ships from the factory with a bare metal ISO image installed. To use the virtualization features, the Virtualized OS ISO image must be on the system.

Perform the following steps if you need to re-image Oracle Database Appliance and install the Virtualization Platform ISO image:

- **1.** Log in as root.
- **2.** Enter the command oakcli show env\_hw

[root@oda3 ~]# oakcli show env\_hw

If the output of the command is prefixed with the string VM-ODA\_BASE, then the system is configured with a virtual machine (dom0/oda\_base) and you do not need to install the virtualized image (ISO). For example, the output of the following command shows that the platform is configured with a virtual machine environment (VM-ODA\_BASE) and identifies the hardware platform (ODA X6-2-HA):

[root@oda3n1 ~]# oakcli show env\_hw VM-ODA\_BASE ODA X6-2-HA

If the output of the command is not prefixed with the string, then you must download the Virtualized OS ISO image.

[root@oda3n1 ~]# oakcli show env\_hw ODA X6-2-HA

#### **Related Topics**

• [Installing a Virtualized Image](#page-63-0) (page 4-11) Reimage Oracle Database Appliance with a virtualized operating system image on both nodes and configure the initial public network.

### 4.3.3 Downloading Images for a Virtualized Platform

Download the Oracle Database Appliance Virtualized OS ISO Image and the VM Template on your local machine.

Oracle Database Appliance ships from the factory with a default OS image. Use the Oracle Database Appliance Virtualized OS ISO Image to re-image the Oracle Database Appliance for Virtualized Machine Restore.

- **1.** From an external client machine, log on to My Oracle Support.
- **2.** Download the Oracle Database Appliance 12.2.1.3.0 Virtualized OS ISO Image (Patch) and extract the files.
	- **a.** Locate patch 16186163 for the Oracle Database Appliance Virtualized OS ISO Image.

<https://updates.oracle.com/download/16186163.html>

- **b.** Select the patch version for release 12.2.1.3.0.
- **c.** Click **Download** to download the zip file onto your external client.

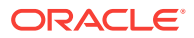

p16186163\_122130\_Linux-x86-64.zip

<span id="page-63-0"></span>**d.** Use either a Secure Copy (scp) command or a USB storage device to copy the ODA\_BASE template from the external client to dom0 on Node 0. Use the /OVS directory as the target location.

#### **Note:**

If you use a USB drive to transfer the file, then format it first as FAT32, ext3, or ext4. NTFS file formats are not supported.

**e.** Extract the files.

# oakcli unpack -package /tmp/ p12999313\_122130\_Linux-x86-64.zip

- **3.** Download the Oracle Database Appliance 12.2.1.3.0 (GI/RDBMS Clone) Template Download for a Virtualized Platform (Patch) and extract the files.
	- **a.** Locate patch 16186172 for the Oracle Database Appliance Virtualized OS ISO Image.

<https://updates.oracle.com/download/16186172.html>

- **b.** Select the patch version for release 12.2.1.3.0.
- **c.** Click **View Read Me** and review the Readme file.
- **d.** Click **Download** to download the zip file.

p16186172\_122130\_Linux-x86-64.zip

#### **Related Topics**

- <https://updates.oracle.com/download/16186163.html>
- <https://updates.oracle.com/download/16186172.html>

### 4.3.4 Installing a Virtualized OS ISO Image

Reimage Oracle Database Appliance with a virtualized operating system image on both nodes and configure the initial public network.

Oracle Database Appliance ships from the factory with a default OS image. Use the Oracle Database Appliance Virtualized OS ISO Image to reimage the Oracle Database Appliance for Virtualized Machine Restore before deploying the Oracle Database Appliance Virtualized Platform Template.

#### **WARNING:**

Oracle Database Appliance Virtualized OS image formats the local disks, which will result in loss of data that was previously stored on the Local and Shared storage. After re-install and deployment steps are completed, it might be necessary to restore data from backup.

Oracle Database Appliance ships with various components, including Oracle Integrated Lights Out Manager (ILOM) to help manage the system remotely. This procedure describes how to use ILOM to reimage the operating system; however, you

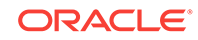

can choose to use Preboot Execution Environment (PXE) or other methods instead of ILOM.

When you reimage a new Oracle Database Appliance with the Virtualized OS ISO image, you must set up the initial network. The command oakcli configure firstnet runs an interactive script to create an initial network, which enables you to download the deployment software. Be prepared to provide IP addresses for Node0 and Node1 to configure the network interface. While not required, you also have the option to configure DHCP.

### **Note:**

Reimaging is node-specific. You must reimage both nodes. You can reimage both nodes at the same time.

Before reimaging the system, verify that the system is not already configured with a virtual machine.

Perform the following steps to reimage Oracle Database Appliance and install the Virtualized OS ISO image on both nodes and configure the initial network:

- **1.** Download patch 16186163 for the Oracle Database Appliance 12.2.1.3.0 Virtualized OS ISO Image.
	- **a.** From an external client machine, log on to My Oracle Support.
	- **b.** Locate patch 16186163 for the Oracle Database Appliance Virtualized OS ISO Image.

<https://updates.oracle.com/download/16186163.html>

- **c.** Select the patch version for release 12.2.1.3.0.
- **d.** Click **Download** to download the zip file onto your external client.

p16186163\_122130\_Linux-x86-64.zip

**e.** Use either a Secure Copy (scp) command or a USB storage device to copy the ODA\_BASE template from the external client to dom0 on Node0. Use the /OVS directory as the target location.

#### **Note:**

If you use a USB drive to transfer the file, then format it first as FAT32, ext3, or ext4. NTFS file formats are not supported.

**f.** Extract the files.

```
# oakcli unpack -package /tmp/ p12999313_122130_Linux-x86-64.zip
```
**2.** Open a browser and connect to Oracle Integrated Lights Out Manager (ILOM) on Node0 as root.

The Summary home page appears.

- **3.** Launch the Remote Console.
	- **a.** Expand **Remote Control** in the left navigation.

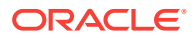

- **b.** Click the **Redirection** tab.
- **c.** Click **Launch Remote Console**.

The state of the system determines what appears on the Console page.

- **4.** Add the Virtualized OS ISO Image.
	- **a.** Click the **Devices** tab, then select **CD-ROM**.

Afile browser on the local client opens.

- **b.** Browse to the Oracle Database Appliance Virtualized OS ISO Image, highlight the image, then click **Open**.
- **5.** Configure the CD-ROM as the next boot device.
	- **a.** Expand **Host Management** in the left menu of the ILOM Remote Console tab.
	- **b.** Click **Host Control**.
	- **c.** Select **CDROM** from the Next Boot Device menu, then click **Save**.
- **6.** Power cycle the system.
	- **a.** Click **Power Control** in the **Host Management** menu.
	- **b.** Select **Power Cycle**.

When the node comes back after the power cycle, reimaging starts automatically.

It can take a couple of hours to reimage. The Running Post-Install scripts page is a static page and might give the impression that the reimaging process is not progressing. The post-install process during reimaging will wait until the synchronization between the partitions of the two mirrored local hard disks is complete, which can take 15 to 20 minutes to complete.

To check the progress of resynchronization, press the ALT-F2 key combination to open a second console and enter the following command:

# cat /proc/mdstat

When the resynchronization is complete, reimaging is completed and the machine restarts.

**7.** Repeat Steps 1 through 6 for Node1.

Reimaging is node-specific. You must reimage both nodes.

**8.** Verify that the host name in the Console is  $\text{oak1}$  for Node0 and  $\text{oak2}$  for Node1.

If the host name is something other than  $\text{oak1}$  or  $\text{oak2}$ , then reboot the node. You might need to reboot more than once.

Once the image is completed on **both** nodes, you will see the screen with oak1 for Node0 (sc0).

**9.** Use the command oakcli configure firstnet to configure a global network using bond0.

The global configuration sets the initial public network for both the nodes on Oracle Database Appliance, enabling you to download the deployment software onto the appliance.

```
# oakcli configure firstnet
Configure the network for the node(s)(local, global) [global]:global
Select the interface to configure network on [bond0 bond1 bond2 xbond0]:bond0
Configure DHCP on bond0?(yes/no):no
        INFO: Static configuration selected
```
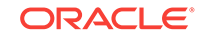

<span id="page-66-0"></span> Enter the IP address to configure:192.0.2.18 Enter the netmask address to configure:255.255.252.0 Enter the gateway address to configure:192.0.2.1 Plumbing the IPs now Restarting the network :::::::::::::::::

When the initial public network setup is completed, download and install the Virtualized Platform Template (ODA\_BASE).

### 4.3.5 Installing the Virtualized Platform Template

Use the Virtualized Platform Template to deploy ODA\_BASE for a virtualized platform. The template includes the Oracle Grid Infrastructure and Oracle Database clone files

When you deploy Oracle Database Appliance Virtualized Platform Template, your system is configured with two domains on each server node: Dom0 and ODA\_BASE (also known as Dom1).

Before installing the template, confirm that the system has the Virtualized OS ISO image. Installing the template requires that the system is imaged with the Oracle Database Appliance Virtualized Platform OS ISO image on both nodes and has an initial network.

You must complete the deployment tasks in the order that they are listed.

#### **Note:**

The Oracle Integrated Lights Out Manager (ILOM) client must be on at least version jre-7-linux-i586.rpm to be able to launch the remote console.

**1.** From an external client machine, log on to My Oracle Support and download Patch Number 16186172 to obtain the Oracle Database Appliance Oracle Database Appliance VM Template.

<https://updates.oracle.com/download/16186172.html>

- **a.** Select the latest version from the menu. Click **Read Me** and review for prerequisites and known issues.
- **b.** Click **Download** to download the current Oracle Database Appliance template onto your external client.
- **2.** Copy the template files to the /ovs directory on Node 0 (Dom 0).
	- **a.** Use either a Secure Copy (scp) command or a USB storage device to copy the ODA\_BASE template from the external client to dom0 on Node 0. Use the /OVS directory on Node 0 (oak1-dom0) as the target location.

#### **Note:**

If you use a USB drive to transfer the file, then format it first as FAT32, ext3, or ext4. NTFS file formats are not supported.

**b.** Log in to dom0 as root on Node 0 of Oracle Database Appliance. Remain logged in to dom0 while you complete the remaining steps in this task.

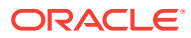

**c.** From the /OVS directory, use the unzip command to extract the files to create two files.

unzip p16186172 12.2.1.3.0 Linux-x86-64 lof2.zip unzip p16186172\_12.2.1.3.0\_Linux-x86-64\_2of2.zip

When extracted, you will have two files: oda\_base\_template.tar.gz00 and oda\_base\_template.tar.gz01.

**d.** Use the cat command to concatenate the files into a single file. The file name changes, depending on the version. Use the file name that is documented in the readme. For the purposes of this document, the file name is *myconfigvm.gz*.

Make note of the file name. You will enter this file name and location in the next step.

### **Note:**

The file name changes between versions, ensure that you use the correct file name from the download. Do not change the file name.

**3.** Change to the /opt/oracle/oak/bin/ directory and execute the command oakcli deploy oda\_base. When prompted, provide the template location, core licensing options, and select the base domain memory allocation.

Select the core licensing that you need. If you select number six (6) in the Core Licensing Option, then 12 CPU cores are licensed on each node for a total of 24 cores.

When selecting the memory needed for the ODA\_BASE, ensure that you select a sufficient amount of memory. The memory is used for the database.

The deploy oda\_base option automatically deploys ODA\_BASE on both nodes. If your ODA\_BASE template is in the /ovs directory, then your deployment dialog should look similar to the following example (values, such as the number of available CPU cores, differ between Oracle Database Appliance Virtualized Platform hardware platforms):

```
# /opt/oracle/oak/bin/oakcli create vlan vl200 -vlanid 200 -if bond0
Created vlan vl200
```

```
# /opt/oracle/oak/bin/oakcli deploy oda_base
INFO: Validating LSI HBA PCI Cards on node 0
INFO: Validating LSI HBA PCI Cards on node 1
Enter the template location: /OVS/oda_base_12.2.1.3.0.tar.gz
Core Licensing Options:
        1. 2 CPU Cores
        2. 4 CPU Cores
        3. 6 CPU Cores
         4. 8 CPU Cores
        5. 10 CPU Cores
         6. 12 CPU Cores
        7. 14 CPU Cores
         8. 16 CPU Cores
         9. 18 CPU Cores
        10. 20 CPU Cores
       Selection[1 .. 10](default 20 CPU Cores) : 10
        ODA base domain memory in GB(min 16, max 244)[default 244] :
```
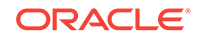

```
INFO: Using default memory size i.e. 244 GB
Additional vlan networks to be assigned to oda_base ? (y/n) [n]:
INFO: Deployment in non local mode
INFO: Verifying active cores on local node
INFO: Verified active cores on local node
INFO: Verifying active cores on remote node
INFO: Verified active cores on remote node
INFO: Running the command to copy the template /OVS/ oda_base_12.2.1.3.0.tar.gz 
to remote node 1
oda_base_12.2.1.3.0.tar.gz 100% 7475MB 62.8MB/s 01:59
INFO: Spawned the process 17728 in the deployment node 0
INFO: Spawned the process 17729 in the node 1
INFO: Validating LSI HBA PCI Cards on node 0
INFO: Validating LSI HBA PCI Cards on node 0
INFO: Validating LSI HBA PCI Cards on node 1
INFO: Validating LSI HBA PCI Cards on node 1
INFO: Deployment in local mode
INFO: Deployment in local mode
templateBuild-2017-02-14-23-51/swap.img
templateBuild-2017-02-14-23-51/swap.img
templateBuild-2017-02-14-23-51/System.img
templateBuild-2017-02-14-23-51/System.img
templateBuild-2017-02-14-23-51/u01.img
templateBuild-2017-02-14-23-51/u01.img
INFO: Extracted the image files on node 1
INFO: The VM Configuration data is written to /OVS/Repositories/odabaseRepo/
VirtualMachines/oakDom1/vm.cfg file
INFO: Running /sbin/losetup /dev/loop0 /OVS/Repositories/odabaseRepo/
VirtualMachines/oakDom1/System.img command to mount the image file
INFO: Mount is successfully completed on /dev/loop0
INFO: Extracted the image files on node 0
INFO: Validated dom0 and odabase version
INFO: Making change to the /OVS/Repositories/odabaseRepo/VirtualMachines/oakDom1
/tmpmnt/boot/grub/grub.conf file
INFO: Assigning IP to the second node...
INFO: The VM Configuration data is written to /OVS/Repositories/odabaseRepo/
VirtualMachines/oakDom1/vm.cfg file
INFO: Running /sbin/losetup /dev/loop0 /OVS/Repositories/odabaseRepo/
VirtualMachines/oakDom1/System.img command to mount the image file
INFO: Mount is successfully completed on /dev/loop0
INFO: Created oda base pool
INFO: Validated dom0 and odabase version
INFO: Making change to the /OVS/Repositories/odabaseRepo/VirtualMachines/oakDom1
/tmpmnt/boot/grub/grub.conf file
INFO: Assigning IP to the first node...
INFO: Created oda base pool
INFO: Starting ODA Base...
INFO: Starting ODA Base...
Using config file "/OVS/Repositories/odabaseRepo/VirtualMachines/oakDom1/vm.cfg"
.
Started domain oakDom1 (id=1)
INFO: Storing the odabase configuration information
Using config file "/OVS/Repositories/odabaseRepo/VirtualMachines/oakDom1/vm.cfg"
Started domain oakDom1 (id=1)
INFO: Storing the odabase configuration information
#
```
Continue configuration choices in the next step.

**4.** Assign additional virtual local area networks (VLANs) to your ODA\_BASE.

To assign VLANs, respond with  $y$  when you are prompted for VLAN networks. Respond with n if you do not want to deploy another VLAN, or if you have completed assigning additional VLANs.

Additional vlan networks to be assigned to oda\_base ?  $(y/n)$  : y Select the network to assign [Test00,Test01,Test02,Test03]: Test00 Additional vlan networks to be assigned to oda\_base ?  $(y/n)$  : y Select the network to assign [Test00,Test01,Test02,Test03]: Test01 Additional vlan networks to be assigned to oda\_base ?  $(y/n)$  : n

The ODA\_BASE setup is complete.

**5.** Confirm that ODA\_BASE is configured.

Verify that your deployment of ODA BASE is valid by running the oakcli show oda\_base command.

# /opt/oracle/oak/bin/oakcli show oda\_base ODA base domain ODA base CPU cores :2 ODA base domain memory :32 ODA base template :/OVS/oda\_base\_12.2.1.3.0.tar.gz ODA base vlans :[ 'priv1', 'net1', 'net2'] ODA base current status :Running

Alternatively, you can run the  $x_{m}$  list command to confirm that ODA BASE is configured. When properly deployed, oakDom1 appears in the output with your configured memory and vcpus.

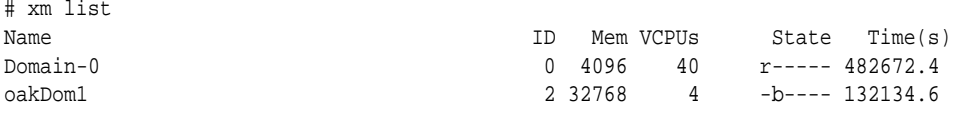

#### **Note:**

If you encounter problems, then clean up the existing deployment before starting a new ODA\_BASE deployment. Run the following command from dom0 on Node 0 to remove ODA\_BASE:

/opt/oracle/oak/tools/cleanOdabase.py

**6.** Validate that the cabling is connected correctly.

```
# oakcli validate -c storagetopology
```
The command displays errors if the cables between the two nodes and the storage shelf or shelves are not in the correct sockets.

#### **Caution:**

Do not ignore any errors or warnings in the output. If the cabling validation fails, connect the cables correctly and rerun the command until the command runs without any errors or warnings. Do not deploy Oracle Database Appliance until the cabling is correct.

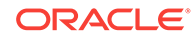

If the output includes a warning for jbod nickname, then run the command from the first node /opt/oracle/oak/bin/stordiag/Topology\_Validation.sh -deploy to correct the warning. Rerun the command again to verify that the command runs without the warning.

```
SUCCESS : Overall Cable Validation on Node1
WARNING : JBOD0 Nickname is incorrectly set to : Oracle Database Appliance - E1
WARNING : JBOD1 Nickname is incorrectly set to : Oracle Database Appliance - E0
INFO : Above details can also be found in log 
file=/tmp/StorageTopology-2015-05-13-15:03:36_29149_8856.log
```
- **7.** Log in to ODA\_BASE. Connect to ODA\_BASE using vncviewer or vncsession using the dom0 host name and port 5900.
	- **a.** Use a vnc viewer to connect to ODA\_BASE using the dom0 host name and port 5900.
	- **b.** Log in with the root user name and password.
- **8.** Use the oakcli configure firstnet to configure an initial public network on the first node (Node 0) to complete the ODA\_BASE deployment.
	- **a.** ssh to 192.168.16.27 from oak1-dom0
	- **b.** Log in as root user.
	- **c.** Run the oakcli configure firstnet command from the /opt/ oracle/oak/oakcli directory.
		- # /opt/oracle/oak/oakcli configure firstnet

#### **Note:**

Use the command oakcli configure firstnetonly once, to configure the initial network on Oracle Database Appliance. Using the command after configuring the initial network can cause unpredictable changes to your network settings.

**d.** Enter the ODA\_BASE (Node 0) network information.

The command uses an interactive script and prompts you for the information needed to configure the network. Enter values based on your environment requirements.

When prompted to configure the network nodes as global or local, select global. The default is global, which configures the network on both nodes. The local option only configures the network on the logged-on node.

Configure net1 as the network interface.

```
# /opt/oracle/oak/bin/oakcli configure firstnet
Configure the network for the node(s)(local, global) [global]: global 
The network configuration for both nodes:Domain Name: example.com
DNS Server(s): Primary Dns Server: <enter your primary DNS server>
                          Secondary Dns Server: <enter your secondary DNS 
server>
                         Tertiary Dns Server: < enter your tertiary DNS server>
Node Name Host Name
0 host1-dom0 <- odahostname1
1 host2-dom0 <- odahostname2
Choose the network interface to configure (net1, net2) [net1]: net1
```
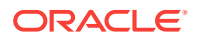

Configure DHCP on net1 (yes/no) [no]: You have chosen static configuration on net1 Enter the IP address for net1 on Node 0: 192.0.2.1 Enter the IP address for net1 on Node 1: 198.51.100.1 Netmask for net1: 255.255.252.0 Gateway Address for net1 [<Gateway IP>]: 192.0.0.1 Plumbing the IPs now on Node 0 … INFO: Restarting the network now on Node 0 ... :::::::::::::::::::::::::::::::::::::::::::::::::: dom0.xml 100% 860 0.8KB/s 00:00 ::::::::::::::::::::::::::::::::::::::::::::::::::

The IP address is plumbed and the network is restarted on each node.

- **9.** Deploy the Oracle Grid Infrastructure and Oracle Database software on the appliance.
	- **a.** Connect to ODA\_BASE (Node 0) in the vncsession.
	- **b.** Navigate to the /opt/oracle/oak/bin directory and execute the oakcli deploy command.
	- # /opt/oracle/oak/bin/oakcli deploy
- **10.** Validate the deployment by executing the oakcli show version -detail command on ODA\_BASE (Node 0).
	- # /opt/oracle/oak/bin/oakcli show version -detail

#### **Related Topics**

- [Determining if the System is Configured with a Virtual Machine](#page-62-0) (page 4-10) Before deploying a Virtualized Platform on Oracle Database Appliance, determine if the system has the Virtualized OS ISO image.
- <https://updates.oracle.com/download/16186172.html>
- [oakcli deploy](#page-205-0) (page 10-38) Use the command oakcli deploy to deploy Oracle Grid Infrastructure for a cluster on Oracle Database Appliance.

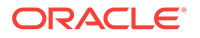
# 5 Oracle Database Appliance Postinstallation Tasks

Complete these administrative tasks after you have deployed software, but before the system is operational.

- Changing the Oracle Installation Owner Passwords (page 5-1) You must change the default administrative account passwords after installation to secure your system.
- Changing the IPMI User Name and Password (page 5-1) If you completed a custom deployment and configured IPMI, then change the default user name and password.
- [Configuring Oracle Auto Service Request](#page-73-0) (page 5-2) Oracle Auto Service Request (Oracle ASR) is a secure support feature that automatically generates a service request for specific hardware faults.
- [Shutdown the VNC Server](#page-74-0) (page 5-3) After successfully deploying Oracle Database Appliance, shutdown your VNC server.

## 5.1 Changing the Oracle Installation Owner Passwords

You must change the default administrative account passwords after installation to secure your system.

During deployment, the root and database users SYS, SYSTEM and PDBADMIN are set to the master password. After deployment, the oracle and grid passwords are also set to the master password. Change the passwords to comply with your enterprise user security protocols.

Refer to the *Oracle Database Appliance Security Guide* and *Oracle Database Security Guide* for information about the required configuration and best practices to secure database systems.

## 5.2 Changing the IPMI User Name and Password

If you completed a custom deployment and configured IPMI, then change the default user name and password.

Oracle Clusterware supports the Intelligent Platform Management Interface (IPMI), an industry-standard protocol that can isolate a failed node from the rest of the cluster. IPMI can restart a problematic node without cooperation from either Oracle Clusterware or from the operating system.

Configuring IPMI is an option when performing a custom deployment of Oracle Database Appliance. Change the default user name and password using the following procedure:

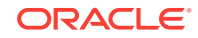

- <span id="page-73-0"></span>**1.** Log in as the user grid.
- **2.** Enter the command crsctl set css ipmiadmin username , where username is the new name for the IPMI administrator account. Provide a new password when prompted. You must enable IPMI version 1.5 first. For example:

\$ ipmitool -I open sunoem cli "set /SP/services/ipmi v1\_5\_sessions=enabled" \$ /u01/app/12.1.0.2/grid/bin/crsctl set css ipmiadmin racadm \$ IPMI BMC password:CRS-4229: The IPMI information change was successful \$ ipmitool -I open sunoem cli "set /SP/services/ipmi v1\_5\_sessions=disabled" \$ IPMI BMC password: CRS-4229: The IPMI information change was successful

#### **Caution:**

Do not change the default passwords until after you deploy software on Oracle Database Appliance. If you change the passwords before deployment completes, then you may encounter configuration errors.

## 5.3 Configuring Oracle Auto Service Request

Oracle Auto Service Request (Oracle ASR) is a secure support feature that automatically generates a service request for specific hardware faults.

Oracle ASR can improve system availability through expedited diagnostics and priority service request handling.

You can configure Oracle ASR on Oracle Database Appliance to use its own Oracle ASR Manager (**internal Oracle ASR**) or use Oracle ASR Manager configured on another server in the same network as your appliance (**external Oracle ASR**). If you already have Oracle ASR Manager configured in your environment, you can register Oracle Database Appliance with your existing Oracle ASR Manager.

#### **Note:**

With an internal Oracle ASR Manager, an alert is not sent when the server goes down. An external Oracle ASR Manager is recommended because if a critical event occurs on Oracle Database Appliance with an external Oracle ASR Manager, an alert can still be sent to Oracle.

ASR uses ILOM telemetry sources to detect fault events on Oracle Database Appliance hardware. ILOM provides fault information, power and environmental, and CPU and memory fault information from the service processor.

To support Oracle ASR, your Oracle Database Appliance hardware must be associated with a Support Identifier (SI) in My Oracle Support.

You can configure Oracle ASR during initial deployment by choosing the Custom configuration option. You can also configure Oracle ASR after deployment (either Typical or Custom) using the oakcli configure asr command. The command prompts for input and, after you provide all of the required information, completes the Oracle ASR configuration.

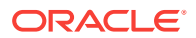

<span id="page-74-0"></span>An Oracle ASR configuration requires you to enter your My Oracle Support account user name and password. If a proxy server is required for Internet access to Oracle, then you must also provide the name of the proxy server. You can optionally configure Oracle ASR to use Simple Network Management Protocol (SNMP) Version 2 or SNMP Version 3.

To confirm that you have a working Oracle ASR configured, run the command oakcli test asr. Review your Oracle ASR configuration with the command oakcli show asr.

#### **Note:**

For fault coverage details, see the Oracle ASR Fault Coverage for Engineered Systems: Oracle Database Appliance (ODA) document: [http://](http://docs.oracle.com/cd/E37710_01/doc.41/e55818/toc.htm) [docs.oracle.com/cd/E37710\\_01/doc.41/e55818/toc.htm](http://docs.oracle.com/cd/E37710_01/doc.41/e55818/toc.htm)

## 5.4 Shutdown the VNC Server

After successfully deploying Oracle Database Appliance, shutdown your VNC server.

As part of deploying Oracle Database Appliance, you used VNC.

Shutdown the VNC server on the port on Node 0. # vncserver -kill: 5901

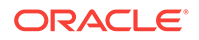

# 6 Updating Oracle Database Appliance **Software**

To keep Oracle Database Appliance running with the latest software, check for and apply Oracle Database Appliance patch bundles when they are released.

- About the Oracle Database Appliance Patch Bundle (page 6-1) All patching of Oracle Database Appliance is done using the quarterly Oracle Database Appliance Patch Bundle.
- [About Installing an Oracle Database Appliance Patch Bundle](#page-77-0) (page 6-3) Review local patching rules and an overview of how to patch an existing Oracle Database Appliance to the latest version.
- [Installing the Oracle Database Appliance Patch Bundle](#page-80-0) (page 6-6) Review these topics to prepare for and install the Oracle Database Appliance Patch Bundle.
- [Performing a Bare Metal Restore](#page-90-0) (page 6-16) Reimage Oracle Database Appliance to perform a bare metal restore of Oracle Database Appliance.

## 6.1 About the Oracle Database Appliance Patch Bundle

All patching of Oracle Database Appliance is done using the quarterly Oracle Database Appliance Patch Bundle.

The patch bundle provides all relevant patches for the entire system (bare metal or virtualized platform), including the following:

- BIOS
- Hardware drivers, Hardware Management Pack (HWM), and firmware drivers for various components
- Oracle Appliance Manager
- Oracle Linux
- Oracle VM
- Java Development Kit (JDK)
- Oracle Integrated Lights Out Manager (Oracle ILOM)
- Oracle Database Patch Set Update (PSU)
- Oracle Auto Service Request (Oracle ASR)
- Oracle Grid Infrastructure
	- Oracle Automatic Storage Management (Oracle ASM)
	- Oracle Automatic Storage Management Cluster File System (Oracle ACFS)
	- Oracle Trace File Analyzer

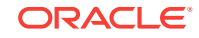

• Intelligent Platform Management Interface (IPMI)

The patch bundle consists of three logical groups of patches.

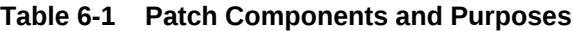

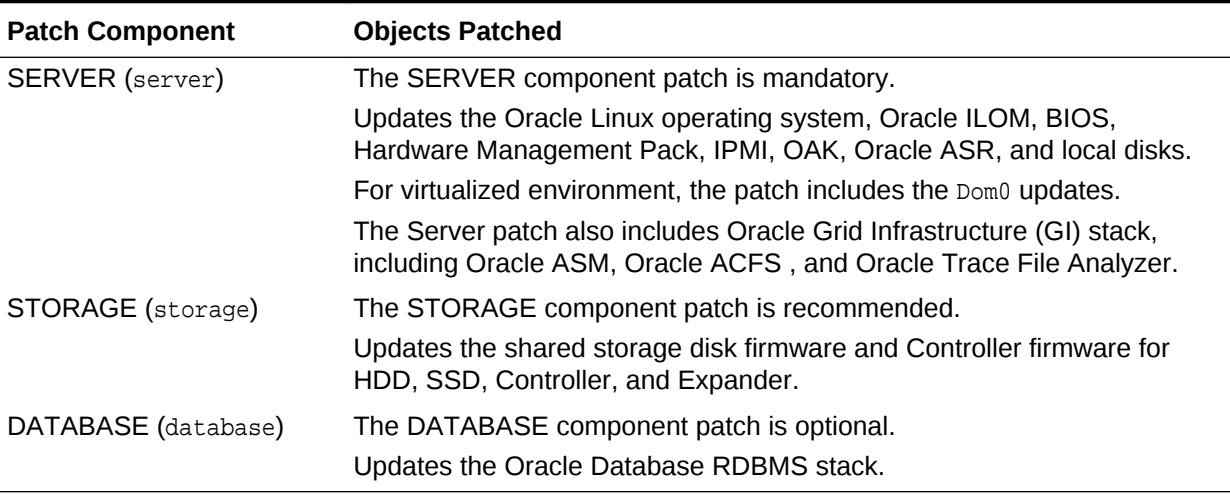

#### **Note:**

Apply the SERVER (server) patch bundle component before patching the Storage or Database.

The SERVER component is required. The STORAGE component is recommended, and the DATABASE component is optional.

#### **Oracle Database Appliance Patch Bundle Guidelines**

You can carry out rolling upgrades with both the server and DB patches.

You must patch the server component before patching the storage and DB components. You can defer patching the DB component. You must schedule downtime and restart the system for the storage patch. However, you can usually defer running the storage patch until a scheduled maintenance window. Patching the DB component does not require system downtime.

#### **Caution:**

Apply the server patch before patching the storage or database. Apply the server patch to each node before you apply any other patches. You must restart each server node after it is patched. The server patch restarts a server node. The storage patch restarts both nodes.

If you have Oracle Database running using High Availability options such as Oracle Real Application Clusters (RAC), then there is no downtime required while the patches are being installed. Oracle Appliance Manager verifies that the host meets all

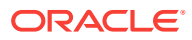

<span id="page-77-0"></span>prerequisites to prevent you from installing patches in the wrong order. For example, you cannot install the database patch before you install the server patch. When applied, the output displayed by the patch process advises you if the patch is being installed on one or both nodes. For older patches that only install on a single node, you must run the command oakcli update -patch on the second node.

#### **Supported and Recommended Versions**

The *Oracle Database Appliance Release Notes* include information about the latest Oracle Database Appliance patch bundle and the supported versions for the components.

The minimum supported software version for Oracle Database Appliance X6-2-HA is 12.1.2.8.1. However, the recommended minimum version is 12.1.2.12.0 and Oracle Database 12.1.0.2.170814.

#### **Caution:**

If you have Oracle Database 11.2 or 12.1 that is using Oracle Automatic Storage Management (Oracle ASM) and you want to upgrade to a higher release of Oracle Database, then you must be on at least Oracle Database Appliance 12.1.2.12.0 and Database Home 12.1.0.2.170814. Known issues with Oracle Automatic Storage Management (Oracle ASM) on earlier versions are preventing the REDO diskgroup from mounting for databases.

Oracle recommends updating the appliance with the latest Oracle Database Appliance software version to take advantage of new features, fixes, and the latest supported component versions.

# 6.2 About Installing an Oracle Database Appliance Patch **Bundle**

Review local patching rules and an overview of how to patch an existing Oracle Database Appliance to the latest version.

To keep Oracle Database Appliance running with the latest software, check for and apply Oracle Database Appliance Patch Bundles when they are released. As well as offering new features, patches may improve the functionality of existing features.

Oracle Database Appliance Patch Bundles are released on a quarterly schedule.

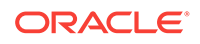

#### **Caution:**

Do not patch Oracle Database Appliance using individual patches for Oracle Grid Infrastructure, Oracle Database, or Oracle Linux. Also do not use individual infrastructure patches, such as firmware patches. You must only use Oracle Database Appliance patches.

If you use patches that are not intended for Oracle Database Appliance, or if you use Opatch, or a similar patching tool, then Oracle Database Appliance inventory is not updated, and you cannot complete future patch updates.

#### **Local Patching Rules**

Beginning with Oracle Database Appliance 12.1.2.7.0, you have the option to patch each server node independently. Use the --local flag during patching to patch the local node while the other node is up and running.

You must still apply the patch bundle in order, with the server being patched first. The following is the syntax with the --local flag for each component:

- **1.** Server (Infra + GI): oakcli update -patch version --server -local
- **2.** Storage: oakcli update -patch version --storage
- **3.** Database: oakcli update -patch version --database --local

The -local parameter enables you to execute the patching commands from either node, in no particular order, unless otherwise noted. If the --local flag is not specified, then the patching is performed in a rolling manner.

The following are the rules for using the --local flag:

- Server: you can execute patching from Node 0 or Node 1, in any order.
- Storage: you **must** execute patching from Node 0.
- Database: you can execute patching from Node 0 or Node 1, in any order.

#### **Overview of the Steps to Apply a Patch Upgrade**

Before updating Oracle Database Appliance, verify that a database is successfully deployed on Oracle Database Appliance. Run the oakcli orachk command to confirm that the initial deployment completed successfully.

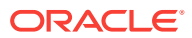

#### **Caution:**

If you have Oracle Database 11.2 or 12.1 that is using Oracle Automatic Storage Management (Oracle ASM) and you want to upgrade to a higher release of Oracle Database, then you must be on at least Oracle Database Appliance 12.1.2.12.0 and Database Home 12.1.0.2.170814. Known issues with Oracle Automatic Storage Management (Oracle ASM) on earlier versions are preventing the REDO diskgroup from mounting for databases.

The upgrade path for Oracle Database 11.2 or 12.1 Oracle ASM is as follows:

- If you are on Oracle Database Appliance version 12.1.2.6.0 or later, then upgrade to 12.1.2.12 before upgrading your database.
- If you are on Oracle Database Appliance version 12.1.2.5 or earlier, then upgrade to 12.1.2.6.0, and then upgrade again to 12.1.2.12 or higher before upgrading your database.

For all database versions and storage, if you are using Oracle Database Appliance version 12.1.2.5.0 or earlier, you must upgrade to 12.1.2.6.0 before upgrading to a higher version of Oracle Database Appliance. Changes introduced in the earlier release re-group the components and control the rolling of Oracle Database Appliance patching from one node to another.

All patching commands are executed as root user. At a high level, the patching process consists of the following steps:

**1.** Step 1: Download the Oracle Database Appliance Patch Bundle from My Oracle **Support** 

[https://updates.oracle.com/Orion/PatchDetails/process\\_form?](https://updates.oracle.com/Orion/PatchDetails/process_form?patch_num=27648022) [patch\\_num=27648022](https://updates.oracle.com/Orion/PatchDetails/process_form?patch_num=27648022)

**2.** Step 2: Copy and Unpack the Patch Bundle

On a bare metal environment, copy the patch bundle to Oracle Database Appliance (Node 0). On a virtualized environment, copy the patch bundle to ODA\_Base (Dom1).

Unpack the bundle with the oakcli unpack -package patch bundle name command.

# oakcli unpack -package /tmp/27648022\_122130\_Linux-x86-64\_1of3.zip # oakcli unpack -package /tmp/27648022\_122130\_Linux-x86-64\_2of3.zip # oakcli unpack -package /tmp/27648022\_122130\_Linux-x86-64\_3of3.zip

**3.** Step 3: Validate Readiness for Patching and Verify Components that Require Patching

Use the validate command to validate your system before you start the patch upgrade.

# oakcli validate -c ospatch -ver 12.2.1.3.0

**4.** Step 4: Patch the Server

Use the oakcli update command to upgrade the server to the latest version. You can patch manually (--local) or automatically.

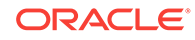

#/opt/oracle/oak/bin/oakcli update -patch 12.2.1.3.0 --server --local

<span id="page-80-0"></span>**5.** Step 5: (Recommended) Patch the Shared Storage now, or during a maintenance window.

Start the storage patching command on Node 0. The command patches storage for both nodes at the same time.

#/opt/oracle/oak/bin/oakcli update -patch 12.2.1.3.0 --storage

**6.** Step 6: (Optional) Patch Oracle Database

Apply the Oracle Database Appliance Patch Bundle to update Oracle Database on Node 0 and Node 1.

- # oakcli update -patch 12.2.1.3.0 --database
- **7.** Step 7: Validate the Patch Update

Run the oakcli show version -detail command to verify that all components of the Oracle Database Appliance patch installation are updated.

# /opt/oracle/oak/bin/oakcli show version -detail

#### **Related Topics**

• [oakcli orachk](#page-214-0) (page 10-47) Use the oakcli orachk command to audit configuration settings with the ORAchk utility.

## 6.3 Installing the Oracle Database Appliance Patch Bundle

Review these topics to prepare for and install the Oracle Database Appliance Patch Bundle.

Topics:

- [Preparing to Install Oracle Database Appliance Patch Set Bundles](#page-81-0) (page 6-7) Decide how you want to patch Oracle Database Appliance.
- [Step 1: Download the Oracle Database Appliance Patch Bundle from My Oracle](#page-82-0) [Support](#page-82-0) (page 6-8) Use this procedure to download the Oracle Database Appliance Patch Bundle.
- [Step 2: Copy and Unpack the Patch Bundle](#page-83-0) (page 6-9) Copy the patch to your server, and use oakcli unpack -package to unpack the patch bundle.
- [Step 3: Validate Readiness and Verify Components that Require Patching](#page-84-0) (page 6-10) Use command-line interface commands to check for any problems before you start the patch upgrade and to verify the components that require patching.
- [Step 4: Patch the Server](#page-86-0) (page 6-12) Use Oracle Appliance Manager (oakcli update -patch) to patch the server. You can use automatic (rolling) or manual patching.
- [Step 5: Patch the Shared Storage \(Optional\)](#page-88-0) (page 6-14) Use this procedure to patch the shared storage now, or during a maintenance window.

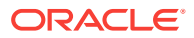

- [Step 6: Patch Oracle Database](#page-88-0) (page 6-14) Apply the Oracle Database Appliance Patch Bundle to update Oracle Database on Node 0 and Node 1.
- [Step 7: Validate the Patch Update](#page-89-0) (page 6-15) Run the command oakcli show version -detail to verify that all components of the Oracle Database Appliance patch installation are updated.

## <span id="page-81-0"></span>6.3.1 Preparing to Install Oracle Database Appliance Patch Set **Bundles**

Decide how you want to patch Oracle Database Appliance.

You can patch Oracle Database Appliance using either automatic rolling patching, or manual rolling patching. Review the steps for each procedure, and decide which option you want to use. For each option, the steps are the same, except for the server patch (Step 4).

For both options, the storage patch requires a system restart of Oracle Database Appliance after completing the storage patch update. However, you can defer the update to a maintenance window.

**Note:**

You must patch the server before you patch the storage.

#### **Automatic Rolling Patching Option**

The advantage of automatic rolling patching is that it is simple to do, in that you start the patch, and the patch process completes automatically. However, services and clients may experience delays during node restarts.

Automatic rolling patching consists of the following steps:

- **1.** Download the Oracle Database Appliance Patch Bundle from My Oracle Support.
- **2.** Copy and unpack the patch bundle to Oracle Database Appliance.
- **3.** Verify the components that require patching.
- **4.** Patch the server.
- **5.** (Optional) Patch the shared storage components. This patch requires a system restart, but you can usually defer the restart.
- **6.** Patch Oracle Databases. No restart is required.
- **7.** Validate the Oracle Database and Oracle Grid Infrastructure patch installation.

#### **Manual Rolling Patching Option**

The advantage of manual rolling patching is that you can first migrate the services and clients from one node to another before the node restarts, and then manually patch the second node. This migration can be more graceful than a failover, so it can minimize interruptions to ongoing transactions.

Manual rolling patching consists of the following steps:

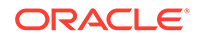

- <span id="page-82-0"></span>**1.** Download the Oracle Database Appliance Patch Bundle from My Oracle Support.
- **2.** Copy and unpack the patch bundle to both Oracle Database Appliance nodes.
- **3.** Verify the components that require patching.
- **4.** Patch the server. Complete the patch manually in a two-step process.
	- **a.** Log in to Node 0, and patch the server on Node 0 by running the oakcli patch command using the --local option.
	- **b.** Wait until the patch operation completes, and Node 0 is available.
	- **c.** Log in to Node 1, and patch the server on Node 1 by running the oakcli patch command using the --local option.
- **5.** (Optional) Patch the shared storage. This patch requires a system restart, but you can usually defer the restart.
- **6.** Patch Oracle Databases. No restart is required.
- **7.** Validate the Oracle Database and Oracle Grid Infrastructure patch installation.

### 6.3.2 Step 1: Download the Oracle Database Appliance Patch Bundle from My Oracle Support

Use this procedure to download the Oracle Database Appliance Patch Bundle.

#### **Caution:**

If you have Oracle Database 11.2 or 12.1 that is using Oracle Automatic Storage Management (Oracle ASM) and you want to upgrade to a higher release of Oracle Database, then you must be on at least Oracle Database Appliance 12.1.2.12.0 and Database Home 12.1.0.2.170814. Known issues with Oracle Automatic Storage Management (Oracle ASM) on earlier versions are preventing the REDO diskgroup from mounting for databases.

The upgrade path for Oracle Database 11.2 or 12.1 Oracle ASM is as follows:

- If you are on Oracle Database Appliance version 12.1.2.6.0 or later, then upgrade to 12.1.2.12 before upgrading your database.
- If you are on Oracle Database Appliance version 12.1.2.5 or earlier, then upgrade to 12.1.2.6.0, and then upgrade again to 12.1.2.12 before upgrading your database.

For all database versions and storage, if you are using Oracle Database Appliance version 12.1.2.5.0 or earlier, you must upgrade to 12.1.2.6.0 before upgrading to a higher version of Oracle Database Appliance. Changes introduced in the earlier release re-group the components and control the rolling of Oracle Database Appliance patching from one node to another.

**1.** From an external client machine, log into My Oracle Support and locate patch 27648022 for the Oracle Database Appliance Patch Bundle for 12.2.1.3.0.

<https://support.oracle.com/>

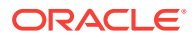

- <span id="page-83-0"></span>**2.** Review the *Oracle Database Appliance Release Notes* for the available patches and for known issues.
- **3.** Click **Download** for all files to obtain the complete Oracle Database Appliance Patch Bundle.

Either download it directly, or download it to a thumb drive, and copy the file to the server nodes using the thumb drive.

#### **Caution:**

Only use either an Oracle Database Appliance Patch Bundle, or if you are an SAP customer, an SAP patch bundle downloaded from the SAP Service Marketplace. Do not patch Oracle Database Appliance using individual patches for Oracle Grid Infrastructure, Oracle Database, or Oracle Linux. Also do not use individual infrastructure patches, such as firmware patches. You must only use Oracle Database Appliance patches.

If you use patches that are not intended for Oracle Database Appliance, or if you use Opatch, or a similar patching tool, then Oracle Database Appliance inventory is not updated, and you cannot complete future patch updates.

### 6.3.3 Step 2: Copy and Unpack the Patch Bundle

Copy the patch to your server, and use oakcli unpack -package to unpack the patch bundle.

On Oracle Database Appliance systems, all patching commands are executed as root user.

After you copy the patch to the required location, run the command oakcli unpack -package. This command extracts (unzips) the patch bundle, and copies the patch bundle contents into the patch repository. Use the following syntax to specify the complete path to the patch bundle file, where  $path$  is the absolute path to the patch file:

# oakcli unpack -package absolute\_package\_name

#### **Note:**

Before patching Oracle Database Appliance, verify that a database is successfully deployed on Oracle Database Appliance. Run the command oakcli orachk to confirm that the initial deployment completed successfully.

- **1.** Log in as root.
- **2.** Copy the patch files into a temporary directory (such as  $/\text{tmp}$ ) on Oracle Database Appliance.
- **3.** Unpack the patch bundle by executing the command oakcli unpack -package *patch bundle name*.

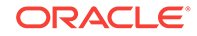

<span id="page-84-0"></span>This command unzips and extracts the patch bundle and copies the contents into the patch repository. While unpacking, specify the complete path to the patch bundle file.

```
# oakcli unpack -package /tmp/p27648022_122130_Linux-x86-64_1of3.zip
# oakcli unpack -package /tmp/p27648022_122130_Linux-x86-64_2of3.zip
# oakcli unpack -package /tmp/p27648022_122130_Linux-x86-64_3of3.zip
```
## 6.3.4 Step 3: Validate Readiness and Verify Components that Require Patching

Use command-line interface commands to check for any problems before you start the patch upgrade and to verify the components that require patching.

Before installing the patch, run commands to verify that Oracle Database Appliance is ready to patch.

Use the oakcli validate command on Node 0 to identify any possible problems in your environment, such as missing dependencies or other conflicts that can cause issues with patch installation. Conflicts can be introduced if you customize the standard configuration. Several validation parameters are available.

To review the components that require patching, run the oakcli update -patch release --verify command. The output lists the components that require patching. If a component is listed as  $Up-to-date$  for the supported version that you indicate with the -ver flag, then that component does not require patching.

- **1.** Run the oakcli orachk command to confirm that the initial deployment completed successfully.
- **2.** Verify that a database is successfully deployed on Oracle Database Appliance.
- **3.** Validate system readiness for patching.

Run the oakcli validate command on both nodes using the following syntax to validate your system.

# oakcli validate -c ospatch -ver 12.2.1.3.0

The output informs you if the patch can be installed on your environment. If the output from the command indicates that there is a problem (for example, if there are missing RPM dependencies on the server), then address the issue, and run oakcli validate again.

#### **Note:**

These commands run only on the local node. Run the commands on both nodes to check both Oracle Database Appliance nodes.

**4.** (Optional) Run the oakcli update -patch release --verify command on Node 0 and Node 1 to view the proposed changes included in the patch.

When the Supported Version of a component is  $Up-to-date$  on the report, the existing version on the system is current and that component is not patched. For example, the patch upgrades the OAK component from Installed Version

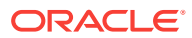

#### 12.1.2.9.0 to Proposed Version 12.1.2.10.0. For Component OL, the Installed Version is 6.8 and is Up-to-date.

# oakcli update -patch 12.1.2.10 --verify

INFO: 2017-02-13 14:20:37: Reading the metadata file now...

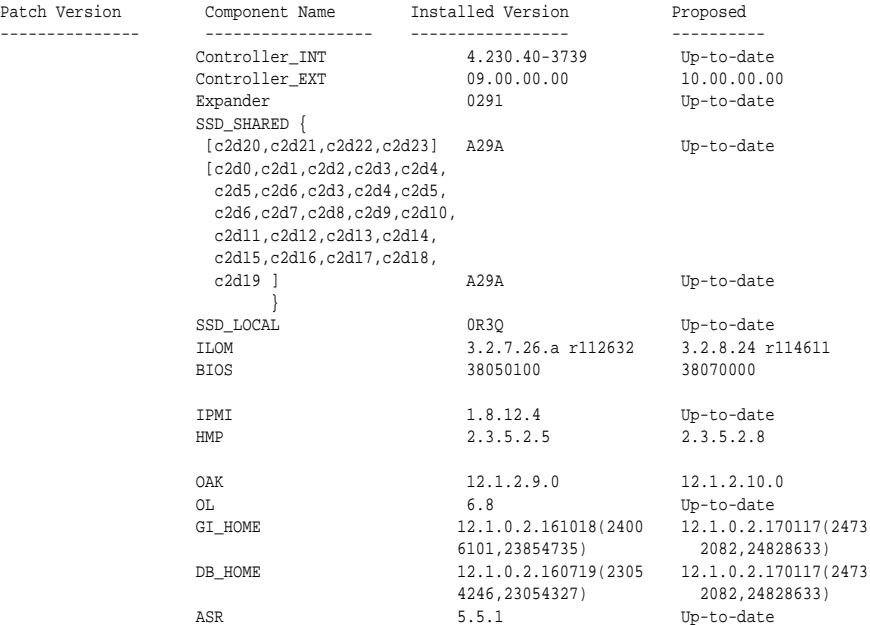

#### **Related Topics**

- [oakcli orachk](#page-214-0) (page 10-47) Use the oakcli orachk command to audit configuration settings with the ORAchk utility.
- [oakcli validate](#page-247-0) (page 10-80) Validates the state of an Oracle Database Appliance or the viability of an operating system patch.
- [oakcli update](#page-243-0) (page 10-76) Use the oakcli update command to apply Oracle Database Appliance patches.

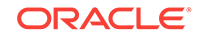

### <span id="page-86-0"></span>6.3.5 Step 4: Patch the Server

Use Oracle Appliance Manager (oakcli update -patch) to patch the server. You can use automatic (rolling) or manual patching.

#### **Caution:**

If you have Oracle Database 11.2 or 12.1 that is using Oracle Automatic Storage Management (Oracle ASM) and you want to upgrade to a higher release of Oracle Database, then you must be on at least Oracle Database Appliance 12.1.2.12.0 and Database Home 12.1.0.2.170814. Known issues with Oracle Automatic Storage Management (Oracle ASM) on earlier versions are preventing the REDO diskgroup from mounting for databases.

The upgrade path for Oracle Database 11.2 or 12.1 Oracle ASM is as follows:

- If you are on Oracle Database Appliance version 12.1.2.6.0 or later, then upgrade to 12.1.2.12 before upgrading your database.
- If you are on Oracle Database Appliance version 12.1.2.5 or earlier, then upgrade to 12.1.2.6.0, and then upgrade again to 12.1.2.12 before upgrading your database.

For all database versions and storage, if you are using Oracle Database Appliance version 12.1.2.5.0 or earlier, you must upgrade to 12.1.2.6.0 before upgrading to a higher version of Oracle Database Appliance. Changes introduced in the earlier release re-group the components and control the rolling of Oracle Database Appliance patching from one node to another.

Before patching, download the Oracle Database Appliance Patch Bundle from My Oracle Support, copy the patch to both nodes and unpack the bundles. Oracle recommends running commands to validate readiness for patching.

#### **Note:**

Before patching Oracle Database Appliance, verify that a database is successfully deployed on Oracle Database Appliance. Run the oakcli orachk command to confirm that the initial deployment completed successfully.

#### **Automatic Server Patch Procedure**

The automatic server patching process is a rolling upgrade that automatically patches Node 0 after patching Node 1. This automatic procedure enables Oracle Grid Infrastructure to continue to be up and running on one of the nodes during patching.

- **1.** Download the Oracle Database Appliance server patch bundle from My Oracle Support to Node 0.
- **2.** Log in to Node 0 as the root user.

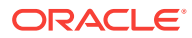

**3.** Run the command oakcli update -patch version --server, where version is the Patch Bundle version. Either patch automatically or locally.

#/opt/oracle/oak/bin/oakcli update -patch 12.2.1.3.0 --server

This command patches the server on Node 1. After that patch update is complete, it then automatically patches Node 0

**4.** Observe the patch status reports.

As the patch runs, it displays output that advises you of the installation progress. Part of the server patch update requires node 1 to be restarted, then node 0 to be restarted. Wait until Node 0 shuts down and completes restarting before proceeding to the next step.

#### **Manual Server Patch Procedure**

You can manually control patching the nodes. The manual server patching process requires you to log in to a node and run Oracle Appliance Manager (oakcli) using a local node server patch update. After you complete the patch procedure on the first node, log into the second node, and patch the second node.

- **1.** Download the Oracle Database Appliance server patch bundle from My Oracle Support to Node 0.
- **2.** Log in to Node 0 as the root user.
- **3.** Run the Oracle Appliance Manager command oakcli update -patch version server --local, where version is the Patch Bundle version.

#/opt/oracle/oak/bin/oakcli update -patch 12.2.1.3.0 --server --local

The Oracle Appliance Manager command carries out the patch on Node 0. As the patch runs, it displays output that advises you of the installation progress.

- **4.** Oracle Appliance Manager prompts you to restart the node. Restart the node, and wait until Node 0 shuts down and completes restarting before proceeding to the next step.
- **5.** Log out of Node 0, and log in to Node 1 as the root user.
- **6.** Run Oracle Appliance Manager on Node 1 using the --local flag to patch the server.

For example:

#/opt/oracle/oak/bin/oakcli update -patch 12.2.1.3.0 --server --local

**7.** Oracle Appliance Manager prompts you to restart the node. Restart the node, and wait until Node 0 shuts down and completes restarting.

When both servers are patched and restarted, proceed to the next step.

#### **Related Topics**

- [oakcli orachk](#page-214-0) (page 10-47) Use the oakcli orachk command to audit configuration settings with the ORAchk utility.
- [oakcli update](#page-243-0) (page 10-76) Use the oakcli update command to apply Oracle Database Appliance patches.

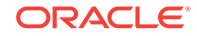

## <span id="page-88-0"></span>6.3.6 Step 5: Patch the Shared Storage (Optional)

Use this procedure to patch the shared storage now, or during a maintenance window.

Patching the storage requires downtime when shared components are being patched and might require rebooting the nodes.

The storage patch updates shared storage, including the Controller (Control\_EXT), SSD (SSD\_SHARE), HDD (HDD\_SHARE), and Expander. While not required, Oracle recommends patching storage.

Do not apply the storage patch until the server is successfully patched on both nodes.

Before patching, run the command oakcli update -patch release --verify, where release is the Patch Bundle version, and review the output:

- If "Up-to-date" appears in the Proposed Patch Version for the Control\_EXT, SSD\_SHARE, and HDD\_SHARE storage components, then you do not need to apply the storage patch.
- If any of the storage components require updating, then stop the Oracle stack on both nodes before patching.

Start the storage patching command only on the first node (Node 0). The command patches storage for both nodes at the same time.

- **1.** Log into Node 0 as the root user.
- **2.** Stop the shared repository on both nodes by running the command oakcli stop repo repo\_name, where *repo\_name* is the name of the shared repository being patched.

#/opt/oracle/oak/bin/oakcli stop repo shared\_repo1

**3.** Run the command oakcli update -patch version --storage, where version is the Patch Bundle version.

For example, run the following command to patch storage to release 12.1.2.12.0.

#/opt/oracle/oak/bin/oakcli update -patch 12.1.2.12.0 --storage

The storage patch runs, and automatically installs itself on both nodes. The output displayed by the patch process advises you of the installation progress. If you are running this step in sequence, then wait for the patch to complete before proceeding to the next step.

If a failure occurs, then you can restart the patching process by reissuing the same command.

**4.** Start the shared repository on both nodes by running the command oakcli start repo repo\_name, where *repo\_name* is the name of the shared repository being patched.

#/opt/oracle/oak/bin/oakcli start repo shared\_repo1

### 6.3.7 Step 6: Patch Oracle Database

Apply the Oracle Database Appliance Patch Bundle to update Oracle Database on Node 0 and Node 1.

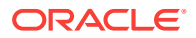

**1.** Run the command oakcli show databases on Node 0.

#### For example:

<span id="page-89-0"></span>#oakcli show databases

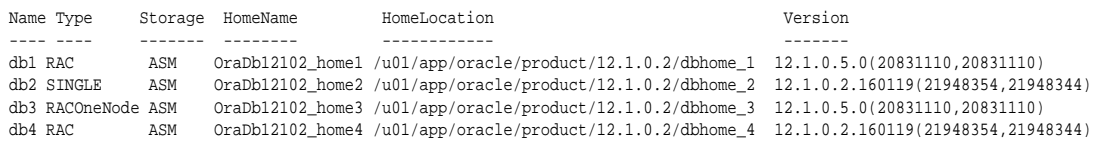

#### **Note:**

You cannot perform individual database updates for databases running in the same home. All databases running in the homes that you update are patched to the Oracle Database 12*c* release 1 patch for Oracle Database Appliance (12.1.0.2.180116). For Oracle Database 11.2, the database is patched to 11.2.0.4.180116.

**2.** Run the oakcli update -patch version --database command, on Node 0 only. The command automatically patches both nodes. If you have more than one database home that can be patched, then the software provides a selection list. You can select, one, a set, or all of the Oracle Database homes to upgrade.

# oakcli update -patch 12.2.1.3.0 --database

**3.** After the update command completes on both nodes, run the command oakcli show databases on Node 0 to verify that the database version is updated.

#oakcli show databases

### 6.3.8 Step 7: Validate the Patch Update

Run the command oakcli show version -detail to verify that all components of the Oracle Database Appliance patch installation are updated.

When you apply the patch and then run the command oakcli show version -detail, the output shows the installed version and that the supported versions are Up-to-date. If you unpack the patch bundle (oakcli unpack -pack) and then run the command oakcli show version -detail before applying the patch, the output shows that the supported versions are No-update.

To confirm that your Oracle Grid Infrastructure and Oracle Database software components are updated, run the following command:

```
oakcli show version -detail
Reading the metadata. It takes a while...
System Version Component Name Installed Version Supported Version
-------------- --------------- ------------------ -----------------
12.2.1.3.0 Controller 11.05.03.00 Up-
to-date
                               Expander 
0342 Up-to-date
                               SSD_SHARED 
E12B Up-to-date
                               HDD_LOCAL {
                               [ c0d0 ]
```
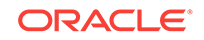

```
SF04 Up-to-date
                           [ c0d1 ] 
SA03 Up-to-date
}<br>}<br>{
                           HDD_SHARED {
                          [ c1d3, c1d17 ]
A880 Up-to-date
                           [ c1d0,c1d1,
                           c1d2,c1d4,
                           c1d5,c1d6,c1d7,
                           c1d8,c1d9,c1d10,
                           c1d11,c1d12,
                           c1d13,c1d14,
                           c1d15,c1d16,
                           c1d18,c1d19 
0B25 Up-to-date
) and the contract of the contract of the contract of \mathbb{R}^n}<br>}<br>{
 ILOM 
3.0.16.22.f r100119 Up-to-date
 BIOS 
12010311 Up-to-date
 IPMI 
1.8.12.4 Up-to-date
 HMP 
2.4.1.0.9 Up-to-date
 OAK 
12.2.1.3.0 Up-to-date
 OL 
6.9 Up-to-date
 OVM 
3.4.4 Up-to-date
                           GI_HOME 
12.2.0.1.180116(2710 Up-to-date
5253,27757979)
                           DB_HOME {
the contract of the contract of the contract of the contract of the contract of the contract of the contract o
                           OraDb11204_home1 
and the contract of the contract of the contract of the contract of the contract of the contract of the contract of
11.2.0.4.180116(2692 Up-to-date
5576,26609929)
                           [ OraDb12102_home1 ] 12.1.0.2.180116(2692 Up-
to-date
     5263,26925218)
                           [ OraDb12201_home2,
                           OraDb12201_home1 ] 12.2.0.1.180116(2710 Up-
to-date
 5253,27757979)
}<br>}<br>{
 ASR 
5.7.7 Up-to-date
```
## 6.4 Performing a Bare Metal Restore

Reimage Oracle Database Appliance to perform a bare metal restore of Oracle Database Appliance.

- <span id="page-91-0"></span>• About Performing a Bare Metal Restore (page 6-17) Bare metal operating system (OS) re-imaging installs Oracle Database Appliance operating system software on the local (boot) drive.
- Downloading an ISO Image for Bare Metal Restore (page 6-17) Download the Oracle Database Appliance Bare Metal ISO image on your local machine.
- [Running the Cleanup Script Before Re-imaging Oracle Database Appliance](#page-92-0) (page 6-18)

Run the cleanup script before re-imaging Oracle Database Appliance.

• [Re-imaging Oracle Database Appliance](#page-92-0) (page 6-18) Re-image Oracle Database Appliance to perform a bare metal restore of Oracle Database Appliance.

### 6.4.1 About Performing a Bare Metal Restore

Bare metal operating system (OS) re-imaging installs Oracle Database Appliance operating system software on the local (boot) drive.

Bare Metal is a non-virtualized Oracle Database Appliance configuration. Oracle Database Appliance ships from the factory with a bare metal configuration, default ISO image and Appliance Manager installed.

Use the OS ISO Image to restore the OS to the "shipped from factory" state. Use only when necessary. Reimaging does not patch the firmware or update the component versions, it only re-images the local system disk from an OS perspective. After imaging is completed, redeploy the End User image, then restore from backup, as needed.

The following are some of the reasons that you might want to reimage to perform a bare metal restore:

• Deploy Bare Metal with latest Oracle Database Appliance software.

In some cases, the Oracle Database Appliance machine is shipped from the factory with an earlier release of Oracle Database Appliance software. To deploy the machine with the latest software, you can perform an update or you can reimage the machine.

• Roll back to an earlier version of Oracle Database Appliance software.

Re-imaging with older release of Oracle Database Appliance software does not rollback the firmware version.

Use the Oracle Integrated Lights Out Manager (ILOM) interface to reimage the Oracle Database Appliance node.

### 6.4.2 Downloading an ISO Image for Bare Metal Restore

Download the Oracle Database Appliance Bare Metal ISO image on your local machine.

Download patch 12999313 for the Oracle Database Appliance Bare Metal ISO Image to prepare for a bare metal restore for Oracle Database Appliance.

- **1.** Log into My Oracle Support.
- **2.** Download the Oracle Database Appliance 12.2.1.3.0 Bare Metal ISO Image and extract the files.

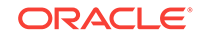

<span id="page-92-0"></span>**a.** Locate patch 12999313 for the Oracle Database Appliance Bare Metal ISO Image.

<https://updates.oracle.com/download/12999313.html>

- **b.** Select the patch version for release 12.2.1.3.0.
- **c.** Click **Download** to download the zip file. p12999313\_122130\_Linux-x86-64.zip
- **d.** Extract the files.

#unzip p12999313\_122130\_Linux-x86-64.zip

#### **Related Topics**

• <https://updates.oracle.com/download/12999313.html>

### 6.4.3 Running the Cleanup Script Before Re-imaging Oracle Database Appliance

Run the cleanup script before re-imaging Oracle Database Appliance.

The cleanup script is available at the location /opt/oracle/oak/onecmd/ cleanup.pl.

**1.** Run the cleanup script cleanup.pl on the first node.

When the cleanup is completed, the machine is rebooted.

- **2.** Run the cleanup script on the second node.
- **3.** Re-image Oracle Database Appliance as mentioned in the next topic.

### 6.4.4 Re-imaging Oracle Database Appliance

Re-image Oracle Database Appliance to perform a bare metal restore of Oracle Database Appliance.

Bare metal restore uses Oracle Integrated Lights Out Manager (ILOM) to reimage the Oracle Database Appliance node. For Oracle Database Appliance models earlier than X5-2, go to My Oracle Support and locate MOS Note 1373599.1.

#### **Note:**

Bare metal OS re-imaging is specific to the node on which the procedure is executed and overwrites the local storage (operating system) on that node. You must reimage both nodes.

#### **Note:**

To use Oracle Database Appliance Virtualized Platform, you must reimage Oracle Database Appliance with the virtualized VM ISO image and the VM Template instead of the OS ISO image.

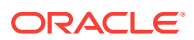

Newer ILOM versions require that the Java client be on jre-7-linux-i586.rpm or higher to be able to launch the remote console.

Download the Oracle Database Appliance Bare Metal ISO image to your local machine before you launch the ILOM console.

- **1.** Open a browser and connect to Oracle Integrated Lights Out Manager (ILOM) on Node 0 as root.
- **2.** Launch the Remote Console.
	- **a.** Expand **Remote Control** in the left navigation.
	- **b.** Click the **Redirection** tab.
	- **c.** Click **Launch** for the Remote Console in the Actions menu.

The state of the system determines what appears on the Console page.

- **3.** Add the image.
	- **a.** Click the **KVMS** tab, then select **Storage**.
	- **b.** Click **Add**.
	- **c.** Browse to the Oracle Database Appliance Bare Metal ISO Image, highlight the image, then click **Select**.
	- **d.** Click **Connect**.

The mounting of the ISO image is successful when the **Connect** button changes to a **Disconnect** button.

**e.** Click **OK**

The CD-ROM icon in the top right corner is highlighted.

- **4.** Configure the CD-ROM as the next boot device.
	- **a.** Expand **Host Management** in the left menu of the ILOM Remote Console tab.
	- **b.** Click **Host Control**.
	- **c.** Select **CDROM** from the Next Boot Device menu, then click **Save**.
- **5.** Power cycle the node.
	- **a.** Click **Power Control** in the **Host Management** menu.
	- **b.** Select **Power Cycle** , then click **Save**.

When the node comes back after the power cycle, re-imaging starts automatically. The Oracle Linux page appears, followed by the Running Post-Install scripts page.

The Running Post-Install scripts page is a static page and might give the impression that the reimaging process is not progressing. The post-install process during reimaging will wait until the synchronization between the partitions of the two mirrored local hard disks is complete, which can take 15 to 20 minutes to complete.

To check the progress of resynchronization, press the ALT-F2 key combination to open a second console and enter the following command:

# cat /proc/mdstat

When the resynchronization is complete, re-imaging is completed and the machine restarts.

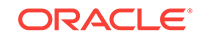

**6.** Repeat the procedure for Node 1.

Reimaging is node specific. You must reimage both nodes.

**7.** After re-imaging both nodes, verify that the installed version and supported version are up-to-date for each component on Oracle Database Appliance.

# /opt/oracle/oak/bin/oakcli show version -detail

**8.** If components are not up-to-date, update the components to the latest version.

#### **Related Topics**

- [Downloading an ISO Image for Bare Metal Restore](#page-91-0) (page 6-17) Download the Oracle Database Appliance Bare Metal ISO image on your local machine.
- [Installing a Virtualized OS ISO Image](#page-63-0) (page 4-11) Reimage Oracle Database Appliance with a virtualized operating system image on both nodes and configure the initial public network.

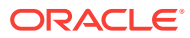

7

# Managing Oracle Database on Oracle Database Appliance

This chapter describes how to create and manage databases on Oracle Database Appliance. It also covers how to use Oracle Database Appliance solid-state drives (SSDs) and how to update and upgrade Oracle Database on Oracle Database Appliance.

#### Topics:

- About the Oracle Database Appliance OAKCLI Utility (page 7-1) Manage and maintain Oracle Database Appliance components using the Oracle Appliance Manager Command-Line Utility (OAKCLI).
- [Oracle Database Features and Oracle Database Appliance](#page-96-0) (page 7-2) Review the Oracle Database features that are available with Oracle Database Appliance.
- [Creating and Converting Databases with OAKCLI](#page-99-0) (page 7-5) Use the Oracle Appliance Manager Command Line Interface (OAKCLI) to create and manage databases on Oracle Database Appliance.
- [About Managing Multiple Databases on Oracle Database Appliance](#page-102-0) (page 7-8) Review this topic to understand Oracle requirements for multiple Oracle home support.
- [About Managing Multiple Database Instances Using Instance Caging](#page-104-0) (page 7-10) Use instance caging to manage your system resources on Oracle Database Appliance.
- [How to Upgrade and Update the Oracle Database on Oracle Database Appliance](#page-105-0) (page 7-11)

Review the information in these topics to select the procedure for upgrading and updating your Oracle Database release.

## 7.1 About the Oracle Database Appliance OAKCLI Utility

Manage and maintain Oracle Database Appliance components using the Oracle Appliance Manager Command-Line Utility (OAKCLI).

Oracle Database Appliance provides its own command-line tool, OAKCLI, to manage all components on the system. Use OAKCLI commands for the following tasks:

- Create, upgrade, and patch databases
- Create and upgrade Oracle homes
- Create and modify database creation parameter files

Many tasks related to managing Oracle Databases are also required with databases on Oracle Database Appliance. Tasks common to Oracle Database generally are described in the Oracle Database documentation library. However, to simplify database creation and related tasks, use the OAKCLI utility. The OAKCLI utility

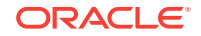

<span id="page-96-0"></span>combines the capabilities of the SYS database administrator role and the operating system Superuser (root user). Always perform administrative tasks using the OAKCLI utility.

#### **Caution:**

Do not use Oracle Database Configuration Assistant (DBCA) to create databases on Oracle Database Appliance. Only use Oracle Appliance Manager for database configuration. Deploying Oracle Database instances using Oracle Appliance Manager ensures that these databases are properly configured, optimized, and supported on Oracle Database Appliance.

## 7.2 Oracle Database Features and Oracle Database **Appliance**

Review the Oracle Database features that are available with Oracle Database Appliance.

Topics:

- Data Migration and Management and Oracle Database Appliance (page 7-2) Oracle Database Appliance supports the use of standard Oracle Database loading and migration tools.
- [Oracle Clusterware and Oracle Database Appliance](#page-97-0) (page 7-3) Oracle Clusterware provides the clustering infrastructure for Oracle Database Appliance.
- [Oracle RAC One Node and Oracle Database Appliance](#page-97-0) (page 7-3) Oracle RAC One Node is available with Oracle Database Appliance.
- [Oracle Real Application Clusters and Oracle Database Appliance](#page-97-0) (page 7-3) Oracle Database Appliance supports administrator-managed Oracle RAC Databases.
- [Administrative Groups and Users on Oracle Database Appliance](#page-98-0) (page 7-4) Oracle Database Appliance configuration creates operating system groups and users whose members are granted system administration privileges on the appliance.

## 7.2.1 Data Migration and Management and Oracle Database Appliance

Oracle Database Appliance supports the use of standard Oracle Database loading and migration tools.

If you are loading data or migrating data from an existing database to Oracle Database Appliance, then you can use the standard Oracle Database loading and migration tools. These tools include the following:

- Oracle GoldenGate
- SQL\*Loader

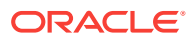

- Oracle Data Pump
- transportable tablespaces
- RMAN

You can also use the RMAN utility to back up and recover databases on Oracle Database Appliance.

### <span id="page-97-0"></span>7.2.2 Oracle Clusterware and Oracle Database Appliance

Oracle Clusterware provides the clustering infrastructure for Oracle Database Appliance.

Oracle Clusterware provides the cluster technology required for Oracle Real Application Clusters (Oracle RAC). In addition, Oracle Clusterware manages applications and processes as resources that you register with Oracle Clusterware, to provide high availability services. The number of resources that you register with Oracle Clusterware to manage an application depends on the application. Applications that consist of only one process are usually represented by only one resource. More complex applications that use multiple processes or components can require multiple resources to maintain high availability.

#### **Related Topics**

• [Making Applications Highly Available Using Oracle Clusterware](http://docs.oracle.com/database/121/CWADD/GUID-13400D83-3FF4-482E-B7A7-41C864A491DC.htm#CWADD91277)

### 7.2.3 Oracle RAC One Node and Oracle Database Appliance

Oracle RAC One Node is available with Oracle Database Appliance.

Oracle Real Application Clusters One Node (Oracle RAC One Node) is a single instance of an Oracle RAC database that runs on one node in a cluster. Instead of stopping and starting instances, you can use the Oracle RAC One Node online database relocation feature to relocate an Oracle RAC One Node instance to another server.

Administration of Oracle RAC One Node databases on Oracle Database Appliance is different from administering Oracle RAC or single-instance Oracle Databases. For Oracle RAC One Node databases, one node is the primary node, and the other node is a candidate node, which is available to accommodate services if the primary node fails, or is shut down for maintenance. The nodes, Oracle Databases, and database services reside in the generic server pool.

#### **Related Topics**

• [Administering Oracle RAC One Node](https://docs.oracle.com/database/121/RACAD/GUID-C493B4A3-D5C9-48A2-B83A-500D44BD8D2B.htm#RACAD7894)

### 7.2.4 Oracle Real Application Clusters and Oracle Database Appliance

Oracle Database Appliance supports administrator-managed Oracle RAC Databases.

Oracle Real Application Clusters (Oracle RAC) provides technology that links two or more individual computers so that they function as one system. Oracle RAC deployed on Oracle Database Appliance enables each node to share access to a database. If one node fails or is taken offline, then the other node continues operating and the entire Oracle RAC database remains available.

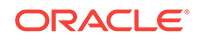

<span id="page-98-0"></span>Oracle Database Appliance currently supports only administrator-managed databases, where the database administrator allocates each instance of the database to a specific node in the cluster. Oracle Database Appliance does not support Policy-managed databases, where the database administrator defines the number of database instances required, but not the nodes where they run.

When you review the database resource for an administrator-managed database, you see a server pool defined with the same name as the Oracle Database. This server pool is part of a special Oracle-defined server pool, called the Generic server pool. The Generic server pool stores any server that is not in a top-level server pool and is not policy managed. Servers that host administrator-managed databases are statically assigned to the Generic server pool. Oracle RAC manages the Generic server pool to support administrator-managed databases. You cannot use SRVCTL or Oracle Clusterware Control (CRSCTL) utility commands to modify the Generic server pool.

### 7.2.5 Administrative Groups and Users on Oracle Database Appliance

Oracle Database Appliance configuration creates operating system groups and users whose members are granted system administration privileges on the appliance.

During configuration, two administrative accounts are created for Oracle Database Appliance: the user grid, with a user ID (UID) of 1000, and the user oracle, with a UID of 1001. The user grid is the Oracle Grid Infrastructure installation owner. The user oracle is the Oracle Database installation owner, and the owner of all Oracle Database homes (Oracle homes). By default, these users are members of operating system groups whose members are granted privileges to start up and administer Oracle Database and Oracle Automatic Storage Management.

The following table describes the Oracle system privileges groups, and information about the operating system authentication groups:

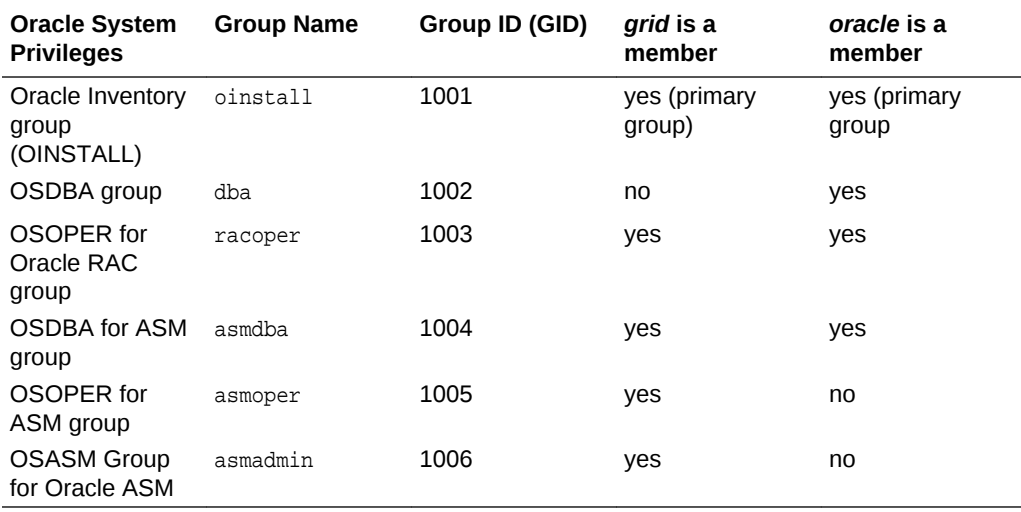

#### **Table 7-1 Operating System Groups and Users on Oracle Database Appliance**

If you create an initial database during deployment, then the password for the SYS and SYSTEM users is the same. Change this password for both users as soon as possible after configuration to prevent unauthorized access to your database using these privileged accounts.

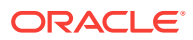

## <span id="page-99-0"></span>7.3 Creating and Converting Databases with OAKCLI

Use the Oracle Appliance Manager Command Line Interface (OAKCLI) to create and manage databases on Oracle Database Appliance.

Topics:

databases.

- About Creating Databases with OAKCLI Commands (page 7-5) Create additional Oracle Databases using the Oracle Appliance Manager Command-Line Utility (OAKCLI) to ensure that your database is configured optimally for Oracle Database Appliance.
- [Creating, Using, and Removing Database Configuration Files with OAKCLI](#page-100-0) (page 7-6)

You can use OAKCLI to create and use configuration files to deploy databases on Oracle Database Appliance. Also use OAKCLI to remove unwanted configuration files.

- [Creating Snapshot Databases With OAKCLI](#page-101-0) (page 7-7) You can use OAKCLI to create snapshot databases.
- [About Converting Single-Instance Databases to Oracle RAC or Oracle RAC One](#page-102-0) [Node](#page-102-0) (page 7-8) Oracle provides utilities to enable you to convert your existing single-instance databases to Oracle Real Application Clusters or Oracle RAC One Node

### 7.3.1 About Creating Databases with OAKCLI Commands

Create additional Oracle Databases using the Oracle Appliance Manager Command-Line Utility (OAKCLI) to ensure that your database is configured optimally for Oracle Database Appliance.

OAKCLI assists you to deploy Oracle Databases that follow Optimal Flexible Architecture guidelines. The Optimal Flexible Architecture standard provides best practices configurations to help to ensure database deployments that are easier to support and maintain. Optimal Flexible Architecture includes the following

- Structured organization of directories and files, and consistent naming for critical database files, such as control files, redo log files, and other critical files, which simplifies database administration.
- Separation of tablespace contents to minimize tablespace free space fragmentation, and maximize administrative flexibility
- Stripe and Mirror Everything (SAME) deployment, which safeguards against database failures

Refer to "Optimal Flexible Architecture" in *Oracle Database Installation Guide for Linux* for more information about Optimal Flexible Architecture.

Start the OAKCLI utility by using the command oakcli create database to create additional databases on Oracle Database Appliance.

When you run this command, respond to each prompt by entering the number that corresponds with the option you want to apply to your database. When a default is supplied, and the default is the value you want to use (typically shown as option 1),

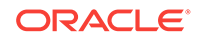

<span id="page-100-0"></span>click Enter to accept that value. When there are many options, and the value you want is not displayed, press 0 to show all of the options.

#### **Related Topics**

• [Optimal Flexible Architecture](https://docs.oracle.com/database/121/LADBI/appendix_ofa.htm#LADBI0015)

### 7.3.2 Creating, Using, and Removing Database Configuration Files with OAKCLI

You can use OAKCLI to create and use configuration files to deploy databases on Oracle Database Appliance. Also use OAKCLI to remove unwanted configuration files.

Use the Oracle Appliance Manager Command-Line Utility (OAKCLI) ommand option oakcli create db\_config\_params to create a configuration file that you can use to configure multiple Oracle Database deployments. The command uses the following syntax, where  $param_f$  *file* is the name of the configuration file that you want to create:

oakcli create db\_config\_params params\_file

When you run oakcli create db\_config\_params, you are prompted to select one of a set of available parameter setting options to use in the configuration file. Respond to each prompt by entering the number that corresponds to the configuration that you want to use to set up your databases. If there is a default value, and you want to use this value (typically option **1**), then press **Enter** to accept that value. If there are many options, then you may need to select option **0** to show all of the available parameter options.

To see your existing database configuration files, use the commandoakcli show db\_config\_params command. For example

```
# oakcli show db_config_params
Available DB configuration files are:
default
eurodbs
4kblockdbs
mytest.params
```
Configuration files using the default extension .dbconf do not show the extension in this command output. Oracle recommends that you use this default file extension to simplify file management. If you create a configuration file that does not use the .dbconf default extension, then the nondefault extension is shown as part of the output of oakcli show db\_config\_params.

To use a database configuration file to create a single Oracle Database, or to use the command to create many Oracle Database instances with the identical profile, use the following command syntax, where  $db_{name}$  is the name of the database that you want to create, and  $params$  file is the name of the parameter configuration file that you want to use to configure the database:

oakcli create database -db db\_name -params params\_file

For example, this command creates the database named  $m$ yxldb, using the parameter configuration file myxldb.dbconf:

oakcli create database -db myxldb -params myxldb.dbconf

After you have completed using configuration files, you can delete files that you do not plan to use again.

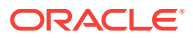

<span id="page-101-0"></span>Remove unwanted database configuration files using the following command syntax, where  $parameters$  file is the name of the parameter configuration file that you want to delete:

oakcli delete db\_config\_params params\_file

As with other Oracle Database Appliance Manager commands related to database configuration files, you do not need to include the parameter configuration filename extension if your file has the default extension value, which is . dbconf.

### 7.3.3 Creating Snapshot Databases With OAKCLI

You can use OAKCLI to create snapshot databases.

An Oracle snapshot database is created by taking a snapshot of the Oracle ASM Cluster File System (Oracle ACFS) where the source data files reside. The source database can be a single instance, Oracle RAC, or Oracle RAC One Node. Compared to other methods of creating copies of databases, snapshot databases require less time and storage space and involve no downtime of the source database. Additionally, you can create any database type and class from any other type and class. For example, you can create an Oracle RAC database from an Oracle RAC One Node database. Similarly, you can create a database that is different in size than the source database.

On Oracle Database Appliance, you can create snapshot databases from any Oracle Database instance stored on Oracle ACFS. You can create snapshot databases with Oracle Database 11*g* release 2 (11.2.0.4) or later databases created or upgraded on the system.

Snapshot database candidates must meet the following requirements:

- They must not be a standby or container database
- They must not be running in read-only mode, or in restricted mode, or in online backup mode
- They must be in ARCHIVELOG mode
- They must have all defined data files available and online
- They must not use centralized wallets with Transparent Data Encryption.
- They must be deployed in ACFS storage

Also, ensure that the system clocks on the two Oracle Database Appliance nodes are synchronized before you create a snapshot database. If the clocks are significantly different, then the command can fail.

To create a snapshot database, use the command oakcli create snapshotdb. The following example creates a snapshot database named snapprod from the database named prod.

oakcli create snapshotdb -db snapprod -from prod

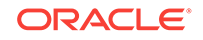

#### <span id="page-102-0"></span>**Caution:**

Oracle Database Appliance does not support centralized wallets with Transparent Data Encryption. Recovery of encrypted data may fail in the snapshot database if the source database relies on an external, centralized wallet.

## 7.3.4 About Converting Single-Instance Databases to Oracle RAC or Oracle RAC One Node

Oracle provides utilities to enable you to convert your existing single-instance databases to Oracle Real Application Clusters or Oracle RAC One Node databases.

Use the procedures for converting your single-instance database as described in *Oracle Real Application Clusters Administration and Deployment Guide*. You can convert a single-instance database either to Oracle Real Application Clusters (Oracle RAC), or to Oracle RAC One Node.

For example, you can use RCONFIG to convert your single instance Oracle Database.

Open the template fileConvertToRAC\_AdminManaged.xml, and modify it as required for your migration, in accordance with the instructions in the file. Then save the file with a new filename. The information you provide determines how your converted database is configured. The template file is located in the following path:

\$ORACLE\_HOME/sampleXMLs/ConvertToRAC\_AdminManaged.xml

Refer to the section "Converting Single-Instance Oracle Databases to Oracle RAC and Oracle RAC One Node" in *Oracle Real Application Clusters Installation and Configuration Guide* for more information.

## 7.4 About Managing Multiple Databases on Oracle Database Appliance

Review this topic to understand Oracle requirements for multiple Oracle home support.

The Oracle home is the directory in which you install Oracle Database binaries, and from which Oracle Database runs. Use Oracle Appliance Manager OAKCLI commands to create and manage multiple Oracle homes and databases on Oracle Database Appliance. Oracle Database Appliance Manager automatically creates an Oracle Database Oracle home that is compliant with Oracle's Optimal Flexible Architecture (OFA) standards.

Oracle Database Appliance supports multiple Oracle homes, including support of different release Oracle Database homes. Check the related readme files or the Release Notes to obtain information about the specific Oracle software releases supported for your Oracle Database Appliance platform.

When you use OAKCLI commands to create multiple homes on Oracle Database Appliance, the commands start the Oracle Grid Infrastructure cloning process. In Oracle Database Appliance deployments, the user oracle is the software installation owner account that owns the Oracle homes.

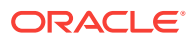

#### **Note:**

If you are not upgrading from an earlier release, then download the Oracle Database Appliance End-User Bundle for the Oracle Database version that you want to install.

Use OAKCLI commands to create, manage, patch, and upgrade multiple databases on Oracle Database Appliance. The command oakcli create database enables you to create a database with minimal user input. When you run this command without any additional options, the command creates a new database home. You can also create a database in an existing home by running the command oakcli create database -oh oracle\_home, where oracle\_home is the Oracle home in which you want to create the Oracle Database.

#### **Caution:**

Do not apply Oracle Database patches directly to Oracle Databases on Oracle Database Appliance. Only use Oracle Database Appliance patch bundles, which are tested to work across the whole software stack.

Only use oakcli commands to create new databases in either existing Oracle homes, or in new Oracle homes.

• Downloading an End-User RDBMS Clone File (page 7-9) Download an Oracle Database Appliance End-User RDBMS Clone file onto your local machine to create a new database home.

#### **Related Topics**

- [Downloading an ISO Image for Bare Metal Restore](#page-91-0) (page 6-17) Download the Oracle Database Appliance Bare Metal ISO image on your local machine.
- [Installing a Virtualized OS ISO Image](#page-63-0) (page 4-11) Reimage Oracle Database Appliance with a virtualized operating system image on both nodes and configure the initial public network.

### 7.4.1 Downloading an End-User RDBMS Clone File

Download an Oracle Database Appliance End-User RDBMS Clone file onto your local machine to create a new database home.

This software clone file contains the Oracle Database software images for Oracle Database Appliance X6-2-HA.

There are no base clone files for 12.1.0.2.170117 or 11.2.0.4.161018. In an environment patched to at least Oracle Database Appliance 12.1.2.10.0, you can update the existing database to 12.1.0.2.170117, or 11.2.0.4.161018.

Perform the following steps to create new dbhomes for these releases:

- **1.** Download 12.1.0.2.170117, or 11.2.0.4.161018 clone file.
- **2.** Unpack the clone file with the command oakcli unpack -package.

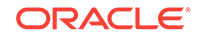

<span id="page-104-0"></span>**3.** Create a new dbhome for 12.1.0.2.170117 or 11.2.0.4.161018.

# oakcli create dbhome –version <version\_number

**4.** Create the databases for the new dbhome.

Before you transfer these files to Oracle Database Appliance, complete the hardware setup and configure the public network interface on Oracle Database Appliance.

- **1.** From an external client machine, log on to My Oracle Support.
- **2.** Select the Oracle Database Appliance End-User RDBMS Clone file (Patch) for the supported Oracle Database version.
	- 12.1.0.2.170117: Patch 19520042. Select **12.1.2.10.0** from the Release drop down box.
	- 11.2.0.4.161018: Patch 17770873. Select **12.1.2.9.0** from the Release drop down box.
- **3.** Click **Download** to download the zip file onto your external client.
- **4.** Use either a Secure Copy (scp) command or a USB storage device to copy the file from the external client to  $dom0$  on Node 0. Use the /ovs directory as the target location.

#### **Note:**

If you use a USB drive to transfer the file, then format it first as FAT32, ext3, or ext4. NTFS file formats are not supported.

**5.** When you extract the files, use the command oakcli unpack -package.

#### **Related Topics**

- <https://updates.oracle.com/download/19520042.html>
- <https://updates.oracle.com/download/17770873.html>

## 7.5 About Managing Multiple Database Instances Using Instance Caging

Use instance caging to manage your system resources on Oracle Database Appliance.

Oracle Database provides a method for managing CPU allocations on a multi-CPU server that runs multiple database instances. This method is called instance caging. Instance caging uses an initialization parameter to limit the number of CPUs that an instance can use simultaneously.

Instance caging and Oracle Database Resource Manager (the Resource Manager) work together to support your desired service levels across multiple instances. Consolidation can minimize idle resources, maximize efficiency, and lower costs.

Oracle Database Appliance templates are already tuned for the size of each database instance workload. They are designed to run on a specific number of cores. Instance caging ensures that each database workload is restricted to the set of cores allocated by the template, enabling multiple databases to run concurrently with no performance

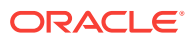

<span id="page-105-0"></span>degradation, up to the capacity of Oracle Database Appliance. You can select database template sizes larger than your current needs to provide for planned growth.

#### **Note:**

Oracle strongly recommends that you use the Oracle Database Appliance templates, because they implement best practices and are configured specifically for Oracle Database Appliance.

The Oracle Database Appliance Manager interface refers to the database sizing templates as database classes.

By default, instance caging is not enabled on Oracle Database Appliance. To enable instance caging, set the initialization parameter, RESOURCE\_MANAGER\_PLAN, for each database on Oracle Database Appliance. The parameter specifies the plan to be used by the Resource Manager for the current instance. Setting this parameter directs the Resource Manager to allocate core resources among databases. If a plan is not specified with this parameter, then the Resource Manager and instance caging are not enabled.

Instance caging allocation of core resources is enabled in accordance with the Oracle Database Appliance database template size that you select for each database. The CPU\_COUNT initialization parameter is set in the template. Use the CPU\_COUNT setting that matches the size of each database to consolidate, and follow the standard instructions for configuring instance caging.

## 7.6 How to Upgrade and Update the Oracle Database on Oracle Database Appliance

Review the information in these topics to select the procedure for upgrading and updating your Oracle Database release.

Topics:

• [About Oracle Database Upgrades and Updates on Oracle Database Appliance](#page-106-0) (page 7-12)

Use Oracle Database Appliance bundles to upgrade or update Oracle Database instances, as well as other components and features of Oracle Database Appliance.

- [Updating to Oracle Database 12.1.0.2.161018 from Previous Oracle Database](#page-106-0) [12.1.0.2.x Releases](#page-106-0) (page 7-12) Use this example to understand steps required to update Oracle Database 12*c* release 1 (12.1) releases on Oracle Database Appliance.
- [Upgrading to Oracle Database 12.1.x from Oracle Database 11.2.0.4.x Releases](#page-107-0) (page 7-13)

Use this example to understand steps required to update Oracle Database 12*c* release 1 (12.1) releases on Oracle Database Appliance.

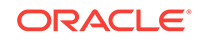

• [Upgrading to Oracle Database 11.2.0.4.161018 from Oracle Database 11.2.0.4.x](#page-110-0) [Releases](#page-110-0) (page 7-16) Use this example to understand steps required to upgrade Oracle Database 11*g* release 2 (11.2) releases on Oracle Database Appliance.

## <span id="page-106-0"></span>7.6.1 About Oracle Database Upgrades and Updates on Oracle Database Appliance

Use Oracle Database Appliance bundles to upgrade or update Oracle Database instances, as well as other components and features of Oracle Database Appliance.

Oracle Database Appliance upgrades and updates use specially developed Oracle Database Appliance patch bundles. Only use these patch bundles to perform upgrades and updates on Oracle Database Appliance.

Use the appropriate Oracle Database Appliance patch bundle for your appliance. Typically, Oracle recommends that you use the latest Oracle Database Appliance patch bundle.

Oracle Database Appliance patch bundles can include updates and upgrades to Oracle Database software, and updates and upgrades to other components of Oracle Database Appliance, including updates to Infrastructure (infra) and Grid Infrastructure (gi) components.

For information about Oracle Database Appliance Patch Bundles, known issues, and workarounds, see the *Oracle Database Appliance Release Notes*.

#### **Related Topics**

• Oracle Database Appliance X6-2-HA Patches

## 7.6.2 Updating to Oracle Database 12.1.0.2.161018 from Previous Oracle Database 12.1.0.2.x Releases

Use this example to understand steps required to update Oracle Database 12*c* release 1 (12.1) releases on Oracle Database Appliance.

You use Oracle Appliance Manager (OAKCLI) to update Oracle Database installations. In this scenario, you have updated two databases to Oracle Database 12*c* release 1 12.1.0.2.161018 when you ran the Oracle Database Appliance 12.1.2.6 Patch Bundle, but you have not updated two other Oracle Database instances that are patched at Oracle Database 12*c* release 1 (12.1.0.2.4). This procedure describes how to update databases manually after the patch bundle.

The Oracle Database Appliance Patch Bundle for Oracle Database uses a new numbering sequence. The Oracle Database update for Oracle Database Appliance Patch Bundle 12.1.2.6 is 12.1.0.2.161018.

**1.** Run the command oakcli show databases on Node 0 only. Review the output of this command to confirm that you have databases with the appropriate release number for this update.

The following example shows that there are four databases, db1, db2, db3, and db4:

# oakcli show databases

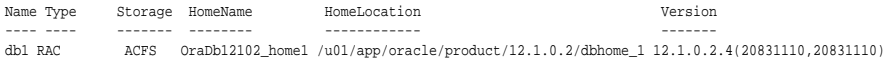

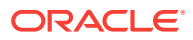

<span id="page-107-0"></span>db2 SINGLE ACFS OraDb12102\_home2 /u01/app/oracle/product/12.1.0.2/dbhome\_2 12.1.0.2.4(20831110,20831110)<br>db3 RACOneNode ACFS OraDb12102\_home3 /u01/app/oracle/product/12.1.0.2/dbhome\_3 12.1.0.2.160119(21948354,2194 db3 RACOneNode ACFS OraDb12102\_home3 /u01/app/oracle/product/12.1.0.2/dbhome\_3 12.1.0.2.160119(21948354,21948344) db4 RAC ACFS OraDb12102\_home4 /u01/app/oracle/product/12.1.0.2/dbhome\_4 12.1.0.2.160119(21948354,21948344)

#### **Note:**

In this example, the databases are in separate Oracle home locations. This option provides the ability to update individual databases, but requires more administration and storage allocation. Databases in separate homes must be updated individually.

Databases in the same database home require less storage allocation, and can be updated as a group. However, you cannot update individual databases in a shared Oracle database home location.

**2.** Run the command oakcli update -patch 12.1.2.9.0 --database on Node 0 only. When you run this command without specifying a database or a database home, the command automatically patches both nodes.

If you have more than one database home that is a candidate for patching, then the command displays a selection list from which you can pick one, some, or all of the candidate database homes that you want to update.

**3.** After the update command completes running, run the command oakcli show databases on Node 0 again.

The command and output should now look similar to the following example:

# oakcli show databases

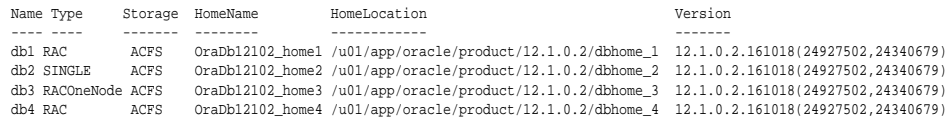

The Oracle Database instances db1 and db2 are now updated to 12.1.0.2.161018.

## 7.6.3 Upgrading to Oracle Database 12.1.x from Oracle Database 11.2.0.4.x Releases

Use this example to understand steps required to update Oracle Database 12*c* release 1 (12.1) releases on Oracle Database Appliance.

You use Oracle Appliance Manager (OAKCLI) to update Oracle Database installations. In this scenario, you are upgrading Oracle Database to a higher version, from 11*g* release 1 (11.2.0.4.170418) to 12*c* release 1 (12.1.0.2.170418).

While the target home in this example does show an existing database, having a database in the target home is not required. However, for debugging purposes it is recommended to create the target home with a sample RAC database to confirm the target binaries and home on both nodes work as expected. You can remove the RAC database after confirming the database functions as expected on each node. This example includes the steps for collecting diagnostics to review after a successful or failed upgrade.

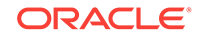
#### **Note:**

Do not use manual database creation scripts, DBCA, or DBUA to upgrade your databases in Oracle Database Appliance. Instead, use the patches provided by Oracle Database Appliance to create and update your databases.

The existing database and database home, and the target database home must all be created using the Oracle Appliance Manager (oakcli) create commands and you must be a root user to upgrade the database.

**1.** Run the command oakcli show dbhomes -detail on Node 0 only.

Review the output of this command to confirm that you have databases with the appropriate release number for this update. The following example shows that there are two databases, db1 and db2

```
[root@oda-n0 ~] # oakcli show dbhomes -detail 
Oracle Home Name Oracle Home Version Oracle Home 
Location Database Name Database Type 
---------------- -------------------- 
--------------------------------- ------------- ----------- 
OraDb11204_home1 11.2.0.4.170418(24732075,23054319) /u01/app/oracle/product/11.2.0.4/
dbhome_1 db1 RAC 
OraDb12102_home1 12.1.0.2.170418(25171037,25942196) /u01/app/oracle/product/12.1.0.2/
dbhome_1 db2 RAC
```
- **2.** Set the ENV for the database home to be upgraded from *source\_home*.
	- **a.** Open the environment for the database home to be upgraded. This example is updating the database named db1 in Oracle Home OraDb11204\_home1.

# **# . oraenv**

**b.** Choose the Oracle SID = *database to be upgraded*

ORACLE\_SID = [root] ? db1

You are now in the source home for the database to be upgraded.

...The Oracle base has been set to /u01/app/oracle... [root@oda-n0 ~]#

**3.** Use the oakcli upgrade database command to upgrade the database from the current database home to the target database home.

In this example, we are upgrading db1 from  $Orab11204$  home1 to  $Orab12102$  home1.

[root@oda-n0 ~]# oakcli upgrade database -db db1 -from OraDb11204\_home1 -to OraDb12102\_home1

**4.** Review the output of the log file created by the oakcli upgrade database command.

INFO: 2017...:07:23: Look at the log file '**/opt/oracle/oak/log/oda0/tools/ 12.1.2.11.0**/dbupgrade\_16203.log' for more details

```
Please enter the 'SYS' password : 
Please re-enter the 'SYS' password: 
INFO: 2017...07:52: Upgrading the database ll204. It will take few minutes. 
Please wait...
```
...

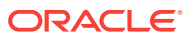

SUCCESS: 2017...22:21: Successfully upgraded the database db1

Time to completion varies, depending on a number of factors, including the differences between the source version and target version.

When the log file shows that the database is successfully upgraded, you can run a couple of checks to confirm the database upgrade.

**5.** (Optional) Confirm the database upgrade.

...

**a.** Run the command oakcli show databases on Node 0 and confirm that the database appears in the new home.

In this example, we are upgrading db1 from OraDb11204\_home1 to OraDb12102\_home1.

[root@oda-n0 ~]# oakcli upgrade database -db db1 -from OraDb11204\_home1 -to OraDb12102\_home1

**b.** Log into SQLPLUS> as user ORACLE on the upgraded database to confirm that the upgrade scripts have been executed.

```
# su - oracle 
[oracle@oda-n0 bin]$ export ORACLE_HOME=/u01/app/oracle/product/12.1.0.2/
dbhome_1/ 
[oracle@oda-n0 bin]$ sqlplus
SQL*Plus: Release 12.1.0.2.0 Production on Mon ... 2017 
Copyright (c) 1982, 2014, Oracle. All rights reserved.
 Enter user-name: / as sysdba
 Connected to: Oracle Database 12c Enterprise Edition Release 12.1.0.2.0 - 
64bit Production 
 With the Partitioning, Real Application Clusters, OLAP, Advanced Analytics 
and Real Application Testing options
SQL> col comp_name format a34 
SQL> col status format a7 
 SQL> select comp_name,status, version from dba_registry;
COMP_NAME STATUS VERSION
  ---------------------------------- ------- ------------------------------
Oracle XML Database VALID 12.1.0.2.0
Oracle Workspace Manager WALID 12.1.0.2.0
Oracle Database Catalog Views VALID 12.1.0.2.0
Oracle Database Packages and Types VALID 12.1.0.2.0 
Oracle Real Application Clusters VALID 12.1.0.2.0
```
 $SQL>$  select count(\*) from dba\_objects where status = 'INVALID'; -- Check for invalids and compile as needed

If this is an Oracle RAC database, repeat this step on the second node (Node 1). If the checks are valid, the database is upgraded.

If the checks are not valid or if there are any problems or failures during a database upgrade, submit a Service Request ticket and include the following information:

- Log file created by the oakcli upgrade database command in Step 4.
- All commands in clear text from setting the database home and . oraenv through the upgrade steps.

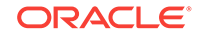

• Oracle Trace File Analyzer (TFA) or oakcli manage diagcollect output from before the upgrade through the upgrade to completion or failure.

# 7.6.4 Upgrading to Oracle Database 11.2.0.4.161018 from Oracle Database 11.2.0.4.x Releases

Use this example to understand steps required to upgrade Oracle Database 11*g* release 2 (11.2) releases on Oracle Database Appliance.

You use Oracle Appliance Manager (OAKCLI) to upgrade Oracle Database installations. In this scenario, you have upgraded the Oracle Database Appliance infrastructure and Oracle Grid Infrastructure to Oracle Database Appliance Patch Bundle 12.1.2.6, but you have not upgraded Oracle Database installations. This procedure describes how to upgrade Oracle Database 11*g* release 2 (11.2) databases.

The Oracle Database Appliance Patch Bundle upgrade for Oracle Database uses a new numbering sequence. The Oracle Database upgrade for Oracle Database Appliance Patch Bundle 11.1.2.9 is 11.2.0.4.161018.

Before you start this procedure, you must complete the following tasks:

- Completed running the Oracle Database Appliance 12.1.2.6 Patch Bundle for infrastructure and Oracle Grid Infrastructure.
- Configured at least one Oracle Database Appliance database home for release 11.2.0.4.161018.

You configure an Oracle Database home using Oracle Appliance Manager, either as part of your patch bundle update initially, or as a manual procedure using the command oakcli create dbhome. You can run multiple Oracle Database instances on one Oracle Database home, to save storage space and obtain greater ease of management, or you can run Oracle Database instances in individual Oracle Database homes, for greater flexibility.

You must always have an Oracle Database Appliance database home for the database release to which you want to upgrade. In a new 12.1.2.9 deployment, a new 11.2.0.4.161018 Oracle Database home is set up for you automatically. If you are updating from an earlier release, then you must create at least one 11.2.0.4.161018 Oracle Database home manually using oakcli create dbhome.

**1.** If necessary, download the 11.2.0.4.161018 RDBMS Clone Patch from My Oracle Support, and create an Oracle Database home on Node 0 for Oracle Database release 11.2.0.4.161018.

For example:

- # /opt/oracle/oak/bin/oakcli create dbhome -version 11.2.0.4.161018
- **2.** Run the command oakcli show dbhomes.

The output appears similar to the following example:

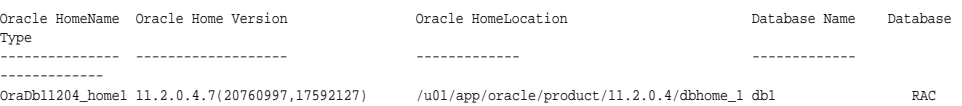

**3.** Run the command oakcli show databases on Node 0 only. Review the output of this command to confirm that you have databases with the appropriate release number for this upgrade.

The following example shows that there is one database, db1, which is a database that is not an upgraded from release 11.2.0.4, and that is patched to a level from which you can upgrade (11.2.0.4.7):

# oakcli show databases Name Type Storage HomeName HomeLocation Version ---- ---- ------- -------- ------------ ------- db1 RAC ACFS OraDb11204\_home1 /u01/app/oracle/product/11.2.0.4/dbhome\_1 11.2.0.4.7(20760997,17592127)

**4.** Upgrade databases by running the command oakcli upgrade database on Node 0.

Run the command on Node 0 only. Provide names of databases that you want to upgrade, and provide names of database homes where you want the upgraded databases placed. Run the command with the following options, where database is the name of the database that you want to upgrade, and dbhome is the name of the Oracle home where you want the upgraded database to be placed:

oakcli upgrade database -db database -to dbhome

The following example shows how to upgrade the database  $db1$  identified in step 3 as an upgrade candidate, and how to place the upgraded database in the new database home,  $OraDb12102$  home2, which is also identified in step 3:

# oakcli upgrade database -db db1 -to dbhome12102\_home2.

**5.** After the upgrade command completes running, run the command oakcli show databases on Node 0 again.

The command and output should now look similar to the following example:

Name Type Storage HomeName HomeLocation and HomeLocation ---- ---- ------- -------- ------------ ------- db1 RAC ACFS OraDb12102\_home2 /u01/app/oracle/product/12.1.0.2/dbhome\_1 11.2.0.4.161018(24927502,24340679)

The database  $db1$  is now in release 11.2.0.4, and the database home name is now OraDB12102\_home2, which is in the path /u01/app/oracle/product/11.2.0.4/ OraDb12102\_home2.

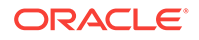

# 8 Managing Storage

You can add storage to fully populate the base storage shelf and add a storage expansion shelf to your Oracle Database Appliance.

#### Topics:

- About Managing Storage (page 8-1) You can add storage at any time without shutting down your databases or applications.
- [Preparing for a Storage Upgrade](#page-113-0) (page 8-2) Review and perform these best practices before adding storage to the base shelf or adding the expansion shelf.
- [Adding the 10-Pack of SSDs](#page-115-0) (page 8-4) Add the 10-pack solid-state drives (SSDs) for data storage into the existing base configuration to fully populate the base storage shelf.
- [Adding the Storage Expansion Shelf](#page-117-0) (page 8-6) After the base storage shelf is fully populated, you can add the storage expansion shelf to expand your data storage.

# 8.1 About Managing Storage

You can add storage at any time without shutting down your databases or applications.

Oracle Database Appliance uses raw storage to protect data in the following ways:

- Flash or Fast Recovery Area (FRA) backup. Flash or fast recovery area is a storage area (directory on disk or Oracle ASM diskgroup) that contains redo logs, control file, archived logs, backup pieces and copies, and flashback logs.
- Mirroring. Double or triple mirroring provides protection against mechanical issues.

The amount of available storage is determined by the location of the FRA backup (external or internal) and if double or triple mirroring is used.

Oracle Database Appliance uses storage shelves, a base shelf and an optional storage expansion shelf. You can expand the base storage by adding a pack of solidstate drives (SSDs) to fully populate the base storage. You can further expand the storage by adding a second storage shelf. External NFS storage is supported for online backups, data staging, or additional database files.

### **Note:**

You must fully populate the base storage shelf before adding the expansion shelf.

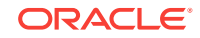

<span id="page-113-0"></span>When you add storage, Oracle Automatic Storage Management (Oracle ASM) automatically rebalances the data across all of the storage including the new drives. Rebalancing a disk group moves data between disks to ensure that every file is evenly spread across all of the disks in a disk group and all of the disks are evenly filled to the same percentage. Oracle ASM automatically initiates a rebalance after storage configuration changes, such as when you add disks.

#### **About Expanding Storage**

If you need additional storage after fully populating the base shelf, you can add a storage expansion shelf. The expansion shelf is hot-pluggable, enabling you to expand storage without database downtime. After cabling and powering up the expansion shelf, the system automatically configures Oracle ASM storage and data is automatically distributed to the new shelf.

### **Note:**

The process of rebalancing the data might impact performance until the new storage is correctly balanced across all drives. If possible, add a storage expansion shelf during a non-peak or non-production time period to minimize the performance impact of the automatic storage balancing.

The addition of the storage expansion shelf includes checks across both nodes. It is important to confirm that SSH does work across the nodes and all users can connect as expected using their shared password.

The following are the high level steps to expand storage:

- **1.** Review the Oracle Database Appliance storage options.
- **2.** Prepare for a storage upgrade by running checks to verify that the configuration is ready before adding storage to the base shelf or adding the expansion shelf.
- **3.** Add storage if the base configuration is not full.
- **4.** Add the storage expansion shelf, then log in to each server node and validate the cabling. After you confirm that the cabling is correct, power on the shelf and validate the storage.

### **Caution:**

Review cabling instructions carefully to ensure that you have carried out cabling correctly. Incorrect connections can cause data loss when adding a storage expansion shelf to Oracle Database Appliance with existing databases.

# 8.2 Preparing for a Storage Upgrade

Review and perform these best practices before adding storage to the base shelf or adding the expansion shelf.

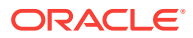

- **1.** Update Oracle Database Appliance to the latest Patch Bundle before expanding storage.
- **2.** Confirm both nodes are at the same version and patch bundle level for software and firmware.

```
# oakcli show version -detail 
#oakcli inventory -q
```
### **Note:**

If oakd is not running on either node, fix the problem before adding storage.

**3.** Check the disk health of the existing storage disks.

Run the check on both nodes and use the default checks option to check the NetworkComponents, OSDiskStorage, SharedStorage, and SystemComponents.

# oakcli validate -d

**4.** Run the oakcli show diskgroup command on each node to display and review Oracle Automatic Storage Management (Oracle ASM) disk group information.

```
# oakcli show diskgroup data
```
# oakcli show diskgroup reco

# oakcli show diskgroup redo

**5.** Confirm Oracle ASM and CRS health on both nodes.

Run the oakcli orachk command on each node. If there is a problem connecting to either node, then check the /etc/bashrc file and remove (or remark out) any values in the profile for root; oracle; grid users

Run oakcli orachk on Node 0:

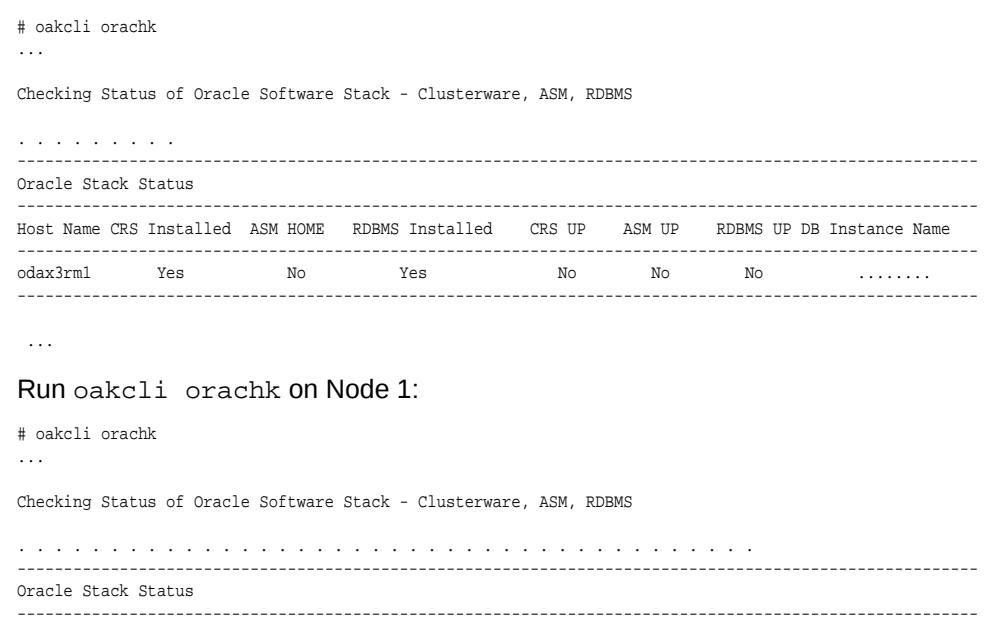

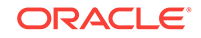

<span id="page-115-0"></span>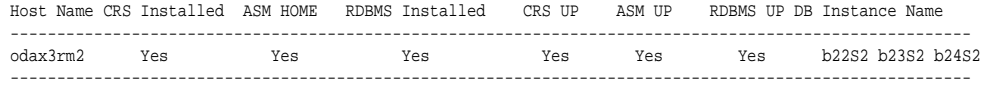

**6.** Confirm communications between the nodes and that SSH is working using the same password for oracle, root and grid.

From each node:

...

- **a.** ssh to both nodes.
- **b.** Ping both nodes.
- **7.** Confirm there is at least 10 GB of space available on each node.

[root@oda]# df -h

[root@odb]# df -h

# 8.3 Adding the 10-Pack of SSDs

Add the 10-pack solid-state drives (SSDs) for data storage into the existing base configuration to fully populate the base storage shelf.

Before adding the disks to the system, ensure that Oracle Database Appliance is on the latest update version.

**1.** Insert disks one at a time in slots 10 through 19.

### **Note:**

Allow at least one minute between inserting each disk to avoid flooding of disk events into oakd.

After all 10 disks are added, go to Step 2.

**2.** Run the oakcli show ismaster command to determine which node is the master.

# oakcli show ismaster

**3.** Run the oakcli expand storage command on the master node.

```
#oakcli expand storage 
Precheck passed. 
Successfully formatted 1.6TB SSD disks... 
Check the progress of expansion of storage by executing 'oakcli show disk' 
Waiting for expansion to finish ...
```
Wait 30 seconds before proceeding to the next step.

**4.** Execute the oakcli expand storage command on the slave node.

```
#oakcli expand storage 
Precheck passed. 
Successfully formatted 1.6TB SSD disks... 
Check the progress of expansion of storage by executing 'oakcli show disk' 
Waiting for expansion to finish ...
```
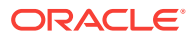

It takes 10 to 12 minutes to add all of the disks to the configuration.

**5.** Run the oakcli showdisk command to ensure that all disks are listed, are online, and are in a good state.

```
# oakcli show disk
```
- **6.** Verify that the disks in slots 10 to 20 are added to Oracle Automatic Storage Management (Oracle ASM).
	- **a.** Run the asm script to verify that the disks in slots 10 to 20 are added to Oracle Automatic Storage Management (Oracle ASM). If the 10 disks are successfully added (CACHED and MEMBER), then go to Step 7.

```
su grid user /opt/oracle/oak/bin/stordiag/asm_script.sh 1 6
```
**b.** If the disks are not added to Oracle ASM, then add them manually. As a grid user, execute the sqlplus '/as sysasm' command on the master node to add the disks to Oracle ASM.

```
#sqlplus '/as sysasm'
....
SQL> alter diskgroup /*+ _OAK_AsmCookie */ data add disk 
'/dev/mapper/SSD_E0_S11_1399764284p1' name SSD_E0_S11_1399764284p1, 
'/dev/mapper/SSD_E0_S12_1399765076p1' name SSD_E0_S12_1399765076p1, 
'/dev/mapper/SSD_E0_S13_1399765116p1' name SSD_E0_S13_1399765116p1, 
'/dev/mapper/SSD_E0_S14_1399765484p1' name SSD_E0_S14_1399765484p1, 
'/dev/mapper/SSD_E0_S15_1399765404p1' name SSD_E0_S15_1399765404p1, 
'/dev/mapper/SSD_E0_S16_1399766160p1' name SSD_E0_S16_1399766160p1, 
'/dev/mapper/SSD_E0_S17_1399765264p1' name SSD_E0_S17_1399765264p1, 
'/dev/mapper/SSD_E0_S18_1399763588p1' name SSD_E0_S18_1399763588p1, 
'/dev/mapper/SSD_E0_S19_1399765504p1' name SSD_E0_S19_1399765504p1; 
SQL> alter diskgroup /*+ _OAK_AsmCookie */ reco add disk 
'/dev/mapper/SSD_E0_S11_1399764284p2' name SSD_E0_S11_1399764284p2, 
'/dev/mapper/SSD_E0_S12_1399765076p2' name SSD_E0_S12_1399765076p2, 
'/dev/mapper/SSD_E0_S13_1399765116p2' name SSD_E0_S13_1399765116p2, 
'/dev/mapper/SSD_E0_S14_1399765484p2' name SSD_E0_S14_1399765484p2, 
'/dev/mapper/SSD_E0_S15_1399765404p2' name SSD_E0_S15_1399765404p2, 
'/dev/mapper/SSD_E0_S16_1399766160p2' name SSD_E0_S16_1399766160p2, 
'/dev/mapper/SSD_E0_S17_1399765264p2' name SSD_E0_S17_1399765264p2, 
'/dev/mapper/SSD_E0_S18_1399763588p2' name SSD_E0_S18_1399763588p2, 
'/dev/mapper/SSD_E0_S19_1399765504p2' name SSD_E0_S19_1399765504p2;
```
**7.** Use the oakcli show validation storage errors command to show hard storage errors.

Hard errors include having the wrong type of disk inserted into a particular slot, an invalid disk model, or an incorrect disk size.

# oakcli show validation storage errors

**8.** Use the oakcli show validation storage failures command to show soft validation errors.

A typical soft disk error would be an invalid version of the disk firmware.

# oakcli show validation storage failures

**9.** Confirm that the oak\_storage\_conf.xml file shows 24 on both nodes.

#cat /opt/oracle/oak/conf/oak\_storage\_conf.xml

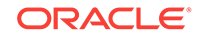

# <span id="page-117-0"></span>8.4 Adding the Storage Expansion Shelf

After the base storage shelf is fully populated, you can add the storage expansion shelf to expand your data storage.

The addition of the storage expansion shelf includes checks across both nodes. It is important to confirm that SSH does work across the nodes and all users can connect as expected using their shared password.

#### **Note:**

Oracle recommends that you add a storage expansion shelf when you have relatively little activity on your databases. When the system discovers the new storage, Oracle ASM automatically rebalances the disk groups. The rebalance operation may degrade database performance until the operation completes.

**1.** Install and cable the storage expansion shelf, but do **not** power on the expansion shelf.

### **Caution:**

Review cabling instructions carefully to ensure that you have carried out cabling correctly. Incorrect connections can cause data loss when adding a storage expansion shelf to Oracle Database Appliance with existing databases.

- **2.** If this is a new deployment or re-image of Oracle Database Appliance, perform the following steps in order:
	- **a.** Power on the base storage
	- **b.** Power on Node 0
	- **c.** Power on Node 1

### **Caution:**

Do not power on the expansion shelf yet.

**3.** Verify that both nodes plus the base storage shelf are up and running. Log into each server node and run the oakcli validate command to confirm that the base configuration cabling is correct.

```
 oakcli validate -c storagetopology
 ...
      INFO : Check if JBOD powered on
 SUCCESS : JBOD : Powered-on 
     INFO : Check for correct number of EBODS(2 or 4)
 SUCCESS : EBOD found : 
\overline{a}
```
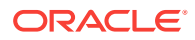

 INFO : Check for overall status of cable validation on Node0 SUCCESS : Overall Cable Validation on Node0 SUCCESS : JBOD Nickname set correctly : Oracle Database Appliance - E0

The correct results will confirm if the two server nodes are properly cabled to the base storage shelf and all disks are online, with a good status, and added to the existing diskgroups on both nodes. If there any failures, then fix the cabling before proceeding to the next step.

```
Note:
```
IF the output shows that EBOD found is 2, then you only have the base storage shelf. If EBOD found is 4, then you have a base storage shelf and an expansion shelf.

- **4.** Power on the storage expansion shelf.
- **5.** Log in to each server node and run the oakcli validate command to validate the storage cabling and confirm that the new storage shelf is recognized.

```
# oakcli validate -c storagetopology
  INFO : Check if JBOD powered on
  SUCCESS : 2JBOD : Powered-on 
   INFO : Check for correct number of EBODS(2 or 4)
   SUCCESS : EBOD found : 4 
    ...
    ...
   INFO : Check for overall status of cable validation on Node0
   SUCCESS : Overall Cable Validation on Node0 
   SUCCESS : JBOD0 Nickname set correctly : Oracle Database Appliance - E0
   SUCCESS : JBOD1 Nickname set correctly : Oracle Database Appliance - 
E1
```
Look for the following indicators that both storage shelves are recognized:

When there are two shelves, the JBOD (just a bunch of disks) is numbered. For example:

SUCCESS : 2JBOD : Powered-on

When both shelves are recognized, the EBOD found value is 4.

SUCCESS : EBOD found : 4

When the expansion shelf is cabled properly, the nickname is  $E1$ . For example:

```
 SUCCESS : JBOD0 Nickname set correctly : Oracle Database Appliance -
```
SUCCESS : JBOD1 Nickname set correctly : Oracle Database Appliance -

E1

E0

Fix any errors before proceeding.

**6.** Run the oakcli showdisk command to ensure that all disks in the expansion shelf are listed, are online, and are in a good state.

# oakcli show disk

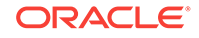

When all disks are online and in a good state, proceed to the next step.

**7.** Run the oakcli show enclosure command to check the health of components in expansion shelf.

# oakcli show enclosure

**8.** Run the oakcli show ismaster command on Node 0 to confirm that Node 0 is the master.

# oakcli show ismaster

**9.** Run the oakcli expand storage command on the master node.

#oakcli expand storage

```
Precheck passed. 
Successfully formatted 1.6TB SSD disks... 
Check the progress of expansion of storage by executing 'oakcli show disk' 
Waiting for expansion to finish ...
```
Wait 30 seconds before proceeding to the next step.

**10.** Execute the oakcli expand storage command on the slave node.

#oakcli expand storage

```
Precheck passed. 
Successfully formatted 1.6TB SSD disks... 
Check the progress of expansion of storage by executing 'oakcli show disk' 
Waiting for expansion to finish ...
```
It takes approximately 10 to 12 minutes to add all of the disks to the configuration.

**11.** Use the oakcli show validation storage errors command to show hard storage errors.

Hard errors include having the wrong type of disk inserted into a particular slot, an invalid disk model, or an incorrect disk size.

# oakcli show validation storage errors

12. Use the oakcli show validation storage failures command to show soft validation errors.

A typical soft disk error would be an invalid version of the disk firmware.

# oakcli show validation storage failures

**13.** Run the oakcli show version command to verify that all firmware components in the storage expansion are current.

# oakcli show version -detail

- **14.** If needed, update the storage shelf and then run the show version command to confirm that the firmware is current.
	- # oakcli update
	- # oakcli show version -detail

# Managing an Oracle Database Appliance Virtualized Platform

Review the concepts and procedures for Oracle Database Appliance Virtualized Platform.

These topics provides a conceptual overview of the Oracle Database Appliance Virtualized Platform architecture, and procedures for how to deploy a guest virtual machine, manage high availability, manage CPU pools, and configure network settings for Oracle Database Appliance Virtualized Platform. Learn about resizing your Oracle Database domain (ODA\_BASE), a privileged virtual machine.

- [About Oracle Database Appliance Virtualized Platform](#page-121-0) (page 9-2) You can use Oracle VM to optimize your system resource use for databases and applications.
- [Oracle Database Appliance Virtualized Platform Architecture](#page-122-0) (page 9-3) Review these topics to understand Oracle Database Appliance Virtualized Platform, and how you can use it to optimize system resource use.
- [How to Create and Manage Shared Repositories](#page-126-0) (page 9-7) These topics describe how to use OAKCLI to create and manage shared repositories on Oracle Database Appliance Virtualized Platform.
- [How to Manage Virtual Disks in Shared Repositories](#page-129-0) (page 9-10) These topics describe how to use OAKCLI to create, view, clone, attach, and delete virtual disks on Oracle Database Appliance Virtualized Platform.
- [How to Manage Virtual Machine Templates](#page-132-0) (page 9-13) These topics describe how to use OAKCLI to import, configure, modify and check virtual machine templates on Oracle Database Appliance Virtualized Platform.
- [How to Create Clones and Snap Clones of a Template](#page-137-0) (page 9-18) Review these topics for an overview of clones and snap clones, and for procedures to use to create clones.
- [How to Manage Virtual Machines on Oracle Database Appliance Virtualized](#page-139-0) [Platform](#page-139-0) (page 9-20) Review these topics for an overview of virtual machines, and for procedures to create and manage virtual machines.
- [How to Create Driver Domain Virtual Machines](#page-147-0) (page 9-28) Use driver domain virtual machines to improve performance.
- [How to Manage High Availability on Oracle Database Appliance Virtualized](#page-157-0) [Platform](#page-157-0) (page 9-38) Use the oakcli configure vm command to configure high availability services for your virtual machines.
- [How to Manage CPU Pools on Oracle Database Appliance Virtualized Platform](#page-158-0) (page 9-39)

These topics describe how to use OAKCLI to create and manage CPU pools on Oracle Database Appliance Virtualized Platform.

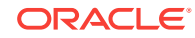

9

<span id="page-121-0"></span>• [About Network Infrastructure and Virtual Local Area Networks on Oracle Database](#page-161-0) [Appliance Virtualized Platform](#page-161-0) (page 9-42)

To specify which network you want to use to access a virtual machine, you employ network infrastructure components of Oracle Database Appliance Virtualized Platform.

• [Managing Virtual Local Area Networks on User Domains and on ODA\\_BASE](#page-163-0) (page 9-44)

Use these examples to understand how to configure and manage virtual local area networks (VLANs).

• [How to Resize ODA\\_BASE](#page-166-0) (page 9-47) You can increase or decrease the number of CPU cores that you assign the ODA\_BASE domain to add or reduce computing power and memory as required for your workloads.

# 9.1 About Oracle Database Appliance Virtualized Platform

You can use Oracle VM to optimize your system resource use for databases and applications.

You can deploy a virtualized platform on Oracle Database Appliance. The virtual platform is based on Oracle VM. With Oracle Database Appliance Virtualized Platform, you can use the capabilities of Oracle VM to effectively allocate resources to databases and applications running on the same physical Oracle Database Appliance. Rather than simply disabling unnecessary server cores, you can use the excess capacity to host other workloads. This enables consolidation of both databases and applications, while retaining the ease of deployment and management associated with Oracle Database Appliance.

Oracle Database Appliance Virtualized Platform is supported on all versions of Oracle Database Appliance hardware. All templates and operating systems supported by Oracle VM are also supported on Oracle Database Appliance Virtualized Platform. Supported operating systems include Linux, Windows, and Solaris x86.

### **Note:**

All new systems are currently shipped from the factory with the nonvirtualized ISO image

If you are currently on the nonvirtualized deployment of Oracle Database Appliance, and you want to use Oracle Database Appliance as a virtualized platform, then you must reimage the servers with the Oracle Database Appliance Virtualized Platform ISO image.

#### **Why Virtualize?**

Oracle Appliance Manager (oakcli) makes it easy to setup and manage the virtualized environment with little virtualization expertise. With the Virtualized Platform deployment, you can consolidate entire multi-tier environments within a single Oracle Database Appliance system.

The following are some of the advantages of deploying Oracle Database Appliance with the Virtualized Platform option:

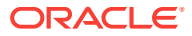

- <span id="page-122-0"></span>**1.** Deploy database and applications in a single hardware environment.
- **2.** Use the pre-configured VM application templates to rapidly deploy database and applications.
- **3.** Run the database in a virtual machine (ODA\_BASE) with direct access to storage (for native performance).
- **4.** Control licensed CPUs by configuring ODA\_BASE domain with the required number of CPU cores (and memory).
- **5.** Use your CPU cores (and memory) efficiently. CPU cores not assigned to the ODA\_BASE domain are not wasted and are available for use by other, nondatabase virtual machines.
- **6.** Use virtual local area networks (VLANs) to provide separate networks to different virtual machines.
- **7.** Use shared repository to grow storage for the virtual machine (VM) repository.
- **8.** Improves data center efficiency by increasing space utilization and reducing energy consumption and cooling costs.

# 9.2 Oracle Database Appliance Virtualized Platform **Architecture**

Review these topics to understand Oracle Database Appliance Virtualized Platform, and how you can use it to optimize system resource use.

- About Oracle Database Appliance Virtualized Platform Architecture (page 9-3) Review this topic to understand how Oracle Database Appliance Virtualized Platform works with Oracle Database Appliance hardware.
- [About Virtual Machines and Oracle Database Appliance Virtualized Platforms](#page-123-0) (page 9-4)

Oracle Database Appliance Virtualized Platform is designed to run and deploy virtual machines to manage system resources.

## 9.2.1 About Oracle Database Appliance Virtualized Platform **Architecture**

Review this topic to understand how Oracle Database Appliance Virtualized Platform works with Oracle Database Appliance hardware.

Oracle Database Appliance Virtualized Platform provides virtualization technology that enables multiple isolated databases and applications to share the same physical server. The Oracle Database Appliance Virtualized Platform ISO image is engineered specifically to leverage the Oracle Database Appliance hardware capabilities.

The Oracle Database Appliance Virtualized Platform architecture uses the virtual machine components shown in the following illustration:

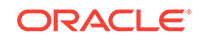

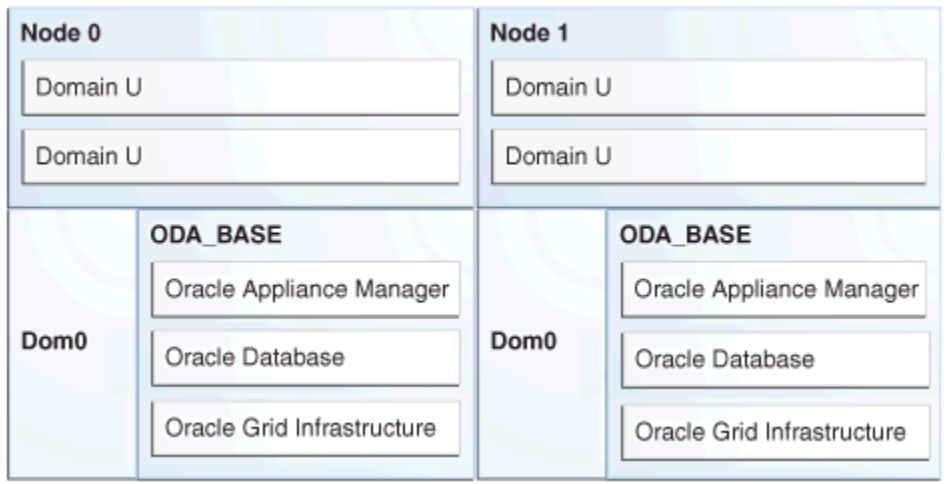

<span id="page-123-0"></span>**Figure 9-1 Oracle Database Appliance Virtualized Platform Architecture**

- **Oracle Database Appliance Base Domain (ODA\_BASE):** A privileged virtual machine domain, specifically for databases, that provides database performance similar to bare metal deployments. A PCI pass-through driver provides ODA\_BASE direct access to the shared storage.
- **Domain 0 (Dom0)**: Default domain that initiates Oracle Database Appliance Virtualized Platform provisioning processes and hosts virtual machine templates. Most of the responsibility of hardware detection in an Oracle Database Appliance Virtualized Platform environment is passed to the management domain, referred to as domain zero (or Dom0). On x86-based servers, the Dom0 kernel is actually a small-footprint Linux kernel with support for a broad array of devices, file systems, and software RAID and volume management. In Oracle Database Appliance Virtualized Platform, Dom0 provides access to much of the system hardware, creating, deleting and controlling guest operating systems, and presenting those guests with a set of common virtual hardware.
- **Guest Domains (Domain U)**: Virtual machines that are provisioned to host nondatabase workloads, such as applications and middleware. Guest operating systems each have their own management domain, called a *user domain*, abbreviated to "Domain U". These domains are unprivileged domains that have no direct access to the hardware or to the device drivers. Each Domain U starts after Dom0 is running on Oracle Database Appliance Virtualized Platform.

# 9.2.2 About Virtual Machines and Oracle Database Appliance Virtualized Platforms

Oracle Database Appliance Virtualized Platform is designed to run and deploy virtual machines to manage system resources.

Configure virtual machines on Oracle Database Appliance Virtualized Platform to manage your application use of shared repository resources, such as the CPU pool, memory, and other shared resources.

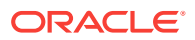

#### **Virtual Machine Templates**

Virtual machines can be created from a template or assembly containing preconfigured virtual machines. The creation of a virtual machine from a template is based on cloning: the template is imported as an archive, unpacked, and stored as a virtual machine configuration file with disk images. These disk images are cloned to create a new instance in the form of a virtual machine. In the same way, an existing virtual machine can be cloned to create a new virtual machine, or cloned to create a new template.

#### **Virtual Machine Assemblies**

Virtual machine assemblies are often described as a template of a group of virtual machines, or a collection of virtual machine templates. An assembly can contain a single virtual machine or a collection of virtual machine templates.

#### **Domains, Guests and Virtual Machines**

The terms *domain*, *guest*, and *virtual machine* are often used interchangeably, but they have subtle differences. A *domain* is a configurable set of resources, including memory, virtual CPUs, network devices, and disk devices, in which virtual machines run. A *guest* is a virtualized operating system running within a domain. Multiple guests can run on the same instance of Oracle Database Appliance Virtualized Platform, each within its own domain. A *virtual machine* is granted virtual resources, and can be started, stopped, and restarted independently.

#### **Virtual Disks**

In addition to virtual machines, you can create virtual disks in shared repositories. Virtual disks provide additional storage options for virtual machines by enabling you to attach additional block storage to your virtual machines. Similarly, you can detach the storage if you no longer need the additional space. You can use virtual disks to expand existing file system storage inside the virtual machine by extending the storage volume onto a virtual disk, or by creating a new file system on a virtual disk. Your virtual disks can also share multiple virtual machines running on the same shared repository.

A *driver domain* is a user domain that has special privileges and responsibilities for a particular piece of hardware. When you use the driver domain option, the newly created virtual disks are mounted directly from ODA\_BASE to a guest virtual machine. The option improves performance by enabling guest virtual machines to use  $ODA$  BASE instead of  $Dom<sub>0</sub>$  to access virtual disks. The driver domain option is available beginning with release 12.1.2.7.0 and is supported with Oracle Linux, Windows, and Oracle Solaris x86 guest operating systems. Live migration of driver domain virtual machines is not supported.

#### **Shared Repositories**

A *shared repository* is a central location for storing resources that are essential to creating and managing virtual machines. These resources include virtual machine templates and assemblies, ISO files (virtual DVD images), virtual machine configuration files, and virtual disks. Shared repositories are configured on an Oracle Automatic Storage Management Cluster File System (Oracle ACFS) and then presented to the Oracle Database Appliance nodes that need access to those resources. Oracle Database Appliance Virtualized Platform uses shared repositories to optimize available disk space usage in the environment, and for easy reallocation of

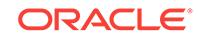

virtual machines if a physical server fails. The virtual machine files can be stored on shared disks, providing shared storage for the virtual machines. Additionally, you can configure CPU pools and a resizeable Oracle Database domain (ODA\_BASE) to ensure that the virtual machines do not consume cycles from each other or from your assigned database CPU cores.

- The shared disks on Oracle Database Appliance Virtualized Platform are connected directly to ODA\_BASE.
- ODA BASE contains three shared repositories named fs1, fs2, and fs3.
- Each shared repository is an Oracle ACFS in ODA\_BASE created on top of the Oracle Automatic Storage Management (Oracle ASM) disk group (DATA or RECO) chosen by the user when creating the shared repository.
- The process that creates a shared repository also performs a network file system (NFS) export of the shared repository to the respective Dom0 by using the private network.
- The export enables shared storage for the virtual machine files.

#### **Figure 9-2 Architecture Overview of Oracle Database Appliance Virtualized Platform Shared Repositories**

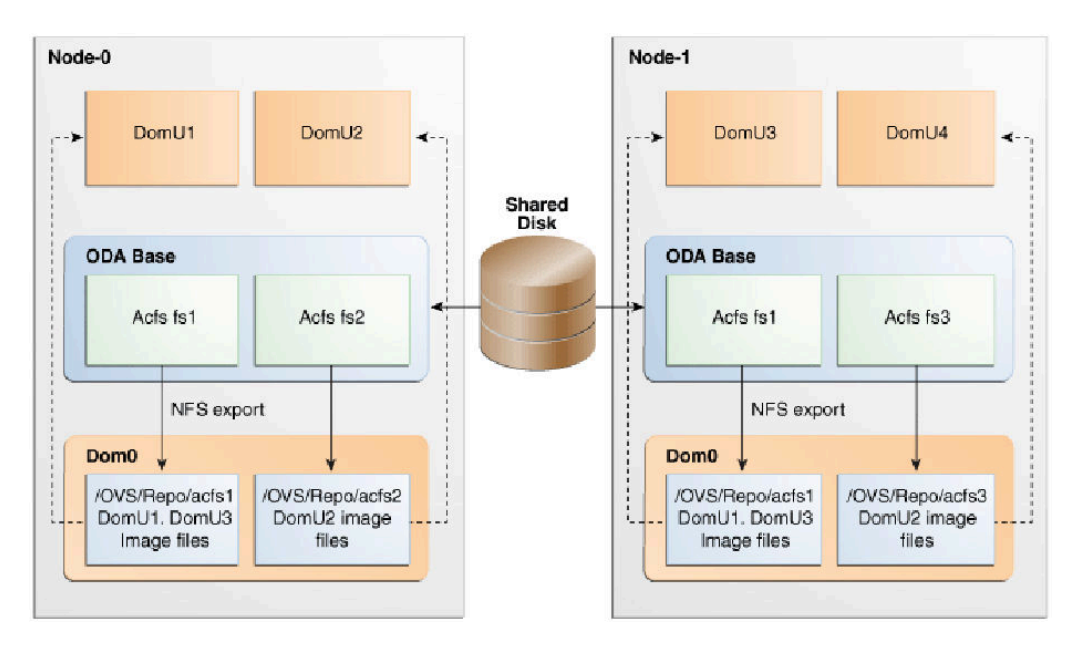

With the configuration shown in the illustration, you can:

- Create multiple repositories.
- Mount these repositories either on the nodes where the virtual machine needs to run (such as  $fs2$  and  $fs3$  in the illustration), or on both the nodes (such as  $fs1$  in the illustration).
- Create one or more virtual machines or virtual machine templates on the shared repositories.
- Use OAKCLI commands to create and manage shared repositories, virtual disks, and their virtual machines, and the underlying architecture shown in the illustration.

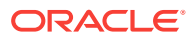

### **Note:**

Virtual machine (VM) repositories on Oracle Database Appliance can only be on the boot drives or an Oracle Database Appliance shared storage shelf. External storage cannot be used for VM shared repositories on Oracle Database Appliance.

# <span id="page-126-0"></span>9.3 How to Create and Manage Shared Repositories

These topics describe how to use OAKCLI to create and manage shared repositories on Oracle Database Appliance Virtualized Platform.

- Creating a Shared Repository (page 9-7) Use the oakcli create repo command to create a shared repository on Oracle Database Appliance Virtualized Platforms.
- [Showing the Status of Shared Repositories](#page-127-0) (page 9-8) Use the oakcli show repo command to display information about virtual machine repositories on Oracle Database Appliance Virtualized Platforms.
- [Starting a Shared Repository](#page-127-0) (page 9-8) Use the oakcli start repo command to start a virtual machine and assign it to a shared repository on Oracle Database Appliance Virtualized Platforms
- [Stopping a Shared Repository](#page-128-0) (page 9-9) Use the oakcli stop repo command to command to stop a shared repository on a node on Oracle Database Appliance Virtualized Platforms.
- [Deleting a Shared Repository](#page-128-0) (page 9-9) Use the oakcli delete repo command to delete a shared repository on Oracle Database Appliance Virtualized Platforms.
- [Increasing the Size of a Shared Repository](#page-129-0) (page 9-10) Use the oakcli configure repo command to increase the size of a shared repository on Oracle Database Appliance Virtualized Platforms.

### 9.3.1 Creating a Shared Repository

Use the oakcli create repo command to create a shared repository on Oracle Database Appliance Virtualized Platforms.

When you run the oakcli create repo command, you identify the repository name using the option repo, you identify the disk group that you want to use for its storage (DATA or RECO) using the option -dg, and you identify the size of the repository in gigabytes or megabytes (the default size unit is gigabytes) using the -size option.

Other Oracle Appliance Manager shared repository commands, including commands to show and to stop (dismount) existing repositories, are similar to those used for nonshared repositories. Unlike the default repositories, which are permanent, you can delete a shared repository that has no active (mounted) virtual machines.

#### **Example of Creating a Shared Repository**

The following command creates a shared repository named  $r_{\text{epol}}$  in the ASM DATA disk group (data) with 30 gigabytes of available storage:

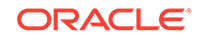

```
oakcli create repo repo1 -dg data -size 30
```
# <span id="page-127-0"></span>9.3.2 Showing the Status of Shared Repositories

Use the oakcli show repo command to display information about virtual machine repositories on Oracle Database Appliance Virtualized Platforms.

To see all repositories, omit the repository name and node number. To see a specific shared repository, include the repository name and node number.

### **Example 9-1 Example of Showing the Status of All Shared Repositories**

To show the status of all shared repositories, use the oakcli show repo command:

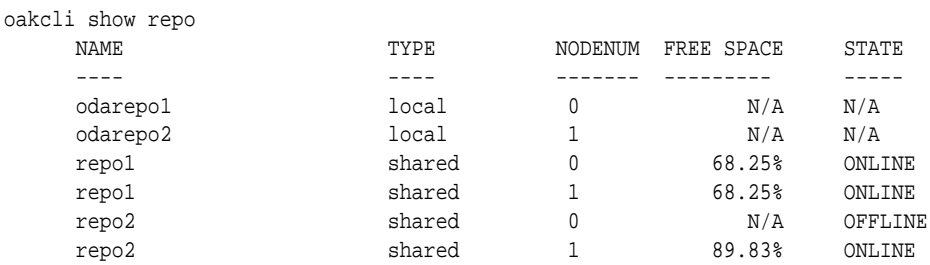

### **Example 9-2 Example of Showing the Status of a Selected Shared Repository**

To display information for a particular node in a shared repository, specify the repository name and node number as part of the command syntax. In the following example, information is displayed for Node 1 in the repo1 shared repository:

```
oakcli show repo repo1 -node 1
```
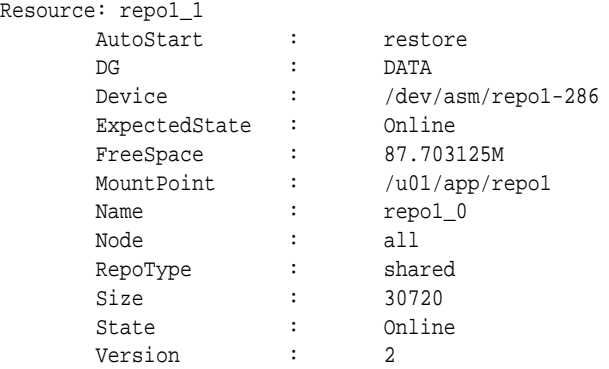

# 9.3.3 Starting a Shared Repository

Use the oakcli start repo command to start a virtual machine and assign it to a shared repository on Oracle Database Appliance Virtualized Platforms

Before you can assign a virtual machine to a shared repository, use the oakcli start repo command to start the repository and make the storage available. Note that the oakcli start repo command will also start any virtual machines assigned to the repository that are defined to be automatically started.

You must have a repository already configured. Identify the repository that you start by using the option  $r_{\text{epo} \text{ name}}$ , where  $r_{\text{name}}$  is the repository name. Identify the name of the

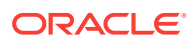

<span id="page-128-0"></span>node on which the repository is located by using the option -node nodename, where nodename is the name of the node on which the repository is located.

#### **Example 9-3 Example of Starting a Shared Repository**

This command starts the shared repository named  $r = p \cdot 1$  on Node 1:

```
oakcli start repo repo1 -node 1
```
### 9.3.4 Stopping a Shared Repository

Use the oakcli stop repo command to command to stop a shared repository on a node on Oracle Database Appliance Virtualized Platforms.

Identify the repository that you want to stop by using the  $r_{\text{epo}}$  reponame option, where reponame identifies the repository that you want to stop. Identify the node on which the repository that you want to stop is running by using the -node number option where number is the node number that you want to stop.

### **Note:**

Do not issue an oakcli stop repo command while virtual machines are still active in the repository for the selected node.

#### **Example 9-4 Example of Stopping a Shared Repository**

The following example stops the shared repository named repo1 on Node 0:

oakcli stop repo repo1 -node 0

### 9.3.5 Deleting a Shared Repository

Use the oakcli delete repo command to delete a shared repository on Oracle Database Appliance Virtualized Platforms.

Identify the repository that you want to delete by using the  $r_{\text{epo}}$  reponame option, where reponame identifies the repository that you want to delete.

### **Note:**

The shared repository that you want to delete must be offline (stopped) on both nodes before you attempt to delete it.

#### **Example 9-5 Example of Deleting a Shared Repository**

The following command deletes the shared repository named  $r = p01$  on both nodes:

oakcli delete repo repo1

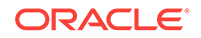

### <span id="page-129-0"></span>9.3.6 Increasing the Size of a Shared Repository

Use the oakcli configure repo command to increase the size of a shared repository on Oracle Database Appliance Virtualized Platforms.

Identify the repository that you want to expand by using the  $\text{-}$ repo reponame option, where reponame identifies the repository that you want to expand. Use the option incsize size to specify the size of the increase that you want to configure, where  $size$ is the size (in gigabytes) that you want to add to the configured size.

#### **Example 9-6 Example of Increasing the Size of a Shared Repository**

The following command increases the size of the shared repository repo1 by 2 gigabytes:

# oakcli configure repo repo1 -incsize 2G

Configured Shared Repo : repo1 with new size 3712.0.

# 9.4 How to Manage Virtual Disks in Shared Repositories

These topics describe how to use OAKCLI to create, view, clone, attach, and delete virtual disks on Oracle Database Appliance Virtualized Platform.

- Creating a Virtual Disk for Use in a Shared Repository (page 9-10) Use the command oakcli create vdisk to create a virtual disk within a shared repository on Oracle Database Appliance Virtualized Platforms.
- [Viewing Information About Virtual Disks](#page-130-0) (page 9-11) Use the command oakcli show vdisk to view information about virtual disks on Oracle Database Appliance Virtualized Platforms.
- [Cloning Virtual Disks](#page-130-0) (page 9-11) Use the oakcli clone vdisk command to create clones of virtual disks on Oracle Database Appliance Virtualized Platforms.
- [Attaching a Virtual Disk to a Virtual Machine](#page-131-0) (page 9-12) Use the oakcli modify vm command to attach a virtual disk to a virtual machine on Oracle Database Appliance Virtualized Platforms.
- [Deleting a Virtual Disk](#page-131-0) (page 9-12) Use the oakcli delete vdisk command to remove a virtual disk from a shared repository on Oracle Database Appliance Virtualized Platforms.

### 9.4.1 Creating a Virtual Disk for Use in a Shared Repository

Use the command oakcli create vdisk to create a virtual disk within a shared repository on Oracle Database Appliance Virtualized Platforms.

The command oakcli create vdisk defines the size of the virtual disk, the shared repository in which that disk is created, defines the unique name for that disk within that shared repository, and defines if the disk is used for one virtual machine, or can be shared by multiple virtual machines.

The name of the vdisk you create is defined by the command oakcli create vdisk name, where name is the name of the vdisk you create. Identify the repository in which you create the vdisk by using the -repo reponame option, where reponame identifies the

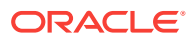

<span id="page-130-0"></span>repository where you want to create the vdisk. Use the option -size sizeG to specify the vdisk size (in gigabytes), where  $size$  is the size (in gigabytes) that you want to add to the configured size. If you want to configure the vdisk as a shared disk, then use the option -type shared to designate the vdisk as a shared disk.

#### **Example 9-7 Example of Creating a Shared Virtual Disk**

This example creates a virtual disk named sdisk1 in the repo2 shared repository that is 1 gigabyte in size, and that virtual machines can share:

oakcli create vdisk sdisk1 -repo repo2 -size 1G -type shared

### 9.4.2 Viewing Information About Virtual Disks

Use the command oakcli show vdisk to view information about virtual disks on Oracle Database Appliance Virtualized Platforms.

You can use oakcli show vdisk by itself to see information about all of your configured virtual disks. To see information about an individual virtual disk, enter the command oakcli show vdisk diskname -repo reponame, where diskname is the name of the disk that you want to check, and reponame is the name of the shared repository where the virtual disk is located.

#### **Example 9-8 Example of Displaying the Information for All Vdisks**

This example displays information about all virtual disks configured on an Oracle Database Appliance:

# oakcli show vdisk

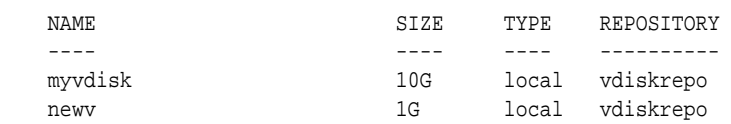

#### **Example 9-9 Example of Displaying Information for a Single Vdisk**

This example displays information for the virtual disk named myvdisk1:

```
# oakcli show vdisk myvdisk1
Resource: myvdisk_vdiskrepo
       Name : myvdisk_vdiskrepo<br>RepoName : vdiskrepo
       RepoName : vdiskrepo<br>
Size : 10G
       Size
         Type : local
        VmAttached : 0
```
### 9.4.3 Cloning Virtual Disks

Use the oakcli clone vdisk command to create clones of virtual disks on Oracle Database Appliance Virtualized Platforms.

The command oakcli clone vdisk defines the size of the virtual disk, the shared repository in which that disk is created, defines the unique name for that disk within that shared repository, and defines if the disk is used for one virtual machine, or can be shared by multiple virtual machines.

The name of the vdisk you create is defined by the command oakcli clone vdisk name, where name is the name of the vdisk you create. Identify the repository in which you

ORACLE

<span id="page-131-0"></span>create the vdisk by using the -repo reponame option, where reponame is the name of the repository where the original vdisk is located. Use the option -src sourcevdiskname, where sourcevdiskname is the name of the virtual disk that you are cloning. Add the option -h to display help for this command.

#### **Note:**

Once the virtual disk is attached to a virtual machine, the system administrator should perform normal disk addition tasks for the given operating system to make the newly added storage available to the virtual machine.

#### **Syntax**

oakcli clone vdisk name -repo reponame -src sourcevdiskname [-h]

#### **Example 9-10 Example of Cloning a Virtual Disk**

This example clones a virtual disk named  $my\_vdisk2$  from an existing virtual disk named vdisk1 that is stored in the repository named vrepo1:

oakcli clone vdisk my\_vdisk2 -repo vrepo1 -src vdisk1

### 9.4.4 Attaching a Virtual Disk to a Virtual Machine

Use the oakcli modify vm command to attach a virtual disk to a virtual machine on Oracle Database Appliance Virtualized Platforms.

The command oakcli modify vm name enables you to modify a virtual machine, where name is the name of the virtual machine that you want to modify. To attach a disk to a virtual machine, use the option -attachvdisk vdiskname, where vdiskname is the name of the virtual disk that you want to attach to the virtual machine.

#### **Example 9-11 Example of Attaching a Virtual Disk To a Virtual Machine**

This example attaches the virtual disk named sdisk1 to the virtual machine named myol6u\_test:

oakcli modify vm myo16u\_test -attachvdisk sdisk1

### 9.4.5 Deleting a Virtual Disk

Use the oakcli delete vdisk command to remove a virtual disk from a shared repository on Oracle Database Appliance Virtualized Platforms.

The command oakcli delete vdisk vdiskname removes a virtual disk, where vdiskname is the name of the virtual disk that you want to remove. The option -repo reponame indicates the shared repository on which the virtual disk is located, where  $re{p}_0$  anne is the name of the shared repository.

#### **Example 9-12 Example of Deleting a Virtual Disk from a Shared Repository**

This example removes a virtual disk named  $t2g$  from the shared repository named repoprod1:

oakcli delete vdisk t2g -repo repoprod1

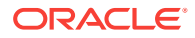

# <span id="page-132-0"></span>9.5 How to Manage Virtual Machine Templates

These topics describe how to use OAKCLI to import, configure, modify and check virtual machine templates on Oracle Database Appliance Virtualized Platform.

- About Managing Virtual Machine Templates (page 9-13) Import and configure virtual machine templates as the source for the virtual machines deployed on Oracle Database Appliance Virtualized Platform.
- [Listing Virtual Machine Templates](#page-133-0) (page 9-14) Use the oakcli show vmtemplate command to display virtual machine template details.
- [Importing Virtual Machine Templates](#page-134-0) (page 9-15) Use the oakcli import vmtemplate command to import virtual machine templates and assemblies on Oracle Database Appliance Virtualized Platforms.
- [Configuring a Virtual Machine Template](#page-135-0) (page 9-16) Use the oakcli configure vmtemplate command to configure a virtual machine template on Oracle Database Appliance Virtualized Platform.
- [Showing Configured Values for a Virtual Machine Template](#page-136-0) (page 9-17) Use the oakcli show vmtemplate command to show values for the configurable options in a virtual machine template.
- [Modifying a Virtual Machine Template Configuration](#page-136-0) (page 9-17) Use the oakcli modify vmtemplate command to modify a virtual machine template.
- [Removing a Virtual Machine Template](#page-137-0) (page 9-18) Use the oakcli delete vmtemplate command to remove a virtual machine template.

### 9.5.1 About Managing Virtual Machine Templates

Import and configure virtual machine templates as the source for the virtual machines deployed on Oracle Database Appliance Virtualized Platform.

If you have created shared repositories, then import templates into one of those shared repositories. If you have not created shared repositories, then import templates into the local repository on one of the local nodes.

You can import assemblies that contain one or more templates. When you import a template or assembly into a shared repository, select a node that you want to perform the operation. Select the node carefully to avoid overloading the node. After you create the repository, the repository becomes available to both nodes, regardless of which node performs the import.

Templates imported into local nodes use the repository name supplied in the import command to identify the node that completes the import, and that provides the storage. On Node 0, the local repository is named odarepo1 and on Node 1, the local repository is named odarepo2. If you want to import a template to both local repositories, then you must provide a different template name when you import the template into the second node.

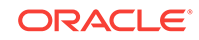

#### <span id="page-133-0"></span>**Note:**

You cannot create or clone templates directly on Oracle Database Appliance Virtualized Platform, you must use the Oracle VM templates that are available in Oracle Software Delivery.

If you import an assembly that contains more than one template, then the command automatically modifies the template name that you provide, so that all template names remain unique. The first template you import has the number "1" appended to the name. The second template as the number "2" appended, and additional templates have 3, 4, 5 and so on appended in sequence.

After you import a virtual machine template, you can customize the template using OAKCLI commands.

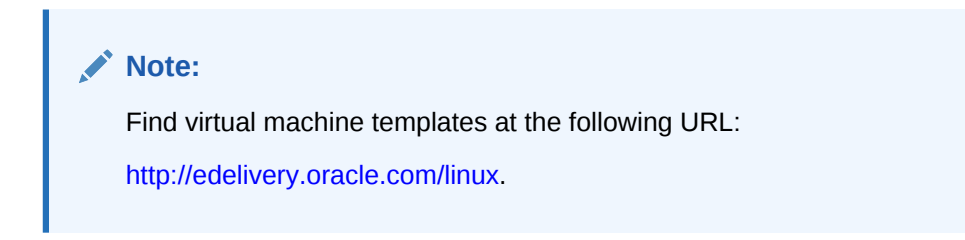

### 9.5.2 Listing Virtual Machine Templates

Use the oakcli show vmtemplate command to display virtual machine template details.

The oakcli show vmtemplate command displays the name and repository for each virtual machine template as well as the default number of CPUs and default amount of memory that Oracle Database Appliance Virtualized Platform would assign to a virtual machine created from the template.

#### **Example**

Display information about the sample1\_odarepo1 virtual template:

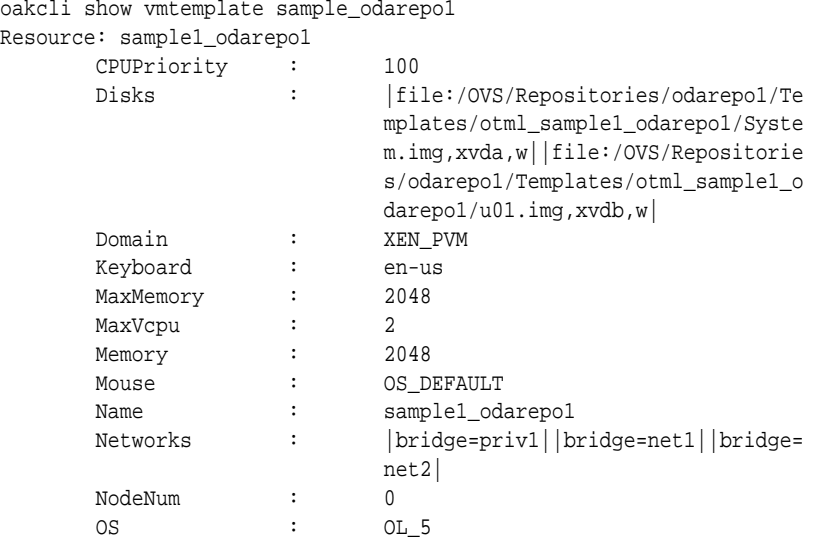

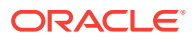

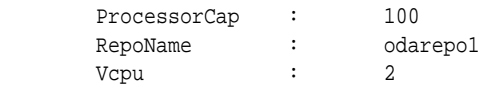

## <span id="page-134-0"></span>9.5.3 Importing Virtual Machine Templates

Use the oakcli import vmtemplate command to import virtual machine templates and assemblies on Oracle Database Appliance Virtualized Platforms.

You import virtual machine templates and assemblies contained in an external repository assembly file. Use the name of the shared repository and include a clause to identify the node where you want to import a template or an assembly.

You can import virtual machine templates and assemblies directly from a remote repository using a URL to identify the source of the files. You can choose to use a remote copy command to copy files from the remote repository into your  $Dom_0 / \text{ovs}$ directory, and then import the files using the path and names to identify the downloaded files.

### **Note:**

When importing templates or assemblies to a local repository, do not use the -node option. The target node is implicit in the name of the repository.

#### **Syntax**

oakcli import vmtemplate vmtemplatename -files image files | -assembly assembly file -repo repo\_name [- node 0 | 1 ]

#### **Example 9-13 Example of Importing Virtual Machine Templates from an External Repository Assembly File**

Use the oakcli import vmteplate vmtemplatename -assembly assembly\_file -repo repo\_name command to import virtual machine templates contained in an external template repository assembly file.

This example imports the template in an external template repository assembly file located at the URL 'http://example.com/assemblies/OEL6/OVM\_OL6U1\_x86\_PVHVM.ova' to a new template named OL6U1 in a new repository named odarepo1:

oakcli import vmtemplate OL6U1 -assembly 'http://example.com/assemblies/OEL6/ OVM\_OL6U1\_x86\_PVHVM.ova' -repo odarepo1

Note the single quotation marks that enclose the URL.

#### **Example 9-14 Example of Importing a Virtual Machine Template from Dom0**

Use this command syntax to import a virtual machine template from the /OVS file system on Dom0:

oakcli import vmtemplate vmtemplatename -files image\_files -repo repo\_name

This example imports the virtual machine template named OVM\_OL5U7\_X86\_64\_PVM\_10GB.tgz from the /OVS directory in Dom0 into the odarepo1 repository. The template is assigned the name OL5U7:

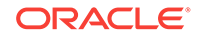

<span id="page-135-0"></span>oakcli import vmtemplate OL5U7 -files /OVS/OVM\_OL5U7\_X86\_64\_PVM\_10GB.tgz -repo odarepo1

#### **Example 9-15 Example of Importing a Virtual Machine Template Using an External Repository URL**

Use the command oakcli import vmtemplate vmtemplatename -files image\_files -repo repo\_name to import a virtual machine template file from an external template repository.

This example imports a virtual machine template named OVM\_OL5U7\_X86\_64\_PVM\_10GB.tgz from an external template repository at the URL 'http://example.com/assemblies/OEL6/OVM\_OL6U1\_x86\_PVHVM.tgz'. Note the single quotation marks that enclose the URL. The template is assigned the name OL5U7, and is imported into the odarpo1 repository:

```
oakcli import vmtemplate OL5U7 -files 'http://example.com/assemblies/OEL6/
OVM_OL6U1_x86_PVHVM.tgz'-repo odarepo1
```
### 9.5.4 Configuring a Virtual Machine Template

Use the oakcli configure vmtemplate command to configure a virtual machine template on Oracle Database Appliance Virtualized Platform.

The values become the default values for any virtual machine cloned from this template. You can change any or all of them later with the oakcli configure vm command.

#### **Example**

Set values for the virtual machine template named myo15u7\_10qb:

```
oakcli configure vmtemplate myol5u7_10gb -vcpu 2 -maxvcpu 4 -cpucap 40
-memory 1536M -maxmemory 2G -os OTHER_LINUX
```
- -vcpu 2 sets the number of CPUs to be assigned when the virtual machine starts up to 2.
- -maxvcpu 4 sets the maximum number of CPUs that can be assigned to the virtual machine to 4.
- -cpucap 40 sets the maximum percentage of a CPU's capacity that can be assigned to the virtual machine to 40%.
- -memory 1536M sets the amount of memory to be assigned when the virtual machine starts up to 1536 MB.
- -maxmemory 2G sets the maximum amount of memory that can be assigned to the virtual machine to 2 GB.
- -os OTHER\_LINUX sets OTHER\_LINUX as the operating system used by the virtual machine.

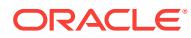

### <span id="page-136-0"></span>9.5.5 Showing Configured Values for a Virtual Machine Template

Use the oakcli show vmtemplate command to show values for the configurable options in a virtual machine template.

#### **Example**

Display information about the sample1 odarepo1 virtual template:

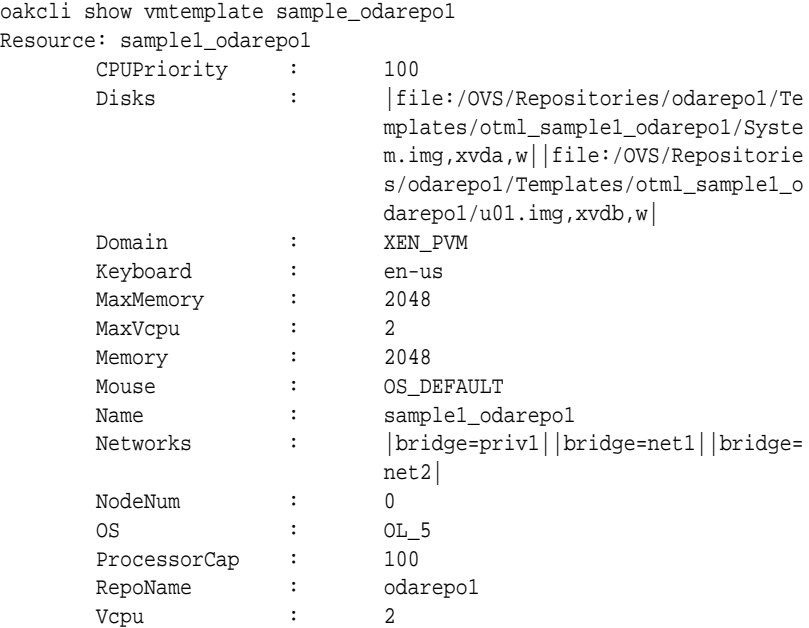

### 9.5.6 Modifying a Virtual Machine Template Configuration

Use the oakcli modify vmtemplate command to modify a virtual machine template.

After you import a virtual machine template to a storage repository, examine the template configuration parameters with the oakcli show vmtemplate command. If you need to reconfigure the template for specific requirements, then use the oakcli configure vmtemplate command. This is useful if you plan to deploy multiple virtual machines with the same characteristics from a single template. If you will be deploying only one virtual machine or many virtual machines but with different characteristics, then set required values in the virtual machines with the oakcli configure vm command after you deploy the template.

When you are satisfied with the configuration of your virtual machine template, use the oakcli modify command to assign a new network to the virtual machine template.

#### **Example**

Replace the network assigned to the  $gc\_11g$  virtual machine template with the  $net1$ network:

oakcli modify vmtemplate gc\_11g -addnetwork net1

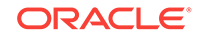

### <span id="page-137-0"></span>9.5.7 Removing a Virtual Machine Template

Use the oakcli delete vmtemplate command to remove a virtual machine template.

If you no longer need a template that you previously stored, then you can remove the template from the repository.

#### **Example**

Remove the virtual machine template named  $m_y \circ 16u$ \_15qb3 from Oracle Database Appliance Virtualized Platform:

oakcli delete vmtemplate my0l6u\_15gb3

# 9.6 How to Create Clones and Snap Clones of a Template

Review these topics for an overview of clones and snap clones, and for procedures to use to create clones.

- About Creating Clones and Snap Clones of a Template (page 9-18) You can create, or *clone*, virtual machines from imported templates (or assemblies) or from an existing virtual machine on Oracle Database Appliance Virtualized Platforms.
- [Cloning a Template With OAKCLI](#page-138-0) (page 9-19) Use the oakcli clone vm command to clone virtual machines that have attached virtual disks on Oracle Database Appliance Virtualized Platforms.
- [Creating a Snap Clone from a Template With OAKCLI](#page-138-0) (page 9-19) Use the oakcli clone vm command to create a snap clone of a virtual machine template on Oracle Database Appliance Virtualized Platforms.
- [Creating a Snap Clone of an Existing Virtual Machine With OAKCLI](#page-139-0) (page 9-20) Use the oakcli clone  $vm$  command to create a snap clone of an existing virtual machine on Oracle Database Appliance Virtualized Platforms.

### 9.6.1 About Creating Clones and Snap Clones of a Template

You can create, or *clone*, virtual machines from imported templates (or assemblies) or from an existing virtual machine on Oracle Database Appliance Virtualized Platforms.

Clones and snap clones can be an effective way to provision and clone new databases for test and development systems. They are much more efficient to create than using RMAN scripts, or other cloning approaches.

You can create virtual machines that are a complete clone of the template or assembly, or you can create virtual machines that are snap clones. Snap clones contain only the metadata defined for the virtual machine.

Creating snap clones is a very fast operation compared to cloning the entire template or assembly. However, if you update the contents of a snap clone, then review your space requirements. Unless your changes to the snap clone are carried out on shared virtual disks, you require additional storage on your system for the clone to retain both the original content, as well as changed content.

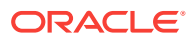

### <span id="page-138-0"></span>9.6.2 Cloning a Template With OAKCLI

Use the oakcli clone ym command to clone virtual machines that have attached virtual disks on Oracle Database Appliance Virtualized Platforms.

When you clone virtual machines with attached virtual disks, a clone of a virtual machine contains the contents of virtual disks attached locally, but does not contain contents of virtual disks attached in shared mode. If needed, you can clone the virtual disks required by a cloned virtual machine in a separate step.

Use the command oakcli clone vm to create a virtual machine from a virtual machine template. Use the  $\text{-}$ repo name option to provide the name of the shared repository, where name is the name of the repository. Use the -node number option to identify clause to identify the node on which you want to perform the cloning process, where  $number$  is the number of the node.

### **Note:**

The -node option identifies the node where the cloning activity is carried out. The node value does not assign the default startup node for the virtual machine. You can set the startup assignment with the command oakcli configure vm.

#### **Example 9-16 Example of Creating a Virtual Machine Clone from a Virtual Machine Template**

This example creates a virtual machine named myol6u\_test from the virtual machine template named  $m$ yol6u\_15gb1, which is located in a shared repository named  $r$ epo2 on Node 0:

oakcli clone vm myol6u\_test -vmtemplate myol6u\_15gb1 -repo repo2 -node 0

### 9.6.3 Creating a Snap Clone from a Template With OAKCLI

Use the oakcli clone vm command to create a snap clone of a virtual machine template on Oracle Database Appliance Virtualized Platforms.

Use the -vmtemplate name option to provide the name of the virtual machine template that you want to clone, where name is the name of the template. Use the -snap option to designate that you want to create a snap clone.

#### **Example 9-17 Example of Creating a Snap Clone From a Virtual Machine Template**

This example creates a snap clone named myol15u\_snap from the virtual machine template named myol5u:

oakcli clone vm myol15u\_snap -vmtemplate myol5u -snap

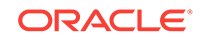

# <span id="page-139-0"></span>9.6.4 Creating a Snap Clone of an Existing Virtual Machine With **OAKCLI**

Use the oakcli clone vm command to create a snap clone of an existing virtual machine on Oracle Database Appliance Virtualized Platforms.

Use the  $\text{-}\text{vm}$  name option to provide the name of the virtual machine that you want to clone, where  $n_{\text{ame}}$  is the name of the virtual machine. Use the  $\text{-}$ snap option to designate that you want to create a snap clone.

**Example 9-18 Example of Creating a Snap Clone From an Existing Virtual Machine**

This example creates a snap clone named myol15u\_test1 from a virtual machine named myol15u\_test:

oakcli clone vm myol15u\_test1 -vm myol15u\_test1 -snap

# 9.7 How to Manage Virtual Machines on Oracle Database Appliance Virtualized Platform

Review these topics for an overview of virtual machines, and for procedures to create and manage virtual machines.

- [About Managing Virtual Machines on Oracle Database Appliance Virtualized](#page-140-0) [Platform](#page-140-0) (page 9-21) Deploy virtual machines on Oracle Database Appliance Virtualized Platform to run other workloads that are independent of databases running in ODA\_BASE
- [Listing the Virtual Machines in Your Repositories](#page-141-0) (page 9-22) Use the  $\alpha$  bakcli show  $\alpha$  command to display details for all of your existing virtual machines or to display details of a specific virtual machine.
- [Creating a Virtual Machine](#page-142-0) (page 9-23) Create a virtual machine by cloning an imported template, cloning an assembly that contains configured virtual machines, or cloning an existing virtual machine.
- [Configuring a Virtual Machine](#page-142-0) (page 9-23) Use the oakcli configure vm command to configure a virtual machine on Oracle Database Appliance Virtualized Platform.
- [Starting and Stopping a Virtual Machine](#page-144-0) (page 9-25) Use the oakcli start vm command to start a virtual machine on Oracle Database Appliance Virtualized Platform and use the oakcli stop vm command to stop a virtual machine.
- [Externally Configuring a Virtual Machine](#page-144-0) (page 9-25) You can initially configure your virtual machines externally without connecting to the virtual machine console by using Oracle VM Guest Additions by passing keyvalue pairs to the virtual machine.
- [Opening a Virtual Machine Console for a Virtual Machine](#page-144-0) (page 9-25) Use the oakcli show vmconsole command to open a virtual machine console window for an active virtual machine

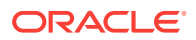

- <span id="page-140-0"></span>• [Creating an Image for a New Virtual Machine](#page-145-0) (page 9-26) Use the oakcli clone vm command to create an image for a new virtual machine on Oracle Database Appliance Virtualized Platform.
- [Setting Up a Virtual Machine for Access from eth0 Using an IP Address](#page-145-0) (page 9-26) Configure a network device (eth0) with an IP address for a virtual machine.
- [Adding or Removing a Virtual Disk to or from a Virtual Machine](#page-145-0) (page 9-26) Use the oakcli modify vm command to add or remove a virtual disk (vdisk) from a virtual machine.
- [Removing a Virtual Machine from a Shared Repository](#page-146-0) (page 9-27) Use the oakcli delete vm command to delete the virtual machine and reclaim its storage and resources.
- [Performing a Live Migration for an Oracle Database Appliance Virtual Machine](#page-146-0) (page 9-27)

If your system meets requirements for live migration, then you can use the oakcli migrate vm command to migrate a virtual machine from the currently running node to another node.

# 9.7.1 About Managing Virtual Machines on Oracle Database Appliance Virtualized Platform

Deploy virtual machines on Oracle Database Appliance Virtualized Platform to run other workloads that are independent of databases running in ODA\_BASE

Use OAKCLI commands to create and manage virtual machines, including starting and stopping them, and opening consoles for graphical user interface (GUI) access.

### **Note:**

You can use a Virtual Network Computing (VNC) session to open a GUI console for a virtual machine.

You can reconfigure an active virtual machine. However, your changes do not take effect until you stop and restart the virtual machine. You can display high-level information about all of your virtual machines, or display detailed information about the configuration of single virtual machines. When you no longer have use for a particular virtual machine, delete the virtual machine to regain storage.

### **Note:**

Do not modify the default settings for the following parameters in the guest virtual machine:

- xen\_blkfront.max: Max Indirect Descriptors, default 32
- xen\_blkback.max\_ring\_page\_order: Shared Ring Page Order, default 0

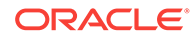

### <span id="page-141-0"></span>9.7.2 Listing the Virtual Machines in Your Repositories

oakcli show vm

Use the oakcli show vm command to display details for all of your existing virtual machines or to display details of a specific virtual machine.

The command displays the name, the repository, and the current state (online or offline) for each virtual machine. The output also contains the default number of CPUs and default amount of memory that Oracle Database Appliance Virtualized Platform will assign to each virtual machine.

Use the oakcli show vm command to display the virtual machine names, memory and vCPU allocations, status, virtual disks, and repository name for all virtual machines.

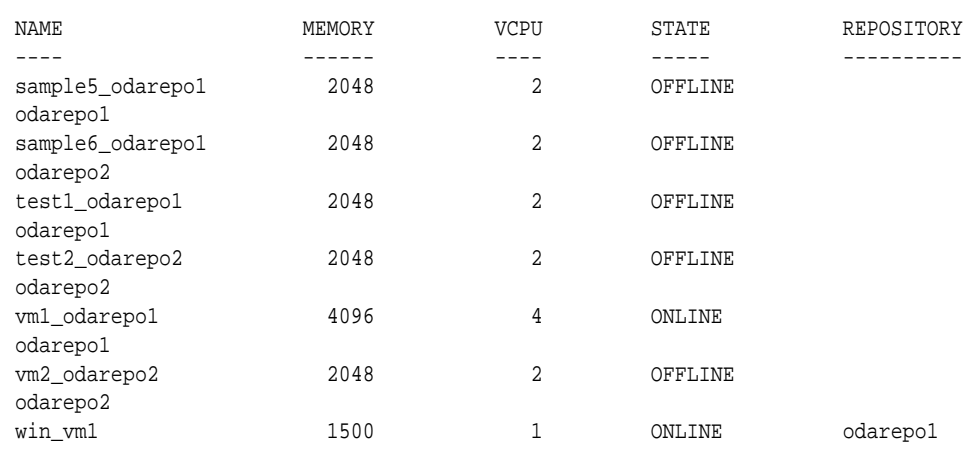

• Use the oakcli show vm virtual machine name command to display information about a specific virtual machine.

For example, use the following command to display details about the  $vml\_odarepol$ virtual machine:

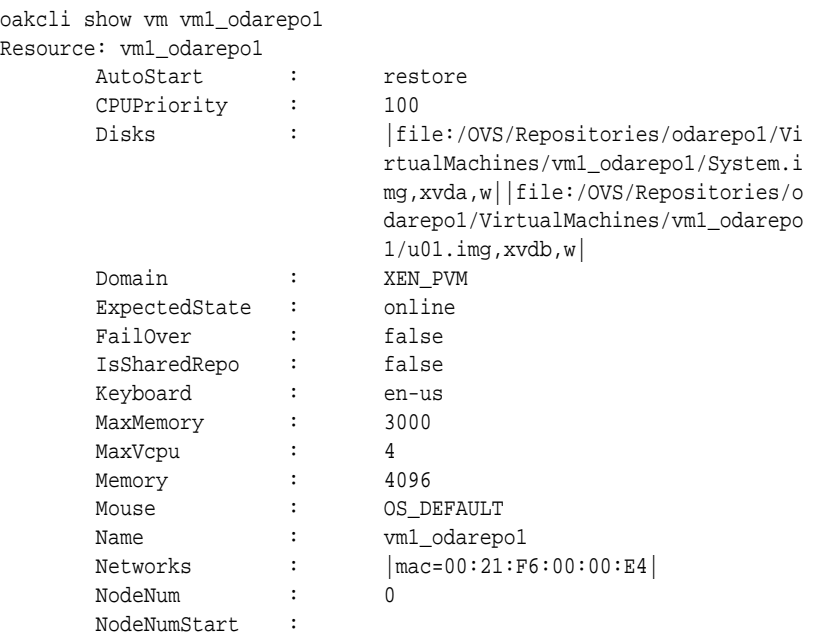

<span id="page-142-0"></span>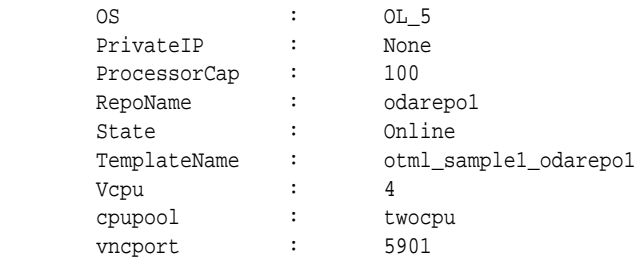

### 9.7.3 Creating a Virtual Machine

Create a virtual machine by cloning an imported template, cloning an assembly that contains configured virtual machines, or cloning an existing virtual machine.

A virtual machine is a software emulation of a computer system that is granted virtual resources, and can be started, stopped, and restarted independently.

When you clone a template, the template is imported as an archive, unpacked, and stored as a virtual machine configuration file with disk images. The disk images are cloned to create a new instance in the form of a virtual machine.

Instead of creating a complete clone of a template or assembly, you can create a snap clone, which contains only the metadata defined for the virtual machine.

#### **Related Topics**

• [How to Create Clones and Snap Clones of a Template](#page-137-0) (page 9-18) Review these topics for an overview of clones and snap clones, and for procedures to use to create clones.

### 9.7.4 Configuring a Virtual Machine

Use the oakcli configure vm command to configure a virtual machine on Oracle Database Appliance Virtualized Platform.

Include a -prefnode clause, to identify the node where you want the virtual machine to run by default and a -failover clause to indicate if you want the virtual machine to use the other node when the preferred node is not available (either at startup or while already active).

If you reconfigure a virtual machine that is currently running, then your changes do not take effect until you stop and restart the virtual machine.

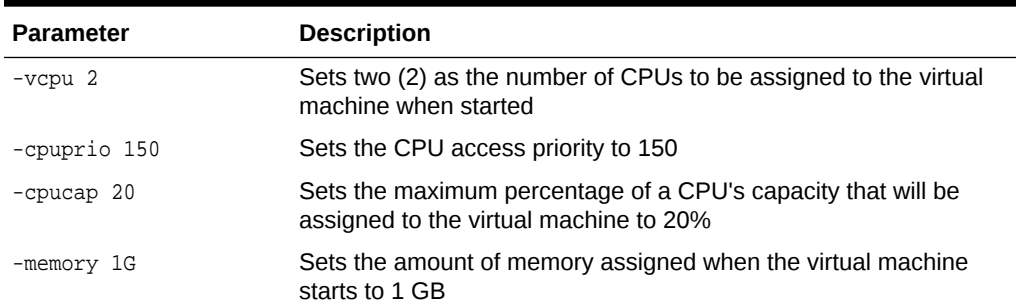

#### **Table 9-1 Parameters Available for Configuring a Virtual Machine**

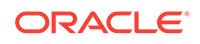

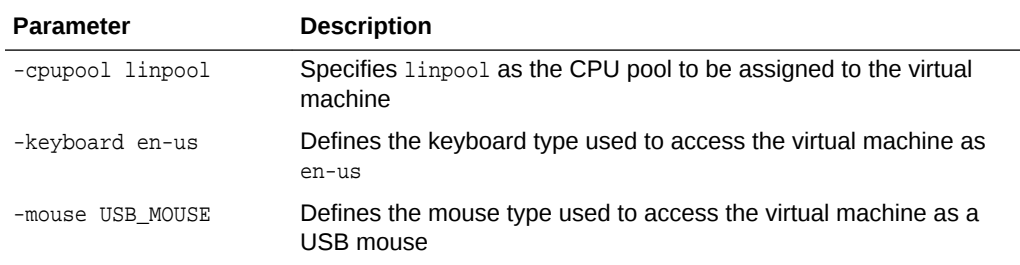

#### **Table 9-1 (Cont.) Parameters Available for Configuring a Virtual Machine**

These values will override values assigned to these same parameters in the virtual machine template from which this virtual machine was derived. The virtual machine will use default values for parameters that are not defined in either the parent template or in a configuration command.

### **Note:**

CPU capacity is controlled by the CPU pool assigned to a virtual machine by either the -cpupool parameter or by the default\_unpinned\_pool (if the virtual machine is not configured with a -cpupool parameter). Values for -vcpu and maxvcpu parameters that are larger than the number of CPUs in the assigned CPU pool are ignored.

Use the oakcli configure command and parameters to configure the virtual machine:

# oakcli modify vm vmname parameters

#### **Example 9-19 Example of Configuring a Virtual Machine**

Set values for specific resources in the virtual machine named myo115u:

oakcli configure vm myol5u -vcpu 2 -cpuprio 150 -cpucap 20 -memory 1G -cpupool linpool -keyboard en-us -mouse USB\_MOUSE

#### **Related Topics**

• [oakcli configure vm](#page-184-0) (page 10-17)

Use the oakcli configure vm command to configure a virtual machine on Oracle Database Appliance Virtualized Platform and to increase or decrease resource allocation to user domains.
## 9.7.5 Starting and Stopping a Virtual Machine

Use the oakcli start vm command to start a virtual machine on Oracle Database Appliance Virtualized Platform and use the oakcli stop vm command to stop a virtual machine.

### **Note:**

If you reconfigure a virtual machine that is currently running, then your changes will not be effective until you stop and restart the virtual machine.

## 9.7.6 Externally Configuring a Virtual Machine

You can initially configure your virtual machines externally without connecting to the virtual machine console by using Oracle VM Guest Additions by passing key-value pairs to the virtual machine.

Use the  $\alpha$  akclimodify vm  $\alpha$  -s command to pass parameters to the virtual machine:

# oakcli modify vm vmname -s 'key1:value1;key2:value2...'

The following example has two value pairs:

oakcli modify vm vmo16u3 -s 'com.oracle.linux.network.device. 0:eth0;com.oracle.linux.network.ipaddr.0:192.1.2.18'

### **Note:**

- For more information about Oracle VM Guest Additions, see "*Using the Oracle VM Guest Additions*" in the *Oracle VM Utilities Guide for x86* at [http://docs.oracle.com/cd/E35328\\_01/E35333/html/vmutl-guestadd.html.](http://docs.oracle.com/cd/E35328_01/E35333/html/vmutl-guestadd.html)
- Refer to the whitepaper *Oracle Database Appliance: Automated Virtual Machine Provisioning* for more information.

### **Related Topics**

• [http://www.oracle.com/technetwork/database/database-appliance/overview/oda](http://www.oracle.com/technetwork/database/database-appliance/overview/oda-automatedvmprovisioning-2348232.pdf)[automatedvmprovisioning-2348232.pdf](http://www.oracle.com/technetwork/database/database-appliance/overview/oda-automatedvmprovisioning-2348232.pdf)

### 9.7.7 Opening a Virtual Machine Console for a Virtual Machine

Use the oakcli show vmconsole command to open a virtual machine console window for an active virtual machine

If the console does not display correctly, then close the console, set the DISPLAY environment variable to an appropriate value for your monitor, and then rerun the oakcli show vmconsole command.

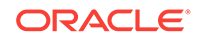

You can also configure your virtual machine (using oakcli modify vm command with the -s parameter) to allow access from the OAKCLI command line instead of a graphical user interface (GUI) virtual machine console.

Use the oakcli show vmconsole vm name to open a console for a virtual machine. Open a For example, use the following command to open a console for the virtual machine named vm1\_odarepo1:

oakcli show vmconsole vm1\_odarepo1

# 9.7.8 Creating an Image for a New Virtual Machine

Use the oakcli clone ym command to create an image for a new virtual machine on Oracle Database Appliance Virtualized Platform.

By default, the image inherits the content and configuration information from the template or from the virtual machine that you are cloning and resides in the same repository as the source. Unless you are using local repositories for your virtual machines, include the-node clause in the oakcli clone command to identify the node that should run the cloning process. To create a snap clone, which will only contain the configuration metadata, include the -snap clause in the oakcli clone command.

# 9.7.9 Setting Up a Virtual Machine for Access from eth0 Using an IP Address

Configure a network device (eth0) with an IP address for a virtual machine.

The following set of commands configures the virtual machine  $v_{\text{mol}}6u3$  (which has ovmd) with the IP address 192.168.16.51 for the eth0 interface and sets the root password.

```
oakcli clone vm vmol6u3 -vmtemplate ol6u3 -repo shrepo -node 0
oakcli modify vm vmol6u3 -addnetwork priv1
oakcli start vm vmol6u3
oakcli modify vm vmol6u3 -s 'com.oracle.linux.network.device.0:eth0'
oakcli modify vm vmol6u3 -s 'com.oracle.linux.network.onboot.0:yes'
oakcli modify vm vmol6u3 -s 'com.oracle.linux.network.bootproto.0:static'
oakcli modify vm vmol6u3 -s 'com.oracle.linux.network.ipaddr.0:192.168.16.51'
oakcli modify vm vmol6u3 -s 'com.oracle.linux.network.netmask.0:255.255.255.0'
oakcli modify vm vmol6u3 -s 'com.oracle.linux.root-password: password'
```
# 9.7.10 Adding or Removing a Virtual Disk to or from a Virtual Machine

Use the oakcli modify vm command to add or remove a virtual disk (vdisk) from a virtual machine.

Do not use the -attachvdisk or the -detachvdisk option with the -addnetwork, deletenetwork, or -s key:value pair parameters.

To attach a virtual disk to a virtual machine, use the  $\alpha$ akcli modify vm vm\_name command with the -attachvdisk clause that names the virtual disk.

oakcli modify vm vm\_name -attachvdisk vdisk\_name

To detach a virtual disk from a virtual machine, use the oakcli modify vm vm name command with the -detachvdisk clause that names the virtual disk.

oakcli modify vm vm\_name -detachvdisk vdisk\_name

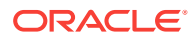

# 9.7.11 Removing a Virtual Machine from a Shared Repository

Use the oakcli delete ym command to delete the virtual machine and reclaim its storage and resources.

When you no longer have use for a particular virtual machine, delete the machine. When deleting the machine, you can specify the Oracle Database Appliance node from which you want to remove the virtual machine. If this optional parameter is not included, then the virtual machine is removed from both nodes.

• Delete the virtual machine from Node 1.

For example, run the following command to delete the ovu22 virtual machine from Node 1.

oakcli delete vm ovu22 -server 1

• Delete the virtual machine from both nodes.

For example, run the following command to delete the ovu22 virtual machine from both nodes.

oakcli delete vm ovu22

# 9.7.12 Performing a Live Migration for an Oracle Database Appliance Virtual Machine

If your system meets requirements for live migration, then you can use the  $\alpha$  akcli migrate vm command to migrate a virtual machine from the currently running node to another node.

Live Migration refers to the process of moving a running virtual machine between physical machines without disconnecting the client or application running in the virtual machine. Memory, storage, and network connectivity of the virtual machine are transferred from the original host machine to the destination.

You must meet the following requirements before performing a live migration:

- The virtual machine must be on a shared repository and the repository must be online on both nodes.
- The virtual machine must be running.
- The destination host must have the required resources (memory, CPUs and so on) for successful migration.
- The destination host must have a CPU pool with the same name as the CPU pool of the virtual machine that is being migrated.

Use the oakcli migrate vm vmname command to migrate a virtual machine from the currently running node to another node. vmname is the name of the virtual machine to be migrated.

When you run this command, the virtual machine must be online and corresponding, and the shared repository must be online on both nodes. If a virtual machine is in the migration process, then OAKCLI will display the virtual machine state as MIGRATING.

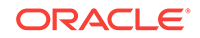

### **Example 9-20 Example of Migrating a Virtual Machine from the Currently Running Node to Another Node**

This example migrates a virtual machine named myvm1

# oakcli migrate vm myvm1

# 9.8 How to Create Driver Domain Virtual Machines

Use driver domain virtual machines to improve performance.

- About Driver Domain Virtual Machines (page 9-28) Use driver domain virtual machines to improve performance by enabling guest virtual machines (VMs) to use ODA\_BASE instead of Dom0 to access virtual disks.
- [Creating a Driver Domain Virtual Machine from a Template](#page-148-0) (page 9-29) Create a driver domain virtual machine from a virtual machine template.
- [Converting a Virtual Machine to a Driver Domain Virtual Machine](#page-149-0) (page 9-30) Convert a guest virtual machine to a driver domain virtual machine to improve performance.
- [Converting a Root Disk to a Driver Domain Disk](#page-150-0) (page 9-31) Set up your guest virtual machine (guest VM) root disk as a driver domain and create a new disk as the boot driver.

### 9.8.1 About Driver Domain Virtual Machines

Use driver domain virtual machines to improve performance by enabling guest virtual machines (VMs) to use ODA BASE instead of Dom0 to access virtual disks.

A *driver domain* is a user domain that has special privileges and responsibilities for a particular piece of hardware. When you use the driver domain option, the newly created virtual disks are mounted directly from ODA\_BASE to a guest virtual machine. The option improves I/O performance by enabling quest virtual machines to use  $ODA$  BASE instead of Dom0 to access virtual disks.

The driver domain functionality applies to non-system disks. Once a virtual machine is created in driver domain mode, any new vDisks are added in driver domain mode. Newly created virtual disks are mounted directly from  $ODA$  BASE to a quest virtual machine. To determine if a virtual machine is configured in driver domain mode, use the oakcli show vm *vmname* command. When the virtual machine is in driver mode, the output for the DriverDomain attribute is TRUE.

The virtual disk and vm.cfg files are stored in the following directories:

- Dom0: /Repositories/vm\_repo\_name/.ACFS/snaps/vm\_name/ VirtualMachines/vm\_name
- ODA\_BASE: /app/sharedrepo/vm\_repo\_name/.ACFS/snaps/vm\_name/ VirtualMachines/vm\_name

The driver domain only works when you add virtual disks to a guest virtual machine. When a virtual machine is in driver domain mode, the corresponding virtual machine configuration file,  $vm.cfg$ , has the following disk entries:

When -driverdomain is specified, the cloned virtual machine is configured with the driver domain. The corresponding virtual machine configuration file, vm. cfg, has the following disk entries:

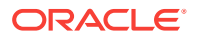

<span id="page-148-0"></span>disk = [u'file:/OVS/Repositories/repo5/.ACFS/snaps/vm10/ VirtualMachines/

```
vm10/System.img,xvda,w',
```
u'file:/u01/app/sharedrepo/repo5/.ACFS/snaps/

vm10/VirtualMachines/vm10/u01.img,xvdb,w,oakDom1']

All disks, with the exception of the xvda boot disk, have the path from  $\alpha$ akDom1, that is odabase.

The following guest operating systems are supported for driver domain virtual machines:

- Oracle Linux with the latest Unbreakable Enterprise Kernel 2 (UEK2) or Unbreakable Enterprise Kernel 3 (UEK3).
- Microsoft Windows with Oracle VM Windows PV Driver 3.4.1. Oracle VM Windows PV Driver 3.4.1 release is available for download on My Oracle Support as patch number 23346086.
- Oracle Solaris 11.3 or higher x86.

## 9.8.2 Creating a Driver Domain Virtual Machine from a Template

Create a driver domain virtual machine from a virtual machine template.

Several options are available to create, or import, a template that you will use to create the clone. Determine the virtual machine template you want, the method to import the template, and the naming convention for the template.

This example imports a virtual machine template from  $Dom 0$  and uses the template to create a driver domain virtual machine. The virtual machine image is named myol6u\_test myol6u\_ ol5u7\_vm\_alpha from the virtual machine template named myol6u\_15gb1 (OL5U7), which is stored in the shared repository named repo2 (odarepo1)on Node 0 in driver domain mode.

This example

**1.** Use the oakcli import vmtemplate command to import a virtual machine template and name the template.

For example, import virtual machine template OVM\_OL5U7\_X86\_64\_PVM\_10GB.tgz from the /ovs directory in Dom0 into the odarepo1 shared repository on Node 0 in driver domain mode and name the template file OL5U7.

```
oakcli import vmtemplate OL5U7 -files /OVS/OVM_OL5U7_X86_64_PVM_10GB.tgz -repo 
odarepo1
```
**2.** Use the oakcli clone vm command to create a clone that uses the driver domain.

For example, create a virtual machine image named vm1\_o15u7 from the virtual machine template named OL5U7, which is stored in the shared repository named odarepo1 on Node 0:

clone virtual machine

oakcli clone vm vm1\_ol5u7 -vmtemplate OL5U7 -repo odarepo1 -node 0 -driverdomain

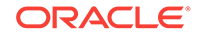

<span id="page-149-0"></span>**3.** Run the oakcli show vm command to confirm that the virtual machine is configured in driver domain mode.

When the virtual machine is in driver mode, the output for the DriverDomain attribute is TRUE.

oakcli show vm vm1\_ol5u7

**4.** Use the oakcli start vm command to start the virtual machine.

For example, start the virtual machine named vm1\_o15u7 on Node 0.

oakcli start vm vm1\_ol5u7 -node 0

### **Related Topics**

- [oakcli import vmtemplate](#page-208-0) (page 10-41) Use the oakcli import vmtemplate command to import virtual machine templates.
- [oakcli clone vm](#page-176-0) (page 10-9) Use the oakcli clone vm command to create clones and snap clones of virtual machines.
- [oakcli show vm \(](#page-236-0)page 10-69) Use the oakcli show vm command to display information about virtual machines.
- [oakcli start vm](#page-240-0) (page 10-73) Use the oakcli start vm command to start a virtual machine on a node.

### 9.8.3 Converting a Virtual Machine to a Driver Domain Virtual Machine

Convert a guest virtual machine to a driver domain virtual machine to improve performance.

You can clone an existing virtual machine that uses  $Dom0$  to create a clone virtual machine that uses the driver domain ODA\_BASE instead of Dom0.

In this example, virtual machine  $vm-dom0$  olsu7 is on Dom0 and is not a driver domain virtual machine. The example creates a clone virtual machine named vm–dd1\_ol5u7 that uses the driver domain ODA\_BASE.

**1.** Use the oakcli stop command to shut down the virtual machine.

For example, stop the virtual machine named  $vm-domb_0sl_5u7$ . Shutting down the virtual machine ensures that there is consistent data from the virtual machine (vm) and virtual disks (vdisks)

oakcli stop vm vm2\_ol5u7 -force

- **2.** Detach the virtual disk (vdisk) from vm-dom0 ol5u7
- **3.** Use the oakcli clone vm command to clone a new virtual machine from the original.

Create a new virtual machine named  $vm-dd1$  oles from the original virtual machine named  $vm-dom0_015u7$ . Use the -snap option to create a snapshot of the source virtual machine. Because the original virtual machine is not a driver domain machine, use the -force and -driverdomain options to create a clone virtual machine that does use the driver domain.

oakcli clone vm vm–dd1\_ol5u7 -vm vm–dom0\_ol5u7 -snap -force -driverdomain

**4.** Attach the virtual disk (vdisk) that you detached from the source virtual machine in Step 2 to the new driver domain virtual machine.

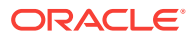

Attaching the vdisk ensures that the vm.cfg has the disk information with the driver domain feature.

- <span id="page-150-0"></span>**5.** Verify that oakDom1**is the vdisk in the new** vm.cfg.
- **6.** Run the oakcli show vm to confirm that the newly created virtual machine is configured in driver domain mode.

When the virtual machine,  $vm-dd_015u7$ , is in driver domain mode, the output for the DriverDomain attribute is TRUE .

oakcli show vm vm-dd1\_ol5u7

**7.** Use the oakcli start vm command to start the virtual machine.

For example, start the virtual machine named vm-dd1\_o15u7 on Node 0.

oakcli start vm vm–dd1\_ol5u7 -node 0

### **Related Topics**

- [oakcli stop command](#page-240-0) (page 10-73) Use the oakcli stop command to stop a virtual machine, to stop a shared repository on a node, or to stop ODA\_BASE on the local node.
- [oakcli clone vm](#page-176-0) (page 10-9) Use the oakcli clone vm command to create clones and snap clones of virtual machines.
- [oakcli show vm \(](#page-236-0)page 10-69) Use the oakcli show ym command to display information about virtual machines.
- [oakcli start vm](#page-240-0) (page 10-73) Use the oakcli start vm command to start a virtual machine on a node.

### 9.8.4 Converting a Root Disk to a Driver Domain Disk

Set up your guest virtual machine (guest VM) root disk as a driver domain and create a new disk as the boot driver.

This example clones an existing guest virtual machine as a driver domain guest VM and then uses the  $OL6U7$ <sub>x86</sub> 64 PVHVM template to create a quest VM and create a new disk for the boot driver.

Using the driver domain improves the guest VM disk IO performance; however, the driver domain is not applicable for a guest VM virtual disk that is a boot disk. Because the boot disk is generally the root disk, you must create a new disk to be the boot driver.

You can create a guest virtual machine by cloning an existing guest, or use one of the templates, such as  $0L607$  x86 64 PVHVM or OVM 0L5U7 X86 64 PVM 10GB.tgz, that are available in the /ovs directory in Dom0.

Using driver domains requires at least Oracle Database Appliance version 12.1.2.7.0. In this example, the following is the layout of disks in the original  $_{\text{OL6U7}}$  virtual machine:

```
- boot/root disk '/dev/xvda' (echo -e "p" | fdisk /dev/xvda):
Device Boot Start End Blocks Id System
/dev/xvda1 * 2 503 514048 83 Linux
/dev/xvda2 504 11264 11019264 83 Linux
/dev/xvda3 11265 15360 4194304 82 Linux swap / Solaris
- u01 disk '/dev/xvdb' (echo -e "p" | fdisk /dev/xvdb):
```
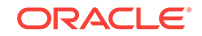

```
Device Boot Start End Blocks Id System
/dev/xvdb1 1 13054 104856223+ 83 Linux
```
The /etc/fstab is as follows:

```
# cat /etc/fstab
UUID=b072e1e9-05a9-4544-a4dd-b15ba49cea2f / ext4 defaults 1 1
UUID=301e09e2-78e4-47d6-b501-d4f1098b419d /boot ext4 defaults 1 2
UUID=39e5a125-a1d8-48f4-9e81-f9e89b4dd51b swap swap defaults 0 0
tmpfs /dev/shm tmpfs defaults 0 0
devpts /dev/pts devpts gid=5,mode=620 0 0
sysfs /sys sysfs defaults 0 0
proc /proc proc defaults 0 0
UUID=770078eb-c083-4d52-81bf-e026ab3f3fa7 /u01 ext4 defaults 1 2
```
The df -h is as follows:

```
# df -h
Filesystem Size Used Avail Use% Mounted on
/dev/xvda2 11G 814M 8.9G 9% 
/tmpfs 3.9G 0 3.9G 0% /dev/shm
/dev/xvda1 479M 51M 399M 12% /boot
/dev/xvdb1 92G 55G 33G 63% /u01
```
**1.** Clone a guest VM as a driver domain guest VM.

You can use one of the following commands to clone a virtual machine:

- oakcli clone vm vm\_name -vmtemplate template\_name -repo repo\_name [-node 0|1] [-driverdomain]
- oakcli clone vm vm\_name -vmtemplate src\_vmtempl\_name -snap [-driverdomain]
- oakcli clone vm vm\_name -vm src\_vm\_name -snap [-force] [-driverdomain]

### **Note:**

You must stop the virtual machine before taking a snapshot.

For example, create a driver domain guest VM named OL6U7 from the  $OL6U7_x86_64_PVHVM$  source VM template. Use the  $-$ snap option to designate that you want to create a snapshot of the source virtual machine and the  $-$ driverdomain option to indicate that the new virtual machine will use the driver domain.

oakcli clone vm OL6U7 -vm OL6U7\_x86\_64\_PVHVM -snap -driverdomain

**2.** Create a new boot virtual disk.

```
dd if=/dev/zero of=/u01/app/sharedrepo/repo name/.ACFS/snaps/vm_name/
VirtualMachines/vm_name/virtual diskfile name.img oflag=direct count=0 bs=1M 
seek=new size in MB
```
For example, create a 500 MB boot virtual disk named newboot for the OL6U7 virtual machine that is in the odarepo1 repository:

# dd if=/dev/zero of=/u01/app/sharedrepo/odarepo1/.ACFS/snaps/OL6U7/ VirtualMachines/OL6U7/newboot.img oflag=direct count=0 bs=1M seek=500

- **3.** Edit the  $vm.c.fg$  file to attach the new boot disk to your quest VM.
	- **a.** Navigate to the vm. cfg file.

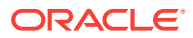

/u01/app/sharedrepo/vm repo/.ACFS/snaps/vm name/VirtualMachines/vm name/ vm.cfg

For example, the OL6U7 virtual machine is in the odarepo1 repository:

/u01/app/sharedrepo/odarepo1/.ACFS/snaps/OL6U7/VirtualMachines/OL6U7/vm.cfg

#### **b.** Add the new disk entry on the disk parameter.

disk =  $['file: virtual disk file path, virtual device, r/w option']$ 

For example, add the newboot virtual disk for the  $0.607$  virtual machine, which is in the odarepo1 repository.

```
disk =
[u'file:/OVS/Repositories/odarepo1/.ACFS/snaps/OL6U7/VirtualMachines/
OL6U7/15f96d92a66c4b808035116ab6348d0d.img,xvda,w',
u'file:/u01/app/sharedrepo/odarepo1/.ACFS/snaps/oakvdk_ol6u7_u01/
VirtualDisks/oakvdk_ol6u7_u01,xvdb,w,oakDom1',
u'file:/u01/app/sharedrepo/odarepo1/.ACFS/snaps/oakvdk_ol6u7_bootdsk/
VirtualDisks/oakvdk_ol6u7_bootdsk,xvdc,w,oakDom1']
( \ldots )
```
#### The following example shows the newboot virtual disk:

```
disk =
[u'file:/OVS/Repositories/odarepo1/.ACFS/snaps/OL6U7/VirtualMachines/
OL6U7/15f96d92a66c4b808035116ab6348d0d.img,xvda,w',
u'file:/u01/app/sharedrepo/odarepo1/.ACFS/snaps/oakvdk_ol6u7_u01/
VirtualDisks/oakvdk_ol6u7_u01,xvdb,w,oakDom1',
u'file:/OVS/Repositories/odarepo1/.ACFS/snaps/OL6U7/VirtualMachines/OL6U7/
newboot.img,xvdc,w']
(\ldots)
```
#### **4.** Stop and restart your guest VM.

```
oakcli stop vm vm_name
oakcli start vm vm_name
```
For example, stop and restart the OL6U7 guest.

oakcli stop vm OL6U7oakcli start vm OL6U7

The new disks are available to the guest VM after the restart.

**5.** Create a disk partition on the new boot driver.

A new empty virtual disk appears as an /dev/xvdc device.

```
# dmesg |grep xvdc
blkfront: xvdc: flush diskcache: enabled; persistent grants: enabled; indirect 
descriptors: enabled;
xvdc: unknown partition table
```
Use the fdisk command to partition the disk and make the partition bootable.

echo -e "n\np\n1\n\n\nt\n83\na\n1\nw" | fdisk /dev/xvdc Device Boot Start End Blocks Id System /dev/xvdc1 \* 1 63 506016 83 Linux

**6.** Format the new boot disk partition /dev/xvdc1.

mkfs.ext4 /dev/xvdc1

**7.** Setup and mount the new boot disk partition and get the single blockID.

ORACLE

mkdir /virtual diskfile namemount /dev/xvdc1 /virtual diskfile name

**a.** Setup and mount the new boot disk.

mkdir /virtual diskfile namemount /dev/xvdc1 /virtual diskfile name

For example, make a directory and mount the newboot boot disk:

mkdir /newbootmount /dev/xvdc1 /newboot

**b.** Get the single blockID.

# blkid /dev/xvdc1/dev/xvdc1: UUID="3d7a177b-0fa0-4212-9c0c-c5554bb1817a" TYPE="ext4"

**8.** Copy the original boot content to the new boot disk.

cp -dpR /boot/\* /virtual diskfile name

For example, for the disk named newboot:

cp -dpR /boot/\* /newboot

#### **9.** Make the new boot partition the active boot partition

umount /virtual diskfile nameumount /bootmount /dev/xvdc1 /boot

umount /newbootumount /bootmount /dev/xvdc1 /boot

#### **10.** Setup Grub in the new boot disk.

Use the grub or grub2 command, where  $/$ dev $/$ xvdc is the new boot disk device.

If you are using Oracle Linux 6U7, use grub:

```
# grub
grub> device (hd0) /dev/xvdc
grub> root (hd0,0)
grub> setup (hd0)
```
• If you are using Oracle Linux 7u2, use grub2:

# grub2-mkconfig -o /boot/grub2/grub.cfg # grub2-install /dev/xvdc

#### The following example uses grub:

# grub

```
Probing devices to guess BIOS drives. This may take a long time.
GNU GRUB version 0.97 (640K lower / 3072K upper memory)
[ Minimal BASH-like line editing is supported. For the first word, TAB
lists possible command completions. Anywhere else TAB lists the possible
completions of a device/filename.]
grub> device (hd0) /dev/xvdc
device (hd0) /dev/xvdc
grub> root (hd0,0)
root (hd0,0)
Filesystem type is ext2fs, partition type 0x83
grub> setup (hd0)
setup (hd0)
Checking if "/boot/grub/stage1" exists... no
Checking if "/grub/stage1" exists... yes
Checking if "/grub/stage2" exists... yes
Checking if "/grub/e2fs_stage1_5" exists... yes
Running "embed /grub/e2fs_stage1_5 (hd0)"... 27 sectors are embedded.
succeeded
```
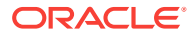

```
Running "install /grub/stage1 (hd0) (hd0)1+27 p (hd0,0)/grub/stage2 /grub/
grub.conf"... succeeded
Done.
grub> quit
quit
```
The following example uses grub2:

```
# grub2-mkconfig -o /boot/grub2/grub.cfg 
Generating grub configuration file ... 
Found linux image: /boot/vmlinuz-3.10.0-327.3.1.el7.x86_64 
Found initrd image: /boot/initramfs-3.10.0-327.3.1.el7.x86_64.img 
Found linux image: /boot/vmlinuz-3.8.13-118.2.1.el7uek.x86_64 
Found initrd image: /boot/initramfs-3.8.13-118.2.1.el7uek.x86_64.img 
Found linux image: /boot/vmlinuz-0-rescue-8f9df86c6d4c4640a01315a3aa93790e 
Found initrd image: /boot/initramfs-0-
rescue-8f9df86c6d4c4640a01315a3aa93790e.img 
done
```
# grub2-install /dev/xvdc Installing for i386-pc platform. Installation finished. No error reported.

11. Edit /etc/fstab with the new boot device.

```
UUID=b072e1e9-05a9-4544-a4dd-b15ba49cea2f / ext4 defaults 1 1
#UUID=301e09e2-78e4-47d6-b501-d4f1098b419d /boot ext4 defaults 1 2 <<--- 
Original boot device
UUID=3d7a177b-0fa0-4212-9c0c-c5554bb1817a /boot ext4 defaults 1 2
```

```
UUID=39e5a125-a1d8-48f4-9e81-f9e89b4dd51b swap swap defaults 0 0
tmpfs /dev/shm tmpfs defaults 0 0
devpts /dev/pts devpts gid=5,mode=620 0 0
sysfs /sys sysfs defaults 0 0
proc /proc proc defaults 0 0
```
UUID=770078eb-c083-4d52-81bf-e026ab3f3fa7 /u01 ext4 defaults 1 2

**12.** Edit the vm.cfg file and make the new boot virtual disk the first disk on the list.

### **Note:**

The driver domain device use the following root path  $/u01/app/$ sharedrepo. The boot disk root path is /ovs/Repositories.

The entries in the disk section of the vm.cfg file will look something like the following:

```
u'file:/OVS/Repositories/rcrepo/.ACFS/snaps/OL6U7/VirtualMachines/
OL6U7/15f96d92a66c4b808035116ab6348d0d.img,xvda,w',
<<-- original boot/root disk
u'file:/u01/app/sharedrepo/rcrepo/.ACFS/snaps/oakvdk_ol6u7_u01/VirtualDisks/
oakvdk_ol6u7_u01,xvdb,w,oakDom1',
<<-- original u01 disku'file:/OVS/Repositories/rcrepo/.ACFS/snaps/OL6U7/
VirtualMachines/OL6U7/newboot.img,xvdc,w'
<<-- new boot disk
```
Move the new boot virtual disk, newboot, to the first disk on the list.

ORACLE

```
u'file:/OVS/Repositories/rcrepo/.ACFS/snaps/OL6U7/VirtualMachines/OL6U7/
newboot.img,xvda,w'
<<-- new boot disk
u'file:/u01/app/sharedrepo/rcrepo/.ACFS/snaps/OL6U7/VirtualMachines/
OL6U7/15f96d92a66c4b808035116ab6348d0d.img,xvdb,w,oakDom1
<<-- original boot/root disku'file:/u01/app/sharedrepo/rcrepo/.ACFS/snaps/
oakvdk_ol6u7_u01/VirtualDisks/oakvdk_ol6u7_u01,xvdc,w,oakDom1'
<<-original u01 disk
```
The new boot device  $(xvdc)$  becomes the first device (not driver domain) and  $xvda$ is the second domain driver device.

The following is an example of the  $vm.cfg$  before the edit:

```
# cat vm.cfg
vif = ['type=netfront,bridge=net1']
name = 'OL6U7'
extra = 'NODENAME=OL6U7'
builder = 'hvm'
cpus =
'24,25,26,27,28,29,30,31,32,33,34,35,36,37,38,39,40,41,42,43,44,45,46,47,48,49,50
,51,52,53,54,55,56,57,58,59,60,61,62,63,64,65,6
vcpus = 2
memory = 8192
cpu\_cap = 0vnc = 1serial = 'pty'
disk =
[u'file:/OVS/Repositories/rcrepo/.ACFS/snaps/OL6U7/VirtualMachines/
OL6U7/15f96d92a66c4b808035116ab6348d0d.img,xvda,w',
u'file:/u01/app/sharedrepo/rcrepo/.ACFS/snaps/oakvdk_ol6u7_u01/VirtualDisks/
oakvdk_ol6u7_u01,xvdb,w,oakDom1',
u'file:/OVS/Repositories/rcrepo/.ACFS/snaps/OL6U7/VirtualMachines/OL6U7/
newboot.img,xvdc,w']
maxvcpus = 2
maxmen = 8192
```
The following is an example of the  $vm.cfg$  after the edit, where the new boot device (xvdc) is the first device and xvda is the driver domain device:

```
# cat vm.cfg
vif = ['type=netfront,bridge=net1']
name = 'OL6U7'
extra = 'NODENAME=OL6U7'
builder = 'hvm'
cpus =
'24,25,26,27,28,29,30,31,32,33,34,35,36,37,38,39,40,41,42,43,44,45,46,47,48,49,50
,51,52,53,54,55,56,57,58,59,60,61,62,63,64,65,6
vcpus = 2
memory = 8192cpu\_cap = 0vnc = 1serial = 'pty'
disk =[
[u'file:/OVS/Repositories/rcrepo/.ACFS/snaps/OL6U7/VirtualMachines/OL6U7/
newboot.img,xvda,w',
u'file:/u01/app/sharedrepo/u'file:/u01/app/sharedrepo/rcrepo/.ACFS/snaps/
oakvdk_ol6u7_u01/VirtualDisks/oakvdk_ol6u7_u01,xvdc,w,oakDom1']
maxvcpus = 2
maxmem = 8192
```
**13.** Stop and restart the guest VM

```
oakcli stop vm vm_name
oakcli start vm vm_name
oakcli stop vm OL6U7
oakcli start vm OL6U7
```
**14.** Check the layout of the new disks.

The layout should be similar to the following:

```
# df -h
Filesystem Size Used Avail Use% Mounted on/dev/xvdb2 11G 814M 8.9G 9% /
tmpfs 3.9G 0 3.9G 0% /dev/shm
/dev/xvda1 471M 51M 391M 12% /boot
/dev/xvdc1 92G 55G 33G 63% /u01
```
The swap device is now under the driver domain:  $/$ dev/xvdb

# swapon -s Filename Type Size Used Priority /dev/xvdb3 partition 4194300 0 -1

**15.** (Optional) Synchronize the oakcli virtual machine inventory with the vm. cfg file.

When you edit the  $vm.cfg$  file, the oakcli show  $vm$   $v$ m  $vm$  name output displays incorrect information about the disk. You can create a temporary duplicate (snapshot) of the virtual machine to fix the output.

```
oakcli stop vm vm_name
oakcli clone vm tmp_vm_name -vm vm_name -snap -driverdomain
oakcli delete vm vm_name
oakcli clone vm vm_name -vm tmp_vm_name -snap -driverdomain
oakcli delete vm tmp_vm_name
```
### **Note:**

Stop the virtual machine before taking a snapshot.

For example, create a temporary clone called  $tmp_0L6U7$  of the virtual machine OL6U7 using the -snap and -driverdomain options. Delete the virtual machine OL6U7, and then use the temporary clone to create a new clone. Delete the temporary virtual machine.

```
oakcli stop vm OL6U7
oakcli clone vm tmp_OL6U7 -vm OL6U7 -snap -driverdomain
oakcli delete vm OL6U7
oakcli clone vm OL6U7 -vm tmp_OL6U7 -snap -driverdomain
oakcli delete vm tmp_OL6U7
```
### **Note:**

The oakcli clone vm command creates a duplicate (snapshot) of the VDisks that are attached to the guest VM. Use the oakcli delete vdisk command to remove the orphan VDisks.

Run the oakcli show vm vm\_name command to verify that the oakcli virtual machine inventory is in sync with the  $vm.cfg$  file.

ORACLE

```
# oakcli show vm OL6U7
The Resource is : OL6U7
AutoStart : restore
CPUPriority : 100
Disks : |file:/OVS/Repositories/rcrepo/.ACF
S/snaps/OL6U7/VirtualMachines/OL6U7
/newboot.img,xvda,w||file:/u01/app/
sharedrepo/rcrepo/.ACFS/snaps/OL6U7
/VirtualMachines/OL6U7/15f96d92a66c
4b808035116ab6348d0d.img,xvdb,w,oak
Dom1|
Domain : XEN_PVM
DriverDomain : True
ExpectedState : offline
FailOver : false
IsSharedRepo : true
Keyboard : en-us
MaxMemory : 8192M
MaxVcpu : 2
Memory : 8192M
Mouse : OS_DEFAULT
Name : OL6U7
Networks : |type=netfront,bridge=net1|
NodeNumStart : 0
OS : OL_5
PrefNodeNum : 0
PrivateIP : None
ProcessorCap : 0
RepoName : rcrepo
State : Offline
TemplateName : tmp_OL6U7
VDisks : |oakvdk_snap_3_ol6u7_u01_rcrepo|
Vcpu : 2
cpupool : default-unpinned-pool
```
# 9.9 How to Manage High Availability on Oracle Database Appliance Virtualized Platform

Use the  $\alpha$  can is  $\alpha$  configure vm command to configure high availability services for your virtual machines.

A system that is highly available is designed to provide uninterrupted computing services during essential time periods, during most hours of the day, and during most days of the week throughout the year. Reliability, recoverability, timely error detection, and continuous operations are primary characteristics of a highly available solution. Two essential parts of high availability are automatic restart and failover.

Unless you are using local repositories, you can set high availability options for your virtual machines. High availability options identify the node where the virtual machine should be started by default and whether the virtual machine should be failed over to the other node. Failover can occur if the node where the virtual machine is already running fails or if the preferred node is not available when the virtual machines attempt to start.

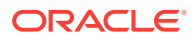

### **Configuring Automatic Restart for High Availability**

A virtual machine automatically restarts after a hardware or software failure or whenever your database host computer restarts. Use the oakcli configure vm command to start a virtual machine on a preferred node by using the-prefnode option.

### **Configuring Failover for High Availability**

Configuring failover provides high availability by enabling a virtual machine to restart on the other node after an unplanned failure, without requiring manual intervention. Use the command  $\alpha$ akcli configure vm with the  $-fa$ ilover option to configure fail over from one node to another.

# 9.10 How to Manage CPU Pools on Oracle Database Appliance Virtualized Platform

These topics describe how to use OAKCLI to create and manage CPU pools on Oracle Database Appliance Virtualized Platform.

- About Managing CPU Pools for Resource Allocation (page 9-39) Use CPU pools to cage and manage resource allocations to workloads for virtual machines on Oracle Database Appliance Virtualized Platforms.
- [About Over-Subscribed CPU Pools](#page-159-0) (page 9-40) Configure virtual machines so that they do not subscribe to more CPU resources than the resources available in CPU pools.
- [Creating a New CPU Pool on Oracle Database Appliance Virtualized Platform](#page-160-0) [Nodes](#page-160-0) (page 9-41) Use the command oakcli create cpupool to create a CPU pool.
- [Showing the CPU Pools Configured on Oracle Database Appliance Virtualized](#page-160-0) [Platform Nodes](#page-160-0) (page 9-41) Use the command oakcli show cpupool command to display the CPUs assigned to each defined CPU pool.
- [Changing the Number of CPUs Assigned to a CPU Pool on Oracle Database](#page-160-0) [Appliance Virtualized Platform Nodes](#page-160-0) (page 9-41) Use the oakcli configure cpupool command to change the number of CPUs assigned to a CPU pool.
- [Assigning a Virtual Machine to a CPU Pool on Oracle Database Appliance](#page-161-0) [Virtualized Platform](#page-161-0) (page 9-42) Use the command oakcli configure vm to assign a virtual machine to a CPU pool.

### 9.10.1 About Managing CPU Pools for Resource Allocation

Use CPU pools to cage and manage resource allocations to workloads for virtual machines on Oracle Database Appliance Virtualized Platforms.

Workloads are isolated by creating CPU pools and assigning (pinning) virtual machines to a specific CPU pool. When you pin a virtual machine to a CPU pool, you ensure that the virtual machine uses CPUs in only that CPU pool.

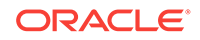

<span id="page-159-0"></span>When you initially configure Oracle Database Appliance Virtualized Platform, a defaultunpinned-pool is created on each node. The size of this pool depends on the hardware model.

When you create the ODA\_BASE domain, a new CPU pool is created on both nodes. The pool is named odaBaseCpuPool. The CPUs required for this pool are removed from the default-unpinned-pool. ODA\_BASE is the only domain allowed to use the CPUs in the odaBaseCpuPool. When you start other virtual machines, the virtual machines run on CPUs that are left in the default-unpinned-pool, effectively removing ODA\_BASE from the work being done by other virtual machines.

You can also cage groups of virtual machines by creating additional CPU pools. These additional pools enable you to pin a virtual machine, or a set of virtual machines, to its own CPU pool. Virtual machines running in a specific CPU pool do not share CPU cycles with virtual machines running in other CPU pools. Define as many CPU pools as you want, up to the number of available CPUs on your system.

If your application requirements change over time, then Oracle recommends that you resize, add, or drop CPU pools as needed to make the best use of your resources. You may also want to resize ODA\_BASE. However, if you want to resize ODA\_BASE, then you must use a special command that also updates your Oracle Database Appliance Virtualized Platform license.

### **Example 9-21 Example of Showing CPU Pools on a Node**

A CPU pool can have a different size on each node (except for the odaBaseCpuPool), as shown by the following oakcli show cpupool commands, one for each node:

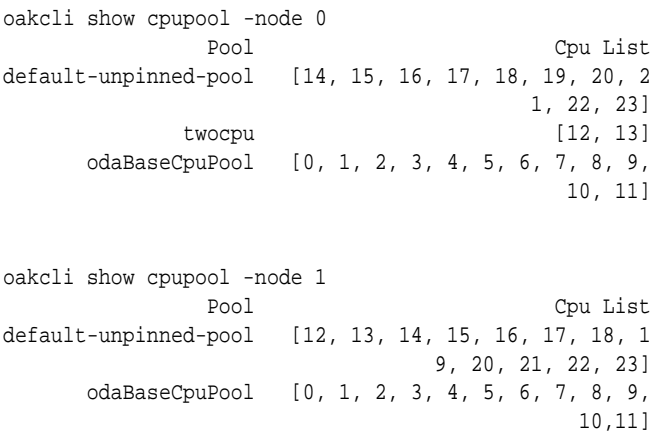

## 9.10.2 About Over-Subscribed CPU Pools

Configure virtual machines so that they do not subscribe to more CPU resources than the resources available in CPU pools.

A CPU resource can belong to one, and only one, CPU pool. You can assign multiple virtual machines to a CPU pool. A CPU pool becomes oversubscribed when the virtual machines that are active in the pool require more CPUs than you configured for the pool. For example, if a CPU pool has four CPUs, then you can start two virtual machines that are defined to use four CPUs each. In this case, the CPU pool is oversubscribed, because each of the four CPUs is supporting two virtual machines.

If you stop one of those virtual machines, but start another one that requires two CPUs, then the CPU pool is still oversubscribed. This is because two of the CPUs are supporting both virtual machines. When oversubscribing a CPU pool, assess the

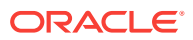

performance of the virtual machines in that pool. Reassign one or more virtual machines to a different CPU pool if sharing an oversubscribed pool degrades performance to unacceptable levels.

# <span id="page-160-0"></span>9.10.3 Creating a New CPU Pool on Oracle Database Appliance Virtualized Platform Nodes

Use the command oakcli create cpupool to create a CPU pool.

Manage resource use by creating CPU pools, and then assign these resources to virtual machines.

### **Example 9-22 Example of Creating a New CPU Pool on Oracle Database Appliance Virtualized Platform Nodes**

This example creates a CPU pool named winpool that is allocated 4 CPUs on Node 0:

oakcli create cpupool winpool -numcpu 4 -node 0

## 9.10.4 Showing the CPU Pools Configured on Oracle Database Appliance Virtualized Platform Nodes

Use the command oakcli show cpupool command to display the CPUs assigned to each defined CPU pool.

You can use oakcli show cpupool to display any virtual machines assigned to each CPU pool.

**Example 9-23 Example of Showing CPUs Assigned to Defined CPU Pools on Oracle Database Appliance Virtualized Platform Nodes**

This oakcli show cpupool example shows the CPUs assigned to each defined CPU pool on Node 0:

oakcli show cpupool -node 0

# 9.10.5 Changing the Number of CPUs Assigned to a CPU Pool on Oracle Database Appliance Virtualized Platform Nodes

Use the oakcli configure cpupool command to change the number of CPUs assigned to a CPU pool.

An Oracle VM Server can belong to only one virtual pool. However, you can change the resources allocated to a virtual pool to increase the CPU resources available to the virtual machine.

**Example 9-24 Example of Changing the Number of CPUs Assigned to a CPU Pool on Oracle Database Appliance Virtualized Platform Nodes**

This oakcli configure cpupool example changes the number of CPUs assigned to the CPU pool named linpool on Node 1. After the command runs, the new number of CPU resources assigned to the CPU are six.

oakcli configure cpupool linpool -numcpu 6 -node 1

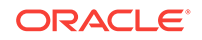

# <span id="page-161-0"></span>9.10.6 Assigning a Virtual Machine to a CPU Pool on Oracle Database Appliance Virtualized Platform

Use the command oakcli configure vm to assign a virtual machine to a CPU pool.

Review the availability of CPU pools on nodes as part of your placement policy for virtual machines on Oracle Database Appliance Virtualized Platforms.

If your virtual machine is assigned to a specific CPU pool, and the virtual machine is allowed to fail over, then the virtual machine attempts to use the same CPU pool on the secondary node. If the CPU pool exists on the other node, but the CPU pool is a different size, then the performance of your virtual machine can be affected when it runs on the secondary node. If the assigned CPU pool does not exist on the secondary node, then the virtual machine cannot fail over.

### **Note:**

Do not manage odaBaseCpuPool by using oakcli cpupool commands. Instead, use commands that configure ODA\_BASE, as discussed in "How to Resize ODA\_BASE."

**Example 9-25 Example of Assigning a Virtual Machine to a CPU Pool on Oracle Database Appliance Virtualized Platform**

This oakcli configure vm example pins the virtual machine named wintest to the CPU pool named winpool:

oakcli configure vm wintest -cpupool winpool

# 9.11 About Network Infrastructure and Virtual Local Area Networks on Oracle Database Appliance Virtualized Platform

To specify which network you want to use to access a virtual machine, you employ network infrastructure components of Oracle Database Appliance Virtualized Platform.

Oracle Database Appliance Virtualized Platform manages all of the high-level network infrastructure components for you by pre-creating the bridges for all networks. The front-end point for accessing a virtual machine is one of the bridges defined for Dom0.

The network interfaces differ, depending on your Oracle Database Appliance hardware. In all cases, connections to user domains are through the selected interfaces. Refer to the tables for your Oracle Database Appliance. Refer to the figure "Basic Virtual Machine Local Area Network" for an overview of network interface configuration.

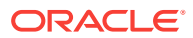

### **Configuration Overview of Oracle Database Appliance Virtual Machine Local Area Networks**

When you configure a virtual machine, you define which network the virtual machine should use by identifying the related bridge.

For example, to connect a virtual machine named  $m$   $y$   $t$  to the net1 network, you would use the following command:

oakcli modify vm myvm1 -addnetwork net1

The illustration "Basic Virtual Machine Local Area Network" shows a typical Oracle Database Appliance local area network configuration that results from this virtual machine network configuration:

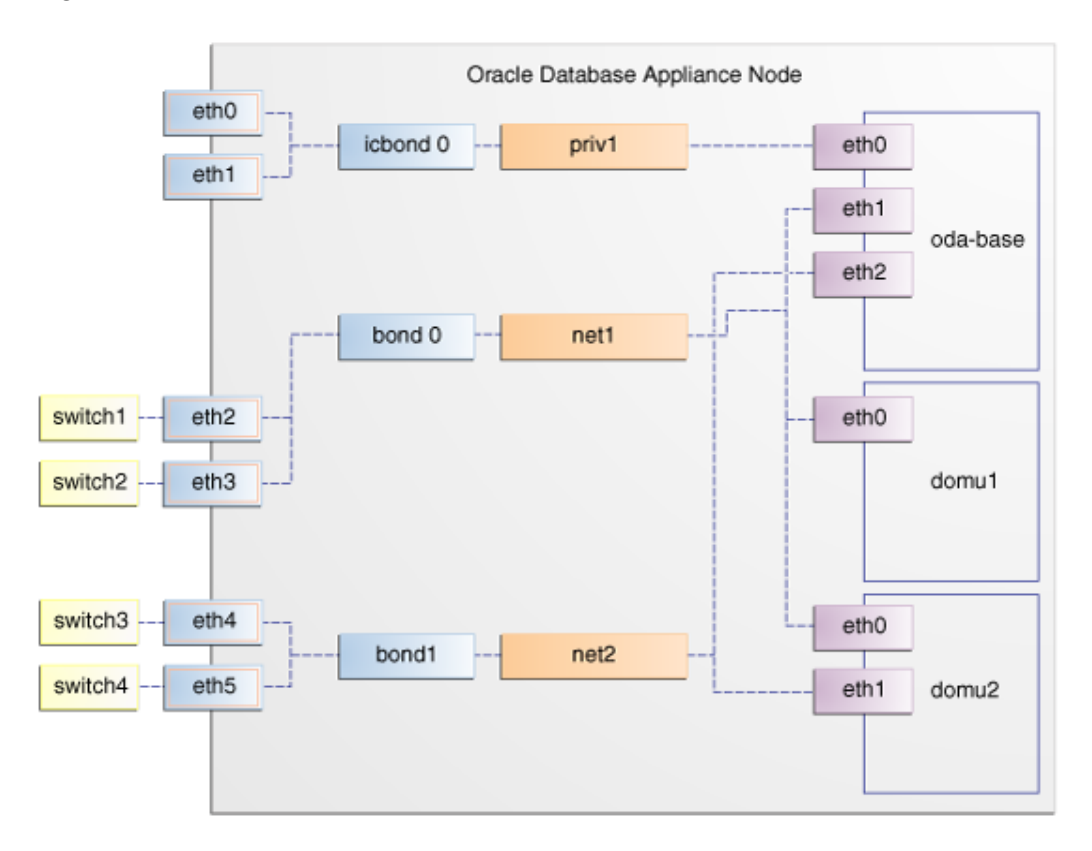

### **Figure 9-3 Basic Virtual Machine Local Area Network**

You assign default Virtual Local Area Networks (VLANs) to ODA\_BASE during the installation and configuration of Oracle Database Appliance Virtualized Platform. The figure "Oracle Database Appliance Virtualized Platform with Virtual Local Area Networks" shows a typical Oracle Database Appliance configuration using VLANs. The illustration shows the same configuration as in "Basic Virtual Machine Local Area Networks," but with three tagged VLANs added for backups (backup), for applications (application), and for management (mgnt).

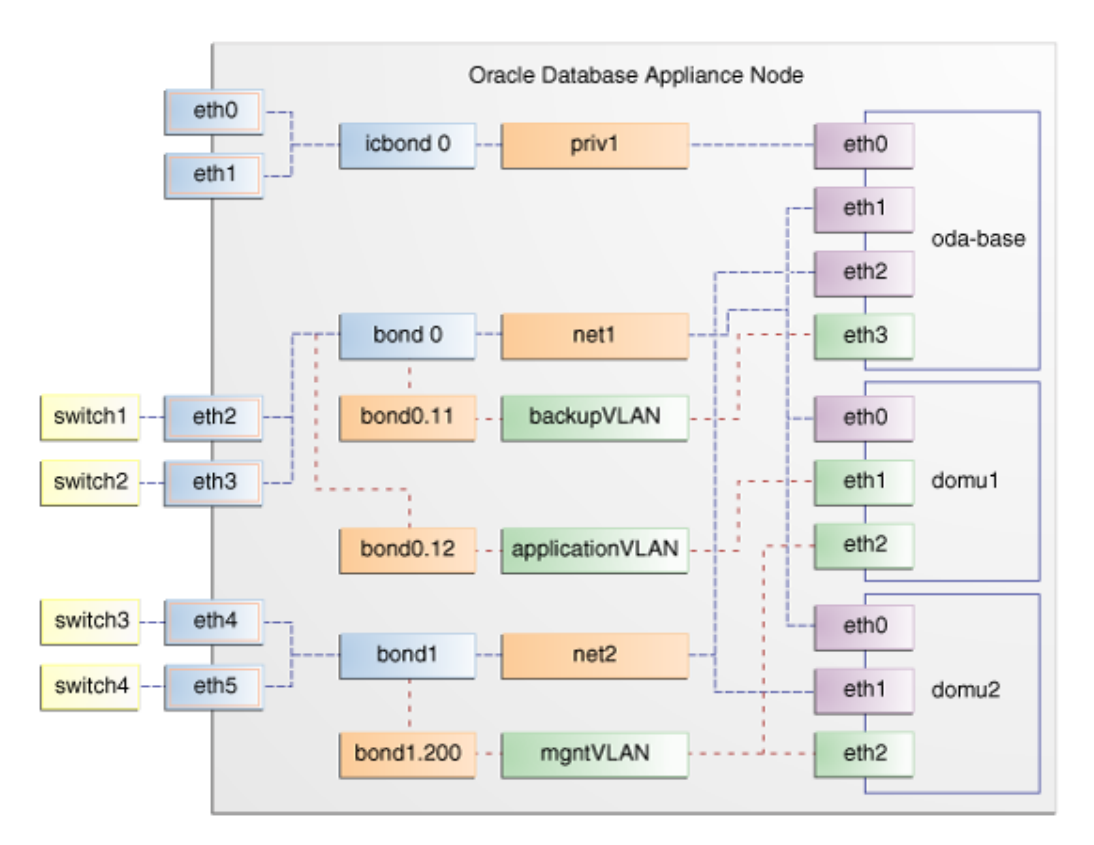

### **Figure 9-4 Oracle Database Appliance Virtualized Platform with Virtual Local Area Networks**

# 9.12 Managing Virtual Local Area Networks on User Domains and on ODA\_BASE

Use these examples to understand how to configure and manage virtual local area networks (VLANs).

To manage VLANs for user domains, log in to ODA\_BASE. To manage VLANs for ODA\_BASE, log in to Dom0. The examples in this section use a VLAN named sample10.

### **Note:**

You can configure VLANs on the physical switches from Dom0 before deploying Oracle Database Appliance or Oracle Database Appliance Virtualized Platform.

### **Example 9-26 Example of Creating a Virtual Local Area Network**

- **1.** Prepare the following information to create a VLAN:
	- A VLAN name that is unique on the node where the VLAN is created (but which can be the same as a VLAN name on the other node of Oracle Database Appliance Virtualized Platform).

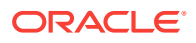

- A VLAN tag number between 2 to 4096 inclusive that is unique on the node where the VLAN is created (but which can be the same as a VLAN tag number on the other node of Oracle Database Appliance Virtualized Platform).
- The name of the interface on which the VLAN is to be created. Find the available interfaces for your hardware listed in the **Bond Devices at Dom0** column in the tables in "About Network Infrastructure and Virtual Local Area Networks on Oracle Database Appliance Virtualized Platform."
- The node on which to create the VLAN
- **2.** Enter the following command to start creating the VLAN. Enter the information you have prepared when prompted:

oakcli create vlan

### **Note:**

If you need to create the same VLAN on both nodes, then enter the command oakcli create vlan twice: once for Node 0 and once for Node 1.

The following oakcli create vlan example creates the VLAN sample10 on Node 0:

oakcli create vlan sample10 -vlanid 10 -if bond0 -node 0

### **Caution:**

If you are planning to use a VLAN with a virtual machine created in a shared repository, then create that VLAN on both nodes. A virtual machine fails if an assigned network is not available on the node where the virtual machine is configured to run by default, or where the virtual machine is configured to start up following a failover.

### **Example 9-27 Example of Assigning and Removing a Virtual Local Area Network for a User Domain**

Use the oakcli modify vm command with the option -addnetwork to assign an existing VLAN to a virtual machine and with a -deletenetwork clause to remove a VLAN from a virtual machine. The clauses must also contain the name of the VLAN.

The following oakcli modify vm example assigns the sample10 VLAN to the virtual machine myol5u\_test:

oakcli modify vm myol5u\_test -addnetwork sample10

### **Example 9-28 Example of Assigning and Removing a Virtual Local Area Network for ODA\_BASE**

Use the command oakcli configure oda\_base to add an existing VLAN to ODA\_BASE, or to remove a VLAN from ODA\_BASE. Note that this command also enables you to resize ODA\_BASE and domain memory size. If you only want to

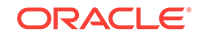

manage VLANs, then enter the number that corresponds to the number of your current CPU cores and the current number for your memory.

In the following partial example, the CPU core count and default memory values are left unchanged, while the VLAN test01 is assigned to ODA\_BASE. Note that the current CPU core count, 6, corresponds to selection number 3 in the Core Licensing Options list of values.

```
# oakcli configure oda_base
Core Licensing Options:
        1. 2 CPU Cores
         2. 4 CPU Cores
        3. 6 CPU Cores
        4. 8 CPU Cores
        5. 10 CPU Cores
        6. 12 CPU Cores
       Current CPU Cores :6
        Selection[1 : 6](default 12 CPU Cores) : 3
        ODA base domain memory in GB(min 8, max 88)(Current Memory 48G)[default 
64] : 48
INFO: Using default memory size i.e. 64 GB
Additional vlan networks to be assigned to oda_base? (y/n) [n]: ySelect the network to assign (test00, test01, test02, test03): test01
Additional vlan networks to be assigned to oda_base? (y/n) [n]:
Vlan network to be removed from oda base (y/n) [n]:
INFO: . . .
```
### **Example 9-29 Example of Viewing Virtual Local Area Networks**

To see what VLANs currently exist in ODA\_BASE, run the oakcli show vlan command.

The following example shows VLANs in addition to the sample10 VLAN used in previous examples:

oakcli show vlan

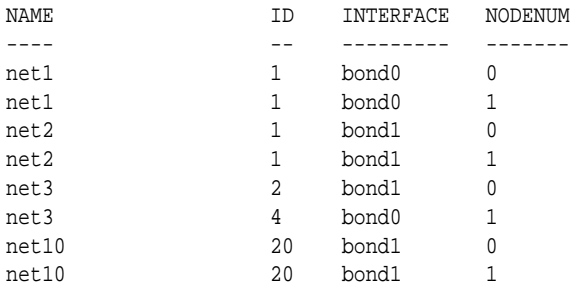

### **Example 9-30 Example of Deleting Virtual Local Area Networks**

To remove an unwanted VLAN from a node, use the oakcli delete vlan command and provide the VLAN name and the node number.

This example remove the VLAN sample10 from Node 0 (where the VLAN was assigned in the earlier oakcli create vlan example):

```
oakcli delete vlan sample10 -node 0
```
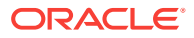

### **Note:**

You cannot delete a native VLAN. A native VLAN is a virtual local area network configured during the deployment of Oracle Database Appliance Virtualized Platform software.

# 9.13 How to Resize ODA\_BASE

You can increase or decrease the number of CPU cores that you assign the ODA\_BASE domain to add or reduce computing power and memory as required for your workloads.

Topics:

- About Resizing ODA\_BASE (page 9-47) Oracle recommends that you use the following guidelines in reviewing your ODA\_BASE resource allocation, and in carrying out resizing.
- Changing the ODA\_BASE Core Count (page 9-47) After you have reviewed the guidelines about resizing ODA\_BASE, complete these steps to change the ODA\_BASE core count.

### 9.13.1 About Resizing ODA\_BASE

Oracle recommends that you use the following guidelines in reviewing your ODA\_BASE resource allocation, and in carrying out resizing.

Increase the number of CPU cores assigned to the ODA\_BASE domain on Oracle Database Appliance Virtualized Platform if you need more computing power or memory for your installed Oracle databases. Alternatively, decrease the CPU cores if you need more CPUs assigned to your virtual machine domains. You must increase or decrease the assigned CPU core count on each node by two or multiples of two.

Oracle recommends that you use templates to size the databases that you deploy in ODA\_BASE, following the guidelines in Appendix A of *Oracle Database Appliance Getting Started Guide*. Sum the number of CPUs that these databases require, using the tables in that appendix, and divide the value by two to determine the number of CPU cores that you require for ODA\_BASE.

The ODA\_BASE domain shuts down during the resizing process. For this reason, plan to change your ODA\_BASE core count either when there is no critical activity running on your Oracle databases, or when you schedule a planned maintenance window.

### 9.13.2 Changing the ODA\_BASE Core Count

After you have reviewed the guidelines about resizing ODA\_BASE, complete these steps to change the ODA\_BASE core count.

**1.** Log in to Dom0 and run the oakcli configure oda base command as shown in this example, which changes the CPU core count from six to eight in ODA\_BASE:

# oakcli configure oda\_base Core Licensing Options: 1. 2 CPU Cores

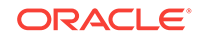

```
 2. 4 CPU Cores
        3. 6 CPU Cores
        4. 8 CPU Cores
        5. 10 CPU Cores
        6. 12 CPU Cores
       Current CPU Cores :6
        Selection[1 : 6](default 12 CPU Cores) : 10
        ODA base domain memory in GB(min 8, max 88)(Current Memory 64G)[default
32] :
INFO: Using default memory size i.e. 32 GB
Additional vlan networks to be assigned to oda_base? (y/n) [n]:
Vlan network to be removed from oda_base (y/n) [n]
INFO: Node 0:Configured oda base pool
INFO: Node 1:Configured oda base pool
INFO: Node 0:ODA Base configured with new memory
INFO: Node 0:ODA Base configured with new vcpus
INFO: Changes will be incorporated after the domain is restarted on Node 0
INFO: Node 1:ODA Base configured with new memory
INFO: Node 1:ODA Base configured with new vcpus
INFO: Changes will be incorporated after the domain is restarted on Node 1
```
- **2.** Perform any actions listed in the output from the command. Not all versions of the software, such as the one shown in the preceding example, require any additional actions before restarting ODA\_BASE.
- **3.** Restart the domain to implement the changed configuration for ODA\_BASE by running the following restart command on Dom0 of both nodes:

oakcli restart oda\_base

# 10 Oracle Appliance Manager Command Line Interface

Oracle Appliance Manager Command Line Interface (OAKCLI) is a command line interface (CLI) dedicated to Oracle Database Appliance.

### Topics:

• [About the Oracle Appliance Manager Command-line Interface \(OAKCLI\)](#page-170-0) (page 10-3)

The oakcli commands are the primary method for performing database and system administration on Oracle Database Appliance, and on Oracle Database Appliance Virtualized Platform.

- [Managing OAKCLI Privileges and Security with SUDO](#page-171-0) (page 10-4) Oracle Appliance Manager command-line utility requires root system privileges for most administration actions. You may want to use SUDO as part of your system auditing and security policy.
- [oakcli add disk -local](#page-173-0) (page 10-6) Use the oakcli add disk -local command to add a local disk to the system after physically replacing a failed disk.
- [oakcli apply](#page-174-0) (page 10-7) Use the oakcli apply command from Node 0 to reconfigure your Oracle Database Appliance core capacity.
- [oakcli clone commands](#page-175-0) (page 10-8) Use the oakcli clone commands to clone virtual machines or virtual disks.
- [oakcli configure commands](#page-178-0) (page 10-11) Use the oakcli configure commands to configure components on Oracle Database Appliance.
- [oakcli copy](#page-188-0) (page 10-21) Use the oakcli copy command to prepare a copy of the configuration file for use during the configuration of Oracle Database Appliance.
- [oakcli create commands](#page-189-0) (page 10-22) Use the oakcli create commands to create components on Oracle Database Appliance.
- [oakcli delete commands](#page-199-0) (page 10-32) Use the oakcli delete commands to delete components from Oracle Database Appliance.
- [oakcli deploy](#page-205-0) (page 10-38) Use the command oakcli deploy to deploy Oracle Grid Infrastructure for a cluster on Oracle Database Appliance.
- [oakcli describe-cpucore](#page-206-0) (page 10-39)

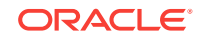

- [oakcli expand storage](#page-207-0) (page 10-40) Use the oakcli expand storage command to configure the solid-state drives (SSDs) for data storage into the existing base configuration to fully populate the base storage shelf.
- [oakcli diskwritecache](#page-208-0) (page 10-41) Use the oakcli diskwritecache command to locate disks with write cache enabled and to disable disk write cache for those disks.
- [oakcli import vmtemplate](#page-208-0) (page 10-41) Use the oakcli import vmtemplate command to import virtual machine templates.
- [oakcli locate disk](#page-210-0) (page 10-43) Use the oakcli locate disk command to locate the physical disk that is associated with a named Oracle ASM disk by turning the disk's LED light on or off.
- [oakcli manage diagcollect](#page-210-0) (page 10-43) Use the oakcli manage diagcollect command to collect diagnostic information about Oracle Database Appliance for troubleshooting purposes, and for working with Oracle Support Services.
- [oakcli migrate vm](#page-211-0) (page 10-44) Use the oakcli migrate vm command to migrate a currently running virtual machine to another node.
- [oakcli modify commands](#page-212-0) (page 10-45) Use the oakcli modify commands to modify the database, an existing virtual machine or virtual machine template.
- [oakcli orachk](#page-214-0) (page 10-47) Use the oakcli orachk command to audit configuration settings with the ORAchk utility.
- [oakcli reconfigure osparams](#page-215-0) (page 10-48) Use the oakcli reconfigure osparams command to adjust the kernel parameters based on the available RAM after you upgrade memory or DIMM.
- [oakcli resize dbstorage](#page-217-0) (page 10-50) Use the oakcli resize dbstorage command to resize the space used for a storage structure that was created for the purpose of migrating databases from Oracle ASM to Oracle ACFS.
- [oakcli restart oda\\_base](#page-217-0) (page 10-50) Use the oakcli restart oda base command to stop and restart ODA\_BASE on the local node.
- [oakcli show commands](#page-218-0) (page 10-51) Use the oakcli show commands to display the status of Oracle Database Appliance components.
- [oakcli start commands](#page-239-0) (page 10-72) Use the oakcli start commands to start a virtual machine, to start a shared repository on a node, or to start ODA\_BASE on the local node.
- [oakcli stop command](#page-240-0) (page 10-73) Use the oakcli stop command to stop a virtual machine, to stop a shared repository on a node, or to stop ODA\_BASE on the local node.
- [oakcli stordiag](#page-241-0) (page 10-74) Use the oakcli stordiag command to run diagnostic tests on a disk in the storage shelf or storage expansion shelf.

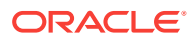

- <span id="page-170-0"></span>• [oakcli test asr](#page-242-0) (page 10-75) Use the oakcli test asr command to send a test trap to determine if Oracle Auto Service Request (Oracle ASR) is configured and working correctly.
- [oakcli unpack](#page-243-0) (page 10-76) Use the oakcli unpack command to unpack packages into the Oracle Appliance Manager repository.
- [oakcli update](#page-243-0) (page 10-76) Use the oakcli update command to apply Oracle Database Appliance patches.
- [oakcli update-cpucore](#page-245-0) (page 10-78) Use the oakcli update-cpucore command to enable a specified number of licensed CPU cores for Oracle Database Appliance.
- [oakcli upgrade](#page-246-0) (page 10-79) Use the oakcli upgrade command to upgrade the Oracle Database software on Oracle Database Appliance.
- [oakcli validate](#page-247-0) (page 10-80) Validates the state of an Oracle Database Appliance or the viability of an operating system patch.

# 10.1 About the Oracle Appliance Manager Command-line Interface (OAKCLI)

The oakcli commands are the primary method for performing database and system administration on Oracle Database Appliance, and on Oracle Database Appliance Virtualized Platform.

You can perform the following tasks with OAKCLI commands:

- List the hardware components
- Validate and diagnose the hardware components
- Install and upgrade software
- Apply software patches
- Create and drop databases
- Install and uninstall Oracle Homes
- Deploy and manage virtual machines
- Test Oracle Auto Service Request (Oracle ASR)
- Enable CPU cores

Depending on your version of Oracle Appliance Manager and your hardware, some of the OAKCLI commands may not be available to you. To see which OAKCLI commands are supported on your version of Oracle Appliance Manager and your hardware, run the help command for OAKCLI: oakcli -h

### **OAKCLI Command Location and Path Configuration**

The Oracle Appliance Manager command-line interface is in the following directory:

/opt/oracle/oak/bin/oakcli

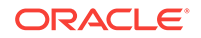

<span id="page-171-0"></span>Configure the root user account on your Oracle Database Appliance servers to have the PATH variable defined to search for oakcli commands in the path /opt/ oracle/oak/bin/oakcli.

### **OAKCLI Syntax**

Oracle Appliance Manager command-line interface commands and parameters are case-insensitive.

An oakcli command uses the following command syntax:

oakcli command object [options]

- command is an action you want to perform on the appliance. For example: show, locate, apply.
- $\phi$ <sub>object</sub> is the target or object on which the  $\phi$ akcli command performs the operation. For example, you issue a command to create or configure a disk, or a controller, or perform other system or software administration. You can also use object abbreviations.
- options are optional parts of the oakcli command. Options can consist of one or more options that extend the use of the oakcli command carried out on an object. Options include additional information about the action that you want to perform on the object. Option names are preceded with a dash. Many options require the name of an object for the command to perform the action that you want to carry out. The help option  $(-h)$  is an option that is available with every command. When you include the -h option, you can obtain additional information about the command that you want to perform.

### **Oracle Appliance Manager Command-Line Interface Help**

Run the following command to see the usage information for all oakcli commands available for your Oracle Database Appliance:

oakcli -h

Run the following command to see detailed help about a specific oakcli command:

oakcli command -h

Run the following command to see detailed help about a specific oakcli command carried out on an object, and the options that are available for you to use with that object.

oakcli command object -h

# 10.2 Managing OAKCLI Privileges and Security with SUDO

Oracle Appliance Manager command-line utility requires root system privileges for most administration actions. You may want to use SUDO as part of your system auditing and security policy.

For most tasks, Oracle recommends that you log in as root to use the Oracle Appliance Manager command-line interface on Oracle Database Appliance. If you are not logged in as root, then you cannot carry out most actions on the appliance. For example, if you are not logged in as root, then you can view storage information, but you cannot modify the storage.

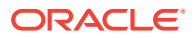

### **Allowing Root User Access Using SUDO**

In environments where system administration is handled by a different group than database administration, or where security is a significant concern, you may want to limit access to the root user account and password. SUDO enables system administrators to grant certain users (or groups of users) the ability to run commands as root, while logging all commands and arguments as part of your security and compliance protocol.

A SUDO security policy is configured by using the file /etc/sudoers. Within the sudoers file, you can configure groups of users and sets of commands to simplify and audit server administration with SUDO commands.

### **Caution:**

Configuring SUDO to allow a user to perform any operation is equivalent to giving that user root privileges. Consider carefully if this is appropriate for your security needs.

### **SUDO Example 1: Allow a User to Perform Any OAKCLI Operation**

This example shows how to configure SUDO to enable a user to perform any OAKCLI operation. You do this by adding lines to the commands section in the /etc/sudoers file:

```
## The commands section may have other options added to it.
##
Cmnd_Alias OAKCLI_CMDS=/opt/oracle/oak/bin/oakcli *
jdoe ALL = OAKCLI_CMDS
```
In this example, the user name is  $\beta$  idoe. The file parameter setting  $\Delta L = 0$  and  $\Delta L = 0$ grants the user jdoe permission to run all oakcli commands that are defined by the command alias OAKCLI\_CMDS. After configuration, you can copy one sudoers file to multiple hosts. You can also create different rules on each host.

### **Note:**

Before database creation, you must set up user equivalency with SSH for the root user on each server. If you do not set up user equivalency and configure SSH on each server, then you are prompted to provide the root password for each server during database creation.

After you configure the sudoer file with the user, the user jdoe can run the set of oakcli commands configured with the command alias  $O$ AKCLI CMDS. For example:

\$ sudo oakcli create database -db newdb

INFO: 2015-08-05 14:40:55: Look at the logfile '/opt/oracle/oak/log/scaoda1011/ tools/12.1.2.4.0/createdb\_newdb\_91715.log' for more details

INFO: 2015-08-05 14:40:59: Database parameter file is not provided. Will be using

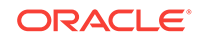

```
default parameters for DB creation
Please enter the 'SYSASM' password:
Please re-enter the 'SYSASM' password:
INFO: 2015-08-05 14:41:10: Installing a new home: OraDb12102_home3 at /u01/app/
oracle/product/12.1.0.2/dbhome_3
Please select one of the following for Database type [1 .. 3]:
1 \rightarrow OLTP
2 \rightarrow \text{DSS}3 => In-Memory
```
#### **SUDO Example 2: Allow a User to Perform Only Selected OAKCLI Operations**

To configure SUDO to allow a user to perform only selected OAKCLI operations, add lines to the commands section in the /etc/sudoers file as follows:

```
## oakcli commands 
Cmnd_Alias OAKENV = /opt/oracle/oak/bin/oakcli show env_hw 
Cmnd_Alias OAKVER = /opt/oracle/oak/bin/oakcli show version 
oracle ALL= OAKENV,OAKVER
```
The following are sample outputs for the commands:

```
$ sudo /opt/oracle/oak/bin/oakcli show env_hw
VM-ODA_BASE ODA X6-2-HA
$ sudo /opt/oracle/oak/bin/oakcli show version
Version
-------
```
12.2.1.2.0

In this example, the user jdoe2 tries to run the oakcli show databases command, which is not part of the set of commands that is configured for that user. Sudo prevents jdoe2 from running the command.

```
$ sudo /opt/oracle/oak/bin/oakcli show databases
Sorry, user oracle is not allowed to execute '/opt/oracle/oak/bin/oakcli show 
databases' as root on servernode1.
```
### **See Also:**

The SUDO man pages for more information about configuring and using SUDO:

<http://www.sudo.ws/sudo.html>

# 10.3 oakcli add disk -local

Use the oakcli add disk -local command to add a local disk to the system after physically replacing a failed disk.

### **Syntax**

oakcli add disk -local

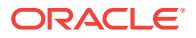

### <span id="page-174-0"></span>**Usage Notes**

- You cannot add more than two disks per node.
- You must remove the failed drive and replace it with a new drive before running the oakcli add disk -local command.
- The new disk must be inserted into the slot before you run this command.
- The oakcli add disk -local command is supported only on bare metal deployments. It is not supported on virtualized configurations.

# 10.4 oakcli apply

Use the oakcli apply command from Node 0 to reconfigure your Oracle Database Appliance core capacity.

### **Syntax**

Use the following syntax where core\_config\_key\_file is the full path name of a configuration key file generated on My Oracle Support and copied to Oracle Database Appliance:

oakcli apply core\_configuration\_key core\_config\_key\_file [-h]

### **Parameters**

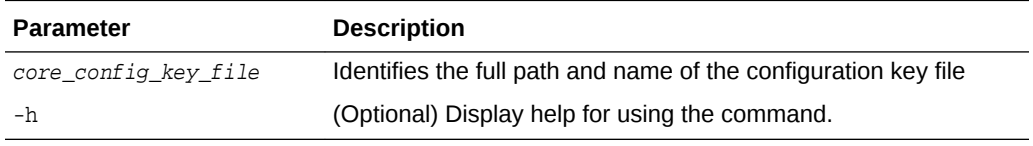

### **Usage Notes**

- •
- Run the oakcli apply command from the first node in Oracle Database Appliance as the root user.
- After you run the oakcli apply command, Oracle Database Appliance applies the key to both nodes and reboots both nodes. Run the oakcli show core\_config\_key command to view the core configuration key.
- The core key application is applicable only to bare metal implementations. It is not available on an Oracle Database Appliance Virtualized Platform.

### **Example 10-1 Reconfiguring Oracle Database Appliance with a New Core Count**

Reconfigure Oracle Database Appliance with a new core count using the configuration key file /tmp/set8cores.conf:

```
oakcli apply core_configuration_key /tmp/set8cores.conf
...................done
INFO: Cluster will be rebooted after applying the core_configuration_key successfully
INFO: ....................................
INFO: Applying core_configuration_key on '192.0.2.21'
INFO: ........................................................................
```
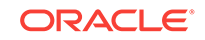

<span id="page-175-0"></span>INFO: Running as root: /usr/bin/ssh -1 root 192.0.2.21 /tmp/tmp\_lic\_exec.pl INFO: Running as root: /usr/bin/ssh -1 root 192.0.2.21 /opt/oracle/oak/bin/oakcli enforce core\_configuration\_key /tmp/.lic\_file INFO: Applying core\_configuration\_key on '192.0.2.20'

INFO: ........................................................................ INFO: Running as root: /usr/bin/ssh -1 root 192.0.2.20 /tmp/tmp\_lic\_exec.pl INFO: Running as root: /usr/bin/ssh -1 root 192.0.2.20 /opt/oracle/oak/bin/oakcli enforce core\_configuration\_key /tmp/.lic\_file INFO: Applying core\_configuration\_key on '192.0.2.20'

### **Related Topics**

[oakcli show core\\_config\\_key](#page-222-0) (page 10-55) Use the oakcli show core\_config\_key command to display information about how to deploy your Oracle Database Appliance cores.

## 10.5 oakcli clone commands

Use the oakcli clone commands to clone virtual machines or virtual disks.

Topics:

- oakcli clone vdisk (page 10-8) Use the oakcli clone vdisk command to create clones of virtual disks.
- [oakcli clone vm](#page-176-0) (page 10-9) Use the oakcli clone vm command to create clones and snap clones of virtual machines.

### 10.5.1 oakcli clone vdisk

Use the oakcli clone vdisk command to create clones of virtual disks.

### **Syntax**

```
oakcli clone vdisk new_vdisk_name -repo repo_name -src source_vdisk_name [-h]
```
### **Parameters**

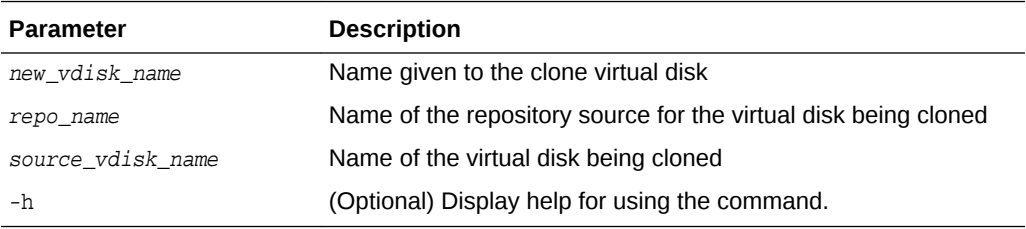

### **Usage**

The virtual disk and vm.cfg files are stored in the following directories:

- Dom0: /Repositories/vm\_repo\_name/.ACFS/snaps/vm\_name/ VirtualMachines/vm\_name
- ODA\_BASE: /app/sharedrepo/vm\_repo\_name/.ACFS/snaps/vm\_name/ VirtualMachines/vm\_name

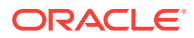

### **Example 10-2 Cloning a Virtual Disk**

Clone a virtual disk named  $m_y$ \_vdisk2 from an existing virtual disk named  $v$ disk1 that is stored in the repository named vrepo1:

oakcli clone vdisk my\_vdisk2 -repo vrepo1 -src vdisk1

### <span id="page-176-0"></span>10.5.2 oakcli clone vm

Use the oakcli clone vm command to create clones and snap clones of virtual machines.

### **Syntax**

To create a virtual machine from a template:

oakcli clone vm vm\_name -vmtemplate template\_name -repo repo\_name  $[-node 0/1]$   $[-]$ driverdomain]

#### To create a snapshot clone of an existing virtual machine:

oakcli clone vm vm\_name -vm src\_vm\_name -snap [-force] [-driverdomain]

### To create a virtual machine snapshot from a template:

oakcli clone vm <vm\_name> -vmtemplate src\_vmtempl\_name -snap [-driverdomain]

### **Parameters**

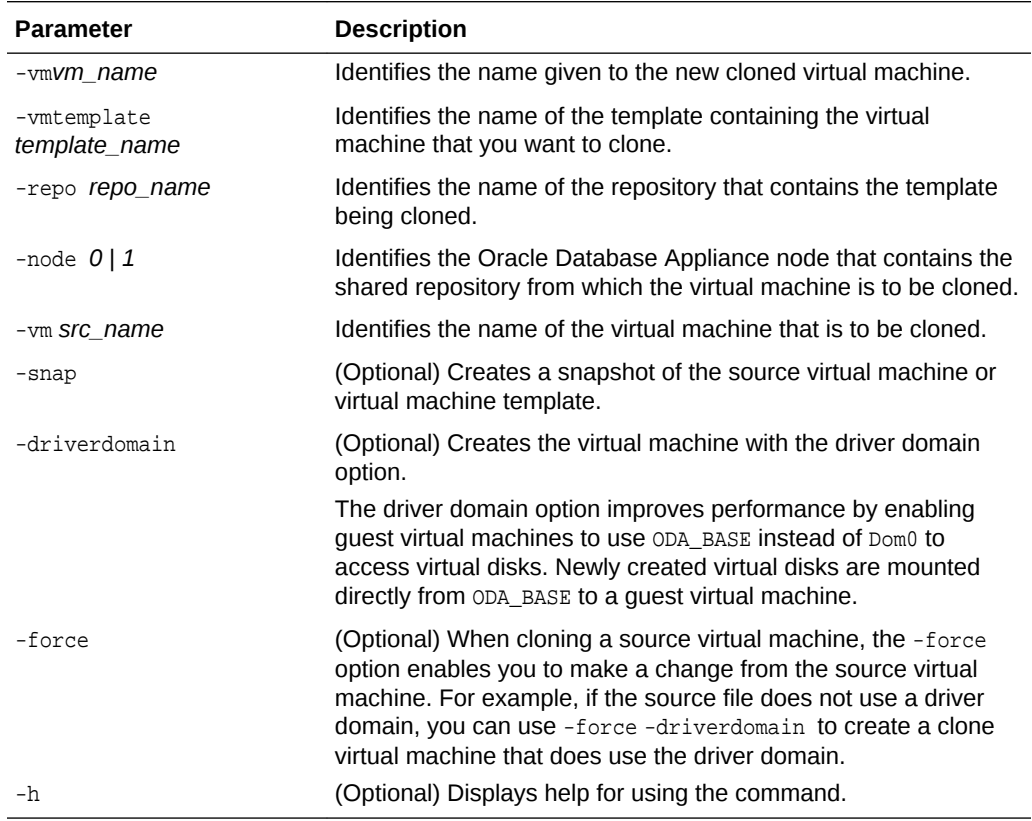

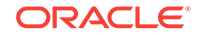

### **Usage Notes**

- The -node parameter must be used when you clone from a shared repository. The -node parameter is invalid for non-shared repositories.
- The virtual disk and  $vm.c$  files are stored in the following directories:
	- Dom0: /Repositories/vm\_repo\_name/.ACFS/snaps/vm\_name/ VirtualMachines/vm\_name
	- ODA\_BASE: /app/sharedrepo/vm\_repo\_name/.ACFS/snaps/vm\_name/ VirtualMachines/vm\_name
- Live migration of driver domain virtual machines is not supported.
- The driver domain option is supported with the following guest operating systems:
	- Oracle Linux with the latest Unbreakable Enterprise Kernel 2 (UEK2), Unbreakable Enterprise Kernel 3 (UEK3), or Unbreakable Enterprise Kernel Release 4 (UEK R4).
	- Microsoft Windows with Oracle VM Windows PV Driver 3.4.1. Oracle VM Windows PV Driver 3.4.1 release is available for download on My Oracle Support as patch number 23346086.
	- Oracle Solaris 11.3 or higher x86.
- The driver domain only works when you add virtual disks to a guest virtual machine. When -driverdomain is specified, the cloned virtual machine is in driver domain mode. The corresponding virtual machine configuration file,  $vm.c.f.g.,$  has the following disk entries:

When -driverdomain is specified, the cloned virtual machine is in driver domain mode. The corresponding virtual machine configuration file,  $vm.c.f.g.,$  has the following disk entries:

```
disk = [u'file:/OVS/Repositories/repo5/.ACFS/snaps/vm10/
VirtualMachines/
```
vm10/System.img,xvda,w',

u'file:/u01/app/sharedrepo/repo5/.ACFS/snaps/

vm10/VirtualMachines/vm10/u01.img,xvdb,w,oakDom1']

All disks, with the exception of the xvda boot disk, have the path from oakDom1, that is odabase.

- The driver domain functionality applies to non-system disks. Once a virtual machine is created in driver domain mode, any new vDisks are added in driver domain mode.
- To determine if a virtual machine is configured in driver domain mode, use the oakcli show vm *vmname* command. When the virtual machine is in driver mode, the output for the DriverDomain attribute is TRUE.

#### **Example 10-3 Creating a Virtual Machine Image**

Create a virtual machine image named  $m$ <sub>vol6u</sub> test from the virtual machine template named  $m$ yol6u\_15gb1, which is stored in the shared repository named  $r$ epo2 on Node 0:

oakcli clone vm myol6u\_test -vmtemplate myol6u\_15gb1 -repo repo2 -node 0

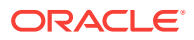

### <span id="page-178-0"></span>**Example 10-4 Creating a Virtual Machine Image in Driver Domain Mode**

Create a virtual machine image named myol6u\_test from the virtual machine template named  $m$ yol6u\_15gb1, which is stored in the shared repository named  $r$ epo2 on Node 0 in driver domain mode:

```
oakcli clone vm myol6u_test -vmtemplate myol6u_15gb1 -repo repo2 -node 0 -
driverdomain
```
# 10.6 oakcli configure commands

Use the oakcli configure commands to configure components on Oracle Database Appliance.

- [oakcli configure additionalnet](#page-179-0) (page 10-12) Use the oakcli configure additionalnet command to configure any unconfigured public networks in bare metal, Domain 0, and ODA\_BASE.
- [oakcli configure asr](#page-179-0) (page 10-12) Use the oakcli configure asr command to configure Oracle Auto Service Request (Oracle ASR) on Oracle Database Appliance.
- [oakcli configure cpupool](#page-180-0) (page 10-13) Use the oakcli configure cpupool command to configure a CPU pool on one Oracle Database Appliance Virtualized Platform node.
- [oakcli configure firstnet](#page-181-0) (page 10-14) Use the oakcli configure firstnet command to configure an initial network on Oracle Database Appliance that enables you to download deployment software.
- [oakcli configure ib2fiber](#page-182-0) (page 10-15) Run the oakcli configure ib2fiber command after replacing InfiniBand 10GbE SFP+ cards (fiber) cards and before deployment to unconfigure IB setup and configure fiber cards.
	- [oakcli configure network](#page-182-0) (page 10-15) Use the oakcli configure network command to configure the network after either replacing a network card or swapping the public network from copper to fiber and vice versa. The meaning of the command changes depending on which parameter you use.
	- [oakcli configure oda\\_base](#page-183-0) (page 10-16) Use the oakcli configure oda\_base command to change the CPU core count assigned to ODA\_BASE, add or remove virtual local area networks assigned to ODA\_BASE, and adjust resource allocation among user domains and between ODA\_BASE and other user domains.
- [oakcli configure repo](#page-184-0) (page 10-17) Use the oakcli configure repo command to increase the size of a shared repository.
- [oakcli configure vm](#page-184-0) (page 10-17) Use the oakcli configure vm command to configure a virtual machine on Oracle Database Appliance Virtualized Platform and to increase or decrease resource allocation to user domains.

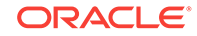

• [oakcli configure vmtemplate](#page-186-0) (page 10-19)

Use the oakcli configure vmtemplate command to configure a virtual machine template on Oracle Database Appliance Virtualized Platform.

# <span id="page-179-0"></span>10.6.1 oakcli configure additionalnet

Use the oakcli configure additionalnet command to configure any unconfigured public networks in bare metal, Domain 0, and ODA\_BASE.

### **Syntax**

oakcli configure additionalnet [-h]

### **Parameter**

-h displays online help for using the command.

### **Usage Notes**

The oakcli configure additionalnet command automatically detects any unconfigured networks and runs an interactive script that guides you through how to configure the network. The script requires the following input:

- Interface name
- DHCP [Y/N]
- IP
- Netmask

### **Note:**

If you are running the command on a bare metal deployment, then the interface name expects a bond name. If you are running the command on Dom0, then the interface name expects a net name. If you are running the command on Dom1, then the interface name expects an eth name.

### 10.6.2 oakcli configure asr

Use the oakcli configure asr command to configure Oracle Auto Service Request (Oracle ASR) on Oracle Database Appliance.

### **Syntax**

oakcli configure asr [-h]

### **Parameter**

-h displays help for using the command.

### **Usage Notes**

The oakcli configure asr command initiates an interactive script that requests the following information to implement Oracle ASR on Oracle Database Appliance:

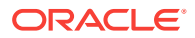
- Action to be performed (setup internal, setup external, deinstall, or reconfigure Oracle ASR Manager)
- PROXY server name, port, user ID, and password
- Oracle ASR user ID and password
- Oracle ASR Manager IP and port
- You can configure Oracle ASR on Oracle Database Appliance to use its own ASR Manager (**internal Oracle ASR**) or use Oracle ASR Manager configured on another server in the same network as your appliance (**external Oracle ASR**). If you already have Oracle ASR Manager configured in your environment, you can register Oracle Database Appliance with your existing Oracle ASR Manager.

# **Note:**

With an internal Oracle ASR Manager, an alert is not sent when the server goes down. If a critical event occurs on Oracle Database Appliance with an external Oracle ASR Manager, then an alert can still be sent to Oracle.

# **Configuring Oracle ASR**

```
# oakcli configure asr
INFO : Logging all actions in /opt/oracle/oak/onecmd/tmp/
scaoda1011-20150805153300.log and traces in /opt/oracle/oak/onecmd/tmp/
scaoda1011-20150805153300.trc
Please enter
1 to setup Internal ASR
2 to setup External ASR
3 to Deinstall ASR
0 to Exit
 [1]:INFO : Logging all actions in /opt/oracle/oak/onecmd/tmp/
scaoda1011-20150805153300.log and traces in /opt/oracle/oak/onecmd/tmp/
scaoda1011-20150805153300.trc
```
# 10.6.3 oakcli configure cpupool

Use the oakcli configure cpupool command to configure a CPU pool on one Oracle Database Appliance Virtualized Platform node.

#### **Syntax**

oakcli configure cpupool poolname -numcpu cpu\_count -node nodenum [-h]

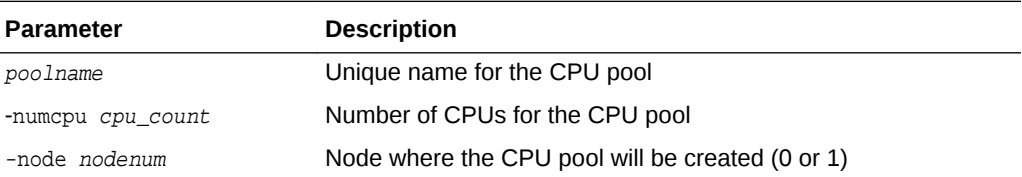

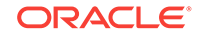

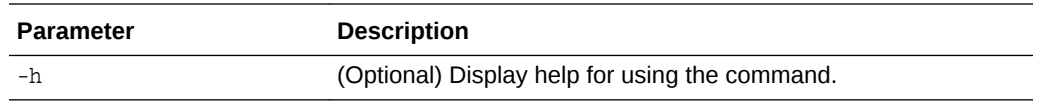

#### **Configuring a CPU Pool**

Configure a CPU pool named twonode with two cores on Node 1 of Oracle Database Appliance Virtualized Platform:

oakcli configure cpupool twonode -numcpu 2 -node 1

# 10.6.4 oakcli configure firstnet

Use the oakcli configure firstnet command to configure an initial network on Oracle Database Appliance that enables you to download deployment software.

#### **Syntax**

oakcli configure firstnet

#### **Example**

The oakcli configure firstnet command creates an initial network on a new Oracle Database Appliance using an interactive script. The following example shows how to configure the initial network on a bare metal Oracle Database Appliance:

```
oakcli configure firstnet
Select the interface to configure network on [bond0 bond1 bond2 xbond0]:bond0
Configure DHCP on bond0?(yes/no):no
        INFO: Static configuration selected
        Enter the IP address to configure:192.0.2.18
       Enter the netmask address to configure:255.255.252.0
       Enter the gateway address to configure:192.0.2.1
Plumbing the IPs now
Restarting the network
:::::::::::::::::
```
# **Note:**

Oracle recommends using the oakcli configure firstnet command only one time on Oracle Database Appliance. Subsequent use after configuring the initial network can cause unpredictable changes to your network settings.

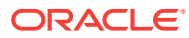

# 10.6.5 oakcli configure ib2fiber

Run the oakcli configure ib2fiber command after replacing InfiniBand 10GbE SFP+ cards (fiber) cards and before deployment to unconfigure IB setup and configure fiber cards.

# **Note:**

If you are using Oracle Database Appliance Virtualized Platform, then you must execute the command from Dom0.

#### **Usage Notes**

This command must be run before deployment to configure 10GbE SFP+ (fiber) cards.

### **Syntax**

```
oakcli configure ib2fiber [-h]
```
#### **Parameter**

-h displays help for using the command.

# 10.6.6 oakcli configure network

Use the oakcli configure network command to configure the network after either replacing a network card or swapping the public network from copper to fiber and vice versa. The meaning of the command changes depending on which parameter you use.

### **Syntax**

oakcli configure network [-changeNetCard|-publicNet][-h]

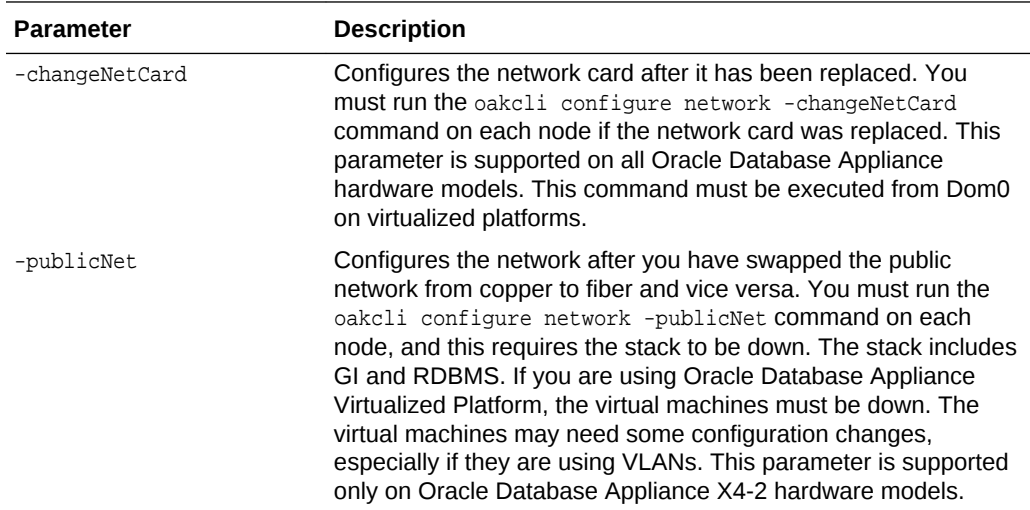

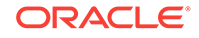

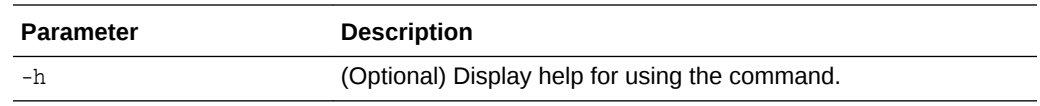

# 10.6.7 oakcli configure oda\_base

Use the oakcli configure oda\_base command to change the CPU core count assigned to ODA\_BASE, add or remove virtual local area networks assigned to ODA\_BASE, and adjust resource allocation among user domains and between ODA\_BASE and other user domains.

You must restart the domain for the resource allocation change to take effect.

#### **Syntax**

oakcli configure oda\_base

### **Examples**

Here are examples of how to use the oakcli configure oda\_baseCommand.

### **Changing the CPU Core Count in ODA\_BASE**

Change the CPU core count from six to eight in ODA\_BASE:

```
# oakcli configure oda_base
Core Licensing Options:
        1. 2 CPU Cores
         2. 4 CPU Cores
         3. 6 CPU Cores
        4. 8 CPU Cores
        5. 10 CPU Cores
        6. 12 CPU Cores
       Current CPU Cores :6
        Selection[1 : 6](default 12 CPU Cores) : 4
        ODA base domain memory in GB(min 8, max 88)(Current Memory 64G)[default
32] :
INFO: Using default memory size i.e. 32 GB
Additional vlan networks to be assigned to oda base? (y/n) [n]:
Vlan network to be removed from oda_base (y/n) [n]
INFO: Node 0:Configured oda base pool
INFO: Node 1:Configured oda base pool
INFO: Node 0:ODA Base configured with new memory
INFO: Node 0:ODA Base configured with new vcpus
INFO: Changes will be incorporated after the domain is restarted on Node 0
INFO: Node 1:ODA Base configured with new memory
INFO: Node 1:ODA Base configured with new vcpus
INFO: Changes will be incorporated after the domain is restarted on Node 1
```
#### **Changing the Amount of Memory Allocated to ODA\_BASE**

- **1.** Log in to Dom0.
- **2.** Execute the oakcli configure oda\_base command and change the configuration.
- **3.** Restart ODA\_BASE.

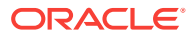

# **Assigning VLANs to ODA\_BASE**

- **1.** Log in to Dom0.
- **2.** Execute the oakcli configure oda\_base command.
- **3.** Change the setting for Additional vlan networks to be assigned to oda base? (y/n) to **y**.
- **4.** Follow the prompts to assign additional VLANs to ODA\_BASE.
- **5.** Restart ODA\_BASE.

# 10.6.8 oakcli configure repo

Use the oakcli configure repo command to increase the size of a shared repository.

### **Syntax**

oakcli configure repo reponame -incsize size [M|G] [-h]

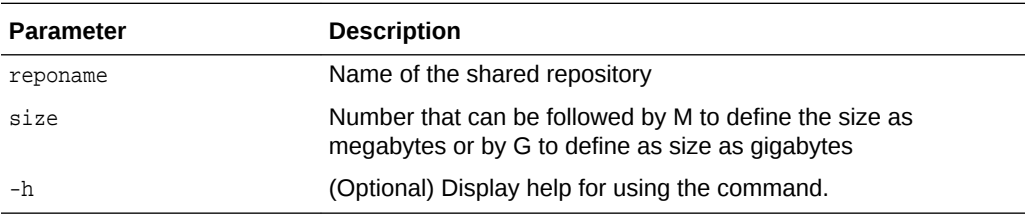

### **Increasing the Size of a Shared Repo**

Increase the size of the repo1 shared repository by 2 gigabytes:

```
# oakcli configure repo repo1 -incsize 2G
```
Configured Shared Repo : repo1 with new size 3712.0.

# 10.6.9 oakcli configure vm

Use the oakcli configure vm command to configure a virtual machine on Oracle Database Appliance Virtualized Platform and to increase or decrease resource allocation to user domains.

You must restart the domain for the resource allocation change to take effect.

#### **Syntax**

```
oakcli configure vm name [-vcpu cpucount -maxvcpu maxcpu -cpuprio priority
-cpucap cap -memory memsize -maxmemory max memsize -os sys -keyboard lang -mouse
mouse_type -domain dom -network netlist -autostart astart -disk disks -bootoption
bootstrap -cpupool pool -prefnode 0|1 -failover true|false][-h]
```
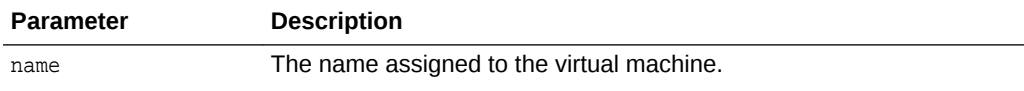

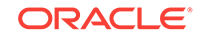

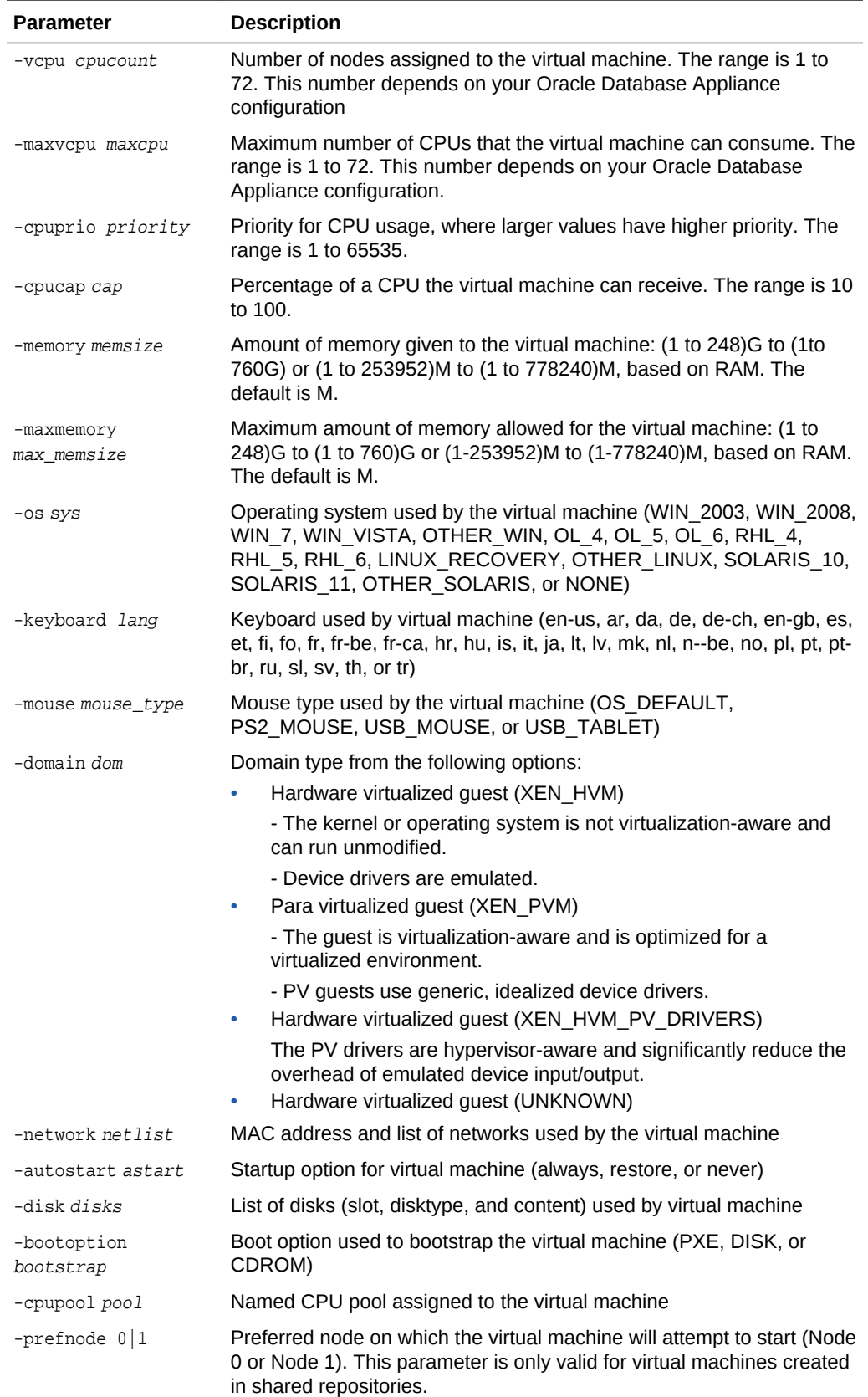

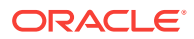

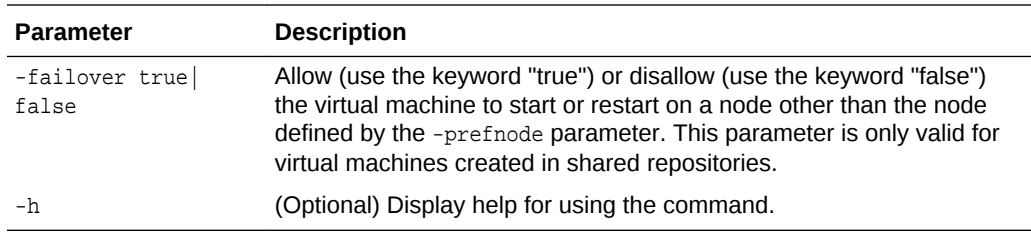

### **Usage Notes**

- All of the parameters, except for *name*, are optional.
- You must include at least one optional parameter for the command to work.
- When you create a virtual machine, select the Processor Cap as a percentage, between 10 and 100%. The default is 100%. This value is then converted to a CPU utilization limit in the  $vm.cff$  file for the virtual machine. The value set in the vm.cfg file limits the amount of CPU a guest is allowed to consume. If the Processor Cap is set at 100% in Oracle VM, then the value set in  $vm.c.fg$  is 0, which means there is no limit to CPU utilization.

# **See Also:**

Oracle VM release 3.1 documentation contains more information about the options in the preceding table. Access the library at the following URL:

[http://docs.oracle.com/cd/E27300\\_01](http://docs.oracle.com/cd/E27300_01)

For example, refer to 2.8. Virtual Machines for information about the the domain dom options:

[http://docs.oracle.com/cd/E27300\\_01/E27309/html/vmusg-ovm-vms.html](http://docs.oracle.com/cd/E27300_01/E27309/html/vmusg-ovm-vms.html)

### **Changing the Number of Virtual CPUs**

This command example changes the number of virtual CPUs to 3, and changes the virtual memory size to 4 GB in a virtual machine named odarep01:

oakcli configure vm odarep01 -vcpu 3 -memory 4196

# 10.6.10 oakcli configure vmtemplate

Use the oakcli configure vmtemplate command to configure a virtual machine template on Oracle Database Appliance Virtualized Platform.

#### **Syntax**

oakcli configure vmtemplate name [-vcpu cpucount -maxvcpu maxcpu -cpuprio priority cpucap cap -memory memsize -maxmemory max\_memsize -os sys -keyboard lang -mouse mouse\_type -domain dom -network netlist -disk disks][h]

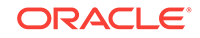

# **Parameters**

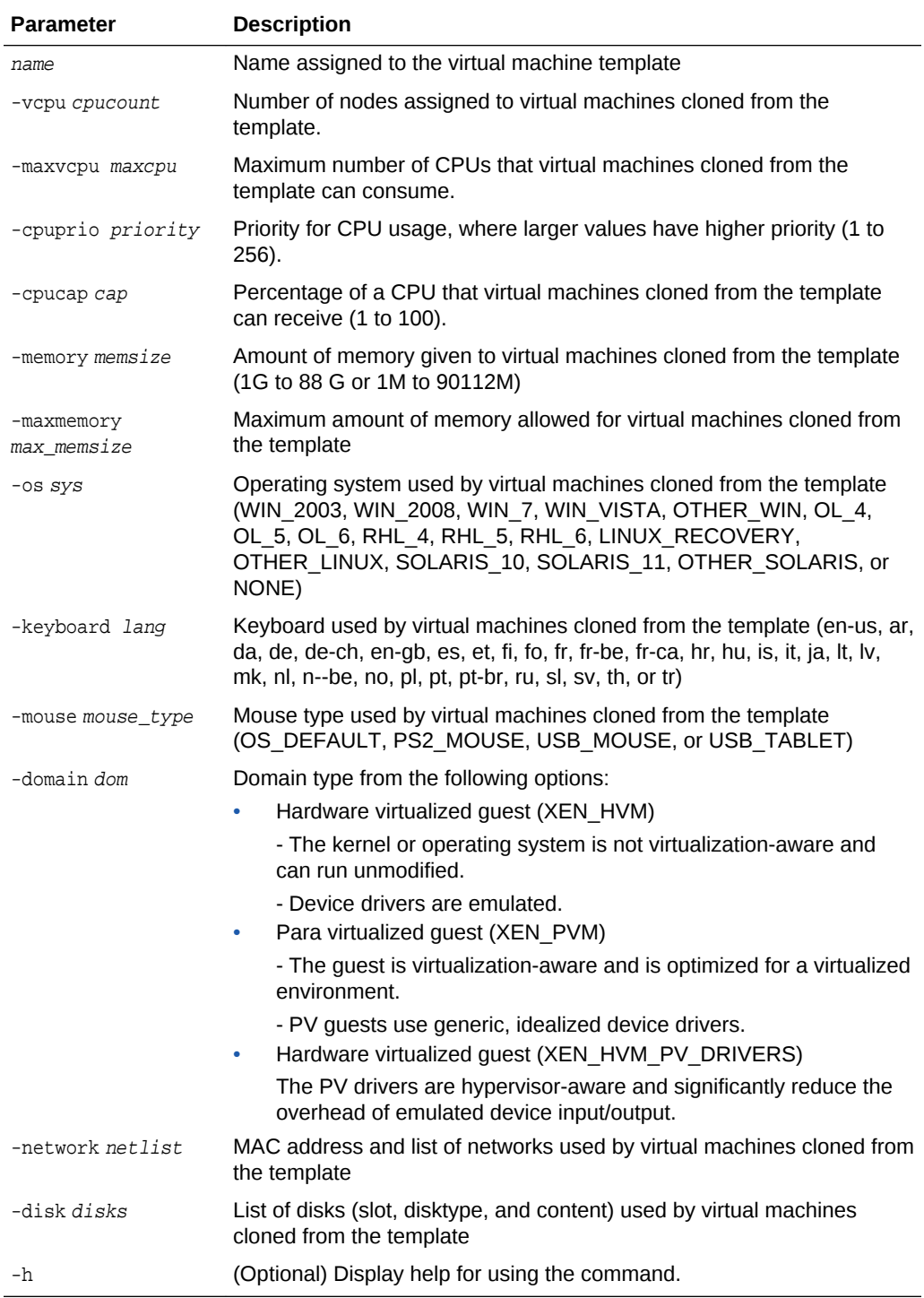

# **Usage Notes**

- All of the parameters, except for name, are optional.
- You must include at least one optional parameter for the command to work.

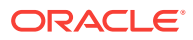

# **See Also::**

Oracle VM Release 3.1 documentation, which is available at the following URL:

[http://docs.oracle.com/cd/E27300\\_01](http://docs.oracle.com/cd/E27300_01) for more information about the options in the preceding table.

For example, see 2.8. Virtual Machines for details about the option -domain dom

[http://docs.oracle.com/cd/E27300\\_01/E27309/html/vmusg-ovm-vms.html](http://docs.oracle.com/cd/E27300_01/E27309/html/vmusg-ovm-vms.html)

# **Setting Values for a Virtual Machine**

Set values for the following configuration values in the virtual machine template named myol5u7\_10gb:

```
oakcli configure vmtemplate myol5u7_10gb
-vcpu 2 -maxvcpu 4 -cpucap 40 -memory 1536M -maxmemory 2G
-network "['type=netfront,bridge=net1']" -os OTHER_LINUX
```
- $-$ vcpu  $2$  = Two CPUs will assigned when the virtual machine starts up
- $-$ maxvcpu  $4 =$ The maximum number of CPUs that can be assigned to the virtual machine is 4.
- -cucap 40 = The maximum percentage of a CPU's capacity that will be assigned to the virtual machine is 40%.
- -memory 1536M = The amount of memory assigned when the virtual machine starts up is 1536 MB.
- $-$ maxmemory 2G = The maximum amount of memory that can be assigned to the virtual machine is 2 GB.
- $-$ network type=netfront, bridge=net1 = This is the list of networks used by virtual machines cloned from the template.
- $-$ os = The operating system used by the virtual machine is OTHER\_LINUX.

# 10.7 oakcli copy

Use the oakcli copy command to prepare a copy of the configuration file for use during the configuration of Oracle Database Appliance.

# **Syntax**

oakcli copy -conf absolute\_conf\_file [-h]

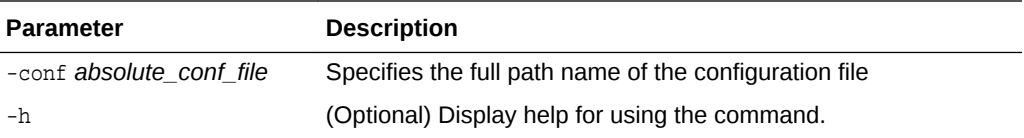

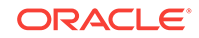

# **Example 10-5 Preparing a Copy of the Configuration File**

If you created a configuration file previously and copied this file to Oracle Database Appliance, then prepare the configuration file to be used during the configuration process. For example, if you copied the file myserver1.conf to /tmp, then enter the following command:

oakcli copy -conf /tmp/myserver1.conf

# 10.8 oakcli create commands

Use the oakcli create commands to create components on Oracle Database Appliance.

- oakcli create cpupool (page 10-22) Use the command oakcli create cpupool to create a CPU pool on one Oracle Database Appliance Virtualized Platform node.
- [oakcli create database](#page-190-0) (page 10-23) Use the oakcli create database command to create additional databases on Oracle Database Appliance.
- [oakcli create dbhome](#page-194-0) (page 10-27) Use the oakcli create dbhome command to create a new database home on Oracle Database Appliance.
- [oakcli create dbstorage](#page-194-0) (page 10-27) Use the oakcli create dbstorage command to create a storage structure for migrating databases from Oracle ASM to Oracle ACFS.
- [oakcli create db\\_config\\_params](#page-195-0) (page 10-28) Use the oakcli create db\_config\_params command to generate a database configuration file.
- [oakcli create repo](#page-197-0) (page 10-30) Use the oakcli create repo command to create a new shared repository on Oracle Database Appliance Virtualized Platform.
- [oakcli create snapshotdb](#page-197-0) (page 10-30) Use the oakcli create snapshotdb command to create a snapshot database from an existing database.
- [oakcli create vdisk](#page-198-0) (page 10-31) Use the oakcli create vdisk command to create a new virtual disk in a shared repository on Oracle Database Appliance Virtualized Platform.
- [oakcli create vlan](#page-199-0) (page 10-32) Use the oakcli create vlan command to create a new virtual local area network (VLAN) on an Oracle Database Appliance Virtualized Platform node.

# 10.8.1 oakcli create cpupool

Use the command oakcli create cpupool to create a CPU pool on one Oracle Database Appliance Virtualized Platform node.

# **Syntax**

oakcli create cpupool poolname -numcpu cpu\_count -node nodenum [-h]

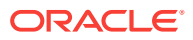

### <span id="page-190-0"></span>**Parameters**

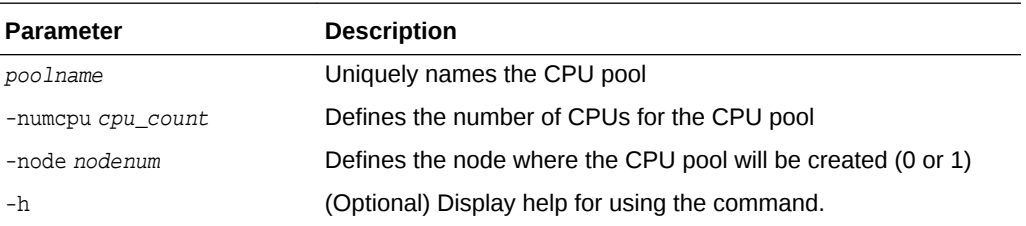

### **Example**

Create a CPU pool with two CPUs on Node 1 of Oracle Database Appliance Virtualized Platform:

oakcli create cpupool twonode -numcpu 2 -node 1

# 10.8.2 oakcli create database

Use the oakcli create database command to create additional databases on Oracle Database Appliance.

When you run oakcli create database, the command prompts you for further inputs.

# **Note:**

Do not use Oracle Database Configuration Assistant (DBCA) to create databases on Oracle Database Appliance. Only use Oracle Appliance Manager for database configuration. Deploying Oracle Database instances using Oracle Appliance Manager ensures that these databases are properly configured, optimized, and supported on Oracle Database Appliance.

# **Syntax**

oakcli create database -db db\_name [[[-oh home] | [-version version]] [-params params\_file] [-storage acsf] [-cdb]][h]

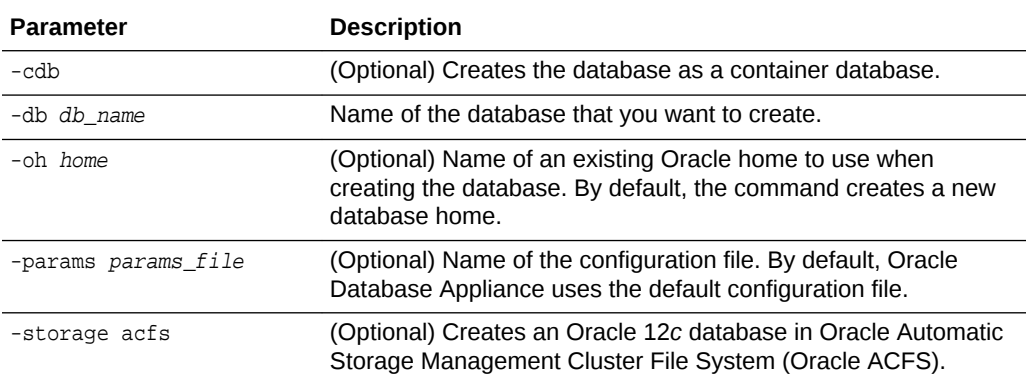

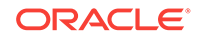

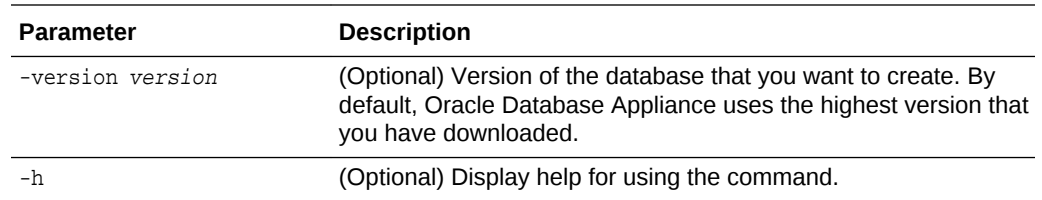

#### **Usage Notes**

- Flash cache is disabled and cannot be enabled.
- The -oh and the -version parameters are mutually exclusive. Attempting to use both in the same command will generate an error.
- When a database is created without identifying an Oracle home, a new Oracle home is created using a standard naming convention (for example, OraDb11204\_home3). The number at the end of the name is incremented by one for each new home created with the same version number.
- The minimum supported Oracle Database release is 11.2.0.4. Oracle Database 11.2.0.3.*x* is not supported.
- When you upgrade the database, infrastructure, and Oracle Grid Infrastructure, you must specify an existing home to create a new database.
- If you try to create a database using the option -version version before downloading and unpacking the specific version database clone files, then the command will fail.
- You can create configuration files with the oakcli create db\_config\_params command.
- The prompt "Do you want to keep the data files on FLASH storage:  $[ Y | N ]$  " is only shown if you choose the OLTP database type and if there is some free space available on flash storage.
- Beginning with Oracle Database 12c release 1 (12.1.0.2), the default database location is Oracle Automatic Storage Management (Oracle ASM). You can use the -storage acfs parameter to create an Oracle Database in Oracle ACFS.

# **Examples**

This section shows different scenarios for using the command oakcli create database.

# **Example 10-6 Creating a New Database Showing Prompts**

When you run oakcli create database, you are prompted for several inputs.

The following command creates a database named mydb using an existing Oracle home named OraDb12102\_home1:

# oakcli create database -db DBPROD INFO: 2017-07-25 19:21:16: Please check the logfile '/opt/oracle/oak/log/ODADBI1/tools/12.1.2.12.0/createdb\_DBPROD\_29285.log' for more details INFO: 2017-07-25 19:21:24: Database parameter file is not provided. Will be using default parameters for DB creation Please enter the 'SYSASM' password : password Please re-enter the 'SYSASM' password: password

```
INFO: 2017-07-25 19:21:35: Installing a new Home : OraDb12102_home2 at
  /u01/app/oracle/product/12.1.0.2/dbhome_2 
Please select one of the following for Database type [1 .. 3] :
1 \rightarrow OLTP
2 \Rightarrow DSS
3 => In-Memory 
1
 The selected value is : OLTP
1 => EE : Enterprise Edition
2 => RACONE
3 \Rightarrow RAC13
Selected value is : RAC
Specify the Database Class (1. odb-01 '1 core, 8 GB memory' 2.Others) [1]
:2
Please select one of the following for Database Class [1 .. 10]:
1 => odb-01s ( 1 cores, 4 GB memory)
2 => odb-01 ( 1 cores , 8 GB memory)
3 => odb-02 ( 2 cores , 16 GB memory)
4 => odb-04 ( 4 cores , 32 GB memory)
5 => odb-06 ( 6 cores , 48 GB memory)
6 => odb-12 ( 12 cores , 96 GB memory)
7 => odb-16 ( 16 cores , 128 GB memory)
8 => odb-20 ( 32 cores , 256 GB memory)
```
#### **Example 10-7 Creating a New Database in an Existing Oracle Home**

Create a database called sales1 in OraDb11204 home2:

oakcli create database -db sales1 -oh OraDb11204\_home2

#### **Example 10-8 Creating a New Database from a Template**

Create a database called sales2 from the salesdbtemplate.bconf file (by appending the default file extension to the file name provided). This example also creates a new Oracle home:

oakcli create database -db sales2 -params salesdbtemplate

#### **Example 10-9 Creating a New Database as a Container Database**

Create a version 12.1.0.2 container database called sales3:

oakcli create database -db sales3 -version 12.1.0.2 -cdb

#### **Example 10-10 Creating a Database in Oracle ACFS**

You can create a database called sales4 in Oracle 12*c* database in Oracle ACFS:

oakcli create database -db sales4 -version 12.1.0.2 -storage acfs

#### **Example 10-11 Creating an Enterprise Edition Database**

Create a version 12.1.0.2 database named DBPROD from the database configuration file named dbprodconf:

oakcli create database -db DBPROD -version 12.1.0.2 -params dbprodconf

ORACLE

The oakcli create database command starts a wizard that requires some basic inputs such has the root, oracle and SYSASM password. After you enter the password information, specify the type of database and running node:

```
# oakcli create database -db DBPROD 
INFO: 2017-07-25 19:21:16: Please check the logfile 
  '/opt/oracle/oak/log/ODADBI1/tools/12.1.2.12.0/createdb_DBPROD_29285.log' for more 
details 
INFO: 2017-07-25 19:21:24: Database parameter file is not provided. 
Will be using default parameters for DB creation 
Please enter the 'SYSASM' password : password: 
Please re-enter the 'SYSASM' password: password
INFO: 2017-07-25 19:21:35: Installing a new Home : OraDb12102_home2 at
  /u01/app/oracle/product/12.1.0.2/dbhome_2 
Please select one of the following for Database type [1 .. 3] : 
1 => OLTP 
2 \rightarrow \text{DSS}3 => In-Memory 
1
 The selected value is : OLTP
1 => EE : Enterprise Edition
2 => RACONE
3 => RAC1
1
Selected value is: EE
Please select one of the following for Node Number [1 .. 2]:
1 => ODADBI1-base
2 => ODADBI2-base2
1
Selected value is: ODADBI1-base
Specify the Database Class (1. odb-01 '1 core, 8 GB memory' 2. Others) [1] 
: 2
Please select one of the following for Database Class [1 .. 8] :
1 \Rightarrow odb-01s (1 cores , 4 GB memory)
2 => odb-01 (1 cores , 8 GB memory)
3 => odb-02 (2 cores , 16 GB memory)
4 => odb-04 (4 cores , 32 GB memory)
5 => odb-06 (6 cores , 48 GB memory)
6 => odb-12 (12 cores, 96 GB memory)
7 => odb-16 (16 cores, 128 GB memory)
8 => odb-20 (20 cores, 160 GB memory)
```
<span id="page-194-0"></span>**Note:**

The database class only defines the Oracle Database Configuration Assistant (DBCA) template to be used for the database creation. Oracle Database Appliance comes with a specific number of templates and none can be added. See [Database Templates for Oracle Database Appliance](#page-273-0) (page C-1) for template specifications.

# 10.8.3 oakcli create dbhome

Use the oakcli create dbhome command to create a new database home on Oracle Database Appliance.

#### **Syntax**

oakcli create dbhome [-version version] [-h]

### **Parameters**

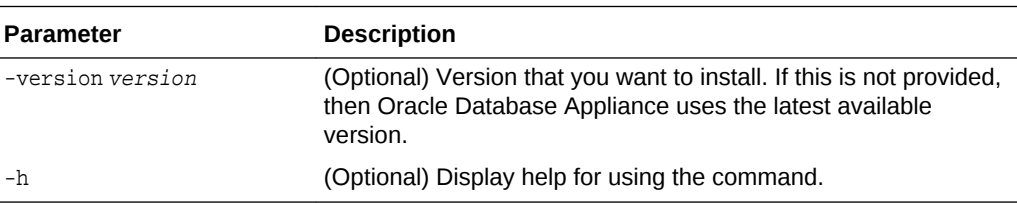

# **Creating a Database Home**

Create a database home called sales1 using Oracle Database version 12.1.0.2.4.

```
oakcli create dbhome -version 12.1.0.2.4
```
# 10.8.4 oakcli create dbstorage

Use the oakcli create dbstorage command to create a storage structure for migrating databases from Oracle ASM to Oracle ACFS.

# **Syntax**

oakcli create dbstorage -db db\_name [-cdb][-h]

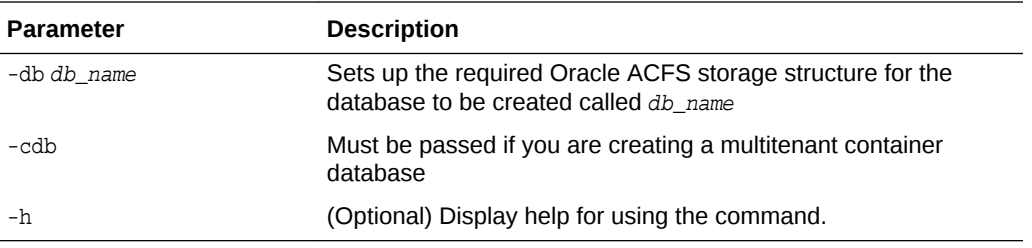

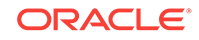

### <span id="page-195-0"></span>**Example**

The oakcli create dbstorage command requests user input to determine the size of the storage structure to create, as shown in this example:

```
oakcli create dbstorage -db sales
Please enter the 'root' password :
Please re-enter the 'root' password:
Please enter the 'oracle' password :
Please re-enter the 'oracle' password:
Please enter the 'SYSASM' password:
Please re-enter the 'SYSASM' password:
Specify the Database Class (1. odb-01 '1 core, 8 GB memory' 2. Others) [1]:2
Please select one of the following for Database Class [1 .. 8] :
1 \Rightarrow odb-01s ( 1 \text{ cores} , 4 \text{ GB memory})
2 => odb-01 ( 1 cores , 8 GB memory)
3 => odb-02 ( 2 cores , 16 GB memory)
4 => odb-04 ( 4 cores , 32 GB memory)
5 => odb-06 ( 6 cores , 48 GB memory)
6 => odb-12 ( 12 cores , 96 GB memory)
7 => odb-16 ( 16 cores , 128 GB memory)
8 => odb-24 ( 24 cores , 192 GB memory)
Selected value is: odb-01s ( 1 cores , 4 GB memory)
```
# 10.8.5 oakcli create db\_config\_params

Use the oakcli create db\_config\_params command to generate a database configuration file.

The configuration file is created in /opt/oracle/oak/install/dbconf and is given the default extension .dbconf.

#### **Syntax**

oakcli create db\_config\_params -conf filename [-h]

#### **Parameters**

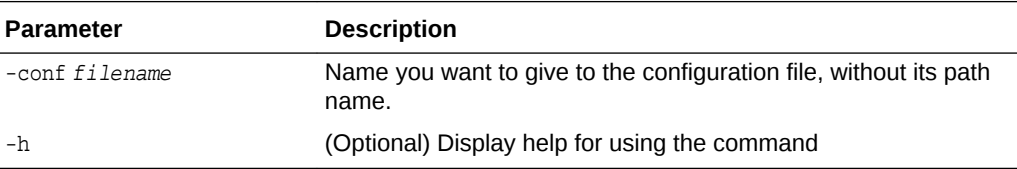

#### **Example**

Create the database parameter file: /opt/oracle/oak/install/dbconf/newconf.dbconf:

# oakcli create db\_config\_params -conf newconf

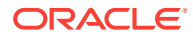

```
Please select one of the following for Database Block Size [1 .. 4]:
1 == 40962 == 81923 == 163844 == 32768\gammaSelected value is: 8192
Specify the Database Language (1. AMERICAN 2. Others) [1]:
Selected value is: AMERICAN
Specify the Database Characterset (1. AL32UTF8 2. Others) [1]:2
Please select one of the following for Database Characterset [0 .. 10] :
0 => Others
1 => AL32UTF8
2 => AR8ADOS710
3 => AR8ADOS710T
4 => AR8ADOS720
5 => AR8ADOS720T
6 => AR8APTEC715
7 => AR8APTEC715T
8 => AR8ARABICMACS
9 => AR8ASMO708PLUS
10 => AR8ASMO8X
1
Selected value is: AL32UTF8
Specify the Database Territory (1. AMERICA 2. Others) [1]:2
Please select one of the following for Database Territory [0 .. 10] :
0 => Others
1 => ALBANIA
2 => ALGERIA
3 => AMERICA
4 => ARGENTINA
5 => AUSTRALIA
6 => AUSTRIA
7 => AZERBAIJAN
8 => BAHRAIN
9 => BANGLADESH
10 => BELARUS
3
Selected value is: AMERICA
Specify the Component Language (1. en 2. Others) [1]:2
Please select one of the following for Component Language [0 .. 10] :
0 => Others
1 => en : English
2 \Rightarrow fr : French
3 => ar : Arabic
4 => bn : Bengali
5 => pt_BR : Brazilian Portuguese
6 => bg : Bulgarian
7 => fr_CA : Canadian French
8 => ca : Catalan
9 => hr : Croatian
10 => cs : Czech
1
```
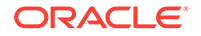

```
Selected value is: en
Successfully generated the Database parameter file 'newconf'
```
# <span id="page-197-0"></span>10.8.6 oakcli create repo

Use the oakcli create repo command to create a new shared repository on Oracle Database Appliance Virtualized Platform.

### **Syntax**

oakcli create repo repo\_name -size size [M|G] -dg DATA|RECO [-h]

#### **Parameters**

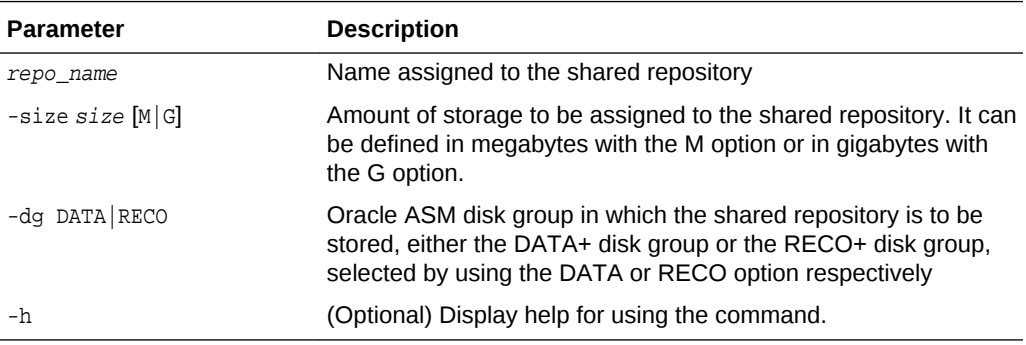

### **Usage Notes**

- The  $\text{-size}$  parameter requires a whole number for size.
- The minimum value for  $size$  is 500 when M is used or 1 when G is used for the sizing unit.
- The default unit for  $size$  is G (gigabytes).
- A shared repository should only be used for the virtual machine and not as a file staging area. Avoid copying or moving files into a shared repository.

# **Example**

Create a 25-gigabyte shared repository named  $r$ epoprod1 in the DATA+ disk group:

oakcli create repo repoprod1 -dg DATA -size 25

# 10.8.7 oakcli create snapshotdb

Use the oakcli create snapshotdb command to create a snapshot database from an existing database.

#### **Syntax**

oakcli create snapshotdb [-db snap\_dbname -from dbname] | [-h]

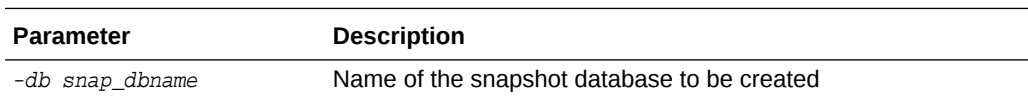

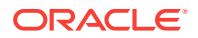

<span id="page-198-0"></span>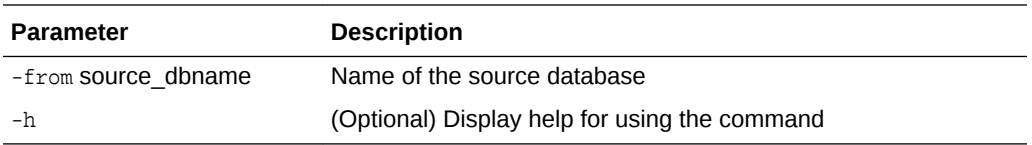

#### **Example**

Create a new snapshot database, name snapprod, from the database named prod:

oakcli create snapshotdb -db snapprod -from prod

# 10.8.8 oakcli create vdisk

Use the oakcli create vdisk command to create a new virtual disk in a shared repository on Oracle Database Appliance Virtualized Platform.

### **Syntax**

oakcli create vdisk vdisk\_name -repo repository\_name -size size -type shared|local sparse [-h]

#### **Parameters**

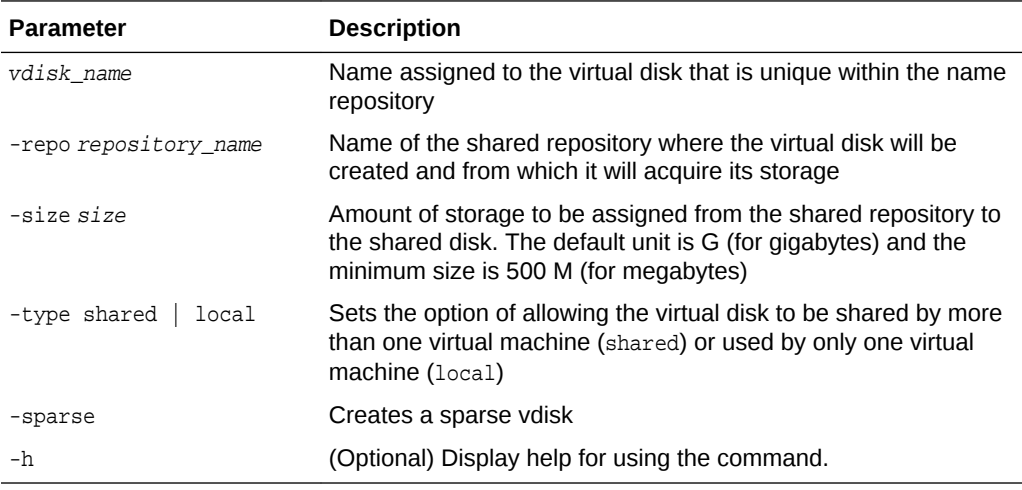

# **Example**

Create a virtual disk named t2g in the shared repository named repoprod1 for use by only one virtual machine at a time in that repository. Assign the  $t2g$  virtual disk 2 GB in the repoprod1 shared repository.

oakcli create vdisk t2g -repo repoprod1 -type local -size 2G

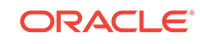

# <span id="page-199-0"></span>10.8.9 oakcli create vlan

Use the oakcli create vlan command to create a new virtual local area network (VLAN) on an Oracle Database Appliance Virtualized Platform node.

### **Syntax**

oakcli create vlan vlan\_name -vlanid tag\_id -if interface\_name -node 0|1 [-h]

#### **Parameters**

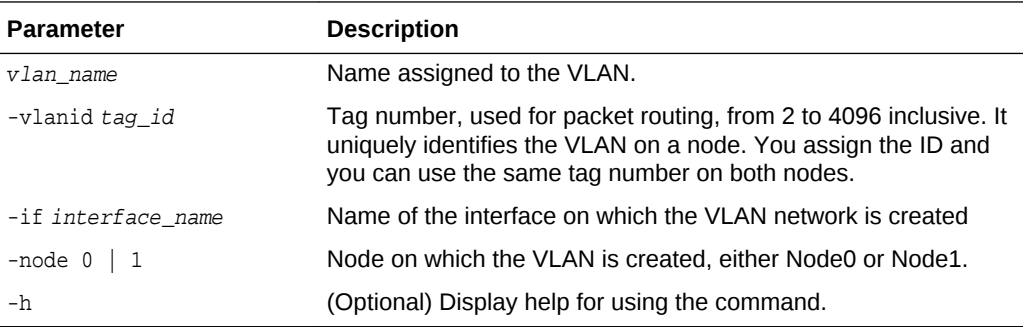

# **Usage Notes**

- You can assign VLANs to ODA\_BASE during the deployment.
- The VLAN for the ODA\_BASE is created from DOM-0.
- Only execute the VLAN created in Dom-0 from Node0.
- VLAN creation in dom0 should be executed only from Node 0.

#### **Examples**

Here are examples of how to use the oakcli create vlan command.

#### **Creating a New VLAN**

Create a VLAN named sample10 on Node 1 using the bond1 interface and a tag with the number 10:

oakcli create vlan sample10 -vlanid 10 -if bond1 -node 1

#### **Duplicating a VLAN on the Second Node**

Create a VLAN named sample10 on Node 0:

oakcli create vlan sample10 -vlanid 10 -if bond1 -node 0

# 10.9 oakcli delete commands

Use the oakcli delete commands to delete components from Oracle Database Appliance.

# • [oakcli delete cpupool](#page-200-0) (page 10-33)

Use the oakcli delete cpupool command to delete a CPU pool from one Oracle Database Appliance Virtualized Platform node.

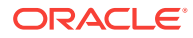

- <span id="page-200-0"></span>• [oakcli delete database](#page-201-0) (page 10-34) Use the oakcli delete database command to delete a database from Oracle Database Appliance.
- [oakcli delete db\\_config\\_params](#page-201-0) (page 10-34) Use the oakcli delete db\_config\_params command to delete a database configuration file.
- [oakcli delete dbhome](#page-201-0) (page 10-34) Use the oakcli delete dbhome command to delete a database home from Oracle Database Appliance.
- [oakcli delete dbstorage](#page-202-0) (page 10-35) Use the oakcli delete dbstorage command to delete a storage structure that was created for the purpose of migrating databases from Oracle ASM to Oracle ACFS.
- [oakcli delete repo](#page-202-0) (page 10-35) Use the oakcli delete repo command to delete a shared repository.
- [oakcli delete vdisk](#page-203-0) (page 10-36) Use the oakcli delete vdisk command to delete a virtual disk from a shared repository on Oracle Database Appliance Virtualized Platform.
- [oakcli delete vlan](#page-203-0) (page 10-36) Use the oakcli delete vlan command to delete a virtual local area network.
- [oakcli delete vm](#page-204-0) (page 10-37) Use the oakcli delete vm command to delete a virtual machine.
- [oakcli delete vmtemplate](#page-204-0) (page 10-37) Use the oakcli delete vmtemplate command to delete a virtual machine template.

# 10.9.1 oakcli delete cpupool

Use the oakcli delete cpupool command to delete a CPU pool from one Oracle Database Appliance Virtualized Platform node.

# **Syntax**

oakcli delete cpupool poolname -node nodenum [-h]

# **Parameters**

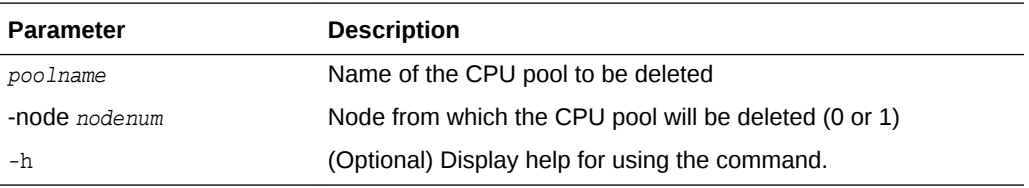

# **Example**

Delete the CPU pool named twonode from Node 1 of Oracle Database Appliance Virtualized Platform:

```
oakcli delete cpupool twonode -node 1
```
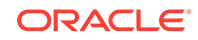

# <span id="page-201-0"></span>10.9.2 oakcli delete database

Use the oakcli delete database command to delete a database from Oracle Database Appliance.

# **Syntax**

oakcli delete database -db db\_name [-h]

### **Parameters**

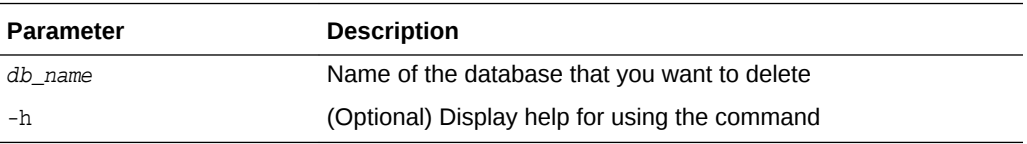

# **Example**

Delete the database named sales1:

```
oakcli delete database -db sales1
```
# 10.9.3 oakcli delete db\_config\_params

Use the oakcli delete db\_config\_params command to delete a database configuration file.

# **Syntax**

oakcli delete db\_config\_params -conf filename [-h]

# **Parameters**

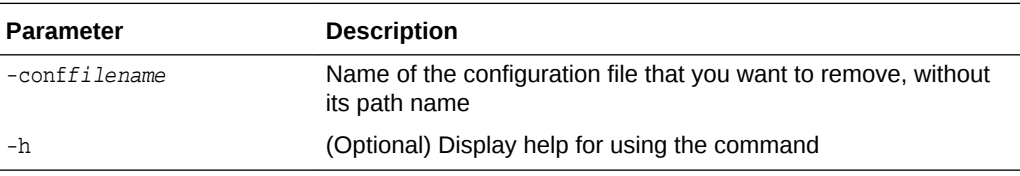

# 10.9.4 oakcli delete dbhome

Use the oakcli delete dbhome command to delete a database home from Oracle Database Appliance.

#### **Syntax**

oakcli delete dbhome -oh oracle\_home [-h]

### **Parameters**

**Parameter Description** -oh oracle\_home The database home to be uninstalled

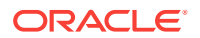

<span id="page-202-0"></span>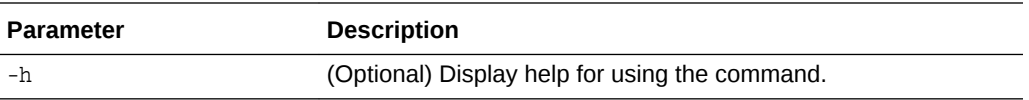

#### **Example**

Delete a database home called ora11\_1:

```
oakcli delete dbhome -oh ora11_1
```
# 10.9.5 oakcli delete dbstorage

Use the oakcli delete dbstorage command to delete a storage structure that was created for the purpose of migrating databases from Oracle ASM to Oracle ACFS.

For example, run this command if you created a storage structure using create dbstorage that is no longer required.

#### **Syntax**

oakcli delete dbstorage -db db\_name [-cdb] [-h]

# **Parameters**

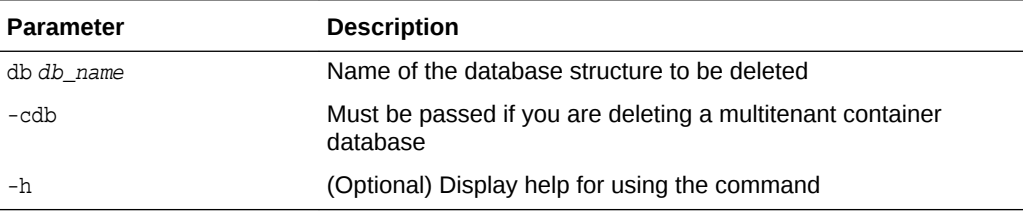

#### **Example**

Delete the sales storage structure:

oakcli delete dbstorage -db sales

# 10.9.6 oakcli delete repo

Use the oakcli delete repo command to delete a shared repository.

#### **Syntax**

oakcli delete repo repository\_name [-h]

### **Parameter**

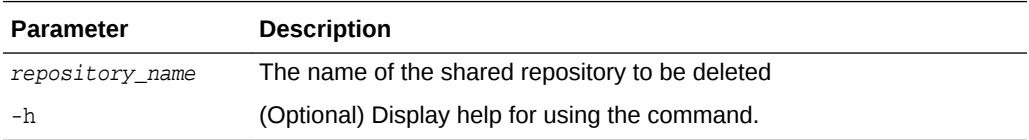

# **Example**

Delete the testrepo01 shared repository:

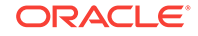

```
oakcli delete repo testrepo01
```
The command will not succeed if testrepo01 is active on one or both nodes.

# <span id="page-203-0"></span>10.9.7 oakcli delete vdisk

Use the oakcli delete vdisk command to delete a virtual disk from a shared repository on Oracle Database Appliance Virtualized Platform.

# **Syntax**

oakcli delete vdisk vdisk\_name -repo repository\_name [-h]

#### **Parameters**

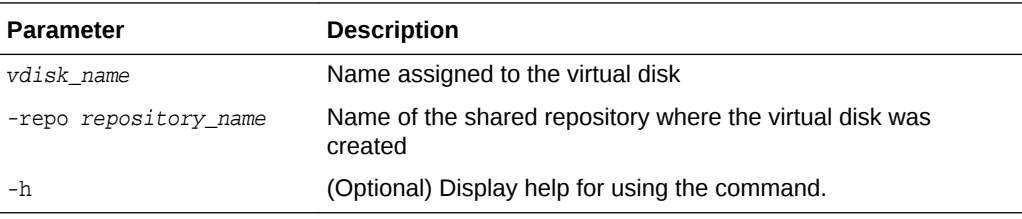

# **Example**

Remove a virtual disk named t2g from the shared repository named repoprod1:

oakcli delete vdisk t2g -repo repoprod1

# 10.9.8 oakcli delete vlan

Use the oakcli delete vlan command to delete a virtual local area network.

# **Syntax**

oakcli delete vlan vlan\_name -node node\_number [-h]

# **Parameters**

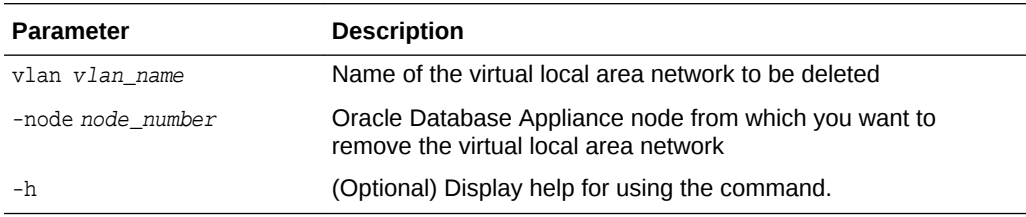

# **Example**

Delete the sample1 virtual local area network from Node 1:

```
oakcli delete vlan sample1 -node 1
```
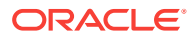

# <span id="page-204-0"></span>10.9.9 oakcli delete vm

Use the oakcli delete vm command to delete a virtual machine.

### **Syntax**

oakcli delete vm vm\_name [-server node\_number] [-h]

### **Parameters**

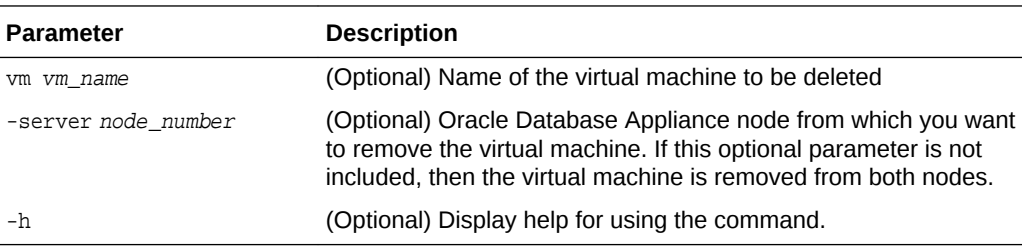

# **Example**

Delete the **ovu22** virtual machine from Node 1:

oakcli delete vm ovu22 -server 1

# 10.9.10 oakcli delete vmtemplate

Use the oakcli delete vmtemplate command to delete a virtual machine template.

#### **Syntax**

oakcli delete vmtemplate template\_name [-server=node\_number][-h]

# **Parameters**

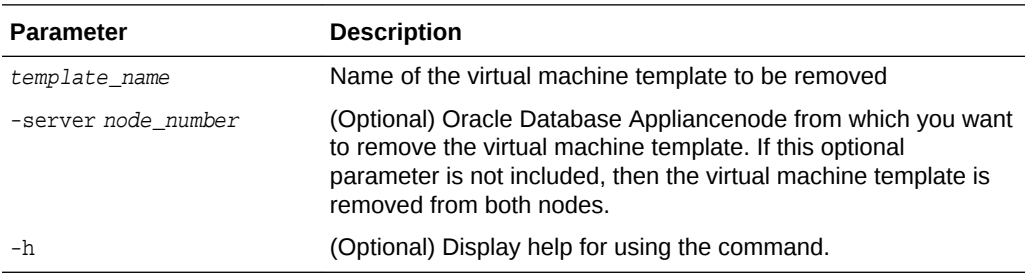

# **Example**

Delete the ovu22 virtual machine template from both nodes:

oakcli delete vmtemplate ovu22

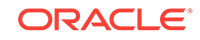

# 10.10 oakcli deploy

Use the command oakcli deploy to deploy Oracle Grid Infrastructure for a cluster on Oracle Database Appliance.

### **Syntax**

oakcli deploy [-config] [-conf config\_file] [-advance][-h]

#### **Parameters**

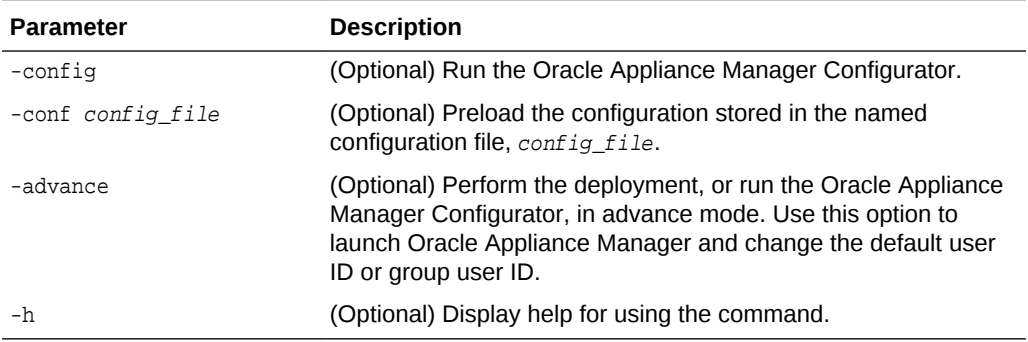

#### **Usage Notes**

When defining the user ID and the group ID, it is a best practice to use different values.

#### **Examples**

Use these examples to understand how to use the command oakcli deploy.

#### **Example 10-12 Deploying the Complete Oracle Database Appliance**

oakcli deploy

#### **Example 10-13 Running the Configurator**

oakcli deploy -config

#### **Example 10-14 Running the Offline Configurator with Advance Mode**

To run the offline Configurator with advance mode, update the config.sh file and add advance.

cat config.sh #!/bin/sh java -Djava.util.logging.config.file=onecommand.properties jar onecommand.jar config **-advance** run ./config.sh

# **Example 10-15 Preloading an Existing Configuration File**

Preload the configuration stored in the configuration file MYCONFIG-VM:

```
oakcli deploy -conf myconfig -vm_file
```
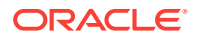

# **Example 10-16 Changing a User Group Name or ID**

You can change the following group user names or IDs on the User Group Information page: GI User, DB User, Install Group, DBA Group, DBA Oper Group, ASM DBA Group, ASM Oper Group, and ASM Admin Group.

- **1.** Run the Configurator or Offline Configurator in -advance mode.
- **2.** Select **Custom** to display the User Group Information page.
- **3.** Change the group name or ID, then click **Next**.
- **4.** Click **Finish**.

#### **Example 10-17 Viewing the Log File**

The command oakcli deploy creates a log file that is prepended with the character string STEP\*. The log file is stored in the following location:

```
/opt/oracle/oak/onecmd/tmp/
```
# 10.11 oakcli describe-cpucore

Use the oakcli describe-cpucore command to display the number of CPU cores enabled for Oracle Database Appliance X6-2-HA.

#### **File Path**

\$ORACLE\_HOME/opt/oracle/oak/bin/oakcli

#### **Syntax**

oakcli describe-cpucore [-h]

#### **Parameters**

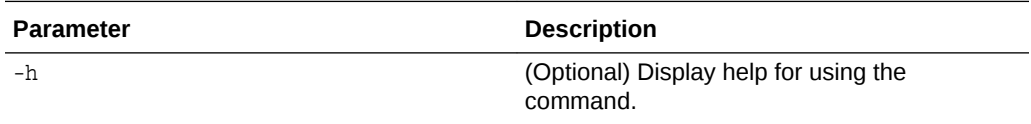

#### **Usage Notes**

This command applies only to bare metal deployments. It is not available on an Oracle Database Appliance Virtualized Platform.

#### **Example 10-18 Enabling 10 CPU Cores for Oracle Database Appliance X6-2-HA**

# oakcli describe-cpucore

Enabled Cores (per server) = 12 Total Enabled Cores (on two servers) = 24 Server type = X6-2 -> Oracle Server X6-2 Hyperthreading is enabled. Each core has 2 threads. Operating system displays 24 processors per server.

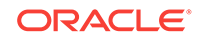

# 10.12 oakcli expand storage

Use the oakcli expand storage command to configure the solid-state drives (SSDs) for data storage into the existing base configuration to fully populate the base storage shelf.

# **File Path**

\$ORACLE\_HOME/opt/oracle/oak/bin/oakcli

#### **Syntax**

oakcli expand storage [-h]

#### **Parameters**

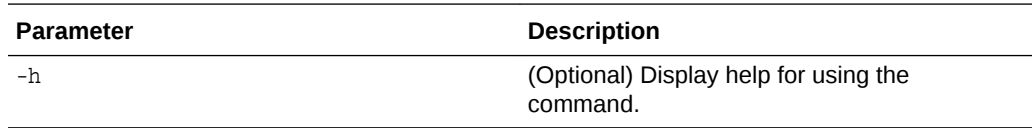

### **Usage Notes**

After all disks are inserted into the slots, execute the oakcli expand storage command on both nodes. First on the master node and then wait for 30 seconds and execute from the slave nodes. It takes about 10 to 12 minutes to add all of the disks.

Review the procedure for how to add the storage shelf for detailed steps on how to add the disks, the timing needed to avoid flooding disk events, and the steps to validate that all disks are online and are in a good state.

# **Example 10-19 Expanding Storage**

#oakcli expand storage

Precheck passed. Successfully formatted 1.6TB SSD disks... Check the progress of expansion of storage by executing 'oakcli show disk' Waiting for expansion to finish ...

# **Related Topics**

- [Preparing for a Storage Upgrade](#page-113-0) (page 8-2) Review and perform these best practices before adding storage to the base shelf or adding the expansion shelf.
- [Adding the 10-Pack of SSDs](#page-115-0) (page 8-4) Add the 10-pack solid-state drives (SSDs) for data storage into the existing base configuration to fully populate the base storage shelf.

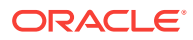

# 10.13 oakcli diskwritecache

Use the oakcli diskwritecache command to locate disks with write cache enabled and to disable disk write cache for those disks.

Enabled write caches should be disabled as soon as downtime for Oracle Database Appliance can be scheduled. During the downtime, use this command with the disable option for each disk, in turn, that has an enabled write cache.

#### **Syntax**

oakcli diskwritecache [disable disk\_name | enable disk\_name | status ] [-h]

#### **Parameters**

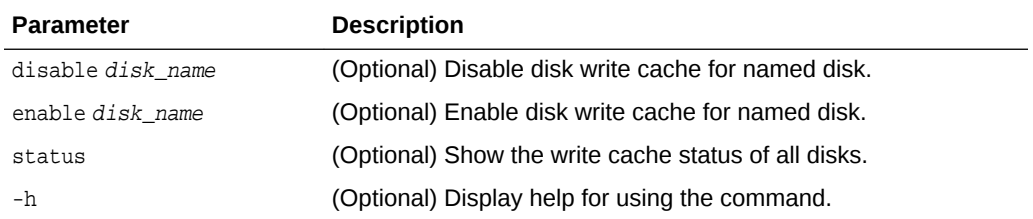

# **Example 10-20 Displaying the Write Cache Status of Disks**

Show the write cache status of all disks:

oakcli diskwritecache status

# 10.14 oakcli import vmtemplate

Use the oakcli import vmtemplate command to import virtual machine templates.

#### **Syntax**

```
oakcli import vmtemplate vmtemplatename -files image_files | -assembly assembly_file
-repo repo_name [- node 0 | 1 ][-h]
```
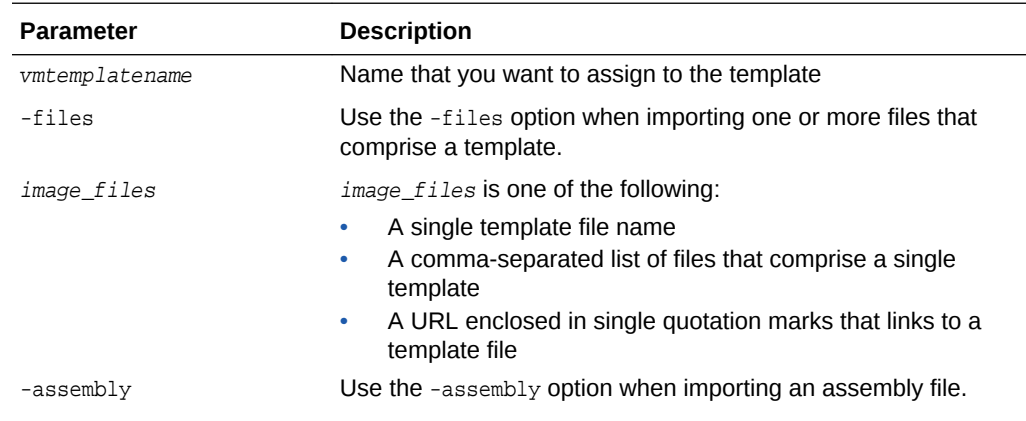

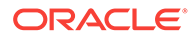

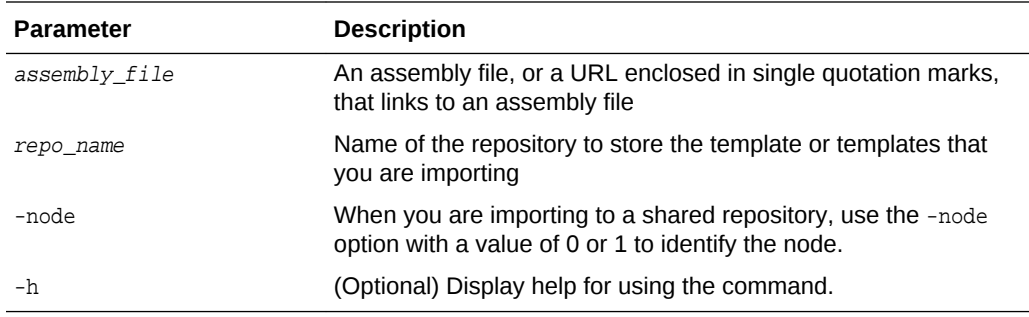

### **Usage Notes**

- Include only one of the options,  $-files$  or  $-assently$ , each time you run this command. You cannot include both of these options in the same statement.
- If the command imports more than one template from an assembly, then each template will automatically be given a unique name. These template names will include the name given in the vmtemplate vmtemplatename clause followed by a sequence number, such as vmtemplatename1, vmtemplatename2, and vmtemplatename3.
- When importing into a shared repository, you must include the -node option with a valid node number, 0 or 1. Using the -node option for imports into non-shared repositories will cause the command to fail.

### **Examples**

Here are examples of how to use the oakcli import vmtemplate command.

# **Example 10-21 Importing a Virtual Machine Template from Dom0**

Import the required template (OVM\_OL5U7\_X86\_64\_PVM\_10GB.tgz) from the /OVS directory in Dom0 into the odarepo1 repository and name the template file OL5U7:

oakcli import vmtemplate OL5U7 -files /OVS/OVM\_OL5U7\_X86\_64\_PVM\_10GB.tgz -repo odarepo1

# **Example 10-22 Importing a Virtual Machine Template from a Remote Server**

Import a template from a remote server using a URL to identify the server and the template file:

oakcli import vmtemplate OL5U6 -files 'http://example.com/vm-template/OEL-5/ OVM\_OL5U6\_X86\_64\_PVM\_10GB.tgz' -repo odarepo2

# **Example 10-23 Importing Virtual Machine Templates from an Assembly on a Remote Server**

Import the templates contained in the assembly file stored on a remote server at the URL provided into the odarepo1 repository:

oakcli import vmtemplate OL6U1 -assembly 'http://example.com/assemblies/OEL6/ OVM\_OL6U1\_x86\_PVHVM.ova' -repo odarepo1

# **Example 10-24 Importing Virtual Machine Templates Into a Shared Repository From an Assembly on a Remote Server**

Import the templates contained in the assembly file stored on a remote server at the URL provided into a shared repository named repo4 on Node 1:

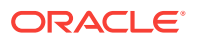

oakcli import vmtemplate OL6U1 -assembly 'http://example.com/assemblies/OEL6/ OVM\_OL6U1\_x86\_PVHVM.ova' -repo repo4 -node 1

# 10.15 oakcli locate disk

Use the oakcli locate disk command to locate the physical disk that is associated with a named Oracle ASM disk by turning the disk's LED light on or off.

#### **Syntax**

oakcli locate disk diskname [on|off][-h]

#### **Parameters**

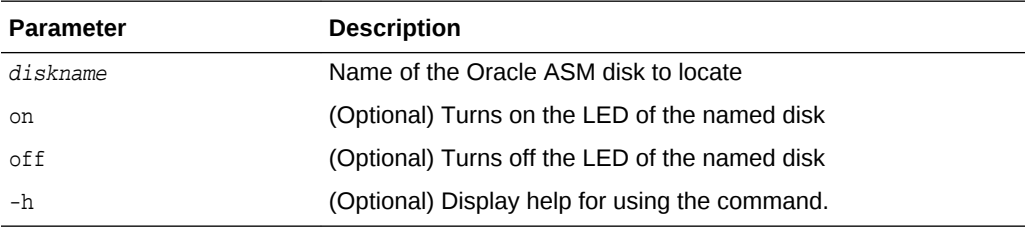

### **Example 10-25 Locating an Oracle ASM Disk by Turning on the Disk's LED**

Turn on the LED of the Oracle ASM disk named disk pd\_23:

oakcli locate disk pd\_23 on

# 10.16 oakcli manage diagcollect

Use the oakcli manage diagcollect command to collect diagnostic information about Oracle Database Appliance for troubleshooting purposes, and for working with Oracle Support Services.

#### **Syntax**

```
oakcli manage diagcollect [--all | --crs [--crshome crs_home_dir] 
(continued)
[--core] | --install | --chmos [--incidenttime time] [--incidentduration time]
(continued)
|--adr adr_location [--afterdate date] 
(continued)
```
[--aftertime time] [--beforetime time] ] [excl comp1, comp2, ...] [--clean] [--storage][-h]

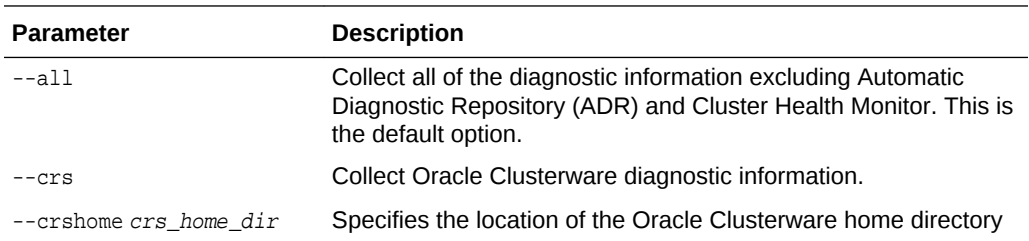

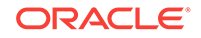

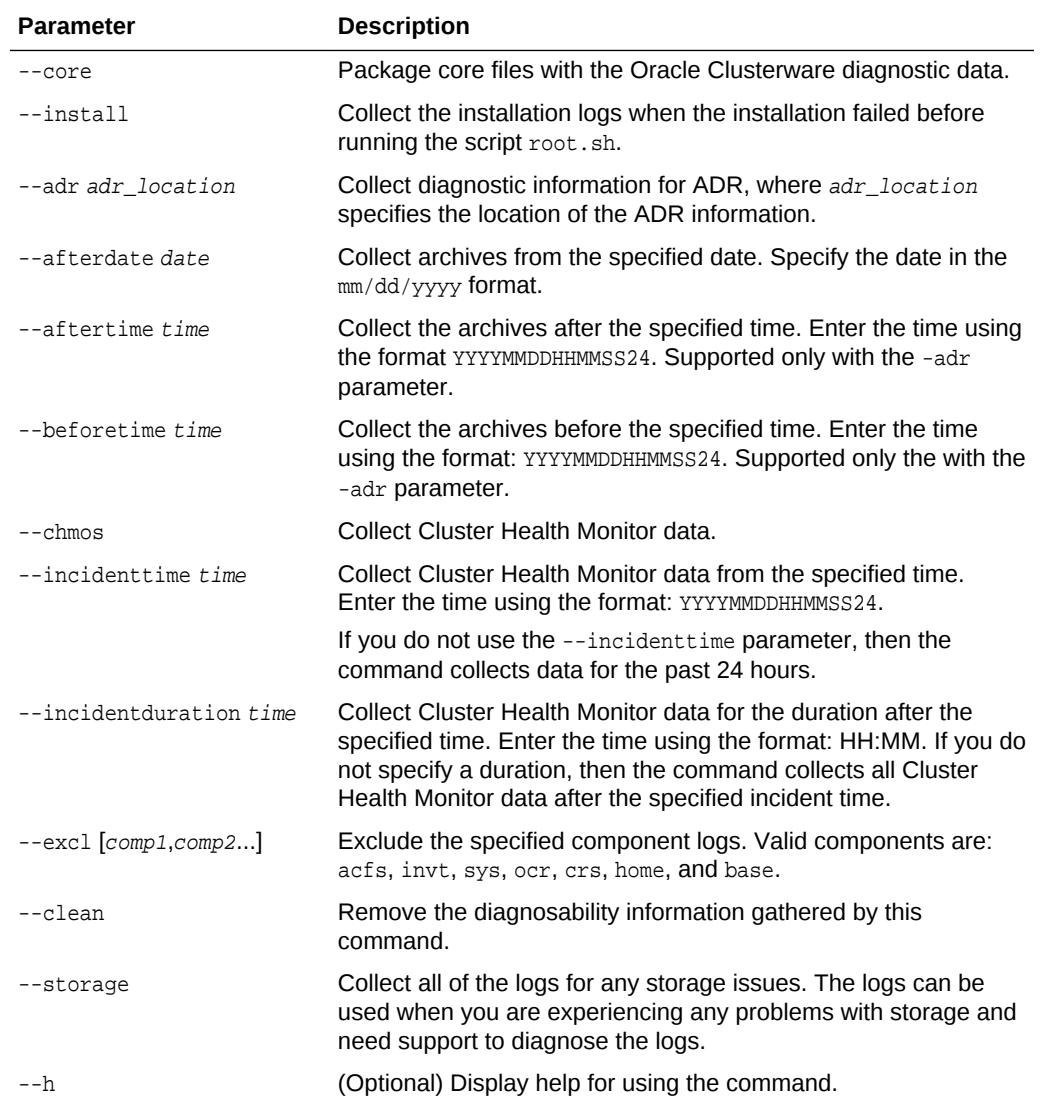

# 10.17 oakcli migrate vm

Use the oakcli migrate vm command to migrate a currently running virtual machine to another node.

#### **Syntax**

oakcli migrate vm vmname [-h]

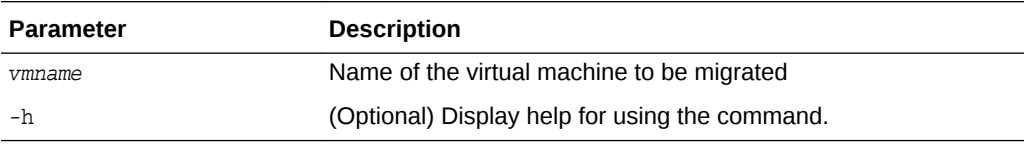

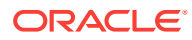

# 10.18 oakcli modify commands

Use the oakcli modify commands to modify the database, an existing virtual machine or virtual machine template.

You can use oakcli modify to modify databases, attach virtual disks to or detach virtual disks from virtual machines, transmit first-boot installation configuration messages to virtual machines, and to assign networks to or delete networks from virtual machines and virtual machine templates.

# Topics:

- oakcli modify database (page 10-45) Use the oakcli modify database command to modify the database type or size class for a named database.
- [oakcli modify vm](#page-213-0) (page 10-46) Use the oakcli modify vm command to modify an existing virtual machine.
- [oakcli modify vmtemplate](#page-214-0) (page 10-47) Use the oakcli modify vmtemplate command to add networks to or delete networks from an existing virtual machine template.

# 10.18.1 oakcli modify database

Use the oakcli modify database command to modify the database type or size class for a named database.

# **Syntax**

oakcli modify database -db db name [-dbtypeOLTP|DSS|in-Memory] [-to dbSizeclass]

# **Parameters**

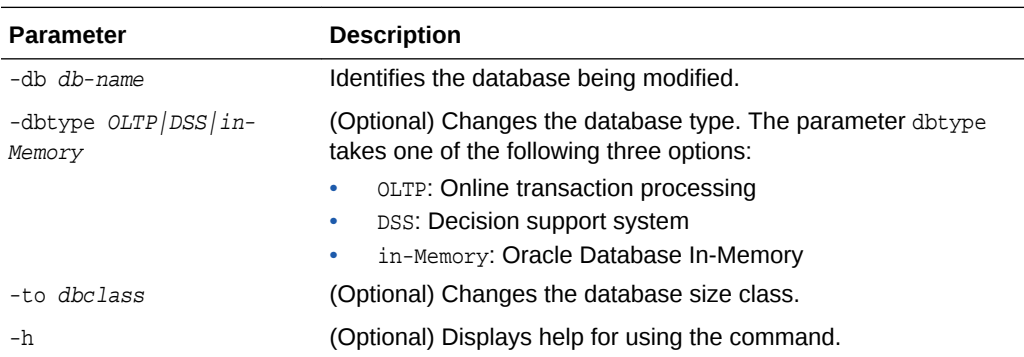

# **Usage Notes**

# **Note:**

When you resize the database, the redo log file size is not modified automatically. Change the size of the redo log manually to the size that you require for your applications.

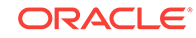

# <span id="page-213-0"></span>**Example 10-26 Modifying the Database Type**

Here are examples of how to use the oakcli modify database command.

Change the database type assigned to the database  $dbhome_1$  to a DSS database:

oakcli modify database DB dbhome\_1 -dbtype DSS

### **Example 10-27 Modifying the Database Size**

Change the database size for the database named dbhome\_1 to a 6-core CPU Oracle Database Appliance DSS database template:

oakcli modify database dbhome\_1 -to odb-06

# 10.18.2 oakcli modify vm

Use the oakcli modify vm command to modify an existing virtual machine.

#### **Syntax**

```
oakcli modify vm vmname [-attachvdisk|-deletenetworkvlanname] [-s 
key1:value1;key2:value2;...] [-addnetwork|-deletenetworkvlanname] [-h]
```
### **Parameters**

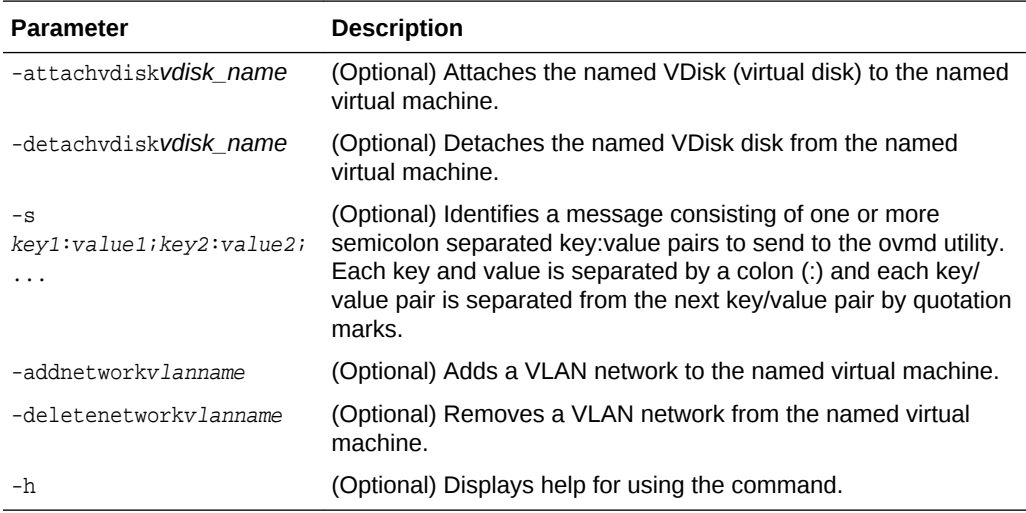

#### **Usage Notes**

- Do not use the -attachvdisk or the -detachvdisk option with the -addnetwork, deletenetwork, or -s parameters.
- Include only one of the -addnetwork, -deletenetwork, or -s parameters when you use this command.

**Example 10-28 Sending a Message to a Running Virtual Machine**

Update the root user password for the  $gc\_11g$  virtual machine:

oakcli modify vm gc\_11g -s "com.oracle.linux.root-password:password"

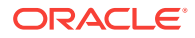

# <span id="page-214-0"></span>10.18.3 oakcli modify vmtemplate

Use the oakcli modify vmtemplate command to add networks to or delete networks from an existing virtual machine template.

#### **Syntax**

oakcli modify vmtemplate vmtemplatename [-addnetwork|-deletenetworkvlanname] [-h]

#### **Parameters**

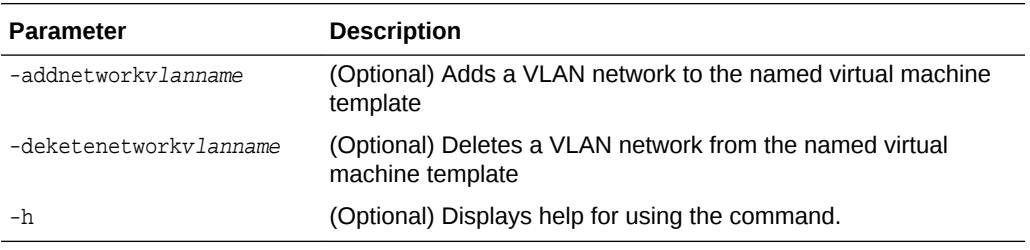

# **Example 10-29 Modifying the Network Defined in a Virtual Machine Template**

Replace the network assigned to the  $gc\_11g$  virtual machine template with the  $net1$ network:

oakcli modify vmtemplate gc\_11g -addnetwork net1

# 10.19 oakcli orachk

Use the oakcli orachk command to audit configuration settings with the ORAchk utility.

#### **Syntax**

oakcli orachk [-a|-b|-v|-h|-p|-f|-m[-u -o][o]-c -t][-clusternodes |-localonly][ debug][-dbnames |-dbnone|-dball][upgrade]listlist

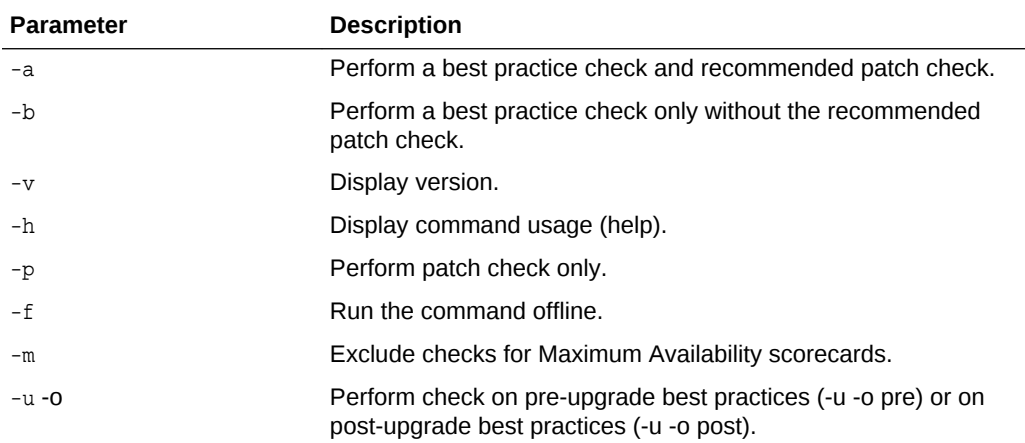

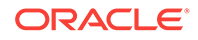

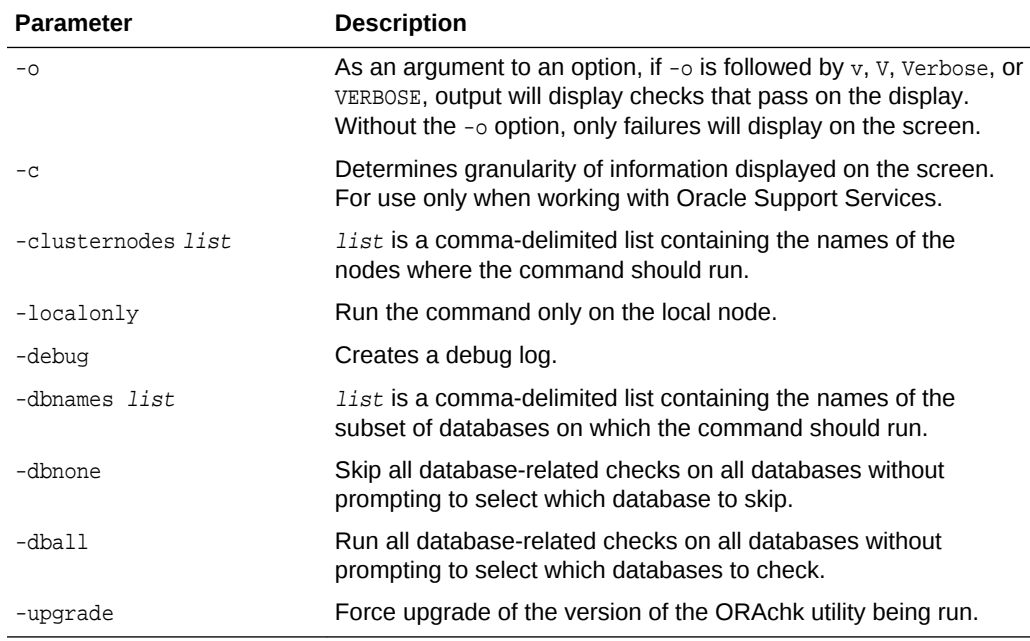

### **Usage Notes**

- The command offers multiple options that are generic to the ORAchk command when run on servers other than the Oracle Database Appliance server. You can find details about these options by running the command oakcli orachk -h. The options are grouped into the following categories, but this document does not list the options for each category:
	- Report Options
	- Auto Restart Options
	- Daemon Options
	- Profile Run Options
- For more information about ORAchk, see My Oracle Support note 1268927.2, "ORAchk Health Checks for the Oracle Stack" at [https://support.oracle.com/CSP/](https://support.oracle.com/CSP/main/article?cmd=show&amp;type=NOT&amp;id=1268927.2) [main/article?cmd=show&type=NOT&id=1268927.2](https://support.oracle.com/CSP/main/article?cmd=show&amp;type=NOT&amp;id=1268927.2)

# 10.20 oakcli reconfigure osparams

Use the oakcli reconfigure osparams command to adjust the kernel parameters based on the available RAM after you upgrade memory or DIMM.

After you change or expand memory on Oracle Database Appliance, use the oakcli reconfigure osparams command to display the current configuration and suggested values for memlock and vm.nr\_hugepages. When prompted, answer yes or no to change the value to the suggested value.

### **Syntax**

```
oakcli reconfigure osparams [-h]
```
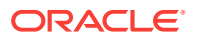
#### **Parameters**

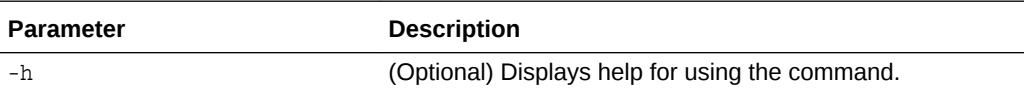

#### **Usage Notes**

After you change or expand memory on Oracle Database Appliance, use this command to update the kernel parameters.

**Note:** When adjusting the settings, ensure that you make the changes on both nodes.

#### **Example 10-30 Viewing the Current and Suggested Kernel Parameters**

In this example, the output displays the configured and suggested values for memlock and vm.nr\_hugepages. When prompted, enter no for both parameters to view, but not implement the suggested values.

# oakcli reconfigure osparams Configured value for memlock is: 11000000 Suggested value for memlock is: 11000000 Do you want to use suggested value of memlock?: yes/no no User entered no, not updating kernel.memlock Configured value for vm.nr\_hugepages is: 2048 Suggested value for vm.nr\_hugepages parameter is: 4150 Do you want to update to suggested value?: yes/no no User entered no, not updating kernel.vm.nr\_hugepages

#### **Example 10-31 Reconfiguring the Kernel Based on Available RAM**

In this example, the output displays the configured and suggested values for memlock and  $vm.nr$  hugepages. The memlock value does not require changing. A new value is suggested for  $v_{\text{m.nr\_hugepages}}$ . When prompted, enter yes to update to the suggested value.

**Note:**

You must adjust the value on both nodes.

```
# oakcli reconfigure osparams 
Configured value for memlock is: 193000000 
Suggested value for memlock is: 193000000 
Configured and suggested values are same 
Configured value for vm.nr_hugepages is: 67815 
Suggested value for vm.nr_hugepages parameter is: 67748 
Do you want to update to suggested value?: yes/no 
yes
```
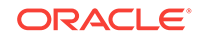

## 10.21 oakcli resize dbstorage

Use the oakcli resize dbstorage command to resize the space used for a storage structure that was created for the purpose of migrating databases from Oracle ASM to Oracle ACFS.

You can check the current space usage using oakcli show fs and then add space using oakcli resize dbstorage.

#### **Note:**

You cannot decrease the size of the space used for Oracle ACFS.

#### **Syntax**

oakcli resize dbstorage -data size -reco size -redo size -db db\_name [-h]

#### **Parameters**

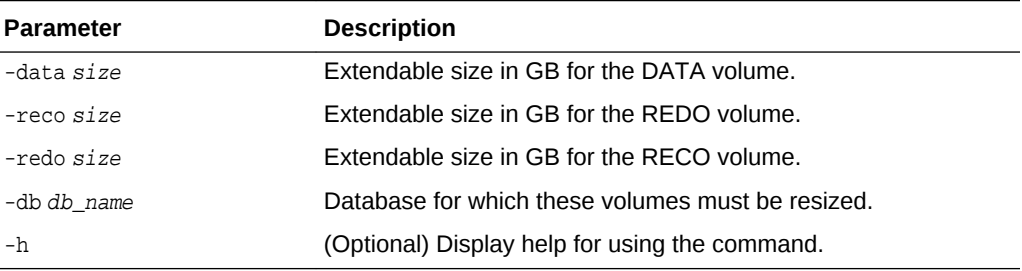

#### **Example 10-32 Increasing the Size of the DATA Volume**

Increase the size of the volume by 10 GB on the DATA volume:

```
oakcli resize dbstorage -data 10
```
## 10.22 oakcli restart oda\_base

Use the oakcli restart oda\_base command to stop and restart ODA\_BASE on the local node.

Use this command only when you are not concerned about the current status of ODA\_BASE, because it performs a forced shutdown. You must run this command from Dom0. Typically, if ODA\_BASE needs to be restarted, then you must restart it on both nodes.

#### **Syntax**

oakcli restart oda\_base [-h]

The ODA\_BASE that you want to restart is on the same node as the  $Dom0$  from which you run this command.

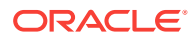

#### **Parameter**

(Optional) -h displays help for using the command.

## 10.23 oakcli show commands

Use the oakcli show commands to display the status of Oracle Database Appliance components.

The oakcli show commands display status information for the node where you run the command. To see the list of components available on the current node, use the help option: oakcli show -h:

#### **Note:**

Depending on your model and version of Oracle Database Appliance software, the oakcli show command options may differ from the ones shown in this section and explained in the following sections. To obtain an annotated list of components available on your system, run the command oakcli show -h.

• [oakcli show asr](#page-220-0) (page 10-53) Use the oakcli show asr command to display your Oracle Auto Service Request configuration details.

- [oakcli show cooling](#page-221-0) (page 10-54) Use the oakcli show cooling command to display the status of the cooling units.
- [oakcli show controller](#page-221-0) (page 10-54) Use the oakcli show controller command to display information about the disk controllers.
- [oakcli show core\\_config\\_key](#page-222-0) (page 10-55) Use the oakcli show core\_config\_key command to display information about how to deploy your Oracle Database Appliance cores.
- [oakcli show cpupool](#page-222-0) (page 10-55) Use the oakcli show cpupool command to display core allocations to virtual machine mappings.

• [oakcli show databases](#page-223-0) (page 10-56) Use the oakcli show databases command to display information about each existing database, including database name, database type, database home name and location, and database version.

- oakcli show db config params (page 10-56) Use the oakcli show db\_config\_params command to display configuration file names and parameters.
- [oakcli show dbhomes](#page-224-0) (page 10-57) Use the oakcli show dbhomes command to display information about each existing Oracle database home, including home name, home location, and database version.

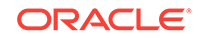

- [oakcli show dbstorage](#page-225-0) (page 10-58) Use the oakcli show dbstorage command to display database storage information for databases created on Oracle Automatic Storage Management Cluster File System (Oracle ACFS).
- [oakcli show disk](#page-226-0) (page 10-59) Use the oakcli show disk command to display disk information.
- [oakcli show diskgroup](#page-227-0) (page 10-60) Use the oakcli show diskgroup command to display Oracle Automatic Storage Management (Oracle ASM) disk group information.
- [oakcli show enclosure](#page-227-0) (page 10-60) Use the oakcli show enclosure command to display information about the storage enclosure subsystem on the node where the command is executed.
- [oakcli show env\\_hw](#page-227-0) (page 10-60) Use the oakcli show env\_hw command to display the environment type and hardware version of the current node.
- [oakcli show expander](#page-228-0) (page 10-61) Use the oakcli show expander command to display information about a SAS expander.
- [oakcli show ib](#page-228-0) (page 10-61) Use the oakcli show ib command to display InfiniBand card and port information if InfiniBand exists in the system.
- [oakcli show ismaster](#page-228-0) (page 10-61) Use the oakcli show ismaster command to determine which node is the master node.
- [oakcli show fs](#page-229-0) (page 10-62) Use the oakcli show fs command to display all database and cloudfs file systems created on ASM Cluster File System (ACFS) in addition to the local file systems on the Oracle Database Appliance node.
- [oakcli show iraid](#page-229-0) (page 10-62) Use the oakcli show iraid command to display internal RAID and local disk information.
- [oakcli show memory](#page-229-0) (page 10-62) Use the oakcli show memory command to display information about memory modules.
- [oakcli show network](#page-229-0) (page 10-62) Use the oakcli show network command to display information about the network subsystem.
- [oakcli show power](#page-230-0) (page 10-63) Use the oakcli show power command to display information about the power supply subsystem.
- [oakcli show processor](#page-230-0) (page 10-63) Use the oakcli show processor command to display information about CPU processors.
- [oakcli show raidsyncstatus](#page-231-0) (page 10-64) Use the oakcli show raidsyncstatus command to display the status of the RAID rebuild after a failed local disk is replaced.

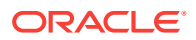

- <span id="page-220-0"></span>[oakcli show repo](#page-231-0) (page 10-64) Use the oakcli show repo command to display information about virtual machine repositories.
- [oakcli show server](#page-232-0) (page 10-65) Use the oakcli show server command to display information about the server subsystem.
- [oakcli show storage](#page-232-0) (page 10-65) Use the oakcli show storage command to display information about the storage for controllers, expanders, and disks.
- [oakcli show validation storage](#page-233-0) (page 10-66) Use the oakcli show validation storage command to show whether validation storage is enabled or disabled.
- [oakcli show validation storage errors](#page-233-0) (page 10-66) Use the oakcli show validation storage errors command to show hard storage errors.
- [oakcli show validation storage failures](#page-233-0) (page 10-66) Use the oakcli show validation storage failures command to show soft validation errors. A typical soft disk error would be an invalid version of the disk firmware.
- [oakcli show vdisk](#page-233-0) (page 10-66) Use the oakcli show vdisk command to display information about virtual disks on Oracle Database Appliance Virtualized Platform.
- [oakcli show version](#page-234-0) (page 10-67) Use the oakcli show version command to display the applied patch versions for Oracle Database Appliance software and firmware.
- [oakcli show vlan](#page-236-0) (page 10-69) Use the oakcli show vlan command to display information about virtual local area networks (VLANs) configured on Oracle Database Appliance.
- [oakcli show vm](#page-236-0) (page 10-69) Use the oakcli show ym command to display information about virtual machines.
- [oakcli show vmconsole](#page-238-0) (page 10-71) Use the oakcli show vmconsole command to open a GUI virtual machine console to manage a specific virtual machine.
- [oakcli show vmtemplate](#page-238-0) (page 10-71) Use the oakcli show vmtemplate command to display information about virtual machine templates.

### 10.23.1 oakcli show asr

Use the oakcli show asr command to display your Oracle Auto Service Request configuration details.

#### **Syntax**

oakcli show asr [-h]

#### **Parameters**

(Optional) -h displays the help for using this command.

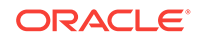

### <span id="page-221-0"></span>10.23.2 oakcli show cooling

Use the oakcli show cooling command to display the status of the cooling units.

#### **Syntax**

oakcli show cooling [-h]

#### **Parameters**

(Optional) -h displays the help for using this command.

#### **Example**

Display the cooling unit information for the node where the command is executed:

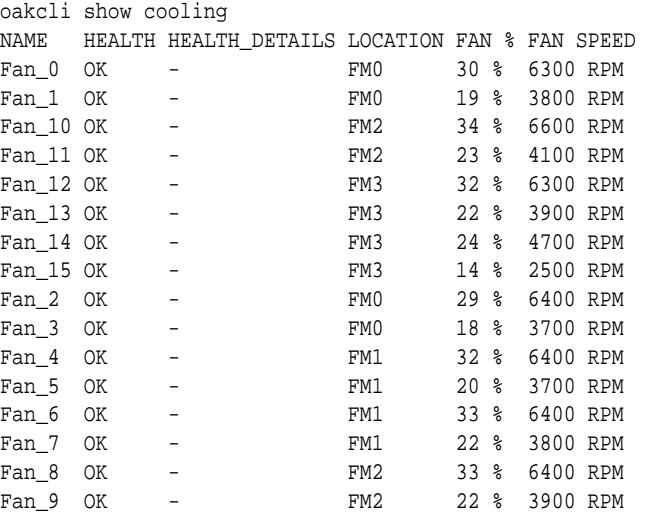

### 10.23.3 oakcli show controller

Use the oakcli show controller command to display information about the disk controllers.

#### **Syntax**

oakcli show controller controller\_id [-h]

#### **Parameters**

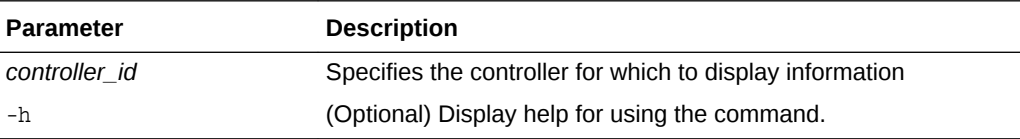

#### **Displaying Disk Controller Details**

Display details of controller 0:

oakcli show controller 0

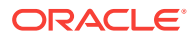

### <span id="page-222-0"></span>10.23.4 oakcli show core\_config\_key

Use the oakcli show core\_config\_key command to display information about how to deploy your Oracle Database Appliance cores.

#### **Syntax**

oakcli show core\_config\_key

#### **Examples**

Here are examples of how to use the oakcli show core\_config\_key command.

**Determining Whether the Oracle Database Appliance Core Configuration Key Has Been Applied**

Show the core count status on a new Oracle Database Appliance that has not been configured:

oakcli show core\_config\_key Optional core\_config\_key is not applied on this machine yet!

#### **Displaying the Oracle Database Appliance Core Count Status on a Configured Oracle Database Appliance**

Show the core count status on a previously configured Oracle Database Appliance:

```
oakcli show core_config_key
Host's serialnumber = 1132FMW003
Configured Cores = 20
```
### 10.23.5 oakcli show cpupool

Use the oakcli show cpupool command to display core allocations to virtual machine mappings.

#### **Syntax**

oakcli show cpupool -node nodenum

*nodenum* is the number of the Oracle Database Appliance node that you want to examine, either 0 or 1.

#### **Displaying Core Mapping for Node 0**

Display the core mapping information for Node 0:

```
oakcli show cpupool -node 0
       Pool Cpu List VM List
default-unpinned-pool [14, 15, 16, 17, ['test1_odarepo1','sample5_odarepo1',
 18, 19, 20, 21, 'vm_very_long_name_sample1_odarepo1',
 22, 23] 'win_vm1']
      twocpu [12, 13] ['vm1_odarepo1']
     odaBaseCpuPool [0, 1, 2, 3, 10 ['oakDom1']
                    , 11]
```
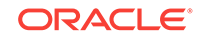

### <span id="page-223-0"></span>10.23.6 oakcli show databases

Use the oakcli show databases command to display information about each existing database, including database name, database type, database home name and location, and database version.

#### **Syntax**

oakcli show databases [-h]

#### **Parameters**

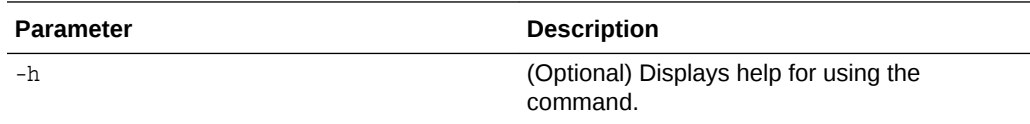

#### **Usage Notes**

On Oracle Database Appliance, the minimum supported Oracle Database release is 11.2.0.4. Oracle Database 11.2.0.3.*x* is not supported.

#### **Example 10-33 Displaying Database Details**

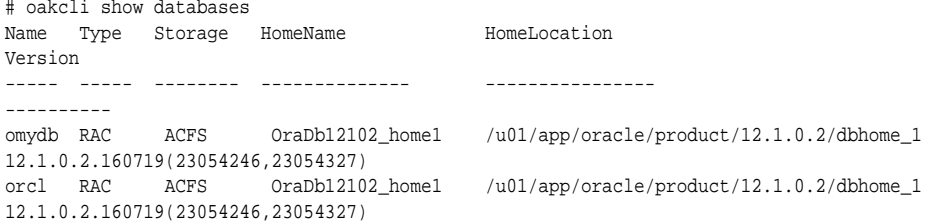

#### **Example 10-34 Displaying Database Details for Four Databases**

#oakcli show databases

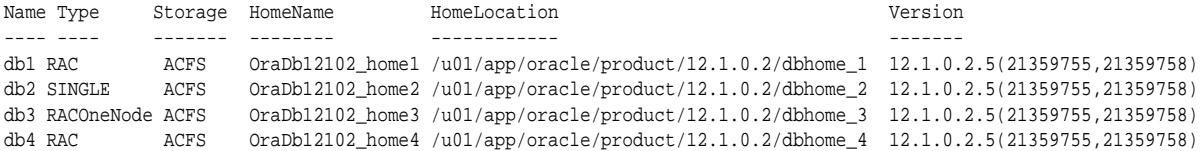

### 10.23.7 oakcli show db\_config\_params

Use the oakcli show db\_config\_params command to display configuration file names and parameters.

The command searches for files with the extension . dbconf located in the  $\sqrt{\text{opt}}/$ oracle/oak/install/dbconf directory.

#### **Syntax**

```
oakcli show db_config_params [-conf filename] [-detail] [-h]
```
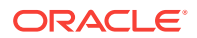

#### <span id="page-224-0"></span>**Parameters**

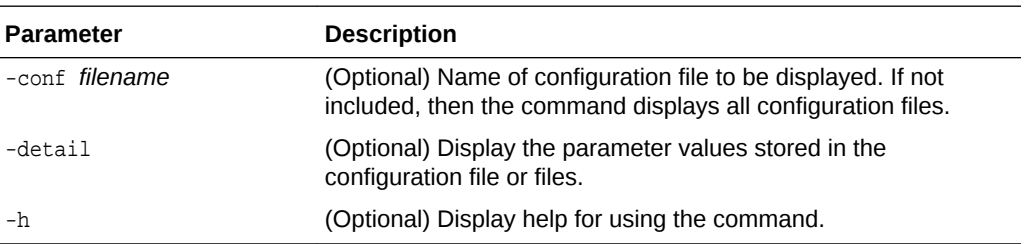

#### **Displaying the Default Database Configuration Parameters**

Display the default database configuration parameter values stored in the configuration file or files:

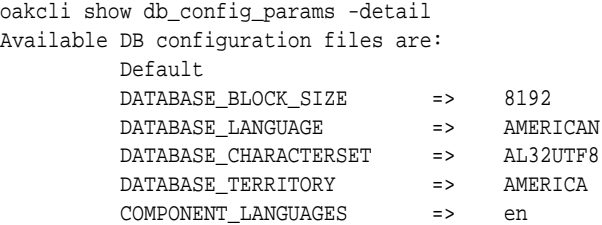

### 10.23.8 oakcli show dbhomes

Use the oakcli show dbhomes command to display information about each existing Oracle database home, including home name, home location, and database version.

#### **Syntax**

oakcli show dbhomes [-detail] [-h]

#### **Parameters**

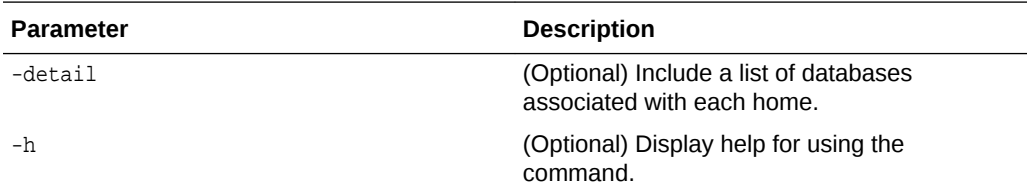

#### **Usage Notes**

On Oracle Database Appliance, the minimum supported Oracle Database release is 11.2.0.4. Oracle Database 11.2.0.3.*x* is not supported.

#### **Example 10-35 Displaying DB Home Details**

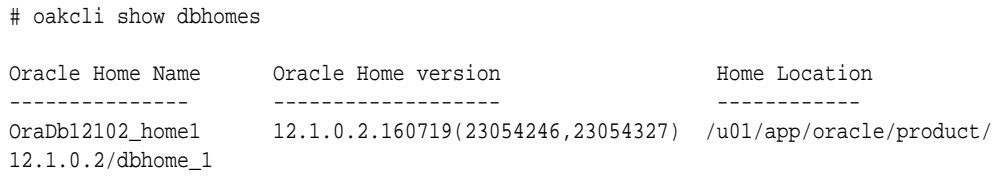

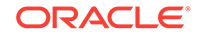

#### <span id="page-225-0"></span>**Example 10-36 Displaying DB Home Details**

oakcli show dbhomes -detail

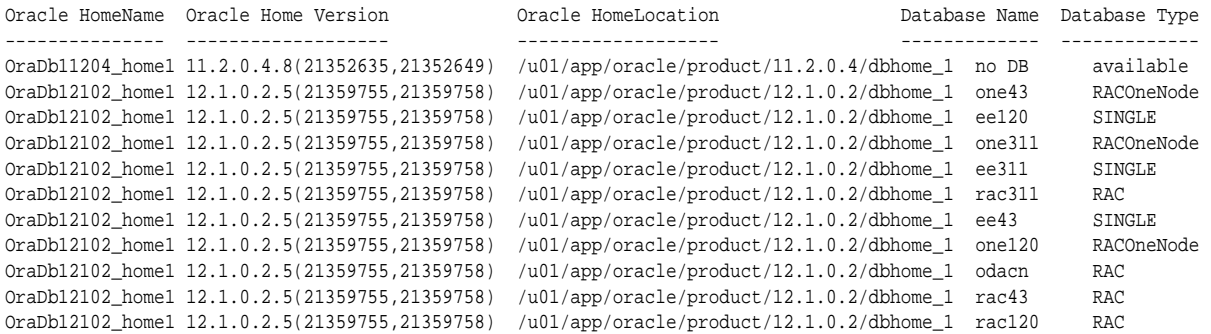

### 10.23.9 oakcli show dbstorage

Use the oakcli show dbstorage command to display database storage information for databases created on Oracle Automatic Storage Management Cluster File System (Oracle ACFS).

All non-cdb databases are listed together, because they share a common set of volumes. Each CDB database is listed separately.

#### **Syntax**

oakcli show dbstorage [-db ][-h]db\_name

#### **Parameters**

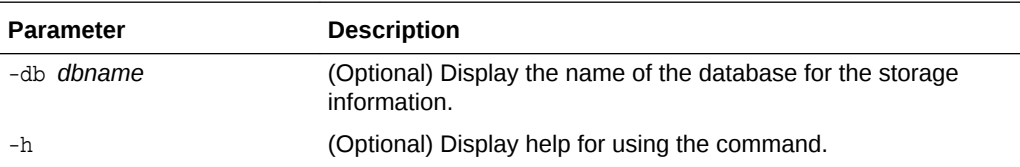

#### **Oracle Database Appliance X5-2 with a Storage Expansion Shelf and Non-CDB Databases**

Here is an example of the oakcli show dbstorage command output for an Oracle Database Appliance plus the storage expansion shelf. The output includes only non-CDB databases. Half of the available disk group storage is allocated to Oracle ACFS, except for the FLASH disk group. In the FLASH disk group, all storage is allocated to Oracle ACFS.

# oakcli show dbstorage

All the DBs with DB TYPE as non-CDB share the same volumes

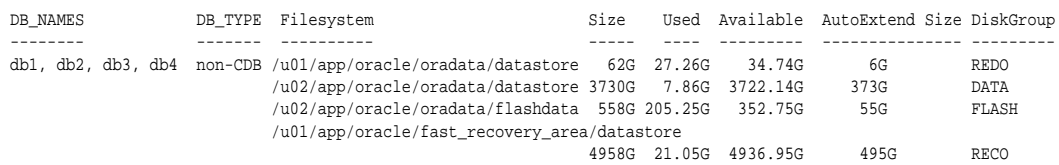

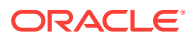

#### <span id="page-226-0"></span>**Oracle Database Appliance X3-2 or X4-2 with a Storage Expansion Shelf**

Here is an example of the oakcli show dbstorage command output for an Oracle Database Appliance plus the storage expansion shelf. The output includes both CDB and non-CDB databases. The **Available** heading shows the available AFCS storage, which can be auto-extended. Half of the available disk group storage is allocated to Oracle ACFS, except for the FLASH disk group. In the FLASH disk group, all storage is allocated to Oracle ACFS.

```
# oakcli show dbstorage
```
All the DBs with DB TYPE as non-CDB share the same volumes

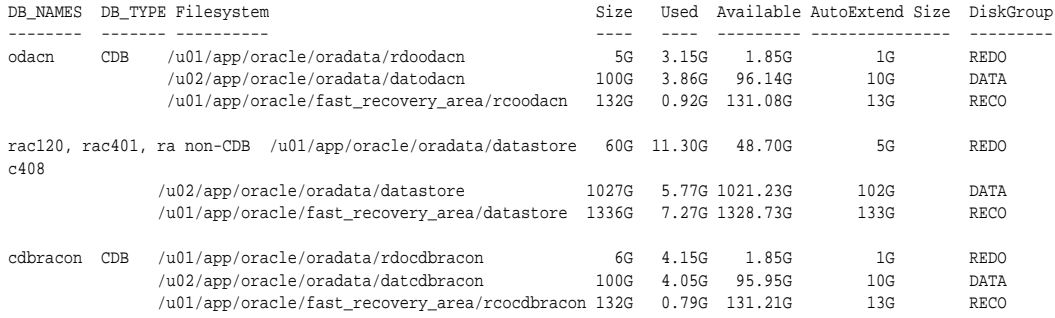

### 10.23.10 oakcli show disk

Use the oakcli show disk command to display disk information.

#### **Syntax**

oakcli show disk [-shared | -local | -shared\_disk\_name |-asm [-all][-h]

#### **Parameters**

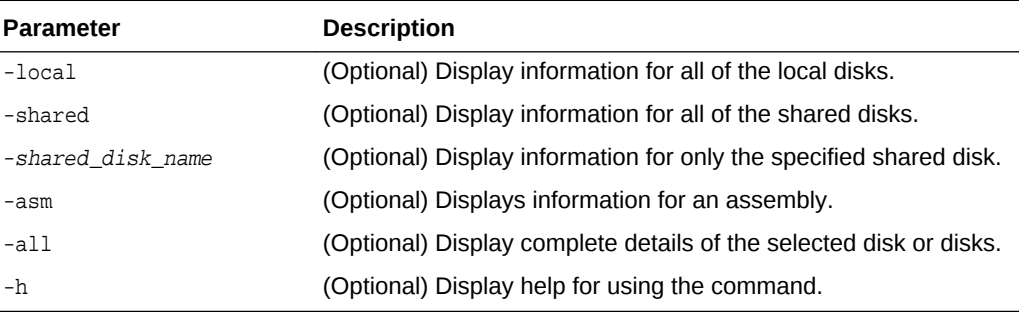

#### **Usage Notes**

- Running the command with no parameters is identical to running the oakcli show disk -shared command.
- The -all parameter produces valid output only when used with the shared\_disk\_name parameter. All other parameters are optional and cannot be combined with other parameters.

#### **Example 10-37 Displaying Information About the Local Disks**

oakcli show disk -local

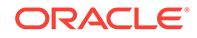

#### <span id="page-227-0"></span>**Example 10-38 Displaying Information About the Shared Disks**

oakcli show disk -shared

#### **Example 10-39 Displaying Information About a Specific Shared Disk**

Display information about the shared disk named pd\_01:

oakcli show disk -shared pd\_01

## 10.23.11 oakcli show diskgroup

Use the oakcli show diskgroup command to display Oracle Automatic Storage Management (Oracle ASM) disk group information.

#### **Syntax**

oakcli show diskgroup [disk\_group\_name][-h]

#### **Parameters**

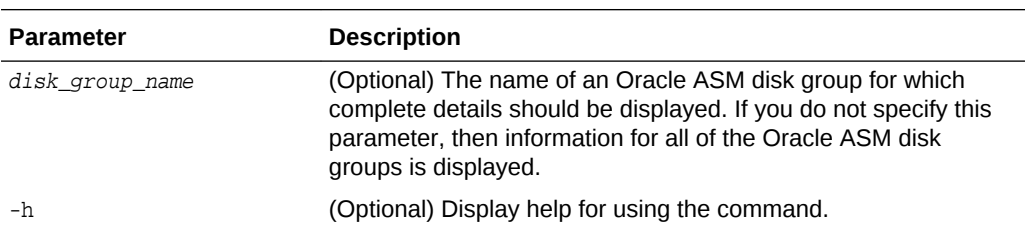

### 10.23.12 oakcli show enclosure

Use the oakcli show enclosure command to display information about the storage enclosure subsystem on the node where the command is executed.

#### **Syntax**

```
oakcli show enclosure [-h]
```
#### **Parameter**

-h displays help for using the command.

### 10.23.13 oakcli show env\_hw

Use the oakcli show env\_hw command to display the environment type and hardware version of the current node.

#### **Syntax**

oakcli show env\_hw [-h]

#### **Parameter**

(Optional) -h displays help for using the command.

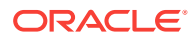

#### <span id="page-228-0"></span>**Displaying the Environment and Hardware for a Virtualized Platform**

Show the environment type and hardware model when logged in to ODA\_BASE on Oracle Database Appliance Virtualized Platform:

oakcli show env\_hw VM-ODA\_BASE ODA X7-2

### 10.23.14 oakcli show expander

Use the oakcli show expander command to display information about a SAS expander.

#### **Syntax**

oakcli show expander [expander\_id] [-h]

#### **Parameter**

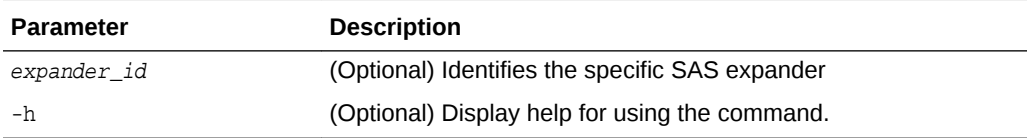

### 10.23.15 oakcli show ib

Use the oakcli show ib command to display InfiniBand card and port information if InfiniBand exists in the system.

#### **Syntax**

oakcli show ib [-h]

#### **Parameter**

(Optional) -h displays help for using the command.

### 10.23.16 oakcli show ismaster

Use the oakcli show ismaster command to determine which node is the master node.

#### **File Path**

\$ORACLE\_HOME/opt/oracle/oak/bin/oakcli

#### **Syntax**

oakcli show ismaster [-h]

#### **Parameters**

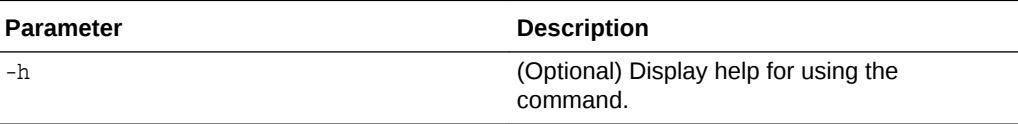

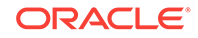

#### **Example 10-40 Determining Which Node is the Master Node**

# oakcli show ismaster

### <span id="page-229-0"></span>10.23.17 oakcli show fs

Use the oakcli show fs command to display all database and cloudfs file systems created on ASM Cluster File System (ACFS) in addition to the local file systems on the Oracle Database Appliance node.

#### **Syntax**

```
oakcli show fs [-h]
```
#### **Parameter**

(Optional) -h displays help for using the command.

### 10.23.18 oakcli show iraid

Use the oakcli show iraid command to display internal RAID and local disk information.

This command is only available on X5-2 systems and later.

#### **Syntax**

```
oakcli show iraid [-h]
```
#### **Parameter**

(Optional) -h displays help for using the command.

### 10.23.19 oakcli show memory

Use the oakcli show memory command to display information about memory modules.

#### **Syntax**

```
oakcli show memory [-h]
```
#### **Parameter**

(Optional) -h displays help for using the command.

### 10.23.20 oakcli show network

Use the oakcli show network command to display information about the network subsystem.

#### **Syntax**

oakcli show network

#### **Parameter**

(Optional) -h displays help for using the command.

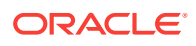

### <span id="page-230-0"></span>10.23.21 oakcli show power

Use the oakcli show power command to display information about the power supply subsystem.

#### **Syntax**

oakcli show power [-h]

#### **Parameter**

(Optional) -h displays help for using the command.

#### **Example 10-41 Displaying Power Supply Information**

Display the power supply information of the node where the command is executed:

```
# oakcli show power
```
NAME HEALTH HEALTH\_DETAILS PART\_NO. SERIAL\_NO. LOCATION INPUT\_POWER OUTPUT\_POWER INLET\_TEMP EXHAUST\_TEMP Power\_Supply\_0 OK - 7047410 476856F+1242CE0020 PS0 Present 113 watts 33.250 degree C 36.688 degree C Power\_Supply\_1 OK - 7047410 476856F+1242CE004J PS1 Present 89 watts 37.000 degree C 39.438 degree C

### 10.23.22 oakcli show processor

Use the oakcli show processor command to display information about CPU processors.

#### **Syntax**

oakcli show processor [-h]

#### **Parameter**

(Optional) -h displays help for using the command.

#### **Displaying CPU Processor Information**

Display the CPU processor information of the node where the command is executed:

oakcli show processor NAME HEALTH HEALTH\_DETAILS PART\_NO. LOCATION MODEL MAX\_CLK\_SPEED TOTAL\_CORES ENABLED\_CORES CPU\_0 OK - 060D P0 (CPU 0) Intel(R) Xeon(R) CPU E5-2690 2.900 GHZ 8 8 CPU\_1 OK - 060D P1 (CPU 1) Intel(R) Xeon(R) CPU E5-2690 2.900 GHZ 8

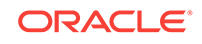

### <span id="page-231-0"></span>10.23.23 oakcli show raidsyncstatus

Use the oakcli show raidsyncstatus command to display the status of the RAID rebuild after a failed local disk is replaced.

#### **Note:**

The show raidsyncstatus command is only supported on a bare metal platform; it is not supported on the virtualized platform. For general RAID information, use the oakcli show iraid command.

#### **Syntax**

```
oakcli show raidsyncstatus [-h]
```
#### **Parameter**

(Optional) -h displays help for using the command.

### 10.23.24 oakcli show repo

Use the oakcli show repo command to display information about virtual machine repositories.

#### **Syntax**

oakcli show repo [reponame -node 0|1] [-h]

#### **Parameters**

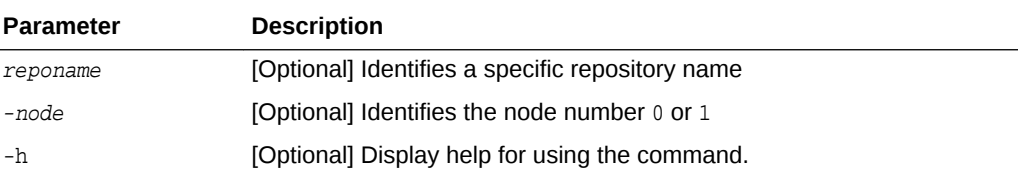

To see all repositories, omit the repository name and node number. To see a specific shared repository, include the repository name and node.

#### **Examples**

Here are examples of how to use the oakcli show repo command.

#### **Example 10-42 Displaying the Available Virtual Machine Repositories**

Display the virtual machine repositories on Oracle Database Appliance Virtualized Platform nodes:

oakcli show repo NAME REPOTYPE NODENUM odarepo1 local 0 odarepo2 local 1

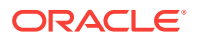

 repo1 shared 0 repo1 shared 1

#### <span id="page-232-0"></span>**Example 10-43 Displaying Details About a Specific Shared Repository**

Display information about the repository named repo1 on Node 1:

```
oakcli show repo repo1 -node 1
```
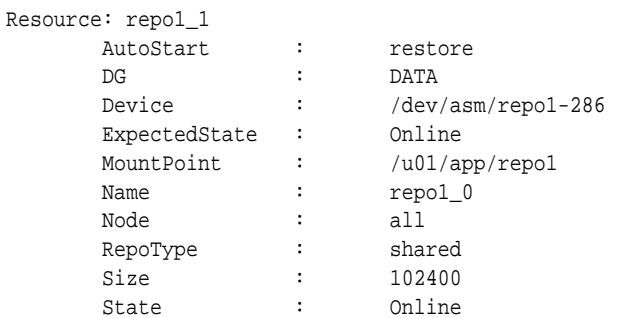

## 10.23.25 oakcli show server

Use the oakcli show server command to display information about the server subsystem.

#### **Syntax**

oakcli show server [-h]

#### **Parameter**

(Optional) -h displays help for using the command.

### 10.23.26 oakcli show storage

Use the oakcli show storage command to display information about the storage for controllers, expanders, and disks.

#### **Syntax**

oakcli show storage -errors [-h]

#### **Parameters**

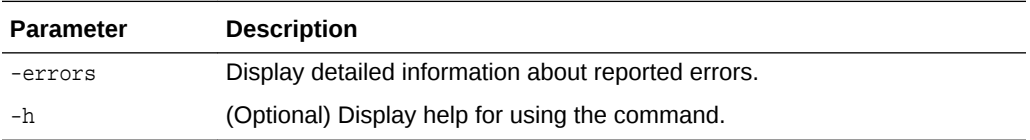

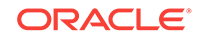

### <span id="page-233-0"></span>10.23.27 oakcli show validation storage

Use the oakcli show validation storage command to show whether validation storage is enabled or disabled.

#### **Syntax**

oakcli show validation storage [-h]

#### **Parameter**

(Optional) -h displays help for using the command.

#### **Example 10-44 Determining if Storage Validation is Enabled**

# oakcli show validation storage Enabled

### 10.23.28 oakcli show validation storage errors

Use the oakcli show validation storage errors command to show hard storage errors.

Hard errors include having the wrong type of disk inserted into a particular slot, an invalid disk model, or an incorrect disk size.

#### **Syntax**

oakcli show validation storage errors [-h]

#### **Parameter**

(Optional) -h displays help for using the command.

### 10.23.29 oakcli show validation storage failures

Use the oakcli show validation storage failures command to show soft validation errors. A typical soft disk error would be an invalid version of the disk firmware.

#### **Syntax**

oakcli show validation storage failures [-h]

#### **Parameter**

(Optional) -h displays help for using the command.

### 10.23.30 oakcli show vdisk

Use the oakcli show vdisk command to display information about virtual disks on Oracle Database Appliance Virtualized Platform.

#### **Syntax**

```
oakcli show vdisk [vdisk_name -repo repository_name] [-h]
```
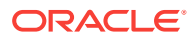

#### <span id="page-234-0"></span>**Parameters**

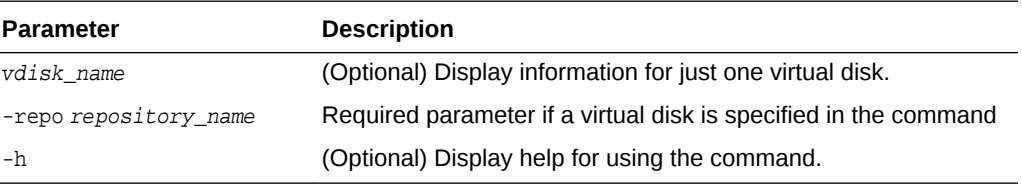

#### **Examples**

Here are examples of how to use the oakcli show vdisk command.

#### **Example 10-45 Displaying Information for All Virtual Disks**

Display information about all virtual disks on Oracle Database Appliance Virtualized Platform:

```
# oakcli show vdisk
```
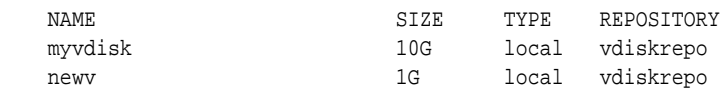

#### **Example 10-46 Displaying Information for a Single Virtual Disk**

Display information for the virtual disk named myvdisk1:

```
# oakcli show vdisk myvdisk1
Resource: myvdisk_vdiskrepo
      Name : myvdisk_vdiskrepo
      RepoName : vdiskrepo
       Size : 10G
       Type : local
       VmAttached : 0
```
### 10.23.31 oakcli show version

Use the oakcli show version command to display the applied patch versions for Oracle Database Appliance software and firmware.

#### **Syntax**

oakcli show version [-detail] [-h]

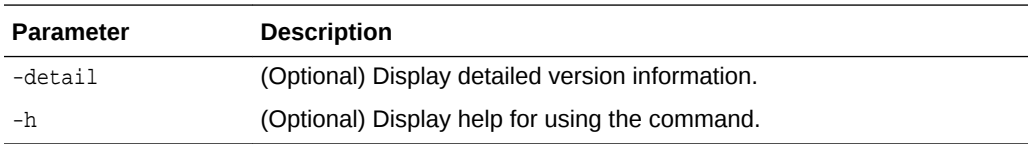

#### **Usage Notes**

When you apply the patch and then run the command oakcli show version -detail, the output shows the installed version and that the supported versions are  $Up-to-date$ for each component. If you unpack the patch bundle (oakcli unpack -pack) and then run the command oakcli show version -detail before applying the patch, the output shows No-update in the Supported Version column.

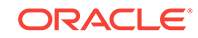

#### **Note:**

After unpacking the patch bundle, but before applying the patch, use the oakcli update -patch version --verify command to verify the contents of the patch instead of issuing oakcli show version -detail.

#### **Displaying the Oracle Database Appliance Version**

This is an example of how to determine if all of the components are successfully updated after applying the 12.1.2.10.0 patch. You can also view the applied patch version information for the software and firmware on Oracle Database Appliance. All components are successfully updated when  $Up-to-date$  appears in the Supported Version column.

Mon Feb 13 03:31:48 PST 2017 Reading the metadata. It takes a while... System Version Component Name **Installed Version** Supported Version -------------- --------------- ------------------ ----------------- 12.1.2.10.0 Controller\_INT 4.230.40-3739 Up-to-date Controller\_EXT 09.00.00.00 Up-to-date Expander 0291 Up-to-date SSD\_SHARED { [ c2d20,c2d21,c2d22, A29A Up-to-date c2d23 ] [ c2d0,c2d1,c2d2,c2d A29A Up-to-date 3,c2d4,c2d5,c2d6,c2d 7,c2d8,c2d9,c2d10,c2 d11,c2d12,c2d13,c2d1 4,c2d15,c2d16,c2d17, c2d18,c2d19 ] } SSD\_LOCAL 0R3Q Up-to-date ILOM 3.2.8.24 r114611 Up-to-date BIOS 38070000 Up-to-date IPMI 1.8.12.4 Up-to-date HMP 2.3.5.2.8 Up-to-date 0AK 12.1.2.10.0 Up-to-date OL 6.8 Up-to-date GI\_HOME 12.1.0.2.170117(2473 Up-to-date 2082,24828633) DB\_HOME 12.1.0.2.170117(2473 Up-to-date 2082,24828633)

# oakcli show version -detail

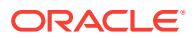

#### **Related Topics**

• [oakcli update](#page-243-0) (page 10-76) Use the oakcli update command to apply Oracle Database Appliance patches.

### <span id="page-236-0"></span>10.23.32 oakcli show vlan

Use the oakcli show vlan command to display information about virtual local area networks (VLANs) configured on Oracle Database Appliance.

#### **Syntax**

oakcli show vlan [-h]

#### **Parameter**

(Optional) -h displays help for using the command.

#### **Example 10-47 Displaying Details of Available Virtual Area Networks (VLANs)**

Display the names, tag ID numbers, networks, and node assignments for the available virtual local area networks:

oakcli show vlan

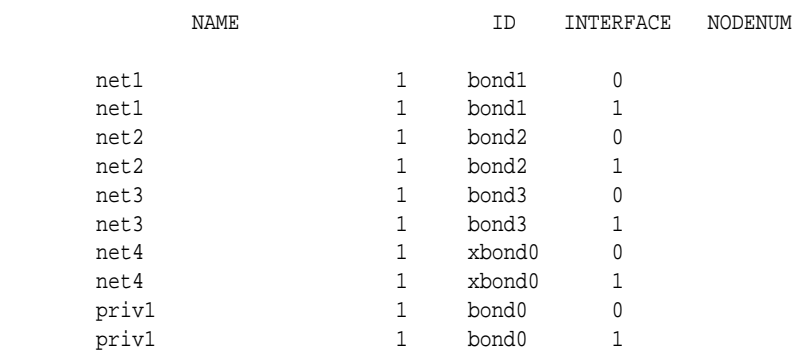

### 10.23.33 oakcli show vm

Use the oakcli show vm command to display information about virtual machines.

#### **Syntax**

oakcli show vm [vm\_name | -h]

#### **Parameters**

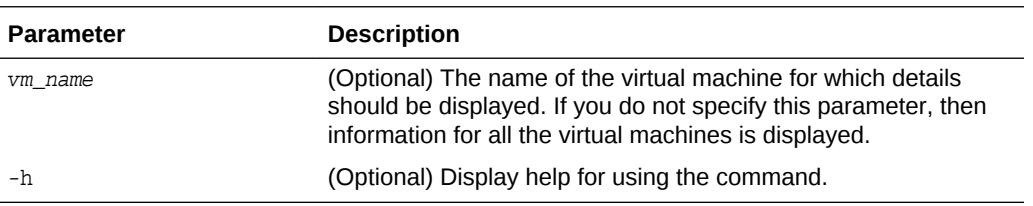

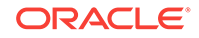

#### **Usage Notes**

When a virtual machine is configured in driver domain mode, the output of the oakcli show vm *vmname* command displays TRUE for the DriverDomain attribute.

#### **Examples**

Here are examples of how to use the oakcli show vm command.

#### **Example 10-48 Displaying Details for All Virtual Machines**

Display the virtual machine names, memory and vCPU allocations, status, virtual disks, and repository name for all virtual machines:

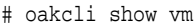

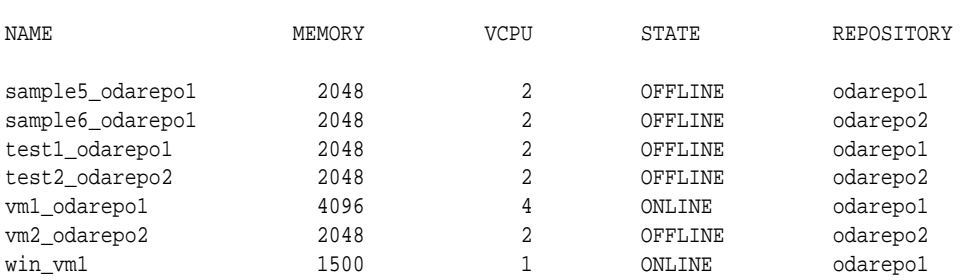

#### **Example 10-49 Displaying Information for a Single Virtual Machine**

Display information about the vm1\_odarepo1 virtual machine:

```
oakcli show vm vm1_odarepo1
```
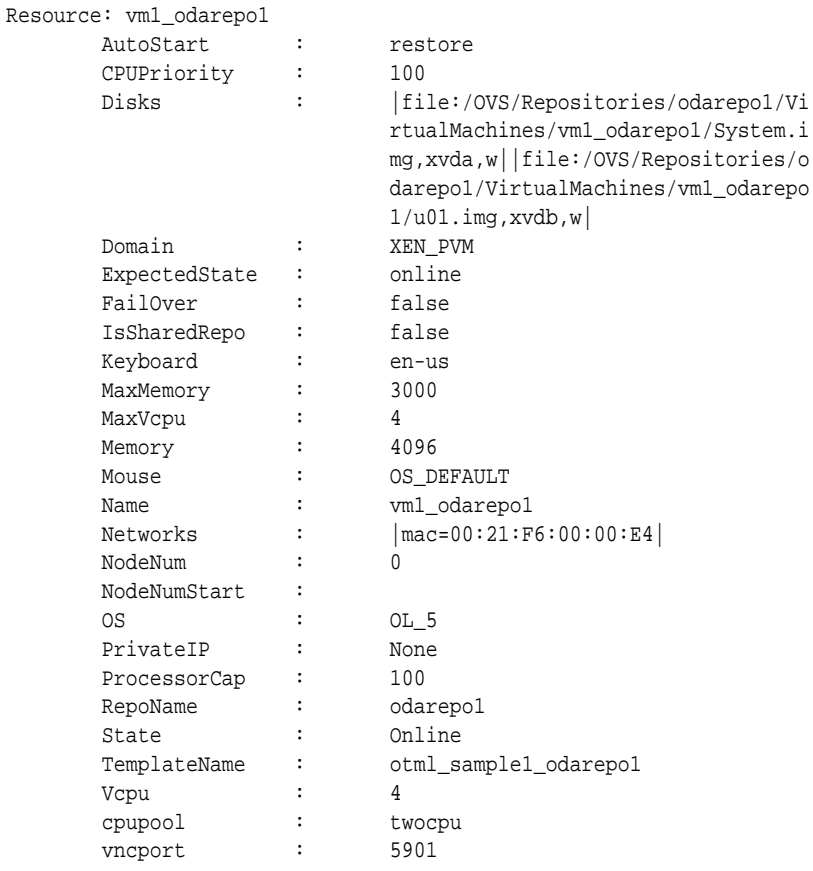

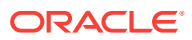

### <span id="page-238-0"></span>10.23.34 oakcli show vmconsole

Use the oakcli show vmconsole command to open a GUI virtual machine console to manage a specific virtual machine.

#### **Syntax**

oakcli show vmconsole vm\_name [-h]

#### **Parameters**

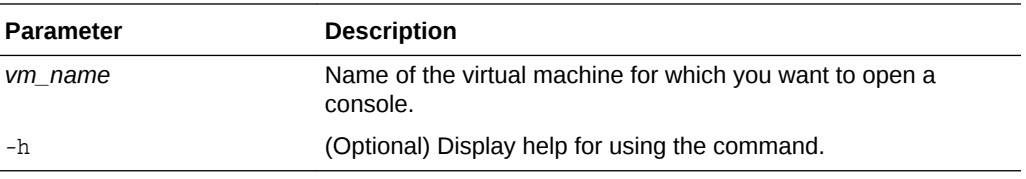

#### **Example 10-50 Opening a Virtual Machine Console**

Open a console for the virtual machine named vm1\_odarepo1:

oakcli show vmconsole vm1\_odarepo1

### 10.23.35 oakcli show vmtemplate

Use the oakcli show vmtemplate command to display information about virtual machine templates.

#### **Syntax**

oakcli show vmtemplate [vmtemplate\_name | -h]

#### **Parameters**

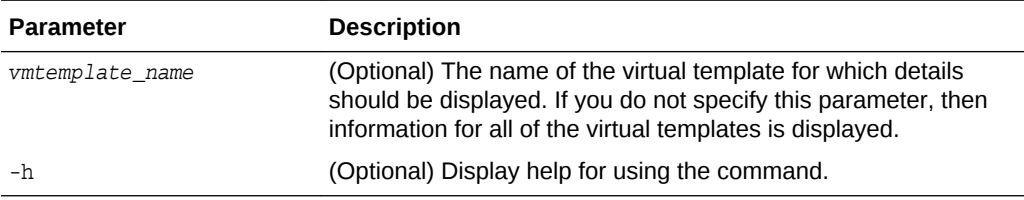

#### **Example 10-51 Display Information About a Virtual Template**

Display information about the sample1\_odarepo1 virtual template:

```
oakcli show vmtemplate sample_odarepo1
Resource: sample1_odarepo1
       CPUPriority : 100 
      Disks : |file:/OVS/Repositories/odarepo1/Te
                            mplates/otml_sample1_odarepo1/Syste
                            m.img,xvda,w||file:/OVS/Repositorie
                            s/odarepo1/Templates/otml_sample1_o
                            darepo1/u01.img,xvdb,w|
       Domain : XEN_PVM 
       Keyboard : en-us 
      MaxMemory : 2048
```
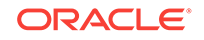

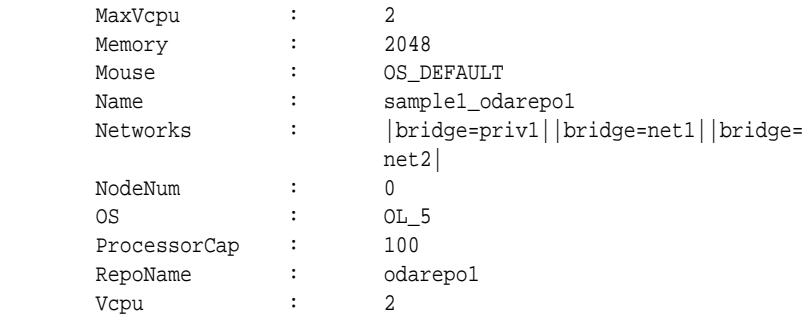

## 10.24 oakcli start commands

Use the oakcli start commands to start a virtual machine, to start a shared repository on a node, or to start ODA\_BASE on the local node.

- oakcli start oda\_base (page 10-72) Use the oakcli start oda\_base command to start ODA\_BASE on the local node.
- oakcli start repo (page 10-72) Use the oakcli start repo command to start a shared repository on a node.
- [oakcli start vm](#page-240-0) (page 10-73) Use the oakcli start vm command to start a virtual machine on a node.

### 10.24.1 oakcli start oda\_base

Use the oakcli start oda\_base command to start ODA\_BASE on the local node.

#### **Syntax**

oakcli start oda\_base [-h]

#### **Parameter**

(Optional) -h displays help for using the command.

#### **Example 10-52 Starting ODA\_BASE on the Local Node**

Connect to Dom0 on the desired node and enter the following command to start ODA\_BASE on that node:

oakcli start oda\_base

### 10.24.2 oakcli start repo

Use the oakcli start repo command to start a shared repository on a node.

#### **Syntax**

oakcli start repo repo\_name [-node node\_number] [-h]

#### **Parameters**

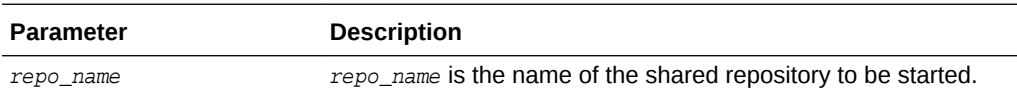

ORACLE®

<span id="page-240-0"></span>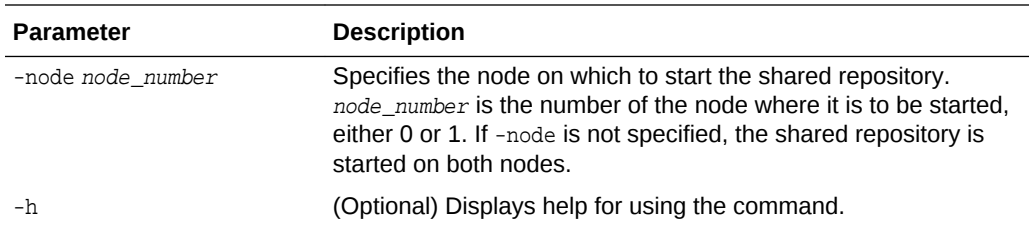

#### **Example 10-53 Starting a Shared Repository on Node 0**

Start the shared repository named repo1 on Node 0:

```
oakcli start repo repo1 -node 0
```
### 10.24.3 oakcli start vm

Use the oakcli start vm command to start a virtual machine on a node.

#### **Syntax**

oakcli start vm vm\_name [-node node\_number] [-d] [-h]

#### **Parameters**

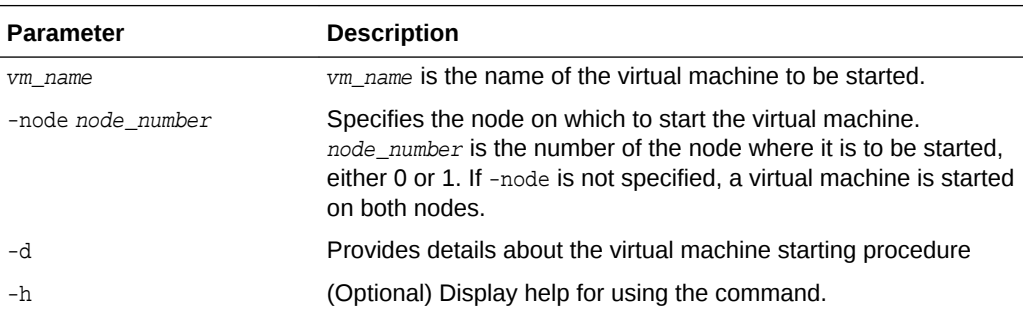

#### **Example 10-54 Starting a Virtual Machine on Node 0**

Start the virtual machine named vm1\_odarepo1 on Node 0.

```
oakcli start vm vm_odarepo1 -node 0
```
## 10.25 oakcli stop command

Use the oakcli stop command to stop a virtual machine, to stop a shared repository on a node, or to stop ODA\_BASE on the local node.

#### **Syntax**

```
oakcli stop [vm vm_name [-force] | repo repo_name [-node node_number] | oda_base ] [-
h]
```
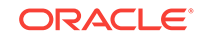

#### **Parameters**

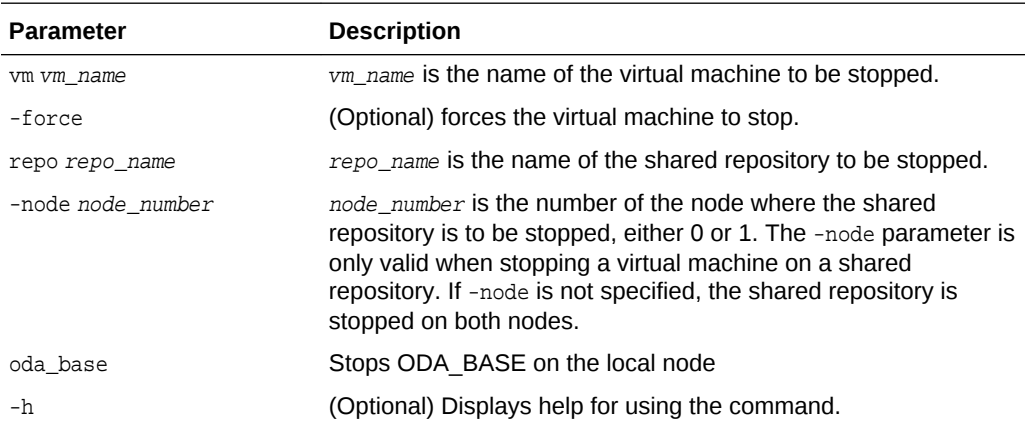

#### **Examples**

Here are examples of how to use the oakcli stop command.

#### **Example 10-55 Forcing a Virtual Machine to Stop**

Force the virtual machine named  $vm<sub>1</sub>$  odarepo1 to stop:

oakcli stop vm vm\_odarepo1 -force

#### **Example 10-56 Stopping a Shared Repository**

Stop the shared repository named repo1 on Node 0:

oakcli stop repo repo1 -node 0

#### **Example 10-57 Stopping the Local ODA\_Base**

Connect to Dom0 on the desired node and enter the following command to stop ODA\_BASE on that node:

oakcli stop oda\_base

## 10.26 oakcli stordiag

Use the oakcli stordiag command to run diagnostic tests on a disk in the storage shelf or storage expansion shelf.

The tool produces a list of 14 disk checks for each node.

#### **Syntax**

oakcli stordiag resource\_type [n| [-h]

#### **Parameters**

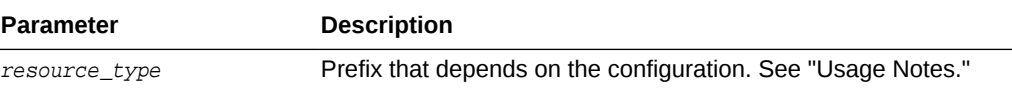

**ORACLE** 

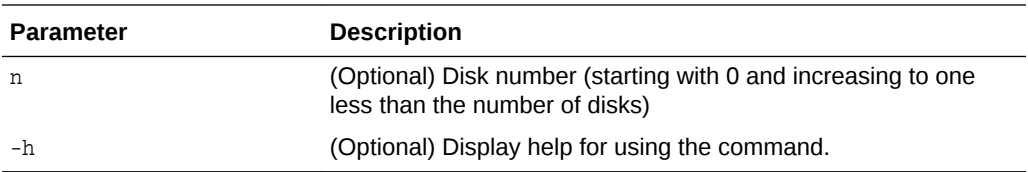

#### **Usage Notes**

Select the value for resource\_type based from one of the following options:

- On Oracle Database Appliance Version 1, use d.
- On Oracle Database Appliance with a single storage shelf, use pd\_.
- On Oracle Database Appliance with an expansion storage shelf, use  $e_0$ -pd for a disk in the storage shelf and use  $e1\_pd$  for a disk in the expansion storage shelf.

For Oracle Database Appliance systems that have internal storage, use the format d\_[..] to identify the disk to be diagnosed. For Oracle Database Appliance systems that have connected a storage shelf (and optional storage expansion shelf), use the format e[0..1] pd [0..23] to identify the disk to be diagnosed.

#### **Example 10-58 Running Diagnostic Tests on a Disk in the Expansion Storage Shelf**

Runs the diagnostic tests on disk 3 in the expansion storage shelf:

```
# oakcli stordiag e1_pd_3
 Node Name : hr0
 Test : Diagnostic Test Description
   1 : OAK Check
 NAME PATH TYPE STATE STATE_DETAILS
 pd_03 /dev/sdw HDD ONLINE Good 
   2 : ASM Check 
. . .
<output truncated>
```
### 10.27 oakcli test asr

Use the oakcli test asr command to send a test trap to determine if Oracle Auto Service Request (Oracle ASR) is configured and working correctly.

The command returns a success message if Oracle ASR is functioning properly.

#### **Syntax**

```
oakcli test asr [-h]
```
#### **Parameter**

(Optional) -h displays help for using the command.

#### **Usage Notes**

Run the command on both nodes. The Oracle ASR logs are always on the node where the ASR Manager is installed, which is the master node.

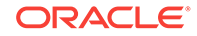

## <span id="page-243-0"></span>10.28 oakcli unpack

Use the oakcli unpack command to unpack packages into the Oracle Appliance Manager repository.

#### **Syntax**

oakcli unpack -package absolute\_package\_name

#### **Parameters**

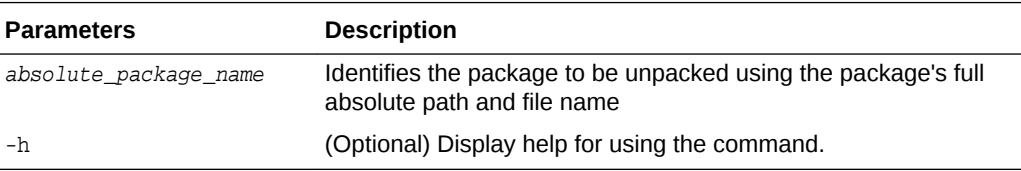

#### **Example 10-59 Unpacking Packages into the Oracle Appliance Manager Repository**

Unpack the p13982331\_23000\_Linux-86-62.zip package, which was previously copied to /tmp on the current node, into the node's Oracle Appliance Manager command-line interface repository:

oakcli unpack -package /tmp/p13982331\_23000\_Linux-86-62.zip

## 10.29 oakcli update

Use the oakcli update command to apply Oracle Database Appliance patches.

You can apply patches using the patch bundle and use the --local patching option to patch components one node at a time without impacting the other node. This reduces the downtime when applying the patch.

#### **Note:**

If you want to update only the Oracle Database software, use the oakcli upgrade command.

#### **Syntax**

```
oakcli update -patch version [--server | --storage | --database] [--local} [--
noreboot] | [--clean] | [--verify][-h]
```
#### **Parameters**

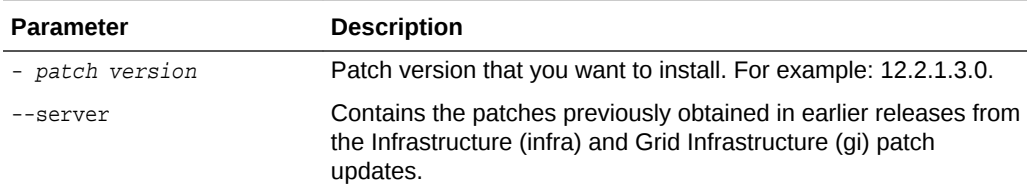

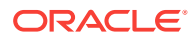

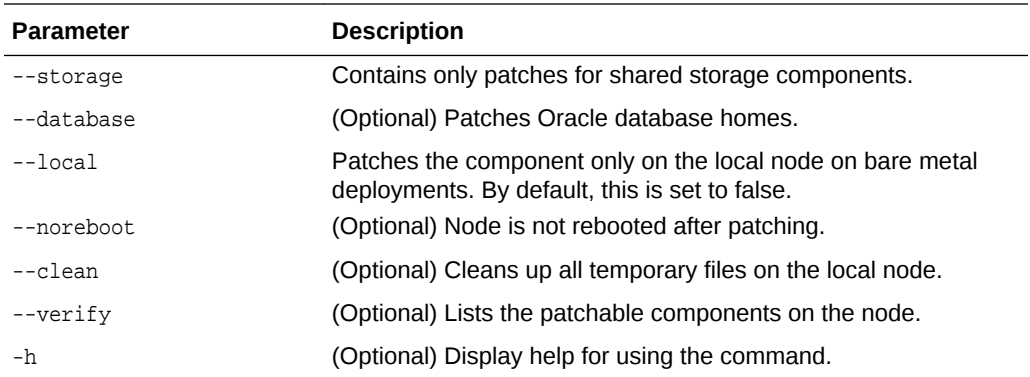

#### **Usage Notes**

After unpacking the patch bundle, but before applying the patch, verify the contents of the patch for the release.

#### **Note:**

When patching a virtualized platform, the --local option is not supported.

#### **Example 10-60 Verify the Contents of a Patch Bundle**

Display the installed version and the version available in the 12.2.1.3.0 release patch bundle for each of the components on the node. When the latest supported version is installed, Up-to-date appears in the Proposed column.

# oakcli update -patch 12.2.1.3.0 --verify

INFO: 2017-02-13 14:20:37: Reading the metadata file now...

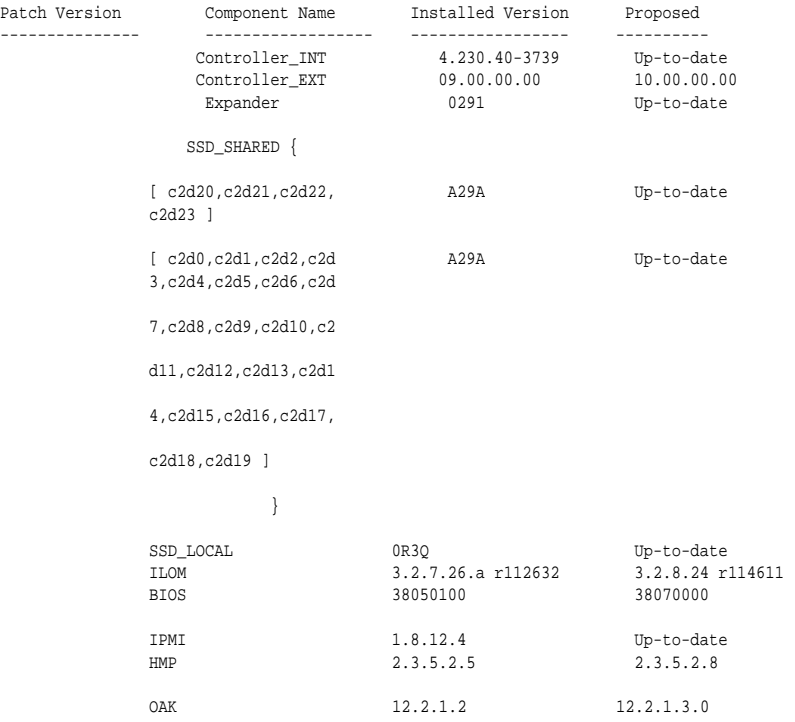

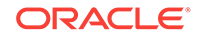

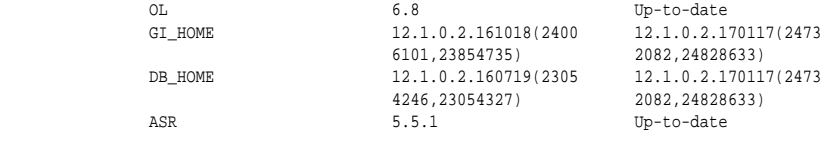

#### **oakcli update -patch Command Examples**

Update the appliance with the 12.2.1.3.0 patch: oakcli update -patch 12.2.1.3.0

Patch the server on the current node with the 12.2.1.3.0 patch: oakcli update -patch 12.2.1.3.0 --server --local

Patch the grid home only on the local node: oakcli update -patch 12.2.1.3.0 --storage --local

Patch the Oracle Database homes on both nodes: oakcli update -patch 12.2.1.3.0 --database

## 10.30 oakcli update-cpucore

Use the oakcli update-cpucore command to enable a specified number of licensed CPU cores for Oracle Database Appliance.

#### **Prerequisites**

If all cores are not enabled, you can enable multiples of 2 licensed CPU cores up to the maximum number of cores.

#### **File Path**

\$ORACLE\_HOME/opt/oracle/oak/bin/oakcli

#### **Syntax**

oakcli update-cpucore -cores number of cores per server [-h]

#### **Parameters**

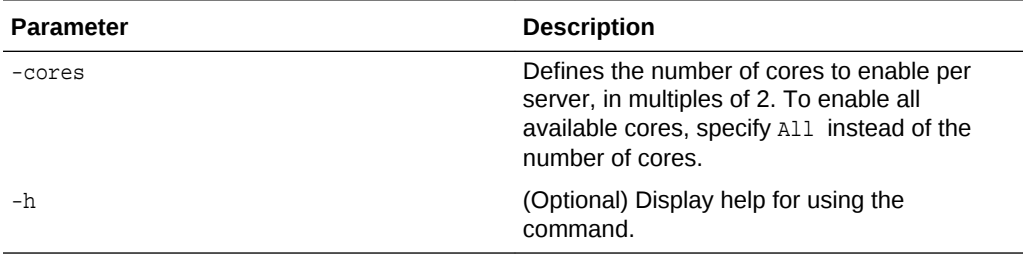

#### **Usage Notes**

- This command applies only to bare metal deployments. It is not available on an Oracle Database Appliance Virtualized Platform.
- The number of licensed cores you enable must be a multiple of 2, up to the maximum number of cores.

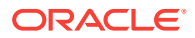

After the initial configuration, you cannot reduce the number of cores. You can purchase additional cores and increase the number of cores, up to the maximum number of cores for the hardware model.

#### **Example 10-61 Enabling 12 CPU Cores for Oracle Database Appliance**

The following command enables 12 CPU cores on an Oracle Database Appliance system.

oakcli update-cpucore -cores 12 Please enter the 'root' password: Please re-enter the 'root' password: Setting up SSH ..............Completed **INFO :** Running as root: /usr/bin/ssh -l root 192.0.2.1 /etc/rc.d/rc3.d/S90cpu-core **INFO :** Running as root: /usr/bin/ssh -l root 192.0.2.1 /etc/rc.d/rc3.d/S90cpu-core

#### **Example 10-62 Enabling All CPU Cores for Oracle Database Appliance**

The following command enables all cores on an Oracle Database Appliance system.

oakcli update-cpucore -cores All Please enter the 'root' password: Please re-enter the 'root' password: Setting up SSH ..............Completed **INFO :** Running as root: /usr/bin/ssh -l root 192.0.2.1 /etc/rc.d/rc3.d/S90cpu-core **INFO :** Running as root: /usr/bin/ssh -l root 192.0.2.1 /etc/rc.d/rc3.d/S90cpu-core

## 10.31 oakcli upgrade

Use the oakcli upgrade command to upgrade the Oracle Database software on Oracle Database Appliance.

For patching Oracle Database Appliance itself, use the oakcli update command.

#### **Syntax**

oakcli upgrade database [-db db\_names | -from source\_home] -to destination\_home

#### **Parameters**

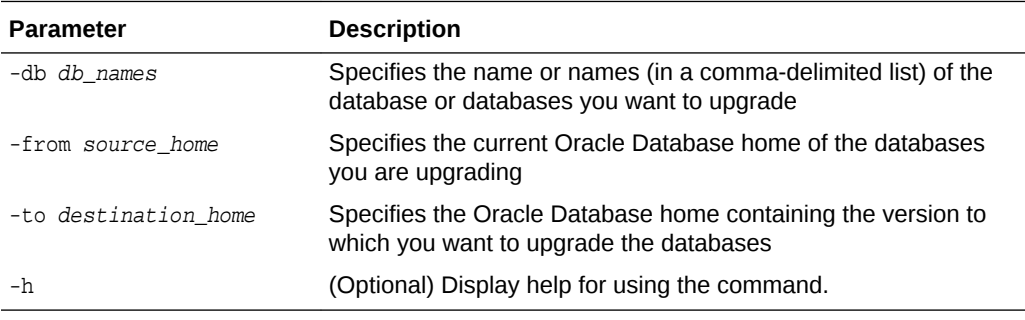

#### **Usage Notes**

- You must include either a -db parameter or a -from parameter.
- Running the command with  $a db$  parameter upgrades only the named databases, regardless of their current Oracle Database homes. If you include a -from

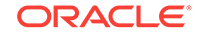

parameter in addition to a -db parameter, then the command ignores the -from parameter. That is, the command upgrades named databases from other homes and ignores the databases in the named home if they are not listed in the -db parameter.

- Running the command without  $a db$  parameter will upgrade all of the databases in the named Oracle Database home.
- You must always provide a -to parameter that names an existing Oracle Database home.

#### **Example**

Upgrade an Oracle 11.2.0.3.1 database named tpcc from Oracle Database 11.2.0.3.1 to Oracle Database 12.1.0.2 using the Oracle Database home directory OraDb12102\_home1:

oakcli upgrade database -db tpcc -to OraDb12102\_home1

## 10.32 oakcli validate

Validates the state of an Oracle Database Appliance or the viability of an operating system patch.

#### **Syntax**

```
oakcli validate [[-V | -l | -h]] | [[-v][-f output_file] [-a | -d | -c checklist][-
ver patch_version]]
```
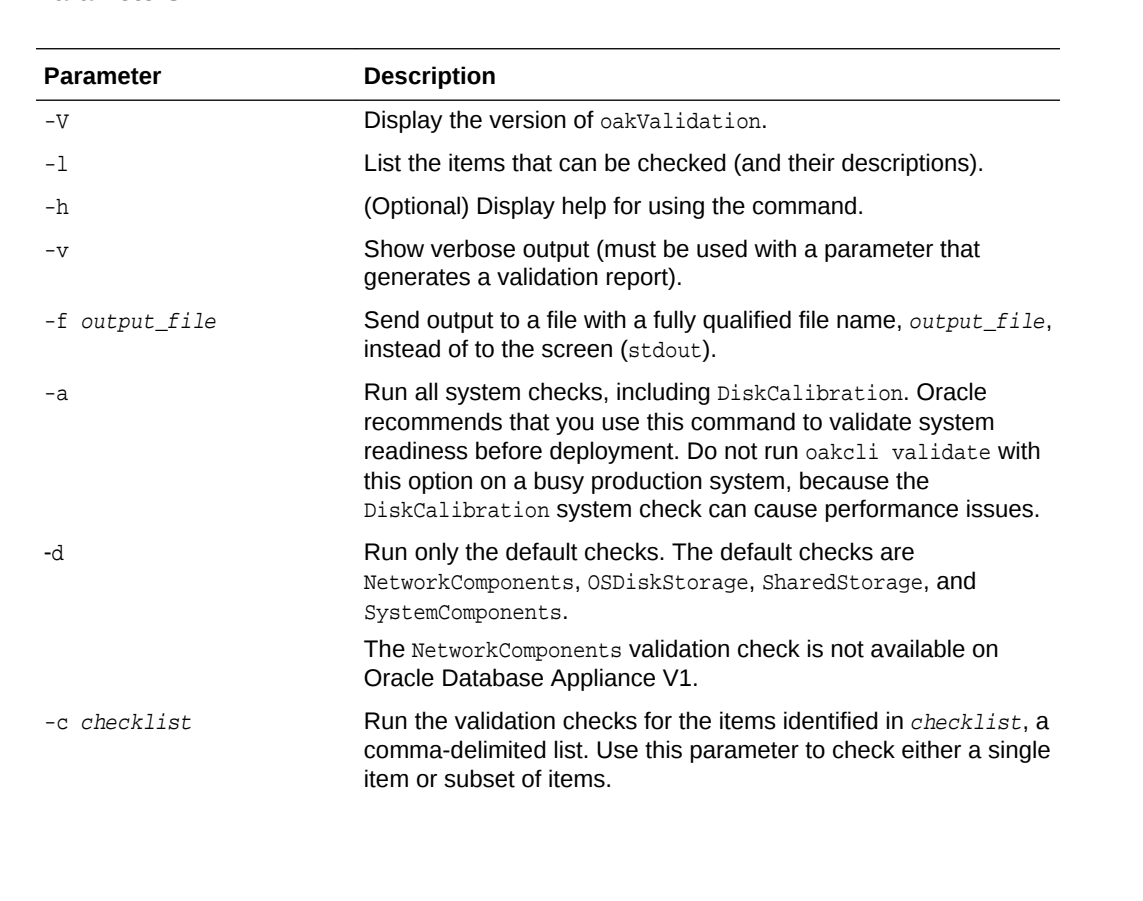

#### **Parameters**

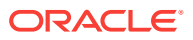

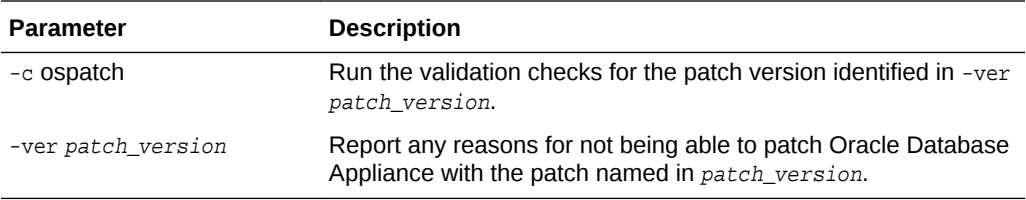

#### **Listing All Checks and Their Descriptions**

```
oakcli validate -l
```
 Checkname -- Description ========= =========== \*SystemComponents -- Validate system components based on ilom sensor data readings \*OSDiskStorage -- Validate OS disks and filesystem information \*SharedStorage -- Validate Shared storage and multipathing information DiskCalibration -- Check disk performance with orion \*NetworkComponents -- Validate public and private network components \*StorageTopology -- Validate external JBOD connectivity asr -- Validate asr components based on asr config file and ilom sensor data readings

\* -- These checks are also performed as part of default checks

#### **Running All Checks**

Enter the following command to run all checks:

oakcli validate -a

#### **Validating Storage Cable Connections**

Check the cable connections between the system controllers and the storage shelf, as well as the cable connection to the storage expansion shelf (if one is installed):

oakcli validate -c storagetopology

Oracle recommends that you run the oakcli validate -c StorageTopology command before deploying the system. This will avoid and prevent problems during deployment due to wrong or missing cable connections. The output shown in the following example reports a successful configuration. If the cabling is not correct, you will see errors in your output.

```
# oakcli validate -c storagetopology
 It may take a while. Please wait...
 INFO : ODA Topology Verification
 INFO : Running on Node0
 INFO : Check hardware type
 SUCCESS : Type of hardware found : X4-2
 INFO : Check for Environment(Bare Metal or Virtual Machine)
 SUCCESS : Type of environment found : Virtual Machine(ODA BASE)
 SUCCESS : Number of External LSI SAS controller found : 2
 INFO : Check for Controllers correct PCIe slot address
 SUCCESS : External LSI SAS controller 0 : 00:15.0
 SUCCESS : External LSI SAS controller 1 : 00:16.0
 INFO : Check if powered on
 SUCCESS : 1 : Powered-on
 INFO : Check for correct number of EBODS(2 or 4)
```
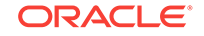

```
 SUCCESS : EBOD found : 2
 INFO : Check for External Controller 0
 SUCCESS : Controller connected to correct ebod number
 SUCCESS : Controller port connected to correct ebod port
 SUCCESS : Overall Cable check for controller 0
 INFO : Check for External Controller 1
 SUCCESS : Controller connected to correct ebod number
 SUCCESS : Controller port connected to correct ebod port
 SUCCESS : Overall Cable check for controller 1
  INFO : Check for overall status of cable validation on Node0
 SUCCESS : Overall Cable Validation on Node0
  INFO : Check Node Identification status
  SUCCESS : Node Identification
 SUCCESS : Node name based on cable configuration found : NODE0
  INFO : Check Nickname
 SUCCESS : Nickname set correctly : Oracle Database Appliance - E0
 INFO : The details for Storage Topology Validation can also be found in log 
file=/opt/oracle/oak/log/<hostname>/storagetopology/
StorageTopology-2014-07-03-08:57:31_7661_15914.log
```
#### **Validating Oracle ASR**

Enter the following syntax to validate your Oracle ASR configuration:

```
# oakcli validate -c asr
INFO: oak Asr information and Validations
RESULT: /opt/oracle/oak/conf/asr.conf exist
RESULT: ASR Manager ip:10.139.154.17
RESULT: ASR Manager port:1162
SUCCESS: ASR configuration file validation successfully completed
RESULT: /etc/hosts has entry 141.146.156.46 transport.oracle.com
RESULT: ilom alertmgmt level is set to minor
RESULT: ilom alertmgmt type is set to snmptrap
RESULT: alertmgmt snmp_version is set to 2c
RESULT: alertmgmt community_or_username is set to public
RESULT: alertmgmt destination is set to 10.139.154.17
RESULT: alertmgmt destination_port is set to 1162
SUCCESS: Ilom snmp confguration for asr set correctly
RESULT: notification trap configured to ip:10.139.154.17
RESULT: notification trap configured to port:1162
SUCCESS: Asr notification trap set correctly
INFO: IP_ADDRESS HOST_NAME SERIAL_NUMBER ASR PROTOCOL SOURCE PRODUCT_NAME
INFO: --------------- ------------------------------ ------------------------------ 
-10.170.79.98 oda-02-c 1130FMW00D Enabled SNMP ILOM SUN FIRE X4370 M2 SERVER
10.170.79.97 oda-01-c 1130FMW00D Enabled SNMP ILOM SUN FIRE X4370 M2 SERVER
INFO: Please use My Oracle Support 'http://support.oracle.com' to view the 
activation status.
SUCCESS: asr log level is already set to Fine.
RESULT: Registered with ASR backend.
RESULT: test connection successfully completed.
RESULT: submitted test event for asset:10.139.154.17
RESULT: bundle com.sun.svc.asr.sw is in active state
RESULT: bundle com.sun.svc.asr.sw-frag is in resolved state
RESULT: bundle com.sun.svc.asr.sw-rulesdefinitions is in resolved state
RESULT: bundle com.sun.svc.ServiceActivation is in active state
SUCCESS: ASR diag successfully completed
```
#### **Checking the Viability of a Patch**

Use the oakcli validate ospatch -ver patch\_version command to report any reasons for not being able to patch Oracle Database Appliance with the patch named in patch\_version. Run this command before you attempt to patch Oracle Database Appliance to determine if it will succeed or if you need to make changes before applying the patch.

# oakcli validate -c ospatch -ver 12.1.2.5.0 INFO: Validating the OS patch for the version 12.1.2.5.0 WARNING: 2015-10-10 06:30:32: Patching sub directory /opt/oracle/oak/pkgrepos/ orapkgs/OEL/5.10/Patches/5.10.1 is not existing INFO: 2015-10-10 06:30:32: May need to unpack the Infra patch bundle for the version: 12.1.2.5.0 ERROR: 2015-10-10 06:30:32: No OS patch directory found in the repository

#### **Validating Hardware System and Network Components**

The following command runs system checks to validate hardware system components and Oracle Database Appliance network components:

# oakcli validate -c SystemComponents,NetworkComponents

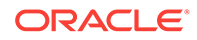

# 11 Validating and Troubleshooting Oracle Database Appliance

This chapter contains information about how to validate changes and troubleshoot Oracle Database Appliance problems.

#### Topics:

- Oracle Database Appliance Diagnostics and Validation (page 11-1) Use oakcli validate to check your Oracle Database Appliance configuration, and if necessary, to provide information to Oracle Support Services.
- [Oracle Database Appliance Configuration Error Messages](#page-255-0) (page 11-5) If you encounter errors while configuring Oracle Database Appliance, then review the following messages and actions:
- [Preparing Log Files for Oracle Support Services](#page-257-0) (page 11-7) If necessary, use the command oakcli manage diagcollect to collect diagnostic files to send to Oracle Support Services.
- [Additional Troubleshooting Tools and Commands](#page-257-0) (page 11-7) This section describes additional tools and commands for diagnosing and troubleshooting problems with Oracle Database Appliance.
- [Oracle Database Appliance Hardware Monitoring Tool](#page-259-0) (page 11-9) The Oracle Database Appliance Hardware Monitoring Tool displays the status of different hardware components in Oracle Database Appliance server nodes.

## 11.1 Oracle Database Appliance Diagnostics and Validation

Use oakcli validate to check your Oracle Database Appliance configuration, and if necessary, to provide information to Oracle Support Services.

The oakcli validate command is the Oracle Appliance Manager diagnostic and validation utility to identify and resolve support issues. If you experience problems with Oracle Database Appliance, then use the oakcli validate command options to verify that your environment is properly configured, and that best practices are in effect. When placing a service request, also use Oracle Appliance Manager as described in this chapter to prepare the log files to send to Oracle Support Services.

#### Topics:

- [Oracle Database Appliance Validation Command Overview](#page-252-0) (page 11-2) Use the oakcli validate command and options to validate the status of Oracle Database Appliance.
- [Examples of OAKCLI Validate Command Checks](#page-253-0) (page 11-3) Review these examples to see you can perform validation checks using the oakcli validate command and options.

ORACLE®
## <span id="page-252-0"></span>11.1.1 Oracle Database Appliance Validation Command Overview

Use the oakcli validate command and options to validate the status of Oracle Database Appliance.

You must run the oakcli validate command as the root user.

#### **Syntax**

The command oakcli validate uses the following syntax, where *checklist* is a single check or a comma-delimited list of checks, and  $output\_file$  is the name that you designate for a validation output file:

```
oakcli validate -h 
oakcli validate [-V | -l | -h]
oakcli validate [-v] [-f output_file] [-a | -d | -c checklist] [-v patch_version]
```
#### **Parameters**

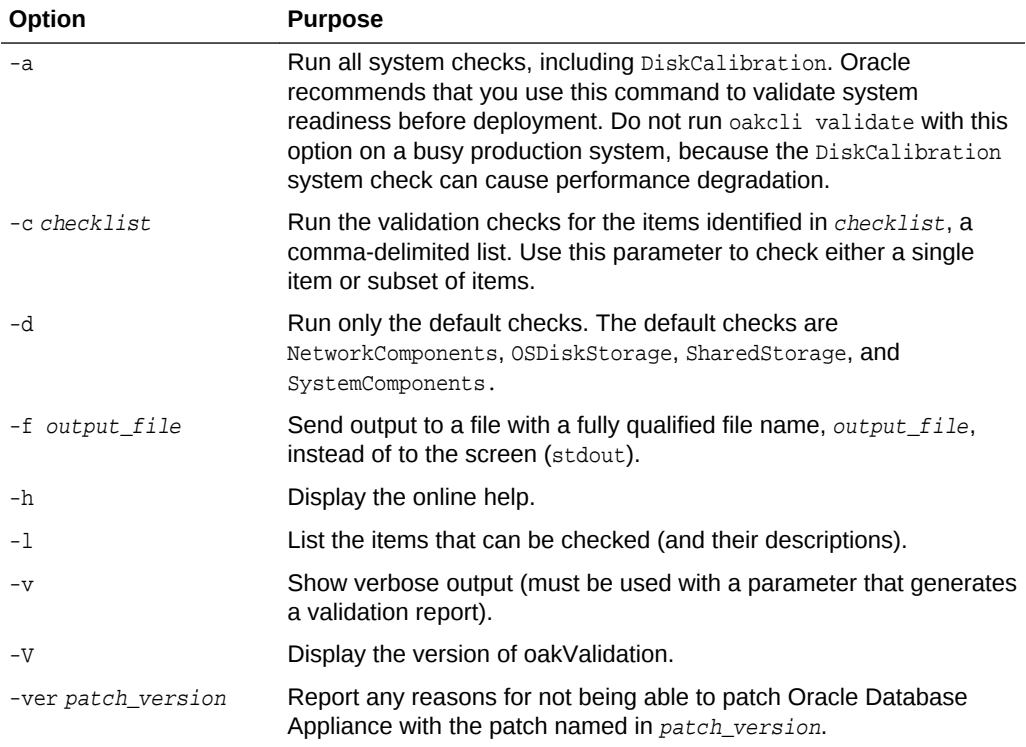

### **VALIDATE Options**

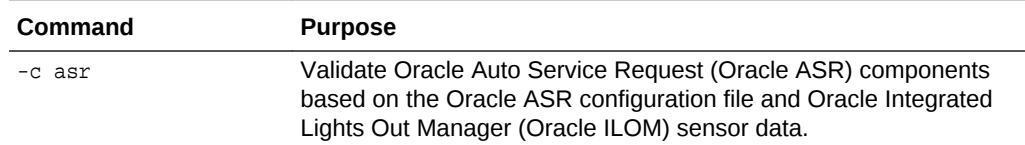

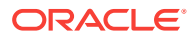

<span id="page-253-0"></span>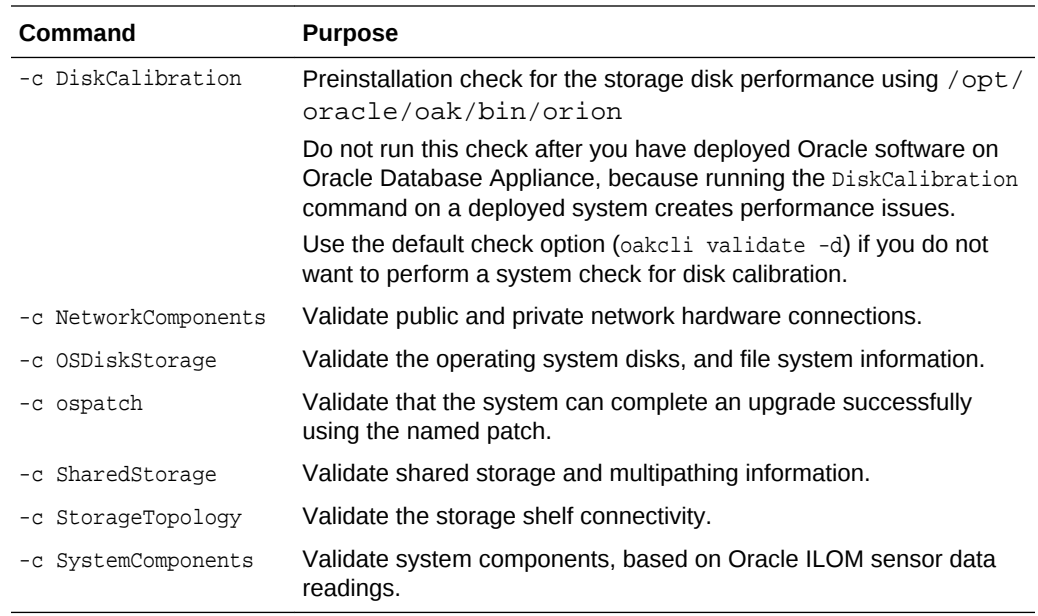

### 11.1.2 Examples of OAKCLI Validate Command Checks

Review these examples to see you can perform validation checks using the oakcli validate command and options.

#### **Listing All Checks and Their Descriptions**

oakcli validate -l

```
 Checkname -- Description
 ========= ===========
 *SystemComponents -- Validate system components based on ilom sensor data
 readings
 *OSDiskStorage -- Validate OS disks and filesystem information
 *SharedStorage -- Validate Shared storage and multipathing information
 DiskCalibration -- Check disk performance with orion
 *NetworkComponents -- Validate public and private network components
 *StorageTopology -- Validate external JBOD connectivity
 asr -- Validate asr components based on asr config file and ilom sensor
 data readings
```
\* -- These checks are also performed as part of default checks

### **Note:**

The NetworkComponents validation check is not available on hardware prior to Oracle Database Appliance X3-2.

### **Running All Checks**

Enter the following command to run all checks:

```
oakcli validate -a
```
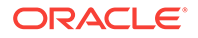

#### **Validating Storage Cable Connections**

Check the cable connections between the system controllers and the storage shelf, as well as the cable connection to the storage expansion shelf (if one is installed):

oakcli validate -c storagetopology

Oracle recommends that you run the oakcli validate -c StorageTopology Command before deploying the system. This will avoid and prevent problems during deployment due to wrong or missing cable connections. The output shown in the following example reports a successful configuration. If the cabling is not correct, you will see errors in your output.

```
# oakcli validate -c storagetopology
 It may take a while. Please wait...
 INFO : ODA Topology Verification
 INFO : Running on Node0
 INFO : Check hardware type
 SUCCESS : Type of hardware found : X4-2
 INFO : Check for Environment(Bare Metal or Virtual Machine)
 SUCCESS : Type of environment found : Virtual Machine(ODA BASE)
 SUCCESS : Number of External LSI SAS controller found : 2
  INFO : Check for Controllers correct PCIe slot address
  SUCCESS : External LSI SAS controller 0 : 00:15.0
 SUCCESS : External LSI SAS controller 1 : 00:16.0
 INFO : Check if powered on
 SUCCESS : 1 : Powered-on
  INFO : Check for correct number of EBODS(2 or 4)
 SUCCESS : EBOD found : 2
  INFO : Check for External Controller 0
 SUCCESS : Controller connected to correct ebod number
 SUCCESS : Controller port connected to correct ebod port
 SUCCESS : Overall Cable check for controller 0
 INFO : Check for External Controller 1
 SUCCESS : Controller connected to correct ebod number
 SUCCESS : Controller port connected to correct ebod port
 SUCCESS : Overall Cable check for controller 1
 INFO : Check for overall status of cable validation on Node0
 SUCCESS : Overall Cable Validation on Node0
 INFO : Check Node Identification status
 SUCCESS : Node Identification
 SUCCESS : Node name based on cable configuration found : NODE0
 INFO : Check Nickname
 SUCCESS : Nickname set correctly : Oracle Database Appliance - E0
 INFO : The details for Storage Topology Validation can also be found in 
log file=/opt/oracle/oak/log/<hostname>/storagetopology/
StorageTopology-2014-07-03-08:57:31_7661_15914.log
```
#### **Validating Oracle ASR**

Enter the following syntax to validate your Oracle ASR configuration:

```
# oakcli validate -c asr
INFO: oak Asr information and Validations
RESULT: /opt/oracle/oak/conf/asr.conf exist
RESULT: ASR Manager ip:10.139.154.17
RESULT: ASR Manager port:1162
SUCCESS: ASR configuration file validation successfully completed
RESULT: /etc/hosts has entry 141.146.156.46 transport.oracle.com
RESULT: ilom alertmgmt level is set to minor
```
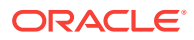

<span id="page-255-0"></span>RESULT: ilom alertmgmt type is set to snmptrap RESULT: alertmgmt snmp\_version is set to 2c RESULT: alertmgmt community\_or\_username is set to public RESULT: alertmgmt destination is set to 10.139.154.17 RESULT: alertmgmt destination\_port is set to 1162 SUCCESS: Ilom snmp confguration for asr set correctly RESULT: notification trap configured to ip:10.139.154.17 RESULT: notification trap configured to port:1162 SUCCESS: Asr notification trap set correctly INFO: IP\_ADDRESS HOST\_NAME SERIAL\_NUMBER ASR PROTOCOL SOURCE PRODUCT\_NAME INFO: --------- ---------- ------------- --- -------- ------ ------------ 10.170.79.98 oda-02-c 1130FMW00D Enabled SNMP ILOM SUN FIRE X4370 M2 SERVER 10.170.79.97 oda-01-c 1130FMW00D Enabled SNMP ILOM SUN FIRE X4370 M2 SERVER INFO: Please use My Oracle Support 'http://support.oracle.com' to view the activation status. SUCCESS: asr log level is already set to Fine. RESULT: Registered with ASR backend. RESULT: test connection successfully completed. RESULT: submitted test event for asset:10.139.154.17 RESULT: bundle com.sun.svc.asr.sw is in active state RESULT: bundle com.sun.svc.asr.sw-frag is in resolved state RESULT: bundle com.sun.svc.asr.sw-rulesdefinitions is in resolved state RESULT: bundle com.sun.svc.ServiceActivation is in active state SUCCESS: ASR diag successfully completed

#### **Checking the Viability of a Patch**

Use the oakcli validate ospatch -ver command to report any reasons for not being able to patch Oracle Database Appliance with the patch named in  $patch\_version$ . Run this command before you attempt to patch Oracle Database Appliance to determine if it succeeds or if you must make changes before applying the patch.

# oakcli validate -c ospatch -ver 12.1.2.5.0 INFO: Validating the OS patch for the version 12.1.2.5.0 WARNING: 2015-10-10 06:30:32: Patching sub directory /opt/oracle/oak/pkgrepos/ orapkgs/OEL/5.10/Patches/5.10.1 is not existing INFO: 2015-10-10 06:30:32: May need to unpack the Infra patch bundle for the version: 12.1.2.5.0 ERROR: 2015-10-10 06:30:32: No OS patch directory found in the repository

#### **Validating Hardware System and Network Components**

The following command runs system checks to validate hardware system components and Oracle Database Appliance network components:

# oakcli validate -c SystemComponents, NetworkComponents

# 11.2 Oracle Database Appliance Configuration Error Messages

If you encounter errors while configuring Oracle Database Appliance, then review the following messages and actions:

**Error Encountered in Step 11 Validation VIP appears to be up on the network** Cause: This message is most likely to occur when you attempt to redeploy the End-User Bundle without cleaning up a previous deployment. This error occurs because

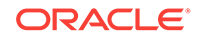

an existing VIP is configured for the addresses assigned to Oracle Database Appliance.

Action: Run cleanupDeploy.pl on Node 0, and then restart Oracle Appliance Manager.

#### **Error "CRS-4402: The CSS daemon was started in exclusive mode but found an active CSS daemon on node oda2-1, number 1, and is terminating"**

Cause: This error occurs when the Oracle Grid Infrastructure CSS daemon attempts to start the node as a standalone cluster node, but during startup discovers that the other cluster node is running, and changes to cluster mode to join the cluster.

Action: Ignore this error.

### **Installation requires partitioning of your hard drive**

Cause: This message occurs on a node if one of the two operating system disks is not installed, but you are attempting to reimage the operating system.

Action: Ensure that both operating system disks are installed and are available.

### **Machine Check Exception ...This is not a software problem**

Cause: There is a hardware system error.

Action: Log in to the Oracle ILOM Remote Console to determine the specific hardware error.

#### **No volume control GStreamer plug-ins and/or devices found**

Cause: Operating system plug-ins required for sound cards for the Oracle ILOM remote redirection console are not installed.

Action: Ignore this message. You do not require volume control for the console.

#### **Reboot and select proper boot device or insert boot media in selected boot device and press a key**

Cause: One or both operating system disks are not available. This message occurs if you select "Default hard disk" during reimaging the system, but that disk is not available.

Action: Ensure that both operating system disks are installed and are available.

#### **The AoDB Linux installation tree in that directory does not seem to match your boot media**

Cause: If you select "Default (use BIOS settings)" as your imaging option, but one or both of the disks is not available, this message occurs on a node if both operating disks are installed, and you choose to reimage the operating system disks.

Action: Ensure that both operating system disks are available for use.

### **ERROR: Gateway IP is not pingable**

Cause: On Windows platforms, the Oracle Appliance Manager configurator uses the echo service on port 7 to contact the gateway. If the echo service is disabled, possibly for security reasons, the ping fails.

Action: Run the native platform ping command. If the ping is successful, then the configurator validation output can be ignored.

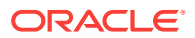

### <span id="page-257-0"></span>**ACFS resources failed to start after applying 2.2 INFRA patch**

Cause: Oracle Database Appliance operating system upgrade includes upgrade of Oracle Linux to Unbreakable Enterprise Kernel (UEK). Because Oracle Automatic Storage Management Cluster File System (Oracle ACFS) is not supported on all versions of Oracle Linux, a successful upgrade of the operating system may effectively disable Oracle ACFS.

Upgrade to Oracle Database Appliance 2.2 has three options: —infra, —gi, and database. The  $-i$ nfra option includes upgrade from Oracle Linux to UEK. Before the  $$ infra upgrade to 2.2, the operating system is Oracle Linux with 11.2.0.2.*x* Grid Infrastructure. After the —infra upgrade, the operating system is UEK and 11.2.0.2.*x* Oracle ACFS, which is not compatible with UEK.

For example, upgrade to Oracle Linux 2.6.32-300.11.1.el5uek causes reco.acfsvol.acfs and ora.registry.acfs to temporarily go to an OFFLINE state, because 2.6.32-300.11.1.el5uek does not support Oracle 11.2.0.2.*x* ACFS. However, when Oracle Grid Infrastructure is upgraded to 11.2.0.3.2, these components are online again.

Action: Upgrade to Oracle Database Appliance 2.2 with the —gi option. This version of the software includes Oracle Grid Infrastructure 11.2.0.3.2, which includes Oracle ACFS modules that work with UEK.

For more information, see My Oracle Support note 1369107.1:

<https://support.oracle.com/CSP/main/article?cmd=show&type=NOT&id=1369107.1>

# 11.3 Preparing Log Files for Oracle Support Services

If necessary, use the command oakcli manage diagcollect to collect diagnostic files to send to Oracle Support Services.

If you have a system fault that requires help from Oracle Support Services, then you may need to provide log records to help Oracle support diagnose your issue.

Collect log file information by running the commandoakcli manage diagcollect. This command consolidates information from log files stored on Oracle Database Appliance into a single log file for use by Oracle Support Services. The location of the file is specified in the command output.

# 11.4 Additional Troubleshooting Tools and Commands

This section describes additional tools and commands for diagnosing and troubleshooting problems with Oracle Database Appliance.

Although some of these tools are specific to Oracle Database Appliance, others are tools for all clustered systems.

Topics:

• [Oracle Appliance Manager Tools for Configuration Auditing and Disk Diagnosis](#page-258-0) (page 11-8)

Oracle Appliance Manager provides access to a number of sophisticated monitoring and reporting tools, some of them derived from standalone tools that require their own syntax and command sets.

• [Trace File Analyzer Collector](#page-258-0) (page 11-8) Trace File Analyzer (TFA) Collector simplifies diagnostic data collection on Oracle Grid Infrastructure and Oracle Real Application Clusters systems.

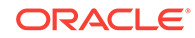

## <span id="page-258-0"></span>11.4.1 Oracle Appliance Manager Tools for Configuration Auditing and Disk Diagnosis

Oracle Appliance Manager provides access to a number of sophisticated monitoring and reporting tools, some of them derived from standalone tools that require their own syntax and command sets.

The following list briefly describes the ORAchk command, and the disk diagnostic tool:

• ORAchk

The ORAchk Configuration Audit Tool audits important configuration settings for Oracle RAC two-node deployments in the following categories:

- Operating system kernel parameters and packages
- RDBMS
- Database parameters, and other database configuration settings
- Oracle Grid Infrastructure, which includes Oracle Clusterware and Oracle Automatic Storage Management

ORAchk is aware of the entire system. It checks the configuration to indicate if best practices are being followed. For example, ORAchk reviews the system and identifies best practice issues that are specific to Oracle Database Appliance when ORAchk is run by Oracle Appliance Manager. To explore ORAchk on Oracle Database Appliance, use the following command:

oakcli orachk -h

Also review My Oracle Support note 1268927.2, which is available from My Oracle Support.

• Disk Diagnostic Tool

Use the Disk Diagnostic Tool to help identify the cause of disk problems. The tool produces a list of 14 disk checks for each node. To run the tool, enter the following command:

# oakcli stordiag resource\_type

### **See also:**

[https://support.oracle.com/CSP/main/article?](https://support.oracle.com/CSP/main/article?cmd=show&type=NOT&id=1268927.2) [cmd=show&type=NOT&id=1268927.2](https://support.oracle.com/CSP/main/article?cmd=show&type=NOT&id=1268927.2)

### 11.4.2 Trace File Analyzer Collector

Trace File Analyzer (TFA) Collector simplifies diagnostic data collection on Oracle Grid Infrastructure and Oracle Real Application Clusters systems.

TFA behaves in a similar manner to the ion utility packaged with Oracle Clusterware. Both tools collect and package diagnostic data. However, TFA is much more powerful than ion, because TFA centralizes and automates the collection of diagnostic information.

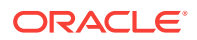

<span id="page-259-0"></span>TFA provides the following key benefits and options:

- Encapsulation of diagnostic data collection for all Oracle Grid Infrastructure and Oracle RAC components on all cluster nodes into a single command, which you run from a single node
- Option to "trim" diagnostic files during data collection to reduce data upload size
- Options to isolate diagnostic data collection to a given time period, and to a particular product component, such as Oracle ASM, RDBMS, or Oracle **Clusterware**
- Centralization of collected diagnostic output to a single node in Oracle Database Appliance, if desired
- On-Demand Scans of all log and trace files for conditions indicating a problem
- Real-Time Scan Alert Logs for conditions indicating a problem (for example, Database Alert Logs, Oracle ASM Alert Logs, and Oracle Clusterware Alert Logs)

### **See Also:**

Refer to My Oracle Support note 1513912.1 "TFA Collector - Tool for Enhanced Diagnostic Gathering" for more information. [https://](https://support.oracle.com/CSP/main/article?cmd=show&amp;type=NOT&amp;id=1513912.1) [support.oracle.com/CSP/main/article?](https://support.oracle.com/CSP/main/article?cmd=show&amp;type=NOT&amp;id=1513912.1) [cmd=show&type=NOT&id=1513912.1](https://support.oracle.com/CSP/main/article?cmd=show&amp;type=NOT&amp;id=1513912.1)

## 11.5 Oracle Database Appliance Hardware Monitoring Tool

The Oracle Database Appliance Hardware Monitoring Tool displays the status of different hardware components in Oracle Database Appliance server nodes.

The tool is implemented with the Trace File Analyzer collector. Use the tool both on bare-metal and on virtualized systems.

You can see the list of monitored components by running the command  $\alpha$ akcli show -h

To see information about specific components, use the command syntax oakcli show component, where component is the hardware component that you want to query. For example, the command oakcli show power shows information specifically about the Oracle Database Appliance power supply:

oakcli show power

NAME HEALTH HEALTH DETAILS PART\_NO. SERIAL\_NO. LOCATION INPUT POWER OUTPUT POWER INLET TEMP EXHAUST TEMP

Power Supply\_0 OK - 7047410 476856F+1242CE0020 PS0 Present 88 watts 31.250 degree C 34.188 degree C Power Supply\_1 OK - 7047410 476856F+1242CE004J PS1 Present 66 watts 31.250 degree C 34.188 degree C

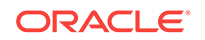

### **Note:**

Oracle Database Appliance Server Hardware Monitoring Tool is enabled during initial startup of ODA\_BASE on Oracle Database Appliance Virtualized Platform. When it starts, the tool collects base statistics for about 5 minutes. During this time, the tool displays the message "Gathering Statistics…" message.

The Oracle Database Appliance Hardware Monitoring Tool reports information only for the node on which you run the command. The information it displays in the output depend on the component that you select to review.

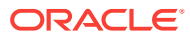

# <span id="page-261-0"></span>A Oracle Database Appliance Software Configuration Defaults

Oracle Database Appliance software configuration defaults.

- Directory Paths for Oracle Database Appliance (page A-1) Oracle homes on Oracle Database Appliance follow Optimal Flexible Architecture guidelines.
- [Oracle Groups and Users Configuration for Oracle Database Appliance](#page-262-0) (page A-2) Review the table to see the groups and default users created when you deploy the appliance. All passwords are set to the Master password that you define during deployment.
- [System Configuration for Oracle Database Appliance](#page-262-0) (page A-2) Review to see the configuration options for Oracle Database Appliance.
- [Tuning IOps Values for Improved Performance with Expanded Memory](#page-263-0) (page A-3) After you expand memory, tune the I/O per second (IOps) values by adjusting the values for kernel.sem, hugepage size, and oracle memlock limit to improve storage performance.
- [Changing the Password](#page-265-0) (page A-5) Change the administrative account passwords to secure your system.

# A.1 Directory Paths for Oracle Database Appliance

Oracle homes on Oracle Database Appliance follow Optimal Flexible Architecture guidelines.

### **Table A-1 Directory Paths for Oracle Database Appliance**

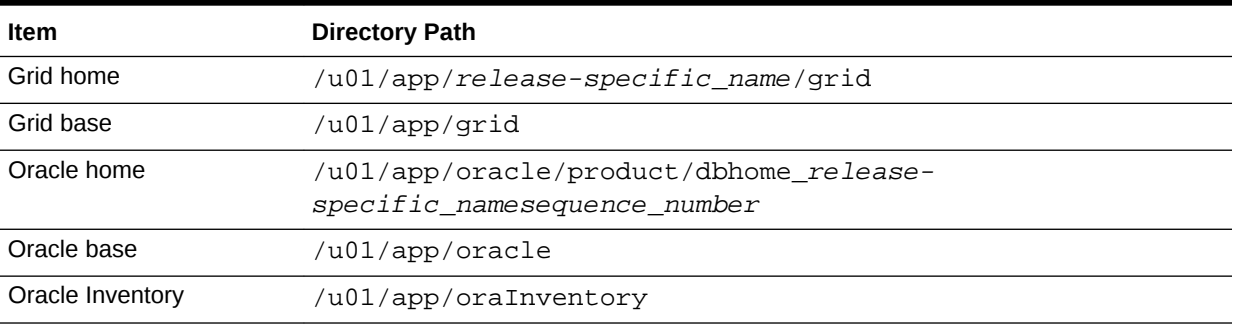

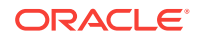

# <span id="page-262-0"></span>A.2 Oracle Groups and Users Configuration for Oracle Database Appliance

Review the table to see the groups and default users created when you deploy the appliance. All passwords are set to the Master password that you define during deployment.

**Oracle Groups and Users Configurations**

**Table A-2 Oracle Groups and Users Configuration for Oracle Database Appliance**

| <b>Groups and Users</b>                             | <b>Default Value</b> |
|-----------------------------------------------------|----------------------|
| Oracle Grid Infrastructure installation owner       | grid, UID 1001       |
| Oracle Database installation owner                  | oracle, UID 1000     |
| Oracle Database system administrator                | sys                  |
| Oracle Database generic administrator               | system               |
| Oracle Inventory system privileges group            | oinstall, GID 1001   |
| Oracle ASM Administrators system privileges         | asmadmin. GID 1004   |
| Oracle ASM Users system privileges                  | asmdba, GID 1006     |
| Oracle ASM Operator system privileges               | asmoper, GID 1005    |
| Oracle Database Administrators system<br>privileges | dba. GID 1003        |
| Oracle Database Operator system privileges          | dbaoper, GID 1002    |

# A.3 System Configuration for Oracle Database Appliance

Review to see the configuration options for Oracle Database Appliance.

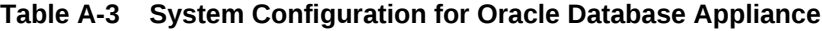

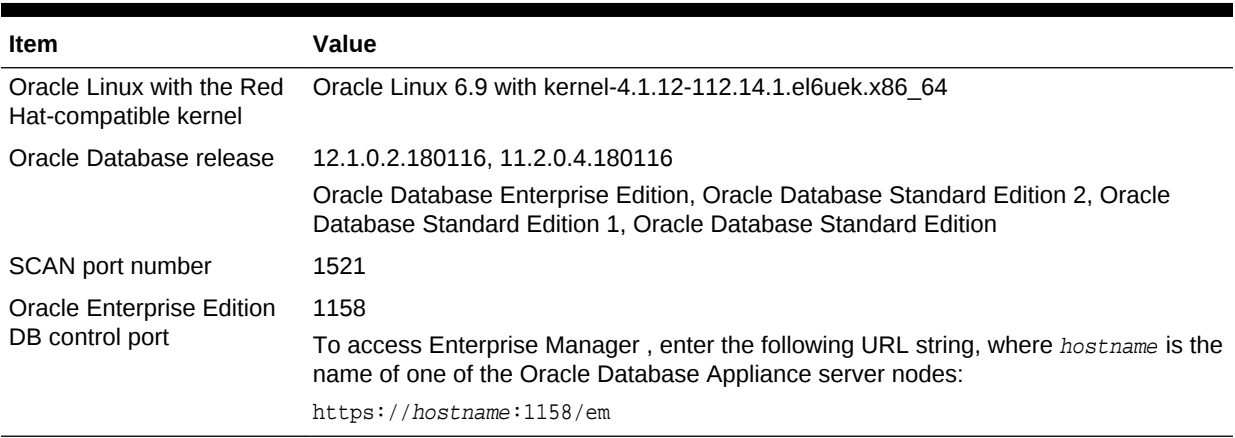

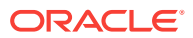

# <span id="page-263-0"></span>A.4 Tuning IOps Values for Improved Performance with Expanded Memory

After you expand memory, tune the I/O per second (IOps) values by adjusting the values for kernel.sem, hugepage size, and oracle memlock limit to improve storage performance.

Performance is determined by the configuration of a fully deployed Oracle Database Appliance. After you expand the memory, use the oakcli reconfigure osparams command to view the current configuration and suggested values for memlock and vm.nr\_hugepages. The values provided for tuning the kernel.sem, hugepage size, and oracle memlock are estimated values. Your settings might vary, depending on the workload.

### **Note:**

When adjusting the settings, ensure that you make the changes on both nodes.

### **Increasing the kernel.sem Parameter**

When running multiple Oracle databases on Oracle Database Appliance, increase the semaphore parameters (kernel.sem) on both nodes to improve performance.

The following semaphore parameters define shared memory:

- semms1: The number of semaphores per set. The default is usually 250.
- semmns: The total number of semaphores available. The default is usually 32000.
- semopm: The number of operations which can be made per semaphore call. The default is usually 100.
- semmni: The maximum number of shared memory segments available in the system. The default is usually 142.

The parameters appear in order in the /etc/sysctl.conf file. For example, kernel.sem = 250 32000 100 142

Edit the values in the /etc/sysctl.conf file from 250 32000 100 142 to 1510 214420 1510 200on both nodes as follows:

```
# vi /etc/sysctl.conf 
kernel.sem=1510 214420 1510 200 
# sysctl -p /etc/sysctl.conf
```
### **Increasing the Size of HugePages**

Using very large page sizes (greater than the default 4 KB) can improve system performance by reducing the amount of system resources required to access page table entries. With HugePages, the operating system page table (virtual memory to physical memory mapping) is smaller, since each page table entry is pointing to larger pages and the kernel has fewer pages whose lifecyle must be monitored.

Increase the hugepages from 67200 to 103865 on both nodes:

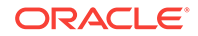

# vi /etc/sysctl.conf vm.nr\_hugepages=103865 # sysctl -p /etc/sysctl.conf

#### **Increasing the Memory Limits for the Oracle User**

The memory limits for user oracleare calculated by multiplying the number of HugePages with the Hugepagesize. For example, 2013\*2048 = 4122624.

Increase the memlock limit from 192000000 to 256000000 on both nodes:

# vi /etc/security/limits.conf oracle soft memlock 256000000 oracle hard memlock 256000000

#### **Shared Memory Settings**

The following parameters determine how much shared memory (in pages) is available to use:

- shmall: The total amount of shared memory that can be allocated on the system.
- shmmax: The maximum size of a shared memory segment.
- shmmni: The maximum number of shared memory segments available on the system. Oracle recommends 4096.

The current setting fully covers all the memory combinations. total\_mem = `cat /proc/meminfo | grep MemTotal: | awk '{print \$2}`

For Huge pages = (total mem / 4096 )  $*$  1.05 (an extra 5% is added to handle any other processes, such as  $oc4j$  )

For memlock =  $3/4$  \* total mem

#### **Estimated IOps Configuration for Performance with Expanded Memory**

The table provides suggested configuration settings to improve performance after expanding memory. Adjust the settings on both nodes.

### **Table A-4 Oracle Database Appliance IOps Configuration Settings**

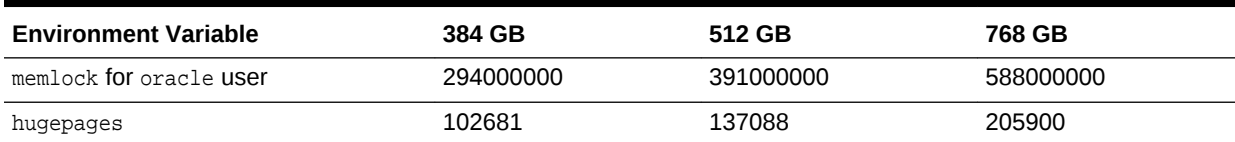

### **Note:**

The memlock and hugepages settings are specified in KB.

#### **Related Topics**

• [oakcli reconfigure osparams](#page-215-0) (page 10-48) Use the oakcli reconfigure osparams command to adjust the kernel parameters based on the available RAM after you upgrade memory or DIMM.

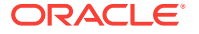

# <span id="page-265-0"></span>A.5 Changing the Password

Change the administrative account passwords to secure your system.

During deployment, the root and database users SYS, SYSTEM and PDBADMIN are set to the master password. After deployment, the oracle and grid passwords are also set to the master password, which is welcome1.

**Note:**

Change the passwords to comply with your enterprise user security protocols.

Refer to the *Oracle Database Appliance Security Guide* and *Oracle Database Security Guide* for information about the required configuration and best practices to secure database systems.

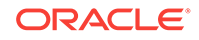

# <span id="page-266-0"></span>Storage on Oracle Database Appliance

Review this section to understand Oracle Database Appliance storage architecture and options and how to determine usable storage.

- About Oracle Database Appliance Storage (page B-1) Oracle Database Appliance uses the Oracle Automatic Storage Management Cluster File System (Oracle ACFS) for storage of database and virtual machine files.
- [Determining Usable Storage for Oracle Database Appliance X6-2-HA](#page-269-0) (page B-4) Review the usable disk capacity available for Oracle Database Appliance X6-2-HA and how capacity is derived.
- [Oracle ACFS Space Management](#page-271-0) (page B-6) The Oracle ACFS file systems are automatically created when you create a database on Oracle Database Appliance.

## B.1 About Oracle Database Appliance Storage

Oracle Database Appliance uses the Oracle Automatic Storage Management Cluster File System (Oracle ACFS) for storage of database and virtual machine files.

Oracle ACFS provides both servers with concurrent access to some or all of the shared storage on Oracle Database Appliance. Oracle ACFS supports space-efficient storage snapshots, which provides fast provisioning databases and virtual machines within Oracle Database Appliance.

### **Storage Systems Used With Oracle Database Appliance**

Three types of Oracle ACFS file systems are used in Oracle Database Appliance:

- Database File Systems
- Shared repositories
- General-purpose storage

### **About Database File Systems**

Database file systems are used exclusively for storing database files, and they include a FLASH file system for storing database data files and flash cache files, a DATA file system for database data files, a RECO file system for storing archive files and backups, and a REDO file system for storing redo log files.

### **About Shared Repositories**

Shared repositories are file systems created on Oracle Database Appliance Virtualized Platform, and they are used to store virtual machine templates, runtime images, and virtual disks.

ORACLE

### <span id="page-267-0"></span>**About General Purpose Storage**

Every Oracle Database Appliance has a general-purpose cluster file system created by default That cluster file system is named cloudfs. You can use the cloudfs file system for general-purpose storage of files that must be shared between the servers. For example, you can use the cloudfs file system for staging data loads.

All Oracle ACFS file systems are created on Oracle ASM Dynamic Volumes provisioned from disk groups that are created in the shared disk storage pool. In a bare-metal deployment, these file systems are mounted directly in the operating system hosting the databases. In a virtualized deployment, these file systems are managed and mounted directly in ODA\_BASE.

- Oracle ACFS Mount Points and Storage Space (page B-2) Review Oracle ASM Cluster file system (ACFS) mount points for Oracle Database Appliance.
- [Displaying Mounted Disk Details](#page-268-0) (page B-3) Use the Oracle Automatic Storage Management lsdg command to display mounted disk groups and their information for Oracle Database Appliance.

### B.1.1 Oracle ACFS Mount Points and Storage Space

Review Oracle ASM Cluster file system (ACFS) mount points for Oracle Database Appliance.

The storage shelf in the base Oracle Database Appliance X6-2-HA system is half populated with 10 solid-state drives (SSDs) for data storage, totaling 12TB of raw storage capacity. The storage shelf in the base system also has four 200 GB high endurance SSDs for database redo logs to improve performance and reliability. A separate ACFS file system is created from the REDO diskgroup for redo log files. Add 10 more SSDs on the base system for a total of 20 SSDs and 24 TB of raw storage capacity.

If you need additional storage, an optional storage expansion shelf is available. With the optional storage expansion shelf, the raw data storage capacity increases to a total of 48TB. The expansion shelf contains four 200 GB SSDs to expand the storage capacity for the database REDO logs. In addition, you can use external NFS storage outside of the appliance for online backups, data staging, or additional database files.

### **Table B-1 Oracle ACFS Mount Points and Related Oracle ASM Disk Groups and Volume Information**

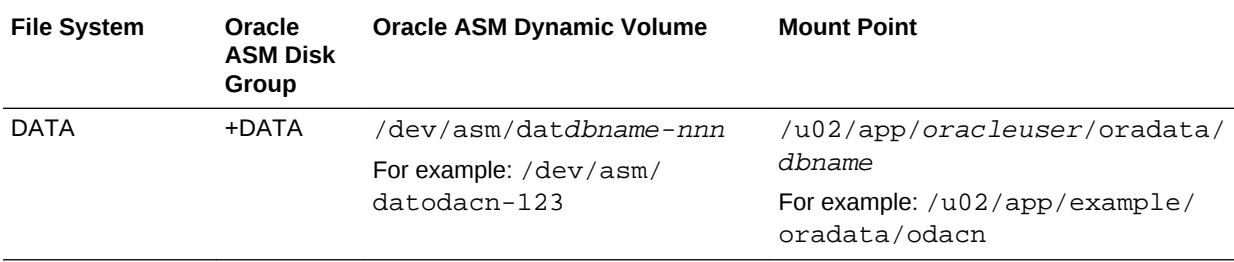

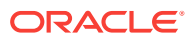

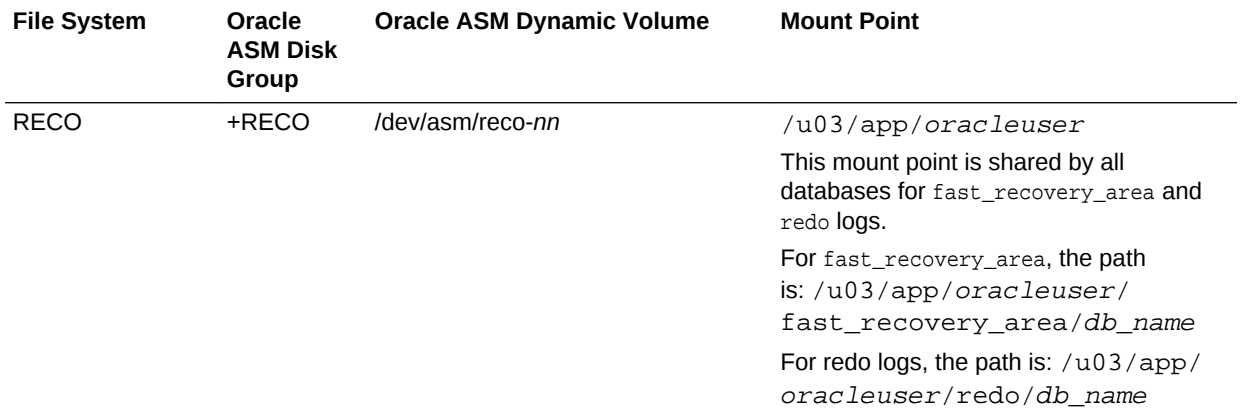

<span id="page-268-0"></span>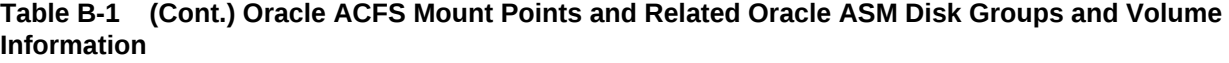

#### **Example B-1 Oracle ACFS Storage Space**

When the Oracle ACFS file systems are created, they do not initially consume all of the storage in the appliance. Space is preserved for additional repositories, or in some cases, database files stored directly in Oracle ASM. You can check for available storage space in your file systems by running the operating system command  $df -k$  as shown in the following example.

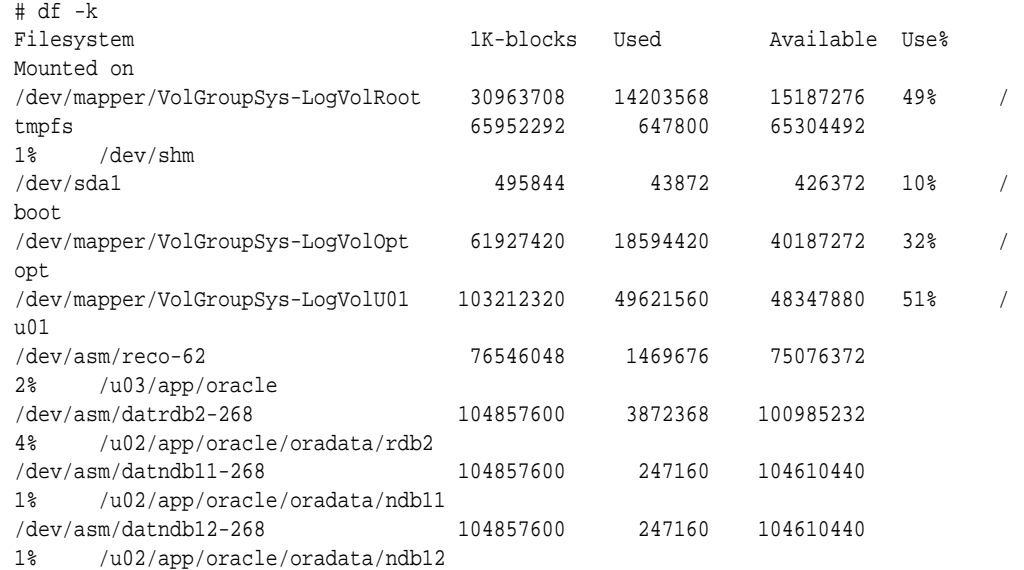

### B.1.2 Displaying Mounted Disk Details

Use the Oracle Automatic Storage Management lsdg command to display mounted disk groups and their information for Oracle Database Appliance.

To display information about a specific disk group, specify the disk group in the command.

- **1.** Log in as a grid user.
- **2.** Run the Oracle Automatic Storage Management lsdg command.

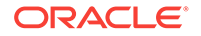

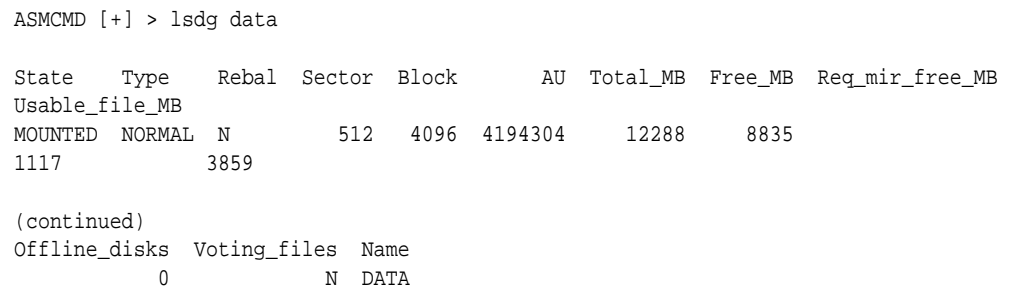

### <span id="page-269-0"></span>**Example B-2 Determining Storage on the DATA Disk Group**

# B.2 Determining Usable Storage for Oracle Database Appliance X6-2-HA

Review the usable disk capacity available for Oracle Database Appliance X6-2-HA and how capacity is derived.

Oracle Database Appliance X6-2-HA use 1.6TB raw Solid-State Drives, formatted to 1.2TB for performance. The usable data capacity varies because it is derived by converting disk hardware terabytes (based on 1 kilobyte equals 1,000 bytes) into software storage terabytes (based on 1 kilobyte equals 1,024 bytes) and splitting the usable capacity into Oracle Automatic Storage Management (Oracle ASM) disk groups.

Each of the SSD usable storage is approximately 1.1TB. This is calculated by the storage usable capacity of the drive converted to TB (1.2 TB divided by  $1.0244=$ 1.1TB.)

The following tables provide the approximate amount of usable space for the Oracle Database Appliance X6-2-HA for the DATA and RECO disk groups.

#### **Usable Disk Capacity on Oracle Database Appliance X6-2-HA**

The following table provides the approximate amount of usable space for the Oracle Database Appliance X6-2-HA.

#### **Table B-2 Usable Disk Capacity on Oracle Database Appliance X6-2-HA**

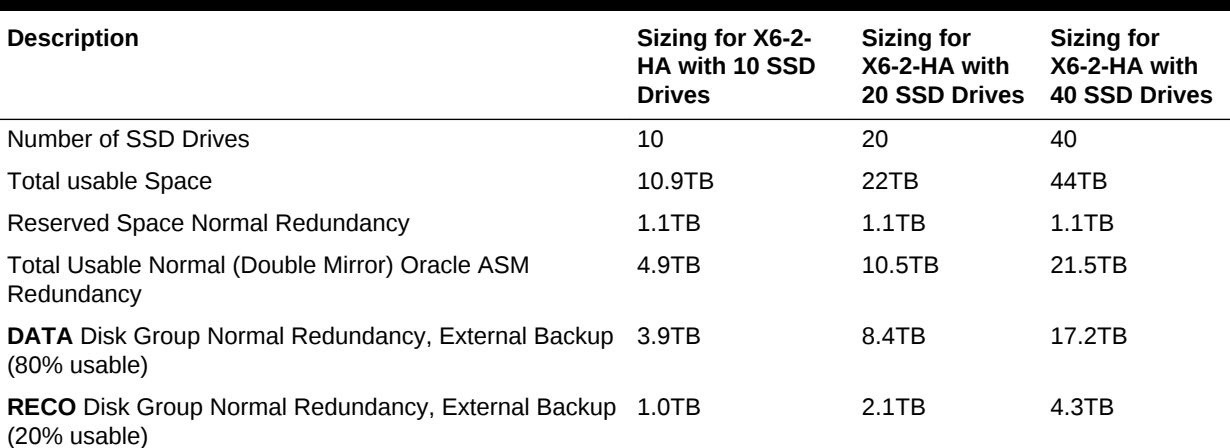

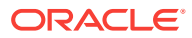

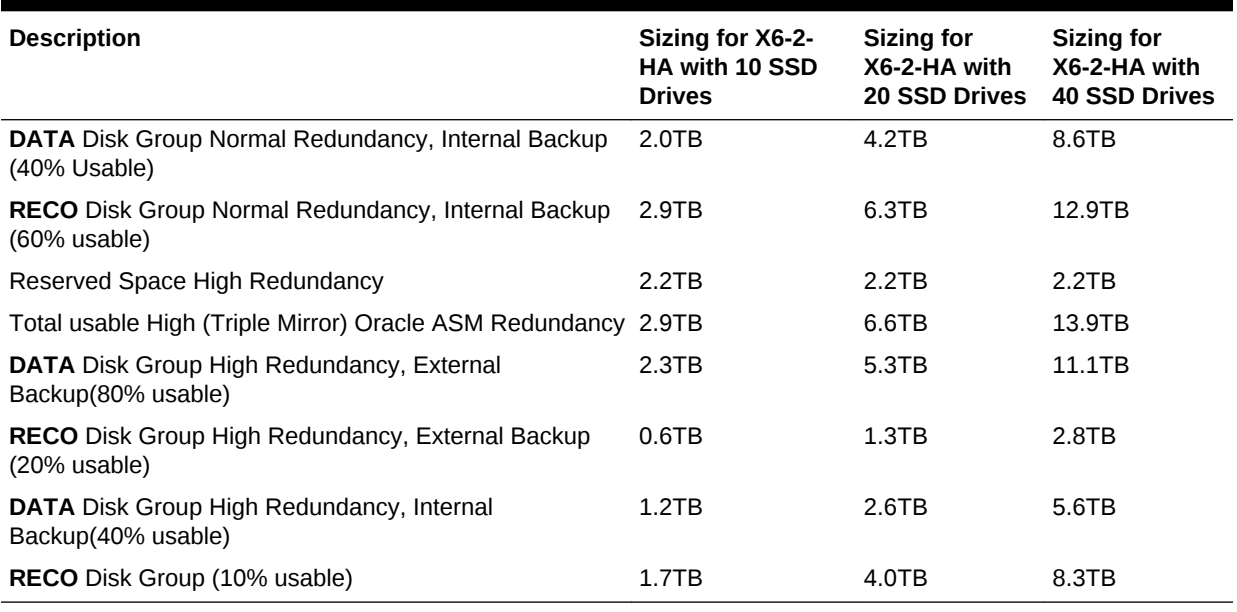

### **Table B-2 (Cont.) Usable Disk Capacity on Oracle Database Appliance X6-2-HA**

The Reserved Space values represent the amount of storage required to maintain full redundancy in case of disk failure.

The REDO disk group uses 800 GB raw Solid-State Drives or 0.8TB total usable space. The REDO disk group uses high redundancy that provides approximately 0.3TB usable space for database redo logs.

### **Note:**

For non-CDB databases, the REDO disk group has 50% free disk space.

For CDB databases, an Oracle ASM Cluster file system (ACFS) mount point is created per CDB database, based on the template log file size. If this is a Single Instance (SI) database, then multiply by 3. If the database is an Oracle RAC database, then multiply by 4.

#### **Oracle ASM Calculations**

When Oracle ASM calculates Usable Free Space, it determines the amount of space to reserve in the case of a disk failure. When you query Oracle ASM or Oracle Database Appliance commands to view the amount of storage available, the usable\_File\_MB value may report a negative number.

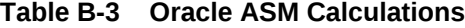

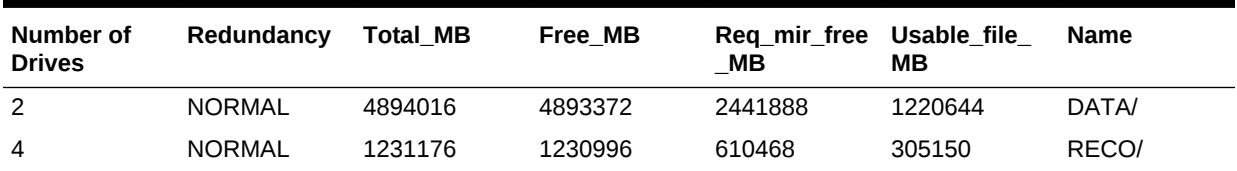

<span id="page-271-0"></span>**Note:** Note:  $1TB = MB$  divided by  $1024^2$ 

The following table describes how capacity terms are defined by Oracle ASM and Oracle Database Appliance.

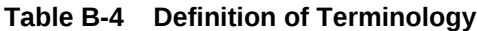

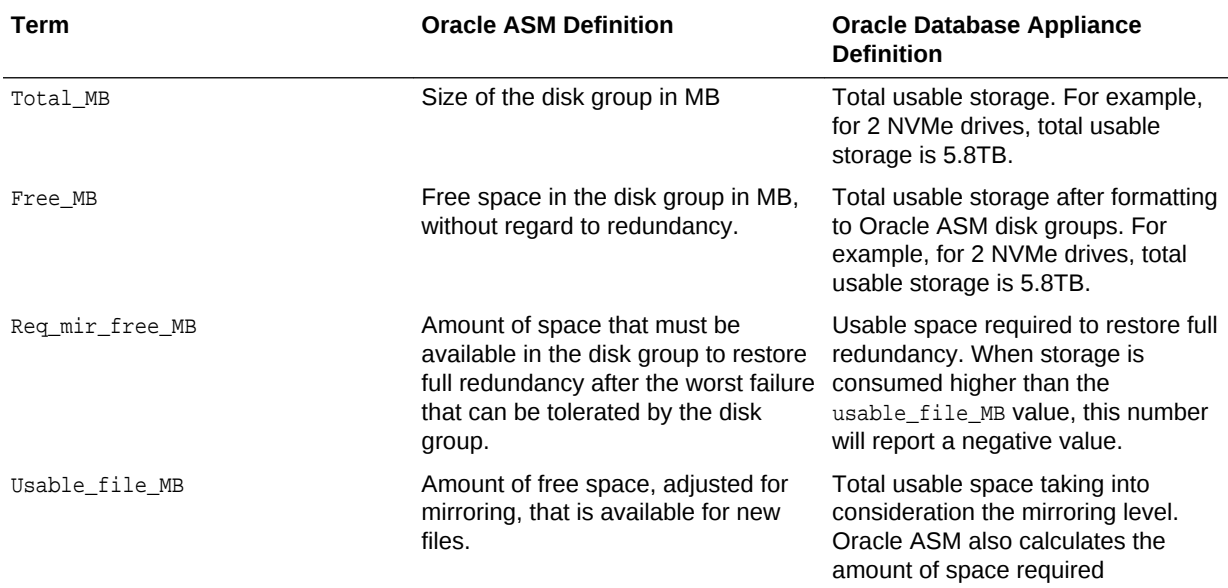

# B.3 Oracle ACFS Space Management

The Oracle ACFS file systems are automatically created when you create a database on Oracle Database Appliance.

When you use Oracle ACFS for database storage, the following is created:

- A 100G ACFS is created from +DATA diskgroup for each database. This Oracle ACFS automatically extends the space on demand.
- A common Oracle ACFS with 25% of +RECO diskgroup is created with auto extension on. This file system is used for fast recovery area and redo logs for all databases.

When the Oracle ACFS file systems are created, they do not initially consume all of the storage in the appliance. Space is preserved for additional repositories, or in some cases, database files stored directly in Oracle ASM. You can check for available storage space in your file systems by running the operating system command  $df -k$  as shown in the following example.

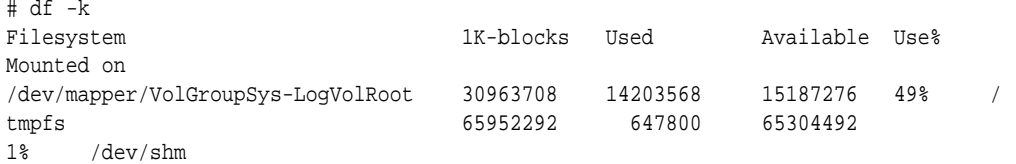

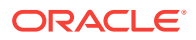

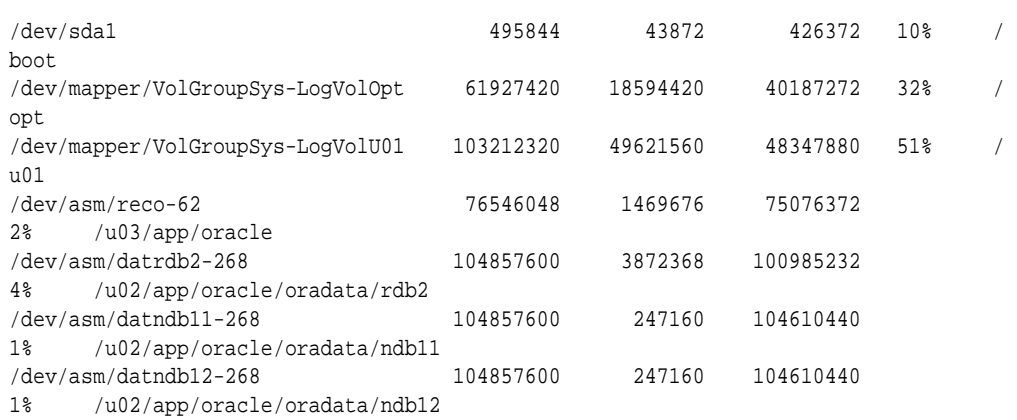

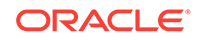

# <span id="page-273-0"></span>C Database Templates for Oracle Database Appliance

Use the information in this appendix to select database templates for your planned databases.

Topics:

- About Database Templates for Oracle Database Appliance (page C-1) Review this information to help determine the database template to use.
- [Types of Database Templates for Oracle Database Appliance X6-2-HA](#page-275-0) (page C-3)

Use one of the database templates defined for Oracle Database Appliance X6-2- HA.

# C.1 About Database Templates for Oracle Database **Appliance**

Review this information to help determine the database template to use.

Oracle Database Appliance enables you to consolidate many databases into a single system. Consolidation can minimize idle resources, maximize efficiency, and lower costs. By using instance caging in conjunction with Oracle Database Resource Manager (the Resource Manager), you can provide desired levels of service across multiple instances on a single Oracle Database Appliance.

Oracle Database Appliance templates are already tuned for the size of each database instance workload. They are designed to run on a specific number of cores. Caging ensures that each database workload is restricted to the set of cores allocated by the template, enabling multiple databases to run concurrently with no performance degradation, up to the capacity of Oracle Database Appliance. You can select database template sizes larger than your current needs to provide for planned growth, which you accommodate later by adjusting System Global Area (SGA) and Program Global Area (PGA) sizes as well as the number of cores.

The Oracle Appliance Manager Configurator refers to the database sizing templates as *classes* of databases.

### **Note:**

Oracle strongly recommends that you use the Oracle Database Appliance templates, because they implement best practices and are configured specifically for Oracle Database Appliance.

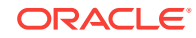

Use the database sizing tables to help select the best templates for your databases. When using the sizing tables remember that:

- The information in the tables assumes that you are creating disk backups. The information in the tables assume that you are creating local disk backups. Consider the space requirements for your database and the policy for local disk backups versus external backups. Typically, external backups have more space available for the database than local backups.
- Container databases are created on Oracle ACFS.
- The log file size assumes four redo log groups for each instance with a log switch every 15 minutes when the system is running at full capacity.
- Storage is shared between the servers on Oracle Database Appliance.

#### **About Oracle Database Appliance Template Options**

The database templates are configured specifically for the type of database workload that you want to carry out on your databases on Oracle Database Appliance. Choose the template that best matches the common workload your databases perform (OLTP, DSS, In-Memory).

The database sizing tables provide template names and sizing based on the number of CPUs and memory attributes for each type of database workload.

Identify the template type that is appropriate to your database workload and hardware:

- Use Oracle Database Appliance OLTP Database Templates if your database workload is primarily online transaction processing (OLTP).
- Use Oracle Database Appliance DSS database templates if your database workload is primarily decision support services (DSS) or data warehousing.
- Use Oracle Database Appliance In-Memory (IMDB) database templates if your database workload can fit in memory, and can benefit from in-memory performance capabilities.
- Use the platform-specific database templates if your database is on a specific platform. For example, use Oracle Database Appliance X6-2-HA generic database templates if your database is on Oracle Database Appliance X6-2-HA.

The templates provide general guidelines about the maximum number of databases on a fully deployed Oracle Database Appliance. Base the memory and CPU sizing on the number of instances per server, not the number of databases. Memory and CPUs are shared by all databases and the number of databases impacts performance. For example, when you have one database, the database receives full I/O throughput. If you have 9 databases, then each database has only 1/9th of the available I/O throughput for all disks.

When you have multiple databases, they share and compete over available CPU resources. When choosing a template, do not have more CPU\_COUNTs distributed than available threads in the system. Oracle recommends partitioning, where every database has exclusive CPUs. If you choose to exceed the recommended maximum number of databases on Oracle Database Appliance (over-provision), be aware of your I/O results and performance degradation. With the over-provisioned approach, the sum of the CPU\_COUNT across all instances can exceed the number of CPUs. Better resource utilization is provided with over-provisioning; however, it is possible for contention to occur when multiple databases are heavily loaded at the same time. Over-provisioning is best used for systems running non-critical applications. Avoid using over-provisioning for databases with high I/O requirements or those with high

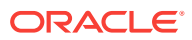

transaction rates. If you choose to over-provision, then do not exceed twice the number of total CPUs. Twice the allocation of total CPUs is based on hyper-threading of 2 CPU threads per core.

# <span id="page-275-0"></span>C.2 Types of Database Templates for Oracle Database Appliance X6-2-HA

Use one of the database templates defined for Oracle Database Appliance X6-2-HA.

**Oracle Database Appliance OLTP Database Template Sizes**

| <b>Template</b> | CPU Cores SGA (GB) PGA (GB) |    |    | <b>Processes</b> | LOG buffer, Redo Log |
|-----------------|-----------------------------|----|----|------------------|----------------------|
| odb-01s         |                             | 2  |    | 200              | 16 MB, 1 GB          |
| odb-01          |                             | 4  | 2  | 200              | 16 MB, 1 GB          |
| odb-02          | 2                           | 8  | 4  | 400              | 16 MB, 1 GB          |
| odb-04          | 4                           | 16 | 8  | 800              | 32 MB, 1 GB          |
| odb-06          | 6                           | 24 | 12 | 1200             | 64 MB, 2 GB          |
| odb-12          | 12                          | 48 | 24 | 2400             | 64 MB, 4 GB          |
| odb-16          | 16                          | 64 | 32 | 3200             | 64 MB, 4 GB          |
| odb-20          | 20                          | 80 | 40 | 4000             | 64 MB, 4 GB          |

**Table C-1 Oracle Database Appliance OLTP Database Template Sizes**

**Oracle Database Appliance DSS Database Template Sizes**

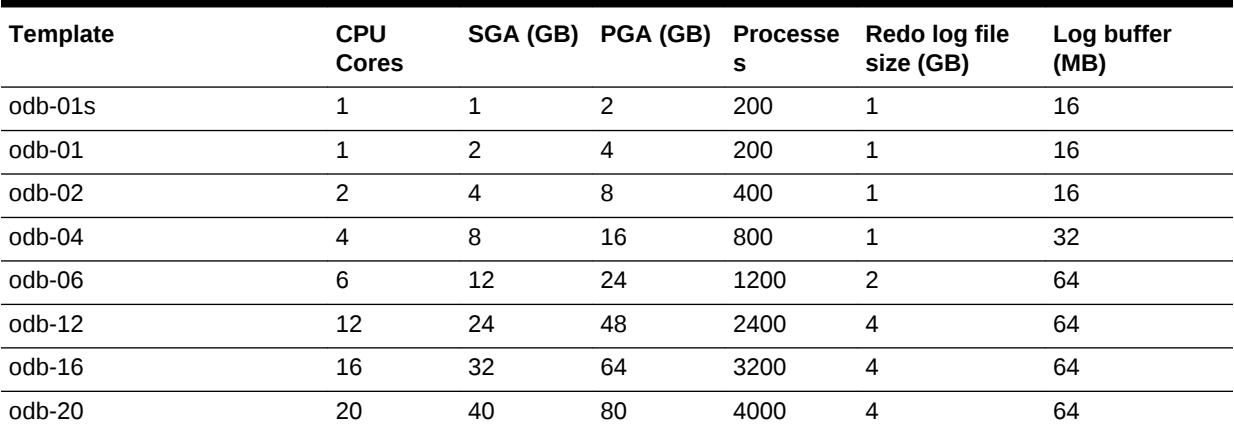

### **Table C-2 Oracle Database Appliance DSS Database Template Sizes**

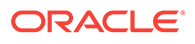

### **Oracle Database Appliance In-Memory Database Template Size**

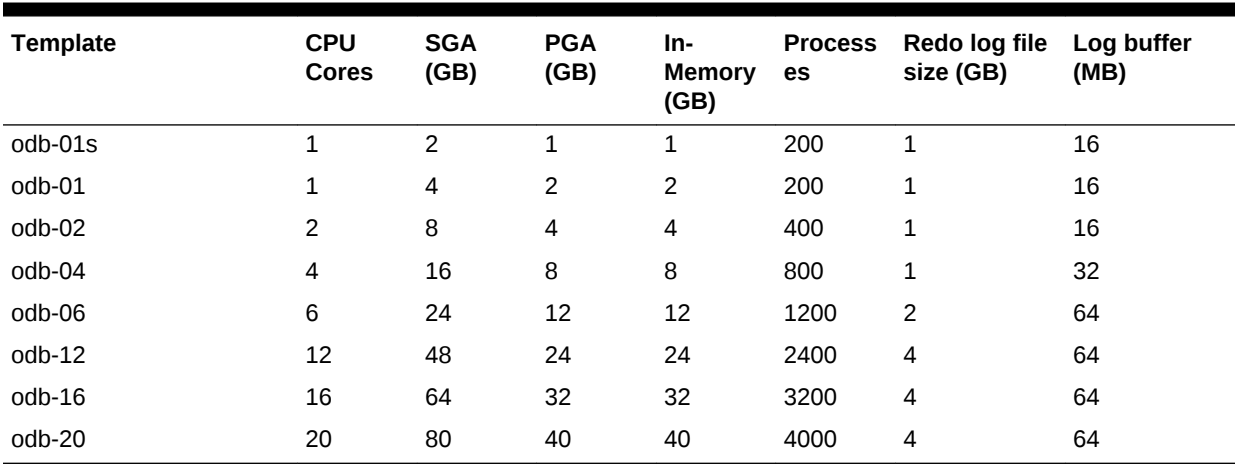

### **Table C-3 Oracle Database Appliance In-Memory Database Template Size**

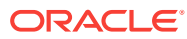

# <span id="page-277-0"></span>Index

### **Numerics**

10-GbE network interface, *[9-42](#page-161-0)*

### A

about deploying, *[4-8](#page-60-0)* ACFS, *[B-1](#page-266-0)*, *[B-2](#page-267-0)*, *[B-6](#page-271-0)* ACFS mount points, *[B-2](#page-267-0)* administrative account users, *[7-4](#page-98-0)* administrative accounts, *[7-4](#page-98-0)* ASM Cluster File System *See* [Oracle ACFS](#page-281-0) ASR *See* [Oracle ASR \(Auto Service Request\)](#page-281-0) Automatic Storage Management *See* Oracle ASM

### B

backup and recovery RMAN, *[7-2](#page-96-0)* backup file location configurator, *[2-9](#page-30-0)* bare metal restore, *[6-17](#page-91-0)*, *[6-18](#page-92-0)* BIOS (basic input/output system) software inventory, *[1-1](#page-19-0)* bond network interface, *[9-42](#page-161-0)* bridge network interface, *[9-42](#page-161-0)*

### C

cabling, *[3-2](#page-41-0)* changing deployment types, *[4-1](#page-53-0)* checklist for system requirements, *[2-6](#page-27-0)* tasks to complete before deployment, *[2-1](#page-22-0)* cleaning up deployment, *[11-5](#page-255-0)* cleanup script *See* cleanupDeploy.sh cleanupDeploy.sh, *[4-1](#page-53-0)* cloudfs display file systems, *[10-62](#page-229-0)*

Cluster Health Monitor collect diagnostic data, *[10-44](#page-211-0)* Cluster Time Synchronization Service *See* CTSS component version display, *[10-76](#page-243-0)* Configuration Audit Tool (ORAchk), *[11-8](#page-258-0)* configuration file, *[2-12](#page-33-0)*, *[4-2](#page-54-0)* configure virtual machine, *[9-38](#page-157-0)* configuring, *[4-14](#page-66-0)* container database, *[2-12](#page-33-0)* controllers display details, *[10-65](#page-232-0)* convert single instance database to Oracle RAC, *[7-8](#page-102-0)* to Oracle RAC One Node, *[7-8](#page-102-0)* cooling show status, *[10-54](#page-221-0)* cores display how allocated to virtual machines, *[10-55](#page-222-0)* CPU caging, *[9-39](#page-158-0)* display details, *[10-55](#page-222-0)* display processor details, *[10-63](#page-230-0)* CPU core describe, *[10-39](#page-206-0)* update, *[10-78](#page-245-0)* CPU pool, *[9-39](#page-158-0)* default-unpinned-pool, *[9-39](#page-158-0)* over-subscribed, *[9-40](#page-159-0)* CTSS (Cluster Time Synchronization Service), *[2-7](#page-28-0)*

### D

DATA disk group, *[B-3](#page-268-0)*, *[B-4](#page-269-0)* database, *[2-9](#page-30-0)*, *[7-8](#page-102-0)*, *[C-1](#page-273-0)*, *[C-3](#page-275-0)* block size configurator, *[2-9](#page-30-0)* configuration file, *[7-6](#page-100-0)* remove, *[7-6](#page-100-0)* view contents, *[7-6](#page-100-0)* consolidate multiple, *[C-1](#page-273-0)*, *[C-3](#page-275-0)* display file systems, *[10-62](#page-229-0)*

database *(continued)* home, *[7-8](#page-102-0)* create multiple, *[7-8](#page-102-0)* multiple, *[7-8](#page-102-0)* language configurator, *[2-9](#page-30-0)* managing and maintaining, *[7-1](#page-95-0)* template *See* template, database territory configurator, *[2-9](#page-30-0)* upgrade, *[7-12](#page-106-0)* database class, *[2-12](#page-33-0)* database configuration display parameters, *[10-56](#page-223-0)* database configuration file create, *[10-28](#page-195-0)* delete, *[10-34](#page-201-0)* database homes display details, *[10-57](#page-224-0)* database language, *[2-12](#page-33-0)* database snapshot, *[7-7](#page-101-0)* create, *[10-30](#page-197-0)* database storage, *[B-1](#page-266-0)* database template *See* template, database database templates, *[C-1](#page-273-0)*, *[C-3](#page-275-0)* database type, *[2-12](#page-33-0)* dbhome delete, *[10-34](#page-201-0)* default groups and users, *[A-2](#page-262-0)* deploy how to, *[4-1](#page-53-0)* deploying, *[4-11](#page-63-0)* virtualized platform, *[4-14](#page-66-0)* deployment options virtualized platform, *[2-2](#page-23-0)* deployment plan, *[2-12](#page-33-0)* deployment steps overview, *[1-2](#page-20-0)* DHCP (Dynamic Host Configuration Protocol) configuring initial network, *[3-11](#page-50-0)* connect to Oracle ILOM, *[3-10](#page-49-0)* initial network, *[3-11](#page-50-0)*, *[10-14](#page-181-0)* Oracle ILOM configuration, *[3-10](#page-49-0)* directory paths, *[A-1](#page-261-0)* disk display details, *[10-59](#page-226-0)* disk controllers display details, *[10-54](#page-221-0)* disk diagnostic tool, *[11-8](#page-258-0)* disk group sizes, *[A-2](#page-262-0)* disk storage display details, *[10-65](#page-232-0)* DNS

*See* domain name system domain definition, *[9-4](#page-123-0)* Domain 0 (Dom0) definition, *[9-3](#page-122-0)* domain name system, *[1-2](#page-20-0)*, *[2-7](#page-28-0)*, *[3-11](#page-50-0)* initial network, *[3-11](#page-50-0)* prepare to install, *[1-2](#page-20-0)* domain name system server configure network names, *[1-2](#page-20-0)* Domain U definition, *[9-3](#page-122-0)* driver domain virtual machine about, *[9-28](#page-147-0)* Dynamic Host Configuration Protocol *See* DHCP

### E

electrical connections attach power cords, *[3-8](#page-47-0)* electrical power cords connecting, *[3-8](#page-47-0)* end-user bundle deployment, *[4-2](#page-54-0)* download, *[4-2](#page-54-0)* software inventory, *[1-1](#page-19-0)* environment display, *[10-60](#page-227-0)* errors display validation, *[10-66](#page-233-0)* expander display information, *[10-61](#page-228-0)* error detection, *[10-61](#page-228-0)* expanders display details, *[10-65](#page-232-0)*

### F

failures display validation, *[10-66](#page-233-0)* fiber connections, *[3-3](#page-42-0)* firmware display version, *[10-67](#page-234-0)* invalid version failure, *[10-66](#page-233-0)* patching, *[10-76](#page-243-0)*

### G

GI/RDBMS Clone download, *[4-2](#page-54-0)* Grid user, *[7-4](#page-98-0)* group user change name or ID, *[10-38](#page-205-0)* groups and users defaults, *[A-2](#page-262-0)* <span id="page-279-0"></span>Guest Domains (Domain U) definition, *[9-3](#page-122-0)* guest virtual machine definition, *[9-4](#page-123-0)*

### H

hardware display version, *[10-60](#page-227-0)* hardware driver software inventory, *[1-1](#page-19-0)* high availability, *[9-38](#page-157-0)* HRD tool, *[11-8](#page-258-0)* hugepages size, *[A-3](#page-263-0)*

### I

InfiniBand, *[3-3](#page-42-0)* display details, *[10-61](#page-228-0)* display port, *[10-61](#page-228-0)* InfiniBand interconnect cabling, *[3-2](#page-41-0)* initial network configure, *[3-11](#page-50-0)* installation owner grid, *[5-1](#page-72-0)*, *[A-5](#page-265-0)* oracle, *[5-1](#page-72-0)*, *[A-5](#page-265-0)* password, *[5-1](#page-72-0)*, *[A-5](#page-265-0)* instance caging, *[7-10](#page-104-0)* enable, *[7-10](#page-104-0)* template, *[C-1](#page-273-0)*, *[C-3](#page-275-0)* Integrated Lights Out Manager *See* Oracle ILOM interconnect cables attach, *[3-2](#page-41-0)* storage expansion shelf, *[3-7](#page-46-0)* IOps performance, *[A-3](#page-263-0)* IPMI (Intelligent Platform Management Interface) change password, *[5-1](#page-72-0)* ISO downloading, *[4-10](#page-62-0)*, *[6-17](#page-91-0)*, *[6-18](#page-92-0)* virtualized OS image, *[4-10](#page-62-0)* ISO image virtualized, *[4-11](#page-63-0)*

### K

kernel parameters adjust after memory upgrade, *[10-48](#page-215-0)* kernel.sem values, *[A-3](#page-263-0)* keyboard adding, *[3-7](#page-46-0)*

### L LED

```
physical disk identifier, 10-43
    status when blinking, 3-9
    status when steady, 3-9
    status when steady on, 3-9
Linux
    and virtualization, 9-2
    software inventory, 1-1
local disk
    display details, 10-62
local repository, 9-13
log files
    sending to Oracle Support Services, 11-7
log switch
    select template, C-1, C-3
```
### M

manual database updates, *[7-12](#page-106-0)*, *[7-13](#page-107-0)* manual database upgrades, *[7-16](#page-110-0)* master node command, *[10-61](#page-228-0)* memlock size, *[A-3](#page-263-0)* memory module display details, *[10-62](#page-229-0)* migration from an existing database, *[7-2](#page-96-0)* monitor adding, *[3-7](#page-46-0)* mouse adding, *[3-7](#page-46-0)* multiple database instances instance caging, *[7-10](#page-104-0)* multiple Oracle homes, *[7-8](#page-102-0)* create, *[7-8](#page-102-0)* My Oracle Support, *[11-7](#page-257-0)* hardware SI, *[2-1](#page-22-0)* register, *[1-2](#page-20-0)* send log files for troubleshooting, *[11-7](#page-257-0)*

### N

network display details, *[10-62](#page-229-0)* network infrastructure, *[9-42](#page-161-0)* network interface default values, *[9-42](#page-161-0)* network planning, *[2-7](#page-28-0)* network time protocol service (NTP service) configurator, *[2-9](#page-30-0)* network validation, *[2-12](#page-33-0)* NTP service

*See* network time protocol service

### O

oakcli show cooling, *[10-54](#page-221-0)* **OAKCLI** *See* [Oracle Appliance Manager command-line](#page-281-0) [interface](#page-281-0) oakcli commands, *[4-8](#page-60-0)* -repo parameter, *[9-19](#page-138-0)* -snap, *[9-19](#page-138-0)*, *[9-20](#page-139-0)* -vm, *[9-20](#page-139-0)* -vmtemplate, *[9-19](#page-138-0)* add disk -local, *[10-6](#page-173-0)* apply, *[10-7](#page-174-0)* clone, *[10-8](#page-175-0)* clone vdisk, *[9-11](#page-130-0)*, *[10-8](#page-175-0)* clone vm, *[9-19](#page-138-0)*, *[9-20](#page-139-0)*, *[10-9](#page-176-0)* clones and snap clones, *[9-18](#page-137-0)* configure, *[10-11](#page-178-0)* configure additionalnet, *[10-12](#page-179-0)* configure asr, *[5-2](#page-73-0)* configure ASR, *[10-12](#page-179-0)* configure cpupool, *[9-41](#page-160-0)*, *[10-13](#page-180-0)* configure firstnet, *[10-14](#page-181-0)* configure ib2fiber, *[10-15](#page-182-0)* configure network, *[10-15](#page-182-0)* configure networks, *[10-12](#page-179-0)* configure oda\_base, *[10-16](#page-183-0)* configure ODA\_BASE, *[9-47](#page-166-0)* configure repo, *[9-10](#page-129-0)*, *[10-17](#page-184-0)* configure vm, *[9-16](#page-135-0)*, *[9-17](#page-136-0)*, *[9-38](#page-157-0)*, *[9-42](#page-161-0)*, *[10-17](#page-184-0)* configure vmtemplate, *[9-16](#page-135-0)*, *[9-17](#page-136-0)*, *[10-19](#page-186-0)* copy, *[10-21](#page-188-0)* create, *[10-22](#page-189-0)* db\_config\_params, *[10-28](#page-195-0)* dbhome, *[7-16](#page-110-0)* create cpupool, *[9-41](#page-160-0)*, *[10-22](#page-189-0)* create database, *[7-6](#page-100-0)*, *[7-8](#page-102-0)*, *[10-23](#page-190-0)* create db\_config\_params, *[7-6](#page-100-0)* create dbhome, *[10-27](#page-194-0)* create dbstorage, *[10-27](#page-194-0)* create repo, *[9-7](#page-126-0)*, *[10-30](#page-197-0)* create vdisk, *[9-10](#page-129-0)* create vlan, *[9-44](#page-163-0)*, *[10-32](#page-199-0)* delete, *[10-32](#page-199-0)* delete cpupool, *[10-33](#page-200-0)* delete database, *[10-34](#page-201-0)* delete db\_config\_params, *[7-6](#page-100-0)*, *[10-34](#page-201-0)* delete dbhome, *[10-34](#page-201-0)* delete dbstorage, *[10-35](#page-202-0)* delete repo, *[9-9](#page-128-0)*, *[10-35](#page-202-0)* delete vdisk, *[9-12](#page-131-0)* delete vlan, *[9-44](#page-163-0)*, *[10-36](#page-203-0)*

oakcli commands *(continued)* delete vm, *[10-37](#page-204-0)* delete vmtemplate, *[9-18](#page-137-0)*, *[10-37](#page-204-0)* deploy, *[4-1](#page-53-0)* change group name and ID, *[10-38](#page-205-0)* log file, *[10-38](#page-205-0)* describe-cpucore, *[10-39](#page-206-0)* diskwritecache, *[10-41](#page-208-0)* expand storage, *[10-40](#page-207-0)* import vmtemplate, *[9-15](#page-134-0)*, *[10-41](#page-208-0)* locate, *[10-43](#page-210-0)* manage diagcollec, *[11-7](#page-257-0)* manage diagcollect, *[10-43](#page-210-0)* migrate vm, *[10-44](#page-211-0)* modify, *[10-45](#page-212-0)* modify database, *[10-45](#page-212-0)* modify vm, *[9-12](#page-131-0)*, *[9-44](#page-163-0)*, *[10-46](#page-213-0)* -addnetwork parameter, *[9-44](#page-163-0)* modify vmtemplate, *[10-47](#page-214-0)* oakcli create db\_config\_params, *[10-28](#page-195-0)* oakcli create snapshotdb, *[10-30](#page-197-0)* oakcli create vdisk, *[10-31](#page-198-0)* oakcli delete vdisk, *[10-36](#page-203-0)* oakcli oakcli show ib, *[10-61](#page-228-0)* oakcli show dbstorage, *[10-58](#page-225-0)* oakcli show fs, *[10-62](#page-229-0)* oakcli show iraid, *[10-62](#page-229-0)* oakcli show vmconsole, *[10-71](#page-238-0)* orachk, *[10-47](#page-214-0)* reconfigure kernel parameters, *[10-48](#page-215-0)* reconfigure memlock, *[10-48](#page-215-0)* reconfigure osparams, *[10-48](#page-215-0)* reconfigure vm.nearhugepage, *[10-48](#page-215-0)* resize dbstorage, *[10-50](#page-217-0)* restart oda\_base, *[10-50](#page-217-0)* restart ODA\_BASE, *[9-47](#page-166-0)* show, *[10-51](#page-218-0)* databases, *[6-14](#page-88-0)*, *[7-12](#page-106-0)*, *[7-13](#page-107-0)* dbhome, *[7-16](#page-110-0)* show -h with Oracle Database Appliance Hardware Monitoring Tool, *[11-9](#page-259-0)* show asr, *[10-53](#page-220-0)* show controller, *[10-54](#page-221-0)* show core\_config\_key, *[10-55](#page-222-0)* show cpupool, *[9-41](#page-160-0)*, *[10-55](#page-222-0)* show databases, *[10-56](#page-223-0)* show db\_config\_params, *[7-6](#page-100-0)*, *[10-56](#page-223-0)* show dbhomes, *[10-57](#page-224-0)* show disk, *[10-59](#page-226-0)* show diskgroup, *[10-60](#page-227-0)* show enclosure, *[10-60](#page-227-0)* show env\_hw, *[10-60](#page-227-0)* show expander, *[10-61](#page-228-0)* show ismaster, *[10-61](#page-228-0)*

<span id="page-281-0"></span>oakcli commands *(continued)* show memory, *[10-62](#page-229-0)* show network, *[10-62](#page-229-0)* show power, *[10-63](#page-230-0)* example, *[11-9](#page-259-0)* show processor, *[10-63](#page-230-0)* show raidsyncstatus, *[10-64](#page-231-0)* show repo, *[9-8](#page-127-0)*, *[10-64](#page-231-0)* show server, *[10-65](#page-232-0)* show storage, *[10-65](#page-232-0)* show validation storage, *[10-66](#page-233-0)* show validation storage errors, *[10-66](#page-233-0)* show validation storage failures, *[10-66](#page-233-0)* show vdisk, *[9-11](#page-130-0)*, *[10-66](#page-233-0)* show version, *[6-15](#page-89-0)*, *[10-67](#page-234-0)* show vlan, *[9-44](#page-163-0)*, *[10-69](#page-236-0)* show vm, *[10-69](#page-236-0)* show vmtemplate, *[9-14](#page-133-0)*, *[9-17](#page-136-0)*, *[10-71](#page-238-0)* start, *[10-72](#page-239-0)* start oda\_base, *[10-72](#page-239-0)* start repo, *[9-8](#page-127-0)*, *[10-72](#page-239-0)* start vm, *[9-25](#page-144-0)*, *[10-73](#page-240-0)* stop, *[10-73](#page-240-0)* stop repo, *[9-9](#page-128-0)* stop vm, *[9-25](#page-144-0)* stordiag, *[10-74](#page-241-0)*, *[11-8](#page-258-0)* test asr, *[10-75](#page-242-0)* unpack, *[10-76](#page-243-0)* update, *[6-14](#page-88-0)*, *[7-12](#page-106-0)*, *[7-13](#page-107-0)*, *[10-76](#page-243-0)* update-cpucore, *[10-78](#page-245-0)* upgrade, *[10-79](#page-246-0)* upgrade database, *[7-16](#page-110-0)* validate, *[10-80](#page-247-0)*, *[11-1](#page-251-0)*–*[11-3](#page-253-0)* validate -c ospatch, *[6-10](#page-84-0)* OAKCLI commands create database, *[7-5](#page-99-0)* oakcli deploy, *[10-38](#page-205-0)* ODA\_BASE caging, *[9-39](#page-158-0)* definition, *[9-3](#page-122-0)* Dom1, *[4-8](#page-60-0)* domain, *[9-39](#page-158-0)* resize, *[9-47](#page-166-0)* resizing, *[9-47](#page-166-0)* software inventory, *[1-1](#page-19-0)* VLAN management, *[9-44](#page-163-0)* odarepo1 local repository, *[9-13](#page-132-0)* odarepo2 local repository, *[9-13](#page-132-0)* OINSTALL group, *[7-4](#page-98-0)* Optimal Flexible Architecture and Oracle homes, *[A-1](#page-261-0)* ORAchk, *[11-8](#page-258-0)* Oracle ACFS, *[9-4](#page-123-0)*

Oracle ACFS *(continued)* display database storage information, *[10-58](#page-225-0)* Oracle ACFS (Oracle Automatic Storage Management Cluster File System) shared repository, *[9-4](#page-123-0)* Oracle Appliance Kit Command-Line Interface Database management, *[7-1](#page-95-0)* Oracle Appliance Manager software inventory, *[1-1](#page-19-0)* Oracle Appliance Manager command-line interface, *[1-1](#page-19-0)* alphabetical list of commands, *[10-1](#page-168-0)* help for, *[10-3](#page-170-0)* location of, *[10-3](#page-170-0)* uses for, *[10-3](#page-170-0)* Oracle Appliance Manager command-lineinterface operational notes, *[10-3](#page-170-0)* Oracle Appliance Manager Configurator about, *[2-12](#page-33-0)* network validation errors, *[2-12](#page-33-0)* using, *[2-12](#page-33-0)* Oracle ASM (Oracle Automatic Storage Management) add storage expansion shelf, *[3-4](#page-43-0)* configuration check, *[11-8](#page-258-0)* data migration, *[7-2](#page-96-0)* deployment overview, *[1-2](#page-20-0)* physical disk identifier, *[10-43](#page-210-0)* shared repositories, *[2-2](#page-23-0)* trace file analyzer diagnostics, *[11-8](#page-258-0)* user group, *[A-2](#page-262-0)* Oracle ASM disk group display details, *[10-60](#page-227-0)* Oracle ASR (Auto Service Request), *[10-75](#page-242-0)* configure, *[10-12](#page-179-0)* display configuration details, *[10-53](#page-220-0)* test asr, *[10-75](#page-242-0)* Oracle ASR (Oracle Auto Service Request) configurator, *[2-9](#page-30-0)* configuring, *[5-2](#page-73-0)* Oracle Automatic Storage Management *See* Oracle ASM Oracle Cloud File System configurator, *[2-9](#page-30-0)* Oracle Clusterware description, *[7-3](#page-97-0)* Oracle Database, *[2-9](#page-30-0)*, *[7-8](#page-102-0)*, *[C-1](#page-273-0)*, *[C-3](#page-275-0)* upgrading, *[6-14](#page-88-0) See also* [database](#page-277-0) Oracle Database Appliance Hardware Monitoring Tool, *[11-9](#page-259-0)* Oracle Database Appliance Virtualized Platform and oakcli, *[10-3](#page-170-0)*

Oracle Database Enterprise Edition deployment overview, *[1-2](#page-20-0)* overview, *[2-4](#page-25-0)* Oracle Database Resource Manager instance caging, *[7-10](#page-104-0)* Oracle DBCA (Oracle Database Configuration Assistant) add database, *[7-3](#page-97-0)* convert database, *[7-8](#page-102-0)* drop database, *[7-3](#page-97-0)* Oracle Grid Infrastructure software inventory, *[1-1](#page-19-0)* Oracle home multiple, *[7-8](#page-102-0)* Oracle ILOM (Oracle Integrated Lights Out Manager) configurator, *[2-9](#page-30-0)* configure, *[3-10](#page-49-0)* software inventory, *[1-1](#page-19-0)* Oracle Integrated Lights Out Manager *See* Oracle ILOM Oracle RAC (Oracle Real Application Clusters), *[2-4](#page-25-0)*, *[11-8](#page-258-0)* check configuration settings, *[11-8](#page-258-0)* convert single-instance database to, *[7-8](#page-102-0)* deployment option, *[2-4](#page-25-0)* description, *[7-3](#page-97-0)* Oracle Clusterware, *[7-3](#page-97-0)* trace file analyzer, *[11-8](#page-258-0)* VIP address requirement, *[2-10](#page-31-0) See also* Oracle RAC One Node Oracle RAC One Node, *[2-4](#page-25-0)*, *[2-12](#page-33-0)* convert single instance database to, *[7-8](#page-102-0)* deployment option, *[2-4](#page-25-0)* description, *[7-3](#page-97-0)* Oracle Real Application Clusters *See* Oracle RAC Oracle Support Services *See* [My Oracle Support](#page-279-0) Oracle user, *[7-4](#page-98-0)* Oracle VM, *[9-2](#page-121-0)* OSASM group, *[7-4](#page-98-0)* OSDBA, *[7-4](#page-98-0)* OSDBA for ASM group, *[7-4](#page-98-0)* OSDBA group, *[7-4](#page-98-0)* OSOPER groups, *[7-4](#page-98-0)* over-subscribed CPU pool, *[9-40](#page-159-0)*

### P

password changing, *[5-1](#page-72-0)*, *[A-5](#page-265-0)* patch bundle, *[6-1](#page-75-0)* software inventory, *[1-1](#page-19-0)* unpack, *[6-9](#page-83-0)*

patching, *[6-1](#page-75-0)* deployment overview, *[1-2](#page-20-0)* Oracle Database, *[6-14](#page-88-0)* validating patches, *[6-10](#page-84-0)* patching, downloading patch bundle, *[6-8](#page-82-0)* performance improve, *[A-3](#page-263-0)* performance tuning, *[9-40](#page-159-0)*, *[9-42](#page-161-0)* physical disk LED identifier, *[10-43](#page-210-0)* power cords connecting, *[3-8](#page-47-0)* power supply display details, *[10-63](#page-230-0)*

### R

RAID display details, *[10-62](#page-229-0)* raidsyncstatus display, *[10-64](#page-231-0)* re-imaging bare metal, *[6-18](#page-92-0)* Real Application Clusters *See* Oracle RAC redundancy level disk group configurator, *[2-9](#page-30-0)* reimaging, *[4-11](#page-63-0)* bare metal, *[6-17](#page-91-0)* virtualized machine, *[4-10](#page-62-0)* virtualized platform, *[4-11](#page-63-0)* resource management CPU pools, *[9-40](#page-159-0)* Oracle VM, *[9-2](#page-121-0)* supported virtual operating systems, *[9-2](#page-121-0)* restore, *[4-10](#page-62-0)* RMAN (Recovery Manager utility) database management, *[7-2](#page-96-0)*

### S

SAP Application, *[2-12](#page-33-0)* SAS expander display details, *[10-61](#page-228-0)* SCAN (single client access name), *[2-7](#page-28-0)* IP address, *[2-10](#page-31-0)* no NIS support, *[2-7](#page-28-0)* system configuration, *[A-2](#page-262-0)* sending log files to Oracle Support Services, *[11-7](#page-257-0)* server display details, *[10-65](#page-232-0)* shared repositories about, *[9-4](#page-123-0)*

shared repositories *(continued)* architecture, *[9-4](#page-123-0)* shared repository creating and managing, *[9-7](#page-126-0)* delete, *[10-35](#page-202-0)* deleting, *[9-9](#page-128-0)* increasing the size, *[9-10](#page-129-0)* show status, *[9-8](#page-127-0)* starting, *[9-8](#page-127-0)* stopping, *[9-9](#page-128-0)* SI (Support Identifier) add to profile, *[2-1](#page-22-0)* ASR requirement, *[5-2](#page-73-0)* register, *[1-2](#page-20-0)*, *[2-1](#page-22-0)* single client access name *See* SCAN single instance database convert to Oracle RAC or Oracle RAC One Node, *[7-8](#page-102-0)* snapshot database, *[7-7](#page-101-0)* software installation troubleshooting, *[11-5](#page-255-0)* license registration, *[2-1](#page-22-0)* Solaris x86 and virtualization, *[9-2](#page-121-0)* space management, *[B-2](#page-267-0)*, *[B-6](#page-271-0)* SQL\*Loader, *[7-2](#page-96-0)* SRVCTL (server control utility) add and remove database, *[7-3](#page-97-0)* start up the system, *[3-9](#page-48-0)* storage, *[8-1](#page-112-0)*, *[B-3](#page-268-0)*, *[B-4](#page-269-0)* show enclosure subsystem, *[10-60](#page-227-0)* storage expansion command, *[10-40](#page-207-0)* storage expansion shelf about, *[3-5](#page-44-0)* adding, *[3-4](#page-43-0)* storage planning, *[2-7](#page-28-0)* support identifier *See* SI system requirements checklist, *[2-6](#page-27-0)*

### T

template database, *[1-1](#page-19-0)* choosing, *[C-1](#page-273-0)* select, *[2-5](#page-26-0)* virtual machine automatic unique naming, *[9-13](#page-132-0)* unique name for each node, *[9-13](#page-132-0)* templates, *[C-1](#page-273-0)* database choosing, *[C-3](#page-275-0)*

Trace File Analyzer utility, *[11-8](#page-258-0)* troubleshooting AoDB Linux installation tree, *[11-5](#page-255-0)* expander, *[10-61](#page-228-0)* hrd disk diagnostic tool, *[11-8](#page-258-0)* log files for Oracle Support Services, *[11-7](#page-257-0)* machine check exception, *[11-5](#page-255-0)* network validation, *[2-12](#page-33-0)* partitioning hard drive, *[11-5](#page-255-0)* performance issues, *[11-2](#page-252-0)* preinstallation deployment checks, *[11-2](#page-252-0)* software installation, *[11-5](#page-255-0)* system startup, *[11-5](#page-255-0)* trace file analyzer, *[11-8](#page-258-0)* turning on Oracle Database Appliance, *[3-9](#page-48-0)*

### $\cup$

upgrade database, *[7-12](#page-106-0)* upgrading Oracle Database, *[6-14](#page-88-0)* usable storage, *[B-3](#page-268-0)*, *[B-4](#page-269-0)*

### V

validation errors display, *[10-66](#page-233-0)* names and addresses on the DNS, *[2-12](#page-33-0)* validation failures display, *[10-66](#page-233-0)* virtual disk attaching to a virtual machine, *[9-12](#page-131-0)* cloning, *[9-11](#page-130-0)* create, *[10-31](#page-198-0)* creating, *[9-10](#page-129-0)* delete, *[10-36](#page-203-0)* deleting, *[9-12](#page-131-0)* display details, *[10-66](#page-233-0)* viewing information about, *[9-11](#page-130-0)* virtual disks, *[9-4](#page-123-0)* virtual IP address (virtual Internet Protocol address) Oracle RAC requirement, *[2-10](#page-31-0)* subnet, *[2-7](#page-28-0)* virtual local area network, *[9-42](#page-161-0)* assigning to ODA\_BASE, *[9-44](#page-163-0)* assigning to user domain, *[9-44](#page-163-0)* create, *[9-44](#page-163-0)* native, *[9-44](#page-163-0)* on ODA\_BASE, *[9-44](#page-163-0)* on user domains, *[9-44](#page-163-0)* removing from ODA\_BASE, *[9-44](#page-163-0)* removing from user domain, *[9-44](#page-163-0)* virtual machine about, *[9-4](#page-123-0)*, *[9-28](#page-147-0)*

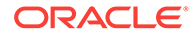

virtual machine *(continued)* assemblies, *[9-4](#page-123-0)* caging, *[9-39](#page-158-0)* display repository details, *[10-64](#page-231-0)* high availability, *[9-38](#page-157-0)* ODA\_BASE caging, *[9-39](#page-158-0)* open console, *[10-71](#page-238-0)* pin, *[9-39](#page-158-0)* template, *[9-13](#page-132-0)* templates, *[9-4](#page-123-0)*, *[9-28](#page-147-0)* virtual machine templates importing, *[9-15](#page-134-0)* listing, *[9-14](#page-133-0)* virtualization, *[4-8](#page-60-0)*, *[4-11](#page-63-0)*, *[4-14](#page-66-0)*, *[9-2](#page-121-0)* virtualized platform

virtualized platform *(continued)* deploying, *[4-14](#page-66-0)* deployment options, *[2-2](#page-23-0)* VLAN display details, *[10-69](#page-236-0)* VM Template downloading, *[4-10](#page-62-0)* vm templates display details, *[10-71](#page-238-0)*

### W

Windows and virtualization, *[9-2](#page-121-0)*

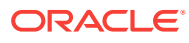